# Kullanım kılavuzu

65PFT6520

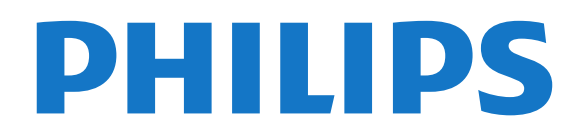

## İçindekiler

### [1 TV Turu](#page-3-0)*[4](#page-3-0)*

- [1.1 Philips Android TV](#page-3-1)*[4](#page-3-1)*
- [1.2 Uygulamaları kullanma](#page-3-2)*[4](#page-3-2)*
- [1.3 Oyun Oynama](#page-3-3)*[4](#page-3-3)*
- [1.4 Filmler ve kaçırdığınız programlar](#page-3-4)*[4](#page-3-4)*
- [1.5 TV'yi Duraklatma ve Kayıtlar](#page-3-5)*[4](#page-3-5)*
- [1.6 Akıllı Telefonlar ve Tabletler](#page-3-6)*[4](#page-3-6)* [1.7 Sosyal Ağlar](#page-4-0)*[5](#page-4-0)*
- 
- [1.8 3D](#page-4-1)*[5](#page-4-1)*
- [1.9 Ambilight](#page-4-2)*[5](#page-4-2)* [1.10 Ambilight + Hue](#page-4-3)
- [1.11 Bluetooth Bağlantısı](#page-4-4)*[5](#page-4-4)*

#### [2 Kurulum](#page-5-0)*[6](#page-5-0)*

- [2.1 Güvenlik Talimatlarını Okuma](#page-5-1)*[6](#page-5-1)*
- [2.2 TV Standı ve Duvara Montaj](#page-5-2)*[6](#page-5-2)*
- [2.3 Yerleştirme hakkında İpuçları](#page-5-3)*[6](#page-5-3)*
- [2.4 Güç Kablosu](#page-5-4)*[6](#page-5-4)*
- [2.5 Anten Kablosu](#page-6-0)

### [3 Android TV'nizi bağlama](#page-7-0)*[8](#page-7-0)*

- [3.1 Ağ ve İnternet](#page-7-1)*[8](#page-7-1)*
- [3.2 Google Hesabı](#page-10-0)*[11](#page-10-0)*
- [3.3 Philips Uygulama Galerisi](#page-10-1)*[11](#page-10-1)*

### [4 Cihazları Bağlama](#page-12-0)*[13](#page-12-0)*

- [4.1 Bağlantılar Hakkında](#page-12-1)*[13](#page-12-1)* [4.2 Akıllı Kartlı CAM - CI+](#page-14-0)*[15](#page-14-0)* [4.3 Alıcı - Set Üstü Kutu](#page-15-0)*[16](#page-15-0)* [4.4 Ev Sinema Sistemi - HTS](#page-16-0)*[17](#page-16-0)* [4.5 Akıllı Telefonlar ve Tabletler](#page-17-0)*[18](#page-17-0)* [4.6 Blu-ray Disk Oynatıcı](#page-18-0)*[19](#page-18-0)* [4.7 DVD Oynatıcı](#page-18-1)*[19](#page-18-1)* [4.8 DVD Oynatıcı](#page-18-2) [4.9 Bluetooth - Hoparlörler ve Gamepad'ler](#page-18-3)*[19](#page-18-3)* [4.10 Kulaklıklar](#page-19-0)*[20](#page-19-0)* [4.11 Oyun Konsolu](#page-19-1)*[20](#page-19-1)* [4.12 Gamepad](#page-20-0)*[21](#page-20-0)* [4.13 USB Sabit Sürücü](#page-21-0)*[22](#page-21-0)* [4.14 USB Klavye](#page-22-0)*[23](#page-22-0)* [4.15 USB Flash Sürücü](#page-22-1)*[23](#page-22-1)*
- 
- [4.16 Fotoğraf Makinesi](#page-22-2)*[23](#page-22-2)* [4.17 Video kamera](#page-23-0)*[24](#page-23-0)*
- [4.18 Bilgisayar](#page-23-1)*[24](#page-23-1)*

### [5 Açma ve Kapatma](#page-25-0)*[26](#page-25-0)*

- [5.1 Açık veya bekleme modunda](#page-25-1)*[26](#page-25-1)* [5.2 Philips Logo Parlaklığı](#page-25-2)*[26](#page-25-2)* [5.3 TV üzerindeki tuşlar](#page-25-3)*[26](#page-25-3)* [5.4 Uyku Zamanlayıcısı](#page-25-4)*[26](#page-25-4)*
- [5.5 Kapatma Zamanlayıcısı](#page-25-5)*[26](#page-25-5)*

### [6 Uzaktan Kumanda](#page-27-0)*[28](#page-27-0)*

- [6.1 Tuş genel bilgileri](#page-27-1)*[28](#page-27-1)*
- [6.2 Sesli arama](#page-28-0)*[29](#page-28-0)*
- [6.3 Klavye](#page-29-0)
- [6.4 Uzaktan kumandayı Eşleştirme](#page-30-0)*[31](#page-30-0)* [6.5 IR Sensörü](#page-30-1)*[31](#page-30-1)*
- [6.6 Piller](#page-30-2)*[31](#page-30-2)*
- [6.7 Temizleme](#page-31-0)*[32](#page-31-0)*

### [7 Kanallar](#page-32-0)*[33](#page-32-0)*

- [7.1 Kanal Kurma](#page-32-1)*[33](#page-32-1)*
- [7.2 Kanal Listeleri](#page-32-2)*[33](#page-32-2)*
- [7.3 Kanalları izleme](#page-33-0)*[34](#page-33-0)* [7.4 Favori Kanallar](#page-35-0)*[36](#page-35-0)*
- [7.5 Metin / Teletekst](#page-36-0)*[37](#page-36-0)*
- [7.6 Etkileşimli TV](#page-37-0)*[38](#page-37-0)*

### [8 TV Rehberi](#page-39-0)*[40](#page-39-0)*

- [8.1 Gerekenler](#page-39-1)*[40](#page-39-1)*
- [8.2 TV Rehberi Verileri](#page-39-2)
- [8.3 TV Rehberini Kullanma](#page-39-3)*[40](#page-39-3)*
- [9 Kaydetme ve TV Duraklatma](#page-41-0)*[42](#page-41-0)*
- [9.1 Kayıt](#page-41-1)*[42](#page-41-1)*
- [9.2 Pause TV](#page-42-0)*[43](#page-42-0)*

### [10 Sık Kullanılanlar](#page-44-0)*[45](#page-44-0)*

- [10.1 Sık Kullanılanlar Hakkında](#page-44-1)*[45](#page-44-1)*
- [10.2 Şimdi TV'nizde](#page-44-2)*[45](#page-44-2)*
- [10.3 İstek Üzerine TV](#page-44-3) [10.4 İstek Üzerine Video](#page-45-0)*[46](#page-45-0)*
- 

### [11 Ana Menü](#page-46-0)*[47](#page-46-0)*

- [11.1 Ana Menü Hakkında](#page-46-1)*[47](#page-46-1)*
- [11.2 Ana Menüyü Açma](#page-46-2)*[47](#page-46-2)*
- [11.3 Arama ve Sesli Arama](#page-46-3)*[47](#page-46-3)*
- [11.4 Sınırlandırılmış Profil](#page-46-4)*[47](#page-46-4)*

### [12 TV Menüsü](#page-47-0)*[48](#page-47-0)*

- [12.1 TV Menüsü Hakkında](#page-47-1)*[48](#page-47-1)*
- [12.2 TV Menüsünü Açma](#page-47-2)

### [13 Kaynaklar](#page-48-0)*[49](#page-48-0)*

- [13.1 Cihaza geçme](#page-48-1)*[49](#page-48-1)*
- [13.2 TV Girişi seçenekleri](#page-48-2)*[49](#page-48-2)*
- [13.3 Cihaz Adı ve Türü](#page-48-3)*[49](#page-48-3)*
- [13.4 Oyun veya Bilgisayar](#page-48-4)*[49](#page-48-4)*
- [13.5 Bağlantıları Yeniden Tarama](#page-49-0)*[50](#page-49-0)*

### [14 Uygulamalar](#page-50-0)*[51](#page-50-0)*

- [14.1 Uygulamalar Hakkında](#page-50-1)*[51](#page-50-1)*
- [14.2 Google Play](#page-50-2)
- [14.3 Uygulama Galerisi](#page-51-0)*[52](#page-51-0)*
- [14.4 Bir Uygulamayı Başlatma veya Durdurma](#page-52-0)*[53](#page-52-0)*
- [14.5 Uygulamaları Kilitleme](#page-52-1)*[53](#page-52-1)*
- [14.6 Uygulamaları Yönet](#page-53-0)*[54](#page-53-0)* [14.7 Saklama](#page-53-1)

### [15 Oyunlar](#page-55-0)*[56](#page-55-0)*

- [15.1 Gerekenler](#page-55-1)*[56](#page-55-1)*
- [15.2 Gamepad'ler](#page-55-2)*[56](#page-55-2)*
- [15.3 Oyun Oynama](#page-55-3)*[56](#page-55-3)*
- [15.4 Bölünmüş Ekranlı Oyun Oynama](#page-55-4)*[56](#page-55-4)*
- [15.5 İdeal Oyun Ayarları](#page-56-0)*[57](#page-56-0)*

### [16 Internet](#page-57-0)*[58](#page-57-0)*

- [16.1 İnterneti Başlatma](#page-57-1)*[58](#page-57-1)*
- [16.2 İnternet Seçenekleri](#page-57-2)*[58](#page-57-2)*

### [17 Videolar, Fotoğraflar ve Müzik](#page-58-0)*[59](#page-58-0)*

- [17.1 USB Bağlantısından](#page-58-1)*[59](#page-58-1)*
- [17.2 Bilgisayardan veya NAS'tan](#page-58-2)*[59](#page-58-2)*
- [17.3 Bir Bulut Depolama Hizmetinden](#page-58-3)*[59](#page-58-3)*
- [17.4 Videolarınızı Oynatma](#page-58-4)*[59](#page-58-4)*
- [17.5 Fotoğraflarınızı Görüntüleme](#page-59-0)*[60](#page-59-0)*
- [17.6 Müzik Çalma](#page-59-1)*[60](#page-59-1)*

### [18 Akıllı Telefonlar ve Tabletler](#page-61-0)*[62](#page-61-0)*

- [18.1 Philips TV Remote App](#page-61-1)
- [18.2 Google Cast](#page-61-2)*[62](#page-61-2)*
- [18.3 Miracast](#page-61-3)

[18.4 AirPlay](#page-62-0)*[63](#page-62-0)* [18.5 MHL](#page-62-1)*[63](#page-62-1)*

#### [19 Ambilight](#page-64-0)*[65](#page-64-0)*

[19.1 Ambilight Tarzı](#page-64-1)*[65](#page-64-1)* [19.2 Ambilight Kapalı](#page-64-2)*[65](#page-64-2)* [19.3 Ambilight Ayarları](#page-64-3)*[65](#page-64-3)*

#### [20 3D](#page-65-0)*[66](#page-65-0)*

[20.1 Gerekenler](#page-65-1)*[66](#page-65-1)* [20.2 3D Gözlükler](#page-65-2)*[66](#page-65-2)* [20.3 3D izleme](#page-65-3)*[66](#page-65-3)* [20.4 Optimum 3D Görüntüleme](#page-66-0)*[67](#page-66-0)* [20.5 3D Gözlük Bakımı](#page-66-1)*[67](#page-66-1)* [20.6 Sağlık Uyarısı](#page-66-2)*[67](#page-66-2)*

### [21 Multi View](#page-68-0)*[69](#page-68-0)*

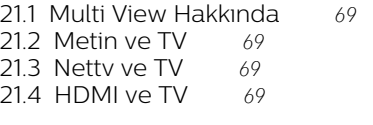

### [22 Ayarlar](#page-69-0)*[70](#page-69-0)*

[22.1 Görüntü](#page-69-1)*[70](#page-69-1)* [22.2 Ses](#page-74-0)*[75](#page-74-0)* [22.3 Ambilight Ayarları](#page-77-0)*[78](#page-77-0)* [22.4 Eko Ayarları](#page-79-0)*[80](#page-79-0)* [22.5 Genel Ayarlar](#page-80-0) [22.6 Saat, Bölge ve Dil](#page-83-0)*[84](#page-83-0)* [22.7 Evrensel Erişim](#page-85-0)*[86](#page-85-0)*

### [23 Kablosuz ve Ağlar](#page-88-0)*[89](#page-88-0)*

- [23.1 Ağ](#page-88-1)*[89](#page-88-1)*
- [23.2 Bluetooth](#page-88-2)*[89](#page-88-2)*

### [24 Android Ayarları](#page-89-0)*[90](#page-89-0)*

### [25 Kanal Kurulumu](#page-90-0)*[91](#page-90-0)*

[25.1 Anten/Kablo Kurulumu](#page-90-1)*[91](#page-90-1)* [25.2 Kanal Listesi Kopyalama](#page-92-0)*[93](#page-92-0)*

### [26 Yazılım](#page-94-0)*[95](#page-94-0)*

[26.1 Yazılımı Güncelle](#page-94-1)*[95](#page-94-1)* [26.2 Yazılım Sürümü](#page-94-2)*[95](#page-94-2)* [26.3 Açık Kaynak Yazılımı](#page-94-3)*[95](#page-94-3)* [26.4 Telesekreter mesajı](#page-95-0)*[96](#page-95-0)*

### [27 Teknik özellikler](#page-96-0)*[97](#page-96-0)*

[27.1 Çevresel](#page-96-1)*[97](#page-96-1)* [27.2 Güç](#page-96-2)*[97](#page-96-2)* [27.3 İşletim Sistemi](#page-97-0)*[98](#page-97-0)* [27.4 Alım](#page-97-1)*[98](#page-97-1)* [27.5 Ekran Türü](#page-97-2)*[98](#page-97-2)* [27.6 Görüntü Giriş Çözünürlüğü](#page-97-3)*[98](#page-97-3)* [27.7 Boyutlar ve Ağırlıklar](#page-97-4)*[98](#page-97-4)* [27.8 Bağlantı](#page-97-5)*[98](#page-97-5)* [27.9 Ses](#page-98-0) [27.10 Multimedya](#page-98-1)*[99](#page-98-1)*

### [28 Yardım ve Destek](#page-99-0)*[100](#page-99-0)*

[28.1 TV'nizi kaydettirin](#page-99-1)*[100](#page-99-1)* [28.2 Yardımı Kullanma](#page-99-2)*[100](#page-99-2)* [28.3 Sorun giderme](#page-99-3)[100](#page-99-3)<br>28.4 Cevrimici Yardım 102 [28.4 Çevrimiçi Yardım](#page-101-0)*[102](#page-101-0)* [28.5 Destek ve Onarım](#page-101-1)*[102](#page-101-1)*

### [29 Güvenlik ve Bakım](#page-102-0)*[103](#page-102-0)*

[29.1 Güvenlik](#page-102-1)*[103](#page-102-1)*

### [29.2 Ekran Bakımı](#page-103-0)*[104](#page-103-0)*

### [30 Kullanım Koşulları](#page-104-0)*[105](#page-104-0)*

[30.1 Kullanım Şartları - TV](#page-104-1)*[105](#page-104-1)* [30.2 Kullanım Şartları - Smart TV](#page-104-2)*[105](#page-104-2)* [30.3 Kullanım Şartları - Philips Uygulama Galerisi](#page-104-3) *105*

### [31 Telif hakları](#page-105-0)*[106](#page-105-0)*

- [31.1 MHL](#page-105-1)*[106](#page-105-1)*
- [31.2 HDMI](#page-105-2)*[106](#page-105-2)*
- [31.3 Dolby Digital Plus](#page-105-3)*[106](#page-105-3)* [31.4 DTS Premium Sound ™](#page-105-4)*[106](#page-105-4)*
- [31.5 Microsoft](#page-105-2)*[106](#page-105-2)*
- 
- [31.6 Wi-Fi Alliance](#page-105-5)*[106](#page-105-5)* [31.7 Kensington](#page-106-0)
- [31.8 Diğer Ticari Markalar](#page-106-1)*[107](#page-106-1)*

### [Dizin](#page-107-0)*[108](#page-107-0)*

## <span id="page-3-0"></span>1 TV Turu

### <span id="page-3-3"></span><span id="page-3-1"></span>1.1 Philips Android TV

Bu bir Philips Android TV™'dir.

Android TV Google Play, YouTube ve favori uygulamalarınızdan binlerce film, gösteri ve oyun sunar.\*

<span id="page-3-4"></span>Sesli arama ve kişiselleştirilmiş öneriler, eğlenmek için daha fazla zaman ve iyi bir kanal aramak için daha az zaman anlamına gelir. Dahili Google Cast ile Chromebook veya Android cihazınızdan TV'nize kolayca film, gösteri ve fotoğraf gönderebilirsiniz.\*\*

Akıllı telefonunuz veya tabletinizdeki Philips TV Remote App ile TV kanallarınız parmaklarınızın ucunda. İster büyük TV ekranına fotoğraf gönderin, isterseniz de en sevdiğiniz yemek programını mutfakta tabletinizden takip edin. Bundan sonra TV'niz de taşınabilir ev aletlerinizin bir parçasıdır.

TV'yi ev ağınıza ve Internet'e bağlayın.

\* TV İnternete bağlı olmalıdır. Bazı içerik sağlayıcılar için abonelik gerekebilir.

<span id="page-3-5"></span>\*\* Gönderme, yalnızca seçilen hizmetler için optimize edilmiştir. Diğer içeriklerin akış kalitesi değişiklik gösterebilir. Desteklenen işletim sistemleri ve cihazlar: Android 2.3 ve üzeri, iOS® 7 ve üzeri, Windows® 7 ve üzeri, Mac OS® 10.7 ve üzeri ile Chrome OS (sürüm 38 veya üzeri).

Google, Android, Google Play ve diğer markalar Google Inc.nin ticari markalarıdır. Android robot, Google tarafından yaratılan veya paylaşılan çalışmalar Creative Commons 3.0 Nitelik Lisansında belirtilen şartlara göre kullanılarak üretilir veya değiştirilir.

[http://creativecommons.org/licenses/by/3.0/legalco](http://creativecommons.org/licenses/by/3.0/legalcode) [de](http://creativecommons.org/licenses/by/3.0/legalcode)

## <span id="page-3-2"></span>1.2 Uygulamaları kullanma

Başlangıç için bazı pratik Uygulamalar TV'nize önceden yüklenmiştir.

<span id="page-3-6"></span>Uygulama sayfalarında TV'nizde bulunan Uygulamalar gösterilir. Akıllı telefon veya tabletinizdeki Uygulamalar gibi TV'nizdeki uygulamalar da zengin bir TV deneyimi için özel işlevler sunuyor. TV oyunları veya hava durumu tahminleri (ve diğerleri) gibi uygulamalar. Alternatif olarak, İnternet'te gezinmek için Google Chrome gibi bir İnternet Tarayıcısı Uygulaması başlatın.

Daha fazla bilgi için Yardım'da - Anahtar Kelimeler renkli tuşuna basıp Uygulamalar 1.3

## Oyun Oynama

Bağlı bir Oyun Konsolundan ya da yüklü bir Uygulamadan bir oyun oynayabilirsiniz veya bir web sitesindeki çevrimiçi bir oyunu oynayabilirsiniz. Hızlı ve duyarlı hareket sağlamak amacıyla TV'yi oyun oynamak için ideal ayarlara ayarlayabilirsiniz.

## 1.4 Filmler ve kaçırdığınız programlar

Video kiralamak için evden çıkmanıza gerek yok.

İstek Üzerine Video'yu açın ve en son filmleri doğrudan TV'nize aktarın. Video mağazası Uygulamasını açın, kişisel hesabınızı oluşturun, filmi seçin ve oynat tuşuna basın.

İstek Üzerine Video, belirli ülkelerde kullanılabilir.

Daha fazla bilgi için Yardım'da - Anahtar Kelimeler renkli tuşuna basıp İstek Üzerine Video konusuna bakın.

## $15$ TV'yi Duraklatma ve Kayıtlar

Bir USB Sabit Sürücü bağlarsanız dijital bir TV kanalının yayınını duraklatabilir ve kaydedebilirsiniz.

TV'niz yayını USB Sabit Sürücüye kaydederken, TV'yi duraklatıp acil telefon aramalarını yanıtlayabilir veya bir spor müsabakası esnasında ara verebilirsiniz. Daha sonra izleyebilirsiniz.

Bağlı bir USB Sabit Sürücü ile dijital yayınları da kaydedebilirsiniz. Bir programı izlerken kayıt yapabilir veya gelecekte yayınlanacak bir programın kaydını programlayabilirsiniz.

Daha fazla bilgi için Yardım'da - Anahtar Kelimeler renkli tuşuna basın ve TV Duraklatma veya Kayıt konusuna bakın.

## $\overline{16}$ Akıllı Telefonlar ve Tabletler

Yeni Philips TV Remote App yeni TV dostunuzdur.

Akıllı telefonunuz veya tabletinizdeki TV Remote App ile etrafınızdaki ortama hakim olursunuz. Büyük TV'nize fotoğraf, müzik ya da video gönderin veya tabletinizde ya da telefonunuzda TV kanallarınızdan herhangi birini canlı izleyin. TV Rehberini açın ve bir

sonraki gün için bir kayıt programlayın. TV'niz evde bu işi yapacaktır. Ambilight+hue'yu açın ve oturma odanızda en sıcak renk efektlerini ayarlayın. TV Remote App ile kontrol sizde. TV'nin ses seviyesini de düşürebilirsiniz.

<span id="page-4-3"></span>Philips TV Remote App'i en sevdiğiniz uygulama mağazasından hemen indirin.

Ücretsizdir.

Philips TV Remote App, iOS ve Android için kullanılabilir.

## <span id="page-4-0"></span> $\overline{17}$ Sosyal Ağlar

Bilgisayarda arkadaşlarınızın mesajlarını kontrol etmek için yerinizden kalkmanız gerekmez.

Bu TV'de sosyal ağınızdan gelen mesajlar ekranınızda görüntülenir. Koltuğunuzdan kalkmadan mesajınıza cevap gönderebilirsiniz.

Daha fazla bilgi için Yardım'da - Anahtar Kelimeler renkli tuşuna basıp Uygulamalar konusuna bakın.

## <span id="page-4-1"></span> $\overline{18}$ 3D

Yeni TV'niz bir 3D TV'dir.

<span id="page-4-4"></span>3D film izlemenin sürükleyici deneyiminin keyfini çıkarın. Filmi Blu-Ray Oynatıcınızda 3D olarak oynatın veya Ana menü, İstek Üzerine Video seçeneğinden ulaşabileceğiniz Video Mağazasından bir Video kiralayın.

TV, tam çözünürlükle 3D izlemek için Active 3D teknolojisini kullanır.

Daha fazla bilgi için Yardım'da - Anahtar Kelimeler renkli tuşuna basıp 3D konusuna bakın.

## <span id="page-4-2"></span>1.9 Ambilight

Ambilight, yeni Philips TV'nizin en özel ve şık özelliğidir.

Ekranın arkasından renkli ışık hafif bir şekilde parlayarak görsel deneyiminizi genişletir. Ambilight ile gözleriniz dinlenirken, beyniniz görüntü ile meşgul olur.

Ambilight+hue ile Ambilight özelliğini daha da genişletebilirsiniz. Philips Hue'nun kablosuz olarak kontrol edilen ampullerini kullanabilirsiniz\*. Bu özelliklerin tümü, odanızı TV görüntüsü ile uyumlu renklerle donatır.

Ambilight özelliğini kapattığınızda onu özlersiniz.

\* Ayrı olarak mevcuttur.

## $\overline{110}$ Ambilight + Hue

### Ambilight TV'niz

Philips'in benzersiz Ambilight teknolojisi sıradanlığın ötesine geçer. Bu teknoloji yalnızca ekranınızı daha geniş göstermekle kalmaz, aynı zamanda TV ekranınızın yanlarından odanızı çevreleyen duvarlara çok geniş bir aydınlatma yansıtarak izleme deneyiminizi daha da derinleştirir. Renk, parlaklık ve heyecan ekrandan oturma odanıza taşınarak daha keyif verici, yoğun ve derin bir izleme deneyimi sunar.

### Ambilight + Hue

Ambilight'ın büyüsü ile odanıza ve yaşamınıza anlam katın. Ambilight + hue\*, Ambilight deneyiminizi odanızın tamamına yaymanızı mümkün kılar.

Ambilight+hue ile Ambilight özelliğini daha da genişletebilirsiniz. Philips Hue'nun kablosuz olarak kontrol edilen ampullerini kullanabilirsiniz\*. Bu özelliklerin tümü, odanızı TV görüntüsü ile uyumlu renklerle donatır.

Ambilight TV ve hue ampulleri birbirleri ile kablosuz olarak 'iletişim kurarak' sizi Ambilight'ın duygu, güç ve renkleri ile çevreler.

\*Hue kiti ayrıca sunulmaktadır.

## 1.11 Bluetooth Bağlantısı

TV'niz Bluetooth teknolojisini içermektedir.

Ek kablosuz hoparlörler veya bir kablosuz kulaklık bağlayabilirsiniz. Kablo bağlamayı unutun; cihazınızı TV ile eşleştirmek yeterlidir.

Daha fazla bilgi için Yardım'da - Anahtar Kelimeler renkli tuşuna basın ve Bluetooth veya Kablosuz Hoparlör konusuna bakın.

## <span id="page-5-0"></span>2 Kurulum

### <span id="page-5-1"></span> $\overline{21}$

## Güvenlik Talimatlarını Okuma

TV'nizi ilk kez kullanmadan önce güvenlik talimatlarını okuyun.

Talimatları okumak için Yardım'da - Anahtar Kelimeler renkli tuşuna basın ve Güvenlik talimatları konusuna bakın.

### <span id="page-5-2"></span> $\overline{22}$

## TV Standı ve Duvara Montaj

## <span id="page-5-3"></span>TV Standı

TV standının montajı için talimatları TV ile birlikte verilen Hızlı Başlangıç Kılavuzu'nda bulabilirsiniz. Bu kılavuzu kaybetmeniz halinde [www.philips.com](http://www.philips.com) adresinden indirebilirsiniz.

Yükleyeceğiniz Hızlı Başlangıç Kılavuzu'nu aramak için TV'nin ürün tipi numarasını kullanın.

## Duvara Montaj

TV'nizde VESA uyumlu bir duvara montaj braketi (ayrıca satılır) de kullanılabilir. Duvara montaj aparatını satın alırken aşağıdaki VESA kodunu kullanın . . .

<span id="page-5-4"></span>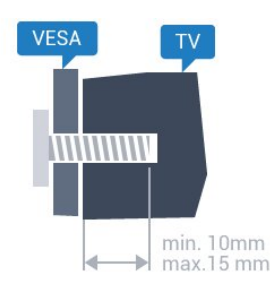

• 32PFx6500 VESA MIS-F 100x100, M4 • 40PFx6510, 40PFx6540, 40PFx6550, 40PFx6560, 40PFx6580 VESA MIS-F 200x200, M4 • 50PFx6510, 50PFx6540, 50PFx6550, 50PFx6560, 50PFx6580 VESA MIS-F 400x200, M6 • 55PFx6510, 55PFx6540, 55PFx6550, 55PFx6560, 55PFx6580 VESA MIS-F 400x200, M6 • 65PFx6520 VESA MIS-F 400x400, M6 Hazırlanışı

Öncelikle TV'nin arkasındaki dişlilerin 4 plastik vida başlığını çıkarın.

TV'yi VESA uyumlu brakete monte etmek için metal vidaların TV dişlileri içinde yaklaşık 10 mm derinliğe ulaştığından emin olun.

### Dikkat

TV'nin duvara montajı için özel beceri gereklidir ve yalnızca yetkili personel tarafından yapılmalıdır. TV'yi duvara monte ederken TV'nin ağırlığına uygun şekilde güvenlik standartlarına uyulmalıdır. TV'yi yerleştirmeden önce güvenlik önlemlerini de okuyun. TP Vision Europe B.V., uygun olmayan montajlarla ya da kaza veya yaralanmaya neden olan diğer montaj yöntemleriyle ilgili hiçbir sorumluluk kabul etmemektedir.

## $\overline{23}$

## Yerleştirme hakkında İpuçları

• TV'yi, ışığın doğrudan ekran üzerinde parlamadığı bir yere yerleştirin.

• Ambilight etkisinden en iyi şekilde yararlanabilmek için odadaki ışığı kısın.

- TV'yi duvardan en fazla 15 cm uzağa yerleştirin.
- TV için ideal izleme mesafesi, çapraz ekran

boyutunun üç katıdır. Otururken, gözleriniz ekranın ortasıyla aynı seviyede olmalıdır.

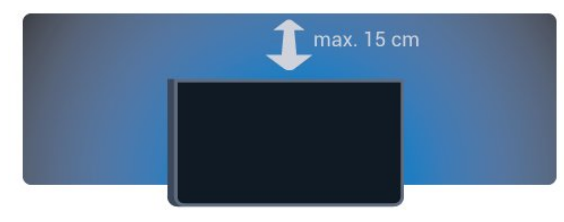

## $\overline{24}$ Güç Kablosu

• Güç kablosunu TV'nin arka

tarafındaki POWER konektörüne takın.

• Güç kablosunun konektöre sıkıca takıldığından emin olun.

• Duvardaki prizin her zaman erişilebilir olduğundan emin olun.

• Güç kablosunu çıkarırken her zaman fişten tutarak çekin, asla kablodan tutarak çekmeyin.

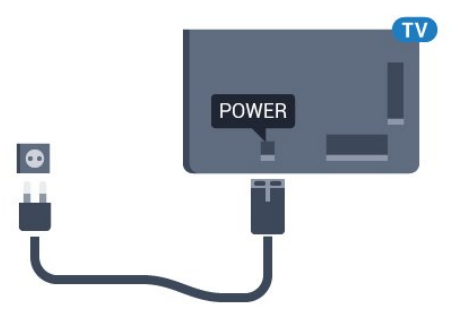

TV bekleme modundayken çok az güç tüketmesine rağmen, uzun süre kullanmayacaksanız enerji tasarrufu için güç kablosunu prizden çekin.

Daha fazla bilgi için Yardım'da - Anahtar Kelimeler renkli tuşuna basın ve TV'yi açma veya kapatma hakkında daha fazla bilgi için Açma konusuna bakın.

## <span id="page-6-0"></span> $\overline{2.5}$ Anten Kablosu

Antenin fişini TV'nin arkasındaki Anten soketine sıkıca takın.

Kendi anteninizi veya bir anten dağıtım sisteminin anten sinyalini bağlayabilirsiniz. IEC Koaksiyel 75 Ohm RF anten kablosu kullanın.

Bu anten kablosunu DVB-T ve DVB-C giriş sinyalleri için kullanın.

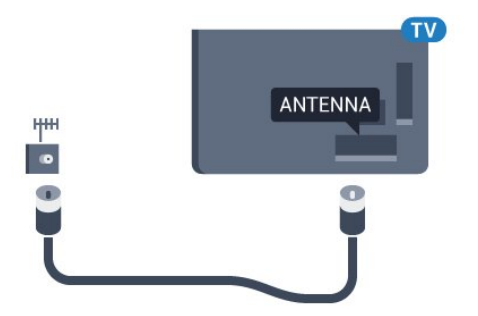

## <span id="page-7-0"></span>3 Android TV'nizi bağlama

### <span id="page-7-1"></span>3.1

## Ağ ve İnternet

## Ev Ağı

Philips Android TV'nizin özelliklerinden tam olarak faydalanmak için TV'niz İnternete bağlı olmalıdır.

TV'yi yüksek hızlı bir İnternet bağlantısı ile bir ev ağına bağlayın. TV'nizi kablosuz olarak veya kablo ile ağ yönlendiricinize bağlayabilirsiniz.

## Ağa Bağlan

### Kablosuz Bağlantı

### Gerekenler

TV'yi kablosuz olarak Internet'e bağlamak için Internet bağlantısı olan bir Wi-Fi yönlendirici gerekir.

Yüksek hızlı (geniş bant) Internet bağlantısı kullanın.

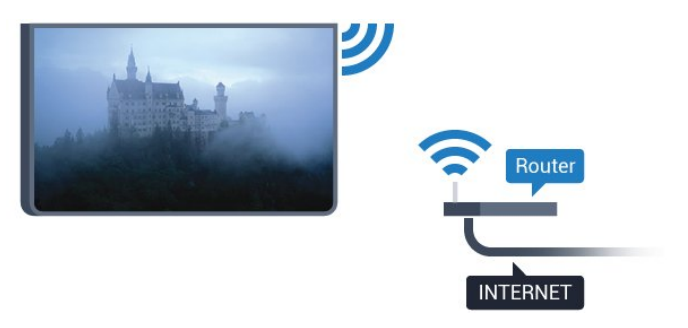

### Bağlantıyı Gerçekleştirin

### Kablosuz

Kablosuz bağlantı kurmak için…

1-  $\bigstar$  tuşuna basın, Tüm Ayarlar'ı seçin ve OK tuşuna basın.

**2 -** Menüye girmek için Kablosuz ve Ağlar öğesini seçin ve > (sağ) tuşuna basın.

**3 -** Kablolu veya Wi-Fi > Ağa Bağlan öğesini seçin ve OK tuşuna basın.

**4 -** Kablosuz öğesini seçin ve Tamam tuşuna basın.

**5 -** Bulunan ağlar listesinde kablosuz ağınızı seçin. Ağ adı gizlendiğinden ağınız listede yer almıyorsa (yönlendiricinin SSID yayınını kapatmışsınızdır), ağ

adını kendiniz girmek için Yeni Ağ Ekle'yi seçin. **6 -** Yönlendirici tipine bağlı olarak şifreleme

anahtarınızı - WEP, WPA veya WPA2 - girin. Bu ağın şifreleme anahtarını önceden girdiyseniz bağlantıyı hemen kurmak için Tamam öğesini seçebilirsiniz. **7 -** Bağlantı başarıyla kurulduğunda bir mesaj görüntülenir.

### WPS

Yönlendiricinizde WPS varsa ağ taraması yapmadan doğrudan yönlendiriciye bağlanabilirsiniz. Kablosuz ağınızda WEP güvenlik şifreleme sistemi kullanan cihazlarınız varsa WPS kullanamazsınız.

1-  $\bigstar$  tuşuna basın, Tüm Ayarlar'ı seçin ve OK tuşuna basın.

**2 -** Menüye girmek için Kablosuz ve Ağlar öğesini seçin ve > (sağ) tuşuna basın.

**3 -** Kablolu veya Wi-Fi > Ağa Bağlan öğesini seçin ve OK tuşuna basın.

**4 -** WPS öğesini seçip OK tuşuna basın.

**5 -** Yönlendiriciye gidin, WPS düğmesine basın ve 2 dakika içinde TV'ye dönün.

**6 -** Bağlantıyı kurmak için Bağlan seçeneğini belirleyin.

**7 -** Bağlantı başarıyla kurulduğunda bir mesaj görüntülenir.

### PIN Kodlu WPS

Yönlendiricinizde PIN kodlu WPS varsa ağ taraması yapmadan doğrudan yönlendiriciye bağlanabilirsiniz. Kablosuz ağınızda WEP güvenlik şifreleme sistemi kullanan cihazlarınız varsa WPS kullanamazsınız.

1-  $\bigstar$  tuşuna basın, Tüm Ayarlar'ı seçin ve OK tuşuna basın.

**2 -** Menüye girmek için Kablosuz ve Ağlar öğesini seçin ve > (sağ) tuşuna basın.

**3 -** Kablolu veya Wi-Fi > Ağa Bağlan öğesini seçin ve OK tuşuna basın.

**4 -** PIN kodlu WPS öğesini seçin ve Tamam tuşuna basın.

**5 -** Ekranda gösterilen 8 basamaklı PIN kodunu yazın ve PC'nizdeki yönlendirici yazılımına girin. PIN kodunun yönlendirici yazılımında nereye girileceğini öğrenmek için yönlendirici kullanım kılavuzuna bakın. **6 -** Bağlantıyı kurmak için Bağlan seçeneğini belirleyin.

**7 -** Bağlantı başarıyla kurulduğunda bir mesaj görüntülenir.

### Problemler

Kablosuz ağ bulunamadı veya bozuk

• Yakınınızda bulunan mikrodalga fırınlar, DECT telefonlar ve diğer Wi-Fi 802.11b/g/n cihazları kablosuz ağı bozabilir.

• Ağınızdaki güvenlik duvarlarının TV'nin kablosuz

bağlantısına erişime izin verdiğinden emin olun.

• Kablosuz ağ evinizde düzgün çalışmıyorsa kablolu ağ kurmayı deneyin.

### Internet çalışmıyor

• Yönlendirici bağlantısında sorun yoksa yönlendiricinin Internet bağlantısını kontrol edin.

### PC ve Internet bağlantısı yavaş

• İç mekanlardaki kapsama alanı, aktarım hızı ve sinyal kalitesi ile ilgili diğer faktörler hakkında bilgi edinmek için kablosuz yönlendiricinin kullanım kılavuzuna bakın.

• Yönlendiriciniz için yüksek hızlı (geniş bant) Internet bağlantısı kullanın.

### **DHCP**

• Bağlantı kurulamazsa yönlendiricinin DHCP (Dinamik Bilgisayar Yapılandırma Protokolü) ayarını kontrol edebilirsiniz. DHCP açılmalıdır.

### Kablolu Bağlantı

### Gerekenler

TV'yi Internet'e bağlamak için Internet bağlantısı olan bir ağ yönlendiricisi gerekir. Yüksek hızlı (geniş bant) Internet bağlantısı kullanın.

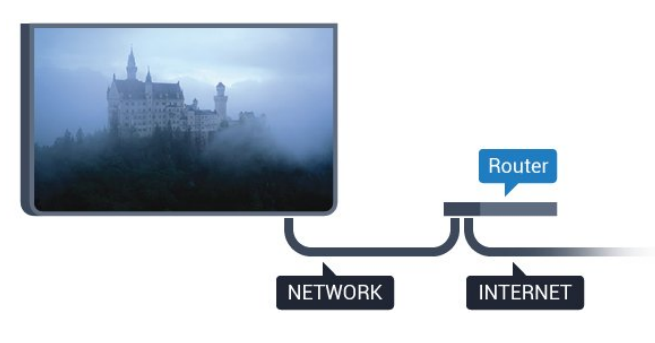

### Bağlantıyı Gerçekleştirin

Kablolu bağlantı kurmak için…

**1 -** Yönlendiriciyi bir ağ kablosuyla (Ethernet kablosu\*\*) TV'ye bağlayın.

**2 -** Yönlendiricinin açık olduğundan emin olun.

**3 -**  tuşuna basın, Tüm Ayarlar'ı seçin ve OK tuşuna basın.

**4 -** Menüye girmek için Kablosuz ve Ağlar öğesini seçin ve > (sağ) tuşuna basın.

**5 -** Kablolu veya Wi-Fi > Ağa Bağlan öğesini seçin ve OK tuşuna basın.

**6 -** Kablolu öğesini seçin ve Tamam tuşuna basın. TV sürekli olarak ağ bağlantısı arar.

**7 -** Bağlantı başarıyla kurulduğunda bir mesaj görüntülenir.

Bağlantı kurulamazsa yönlendiricinin DHCP ayarını kontrol edebilirsiniz. DHCP açılmalıdır.

\*\*EMC kurallarına uygunluk için blendajlı FTP Cat. 5E Ethernet kablosu kullanın.

## Ağ Ayarları

### Ağ Ayarlarını Görüntüle

 Tüm geçerli ağ ayarlarını burada görüntüleyebilirsiniz. IP ve MAC adresi, sinyal gücü, hız, şifreleme yöntemi vb.

Geçerli ağ ayarlarını görüntülemek için…

1-  $\bigstar$  tuşuna basın, Tüm Ayarlar'ı seçin ve OK tuşuna basın.

**2 -** Menüye girmek için Kablosuz ve Ağlar öğesini seçin ve > (sağ) tuşuna basın.

**3 -** Kablolu veya Wi-Fi > Ağ Ayarlarını Görüntüle öğesini seçin ve OK tuşuna basın. 4 - Gerekirse < (sol) tuşuna arka arkaya basıp menüyü kapatın.

### Ağ Yapılandırma

İleri düzey bir kullanıcıysanız ve ağınızı statik IP adresleme ile kurmak istiyorsanız TV'yi Statik IP'ye ayarlayın.

TV'yi Statik IP'ye ayarlamak için…

1-  $\bullet$  tusuna basın, Tüm Ayarlar'ı seçin ve OK tuşuna basın.

**2 -** Menüye girmek için Kablosuz ve Ağlar öğesini seçin ve > (sağ) tuşuna basın.

**3 -** Kablolu veya Wi-Fi > Ağ Yapılandırma öğesini seçin ve OK tuşuna basın.

**4 -** Statik IP Yapılandırması'nı etkinleştirmek

için Statik IP öğesini seçip OK tuşuna basın. **5 -** Statik IP Yapılandırması öğesini seçin ve

bağlantıyı yapılandırın. **6 -** IP Adresi, Ağ maskesi, Ağ geçidi, DNS 1

veya DNS 2 numaralarını ayarlayabilirsiniz. 7 - Gerekirse < (sol) tuşuna arka arkaya basıp menüyü kapatın.

### Wi-Fi (WoWLAN) ile Aç

TV Bekleme modunda olduğunda bu TV'yi akıllı telefon veya tabletinizden açabilirsiniz. Wi-Fi (WoWLAN) ile Aç öğesi açılmalıdır.

WoWLAN'ı açmak için…

1- **\*** tuşuna basın, Tüm Ayarlar'ı seçin ve OK tuşuna basın.

**2 -** Menüye girmek için Kablosuz ve Ağlar öğesini seçin ve > (sağ) tuşuna basın.

**3 -** Kablolu veya Wi-Fi > Wi-Fi (WoWLAN) ile Aç öğesini seçin ve OK tuşuna basın.

**4 -** Açık öğesini seçin ve Tamam tuşuna basın. 5 - Gerekirse < (sol) tuşuna arka arkaya basıp menüyü kapatın.

### Wi-Fi bağlantısını açma

TV'nizin Wi-Fi bağlantısını açabilirsiniz.

Wi-Fi bağlantısını açmak için…

1-  $\bigstar$  tuşuna basın, Tüm Ayarlar'ı seçin ve OK tuşuna basın.

**2 -** Menüye girmek için Kablosuz ve Ağlar öğesini seçin ve > (sağ) tuşuna basın.

**3 -** Kablolu veya Wi-Fi > Wi-Fi Açık/Kapalı öğesini seçin ve OK tuşuna basın.

**4 -** Açık öğesini seçin ve Tamam tuşuna basın. 5 - Gerekirse < (sol) tuşuna arka arkaya basıp menüyü kapatın.

### Dijital Ortam İşleyici - DMR

Ortam dosyalarınızı TV'nizde oynatamıyorsanız Dijital Ortam İşleyici'nin açık olduğundan emin olun. Fabrika ayarı olarak DMR, açıktır.

DMR'yi açmak için…

1-  $\triangle$  tuşuna basın, Tüm Ayarlar'ı seçin ve OK tuşuna basın.

**2 -** Menüye girmek için Kablosuz ve Ağlar öğesini seçin ve > (sağ) tuşuna basın.

**3 -** Kablolu veya Wi-Fi > Digital Media Renderer - DMR seçeneğini belirleyin ve OK tuşuna basın.

**4 -** Açık öğesini seçin ve Tamam tuşuna basın.

5 - Gerekirse < (sol) tuşuna arka arkaya basıp menüyü kapatın.

### Wi-Fi Miracast özelliğini açma

Akıllı telefon, tablet veya bilgisayarınızın ekranını TV'nizde paylaşmak için Wi-Fi Miracast'ı açın.

Miracast'ı açmak için…

1-  $\bigstar$  tuşuna basın, Tüm Ayarlar'ı seçin ve OK tuşuna basın.

**2 -** Menüye girmek için Kablosuz ve Ağlar öğesini seçin ve > (sağ) tuşuna basın.

**3 -** Kablolu veya Wi-Fi > Wi-Fi Miracast öğesini seçin ve OK tuşuna basın.

**4 -** Açık öğesini seçin ve Tamam tuşuna basın.

5 - Gerekirse < (sol) tuşuna arka arkaya basıp menüyü kapatın.

Daha fazla bilgi için Yardım'da - Anahtar Kelimeler renkli tuşuna basıp Miracast™, açma konusuna bakın.

### Wi-Fi Miracast bağlantısını silme

Miracast ile kullanılan bağlı veya engellenmiş cihazlar listesini silin.

Miracast bağlantılarını silmek için…

1- **\*** tusuna basın, Tüm Ayarlar'ı seçin ve OK tuşuna basın.

**2 -** Menüye girmek için Kablosuz ve Ağlar öğesini seçin ve > (sağ) tuşuna basın.

**3 -** Kablolu veya Wi-Fi > Wi-Fi Miracast

Bağlantıları öğesini seçin ve OK tuşuna basın.

**4 -** Tümünü Sil öğesini seçin ve OK tuşuna basın. **5 -** Gerekirse (sol) tuşuna arka arkaya basıp menüyü kapatın.

### Wi-Fi Smart Screen

Akıllı telefonunuzda veya tabletinizde Philips TV Remote App ile dijital TV kanallarını izlemek için Wi-Fi Smart Screen'i açmalısınız. Bazı şifreli kanallar mobil cihazınızda mevcut olmayabilir.

Wi-Fi Smart Screen'i açmak için…

1-  $\triangle$  tuşuna basın, Tüm Ayarlar'ı seçin ve OK tuşuna basın.

**2 -** Menüye girmek için Kablosuz ve Ağlar öğesini seçin ve > (sağ) tuşuna basın.

**3 -** Kablolu veya Wi-Fi > Wi-Fi Smart

Screen öğesini seçin ve OK tuşuna basın.

**4 -** Açık öğesini seçin ve Tamam tuşuna basın. 5 - Gerekirse < (sol) tuşuna arka arkaya basıp menüyü kapatın.

### TV Ağı Adı

Ev ağınızda birden fazla TV varsa TV'ye özel bir ad verebilirsiniz.

TV adını değiştirmek için…

1-  $\triangle$  tuşuna basın, Tüm Ayarlar'ı seçin ve OK tuşuna basın.

**2 -** Menüye girmek için Kablosuz ve Ağlar öğesini seçin ve > (sağ) tuşuna basın.

**3 -** Kablolu veya Wi-Fi > TV Ağı Adı öğesini seçin ve OK tuşuna basın.

**4 -** Ekran klavyesi veya uzaktan kumanda klavyesi (varsa) ile adı girin.

5 - Değişikliği onaylamak için **√** öğesini seçin.

**6 -** Gerekirse (sol) tuşuna arka arkaya basıp menüyü kapatın.

### Internet Belleğini Sil

İnternet Belleğini Sil ile TV'nizde depolanan parola, tanımlama bilgisi ve geçmiş gibi tüm İnternet dosyalarını ve oturum bilgilerini silebilirsiniz.

Internet belleğini silmek için…

1-  $\frac{1}{2}$  tuşuna basın, Tüm Ayarlar'ı seçin ve OK tuşuna basın.

**2 -** Menüye girmek için Kablosuz ve Ağlar öğesini seçin ve > (sağ) tuşuna basın.

- **3** Kablolu veya Wi-Fi > İnternet Belleğini
- Sil öğesini seçip OK tuşuna basın.
- **4** Onaylamak için Tamam tuşuna basın.

5 - Gerekirse < (sol) tuşuna arka arkaya basıp menüyü kapatın.

## Dosya Paylaşımı

TV, bilgisayarınız veya akıllı telefonunuz gibi kablosuz ağdaki diğer cihazlara bağlanabilir. Microsoft Windows veya Apple OS X işletim sistemli bir bilgisayar kullanabilirsiniz.

Bilgisayarınızdaki fotoğraf, müzik ve video dosyalarını bu TV'de açabilirsiniz.

## <span id="page-10-0"></span> $\overline{32}$ Google Hesabı

### Oturum Aç

Philips Android TV'nizin özelliklerinden tam olarak faydalanmak için Google Hesabınız ile Google'da oturum açabilirsiniz.

<span id="page-10-1"></span>Oturum açarak favori oyunlarınızı telefon, tablet ve TV'de oynayabilirsiniz. Ayrıca, TV giriş ekranınızda özelleştirilmiş video ve müzik önerileri ile YouTube, Google Play ve diğer uygulamalara erişim elde edersiniz.

### Oturum Aç

TV'nizde Google'da oturum açmak için var olan Google Hesabınızı kullanın. Bir Google Hesabı, eposta adresi ile paroladan oluşur. Henüz Google Hesabınız yoksa oluşturmak için bilgisayarınızı veya tabletinizi kullanın (accounts.google.com). Google Play ile oyun oynamak için bir Google+ profiliniz olmalıdır. İlk TV kurulumu sırasında oturum açmadıysanız daha sonra oturum açabilirsiniz.

TV kurulumunu yaptıktan sonra oturum açmak için…

1-  $\triangle$  tuşuna basın, Tüm Ayarlar'ı seçin ve OK tuşuna basın.

**2 -** Android Ayarları öğesini seçip OK tuşuna basın.

**3 -**  (aşağı) tuşuna basın ve Kişisel > Hesap ekle öğesini seçip OK tuşuna basın.

**4 -** OTURUM AÇ öğesinin üzerindeyken OK tuşuna basın.

**5 -** Uzaktan kumanda klavyesi ile e-posta adresinizi girin ve klavyenin sağ bölümündeki

küçük OK tuşuna basın.

**6 -** Parolanızı girin ve oturum açmak üzere aynı OK tuşuna basın.

7 - Gerekirse < (sol) tuşuna arka arkaya basıp menüyü kapatın.

Başka bir Google Hesabı ile oturum açmak istiyorsanız

önce oturumunuzu kapatın ve sonra diğer hesap ile oturum açın.

## Android Ayarları

Birkaç Android ayarını veya bilgisini ayarlayabilir ya da görüntüleyebilirsiniz. TV'nizde yüklü uygulamaların listesini ve bunlar için gereken depolama alanını bulabilirsiniz. Sesli Arama ile kullanmak istediğiniz dili ayarlayabilirsiniz. Uygulamaların konumunuzu kullanmasına izin vermek için ekran klavyesini yapılandırabilirsiniz. Farklı Android ayarlarını keşfedin. Bu ayarlar hakkında daha fazla bilgi için [www.support.google.com/androidtv](http://www.support.google.com/androidtv) adresine gidebilirsiniz.

Bu ayarları açmak için…

1-  $\bigstar$  tuşuna basın, Tüm Ayarlar'ı seçin ve OK tuşuna basın.

**2 -** Android Ayarları öğesini seçip OK tuşuna basın.

**3 -** Farklı Android ayarlarını keşfedin.

**4 -** Gerekirse BACK tuşuna basarak menüyü kapatın.

## 3.3 Philips Uygulama Galerisi

## Philips Uygulamaları

Philips tarafından seçilen uygulamaları kullanmak üzere TV'yi İnternete bağlayın. Bu uygulamalar TV'niz için özel olarak geliştirilmiştir. Philips Uygulama Galerisi, birçok uygulama sunar. Bazı ülkelerde, yerel bir Video mağazasının uygulamaları veya TV yayıncılarının uygulamaları yüklenebilir. İkinci seçenek, Sonradan İzleme TV hizmetleri sunabilir.

Philips Uygulama Galerisi uygulama koleksiyonu, ülke veya bölgeye göre farklılık gösterebilir.

Bazı Uygulama Galerisi uygulamaları, TV'nize önceden yüklenmiştir. Uygulama Galerisi'nden başka uygulamalar yüklemek için Kullanım Şartları'nı kabul etmeniz istenir. Gizlilik Ayarları'nı tercihinize göre ayarlayabilirsiniz.

## Kullanım Koşulları

Philips Uygulama Galerisi uygulamalarını yüklemek ve kullanmak için Kullanım Şartları'nı kabul etmelisiniz. İlk TV kurulumu sırasında bu şartları kabul etmediyseniz daha sonra kabul edebilirsiniz. Kullanım Şartları'nı kabul ettiğiniz andan itibaren bazı uygulamalar anında kullanılabilir hale gelir ve diğer uygulamaları yüklemek üzere Philips Uygulama Galerisi'ne göz atabilirsiniz.

TV kurulumunu yaptıktan sonra Kullanım Şartları'nı kabul etmek için…

1 -  $\bigcirc$  HOME tuşuna basın ve Uygulama Galerisi'ni açmak üzere Philips Koleksiyonu > Uygulama Galerisi öğesini seçip OK tuşuna basın.

**2 -** Kullanım Şartları'nı seçip OK tuşuna basarak okuyabilirsiniz.

**3 -** Kabul Et'i seçin ve OK tuşuna basın. Bu onayı geri alamazsınız.

4 - Menüyü kapatmak için  $\leftarrow$  BACK tuşuna basın.

### Gizlilik Ayarları

Philips Uygulama Galerisi uygulamaları için bazı gizlilik ayarları belirleyebilirsiniz.

• Teknik istatistiklerin Philips'e gönderilmesine izin verebilirsiniz.

- Kişisel önerilere izin verebilirsiniz.
- Tanımlama bilgilerine izin verebilirsiniz.

• 18+ yaş sınırı olan uygulamalar için Çocuk Kilidi'ni açabilirsiniz.

Philips Uygulama Galerisi gizlilik ayarlarını belirlemek için…

1 -  $\bigcirc$  HOME tuşuna basın ve Uygulama Galerisi'ni açmak üzere Philips Koleksiyonu > Uygulama Galerisi öğesini seçip OK tuşuna basın.

**2 -** Gizlilik İlkesi'ni seçip OK tuşuna basarak okuyabilirsiniz.

**3 -** Kabul Et'i seçin ve OK tuşuna basın. Bu onayı geri alamazsınız.

**4 -** Menüyü kapatmak için BACK tuşuna basın.

## <span id="page-12-0"></span> $\Delta$ Cihazları Bağlama

<span id="page-12-1"></span> $\overline{41}$ 

## Bağlantılar Hakkında

## Bağlantı Kılavuzu

Cihazı TV'ye kullanılabilir olan en yüksek kaliteli bağlantıyla bağlayın. Ayrıca, iyi görüntü ve ses aktarımı için kaliteli kablolar kullanın.

Bir cihaz bağladığınızda TV, bu cihazın türünü tanır ve her bir cihaza doğru bir tür adı verir. İsterseniz tür adını değiştirebilirsiniz. Bir cihaz için doğru bir tür adı ayarlanırsa Kaynaklar menüsünde bu cihaza geçtiğinizde TV otomatik olarak ideal TV ayarlarına geçer.

Birkaç cihazı TV'ye bağlamakla ilgili yardıma ihtiyacınız varsa Philips TV bağlantı kılavuzunu ziyaret edebilirsiniz. Kılavuzda bağlantının nasıl yapılacağı ve hangi kabloların kullanılacağı hakkında bilgiler bulunmaktadır.

www.connectivityguide.philips.com adresini ziyaret edin

## Anten bağlantı noktası

Bir Set Üstü Kutunuz (dijital alıcı) veya Kaydediciniz varsa anten kablolarını anten sinyalinin TV'den önce Set Üstü Kutu ve/veya Kaydediciden geçeceği biçimde bağlayın. Böylece, anten ve Set Üstü Kutu olası ilave kanalları kayıt için Kaydediciye gönderebilir.

## HDMI bağlantı noktaları

### HDMI Kalitesi

En iyi görüntü ve ses kalitesi HDMI bağlantısı ile sağlanır. HDMI kablosunda hem görüntü hem de ses sinyalleri bir arada aktarılır. TV sinyali için HDMI kablosu kullanın.

En iyi sinyal kalitesinde aktarım için Yüksek Hızlı HDMI kablosu kullanın ve 5 metreden uzun HDMI kablosu kullanmayın.

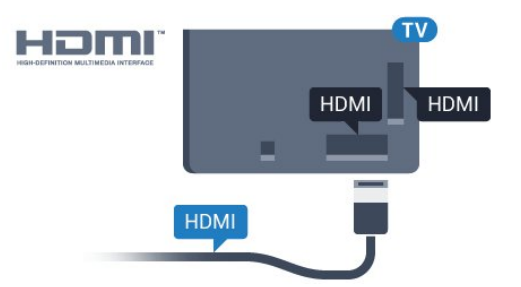

### Kopya koruması

HDMI kabloları HDCP'yi (Yüksek Bant Genişliğine Sahip Dijital İçerik Koruması) destekler. HDCP, DVD disk veya Blu-ray Disk içindeki HD içeriğin kopyalanmasını önleyen bir kopya koruma sinyalidir. DRM (Dijital Hak Yönetimi) olarak da adlandırılır.

### HDMI ARC

TV'deki tüm HDMI bağlantılarında HDMI ARC (Ses Dönüş Kanalı) vardır.

Genellikle Ev Sinema Sistemi (HTS) olan cihazda HDMI ARC bağlantısı da varsa cihazı TV'deki HDMI bağlantılarından herhangi birine bağlayın. HDMI ARC bağlantısı sayesinde TV görüntüsünün sesini HTS'ye gönderen ilave bir ses kablosuna ihtiyaç duymazsınız. HDMI ARC bağlantısı iki sinyali birleştirir.

HTS'yi bağlamak için TV'deki herhangi bir HDMI bağlantısını kullanabilirsiniz, ancak ARC aynı anda yalnızca 1 cihaz/bağlantı için kullanılabilir.

### HDMI MHL

HDMI MHL ile Android akıllı telefonunuzdaki veya tabletinizdeki görüntüyü bir TV ekranına gönderebilirsiniz.

Bu TV'deki HDMI 4 bağlantısı, MHL 2,0 (Mobil Yüksek Çözünürlük Bağlantısı) içerir.

Bu kablolu bağlantı, harika bir kararlılık ve bant genişliği, düşük gecikme süresi ile iyi kalite ses üretimi sağlarken kablosuz parazitlerini ortadan kaldırır. Ayrıca, MHL bağlantısı, akıllı telefonunuzu veya tabletinizi şarj eder. Mobil cihazınız bağlı olmasına rağmen; TV beklemedeyken şarj olmaz.

Mobil cihazınıza hangi pasif MHL kablosunun uygun olduğu hakkında bilgi edinin. Özellikle de TV için bir ucunda HDMI konektörü bulunan kablo ve akıllı telefonunuzu ya da tabletinizi bağlamanız için gereken konektör tipi ile ilgili bilgi alın.

MHL, Mobile High-Definition Link ve MHL Logosu, MHL, LLC'nin ticari markaları ve tescilli ticari markalarıdır.

### HDMI CEC - EasyLink

### EasyLink

En iyi görüntü ve ses kalitesi HDMI bağlantısı ile sağlanır. HDMI kablosunda hem görüntü hem de ses sinyalleri bir arada aktarılır. Yüksek Çözünürlüklü (HD) TV sinyalleri için bir HDMI kablosu kullanın. En iyi sinyal kalitesinde aktarım için Yüksek Hızlı HDMI kablosu kullanın ve 5 metreden uzun HDMI kablosu kullanmayın.

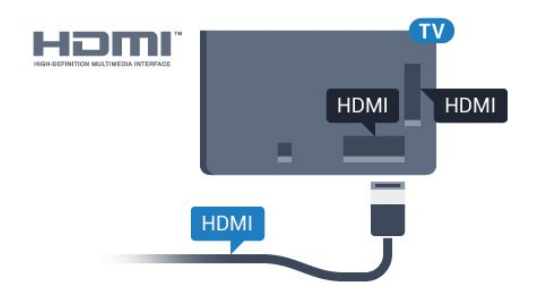

### EasyLink HDMI CEC

Cihazlarınız HDMI ile bağlı ise ve cihazlarınızda EasyLink özelliği varsa bunları TV'nin uzaktan kumandası ile çalıştırabilirsiniz. EasyLink HDMI CEC, TV'de ve bağlı cihazda açılmış olmalıdır.

EasyLink ile TV uzaktan kumandasını kullanarak bağlı cihazları çalıştırabilirsiniz. EasyLink, bağlı cihazlarla iletişim kurmak için HDMI CEC (Tüketici Elektroniği Kontrolü) kullanır. Cihazların HDMI CEC'yi desteklemesi ve HDMI bağlantısı ile bağlanmış olması gerekir.

### EasyLink kurulumu

TV'yi aldığınızda EasyLink özelliği açıktır. Bağlı EasyLink cihazlarındaki tüm HDMI CEC ayarlarının düzgün yapıldığından emin olun. EasyLink, farklı markaların cihazlarıyla çalışmayabilir.

### Diğer markalarda HDMI CEC

HDMI CEC işlevinin farklı markalarda farklı adları vardır. Bazı örnekler ise şu şekildedir: Anynet, Aquos Link, Bravia Theatre Sync, Kuro Link, Simplink ve Viera Link. Markaların tümü EasyLink ile tam uyumlu değildir.

Örnek HDMI CEC marka adları ilgili sahiplerinin mülkiyetindedir.

### Cihazları Çalıştırma

HDMI'ye bağlı cihazı çalıştırmak ve EasyLink'i ayarlamak için TV bağlantılarında cihazı veya etkinliğini seçin. **SOURCES** tuşuna basın, HDMI bağlantısına bağlı bir cihaz seçin ve Tamam tuşuna basın.

Cihaz seçildikten sonra TV uzaktan kumandası cihazı kontrol edebilir. Bununla

birlikte, △ HOME ve 글 OPTIONS tusları ve diğer bazı TV tuşları cihaza yönlendirilmez.

Gereken tuş TV uzaktan kumandasında yoksa tuşu Seçenekler menüsünde seçebilirsiniz.

OPTIONS tuşuna basın ve menü

çubuğunda Kontroller öğesini seçin. Gereken cihaz tuşunu ekranda seçin ve Tamam tuşuna basın. Bazı çok özel cihaz tuşları Kontroller menüsünde yer almayabilir.

Sadece EasyLink Uzaktan Kumanda işlevini destekleyen cihazlar TV uzaktan kumandasına yanıt verir.

### EasyLink Açma veya Kapatma

EasyLink'i açık veya kapalı olarak ayarlayabilirsiniz. TV'yi aldığınızda EasyLink ayarları açıktır.

EasyLink'i tamamen kapatmak için…

1- **\*** tuşuna basın, Tüm Ayarlar'ı seçin ve OK tuşuna basın.

**2 -** Menüye girmek için Genel Ayarlar öğesini seçin ve > (sağ) tuşuna basın.

3 - EasyLink öğesini seçin, > (sağ) tuşuna basın ve tekrar EasyLink öğesini seçin.

**4 -** Kapalı öğesini seçin.

**5 -** Gerekirse (sol) tuşuna arka arkaya basıp menüyü kapatın.

### EasyLink Uzaktan Kumanda

Cihazların iletişim kurmasını istiyor, ancak bunları TV uzaktan kumandasıyla çalıştırmak istemiyorsanız EasyLink Uzaktan Kumandasını ayrı olarak kapatabilirsiniz.

EasyLink Uzaktan Kumandayı açmak ve kapatmak için…

1-  $\bigstar$  tuşuna basın, Tüm Ayarlar'ı seçin ve OK tuşuna basın.

**2 -** Menüye girmek için Genel Ayarlar öğesini seçin ve > (sağ) tuşuna basın.

**3 -** EasyLink > EasyLink Uzaktan Kumanda öğesini seçin ve OK tuşuna basın.

**4 -** Açık veya Kapalı'yı seçin ve OK tuşuna basın. 5 - Gerekirse < (sol) tuşuna arka arkaya basıp menüyü kapatın.

### DVI - HDMI

Sadece DVI bağlantısı olan bir cihazınız varsa cihazı DVI HDMI adaptörü ile herhangi bir HDMI bağlantısına bağlayabilirsiniz.

Cihazınızda yalnızca DVI bağlantısı varsa DVI - HDMI adaptörü kullanın. HDMI bağlantılarından birini kullanın ve ses için TV'nin arkasındaki Ses Girişi bağlantısına bir Ses Sol/Sağ kablosu (3,5 mm mini jak) takın.

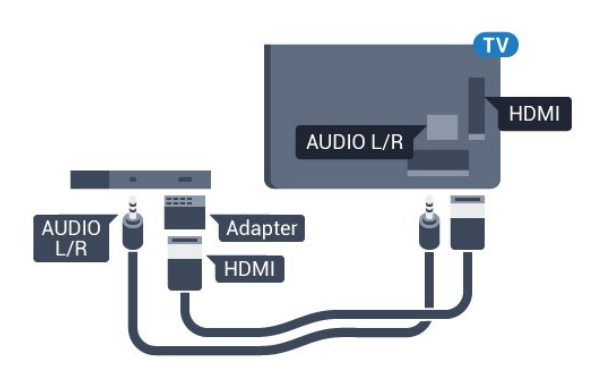

### Kopya koruması

DVI ve HDMI kabloları HDCP'yi (Yüksek Bant Genişliğine Sahip Dijital İçerik Koruması) destekler. HDCP, DVD disk veya Blu-ray Disk içindeki HD içeriğin kopyalanmasını önleyen bir kopya koruma sinyalidir. DRM (Dijital Hak Yönetimi) olarak da adlandırılır.

### Y Pb Pr - Komponent

Y Pb Pr - Komponent Video yüksek kaliteli bir bağlantıdır.

YPbPr bağlantısı, Yüksek Çözünürlüklü (HD) TV sinyalleri için kullanılabilir. Ses için Y, Pb ve Pr sinyallerinin yanına Ses Sol ve Sağ sinyallerini de ekleyin.

Bağlarken YPbPr (yeşil, mavi, kırmızı) konektör renklerini kablo fişleriyle eşleştirin.

Cihazınız ses de sağlıyorsa Ses Sol/Sağ cinch kablosu kullanın.

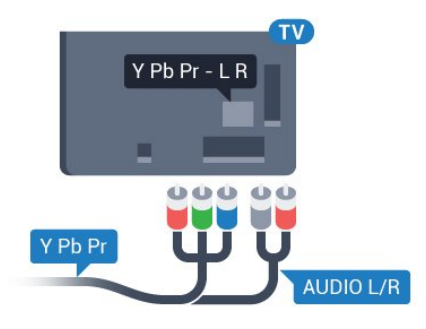

### <span id="page-14-0"></span>Scart

SCART, iyi kaliteli bir bağlantıdır.

SCART bağlantısı, CVBS ve RGB video sinyalleri için kullanılabilir, ancak Yüksek Çözünürlüklü (HD) TV sinyalleri için kullanılamaz. SCART bağlantısında video ve ses sinyalleri bir arada aktarılır. SCART bağlantısı ayrıca NTSC oynatmayı da destekler.

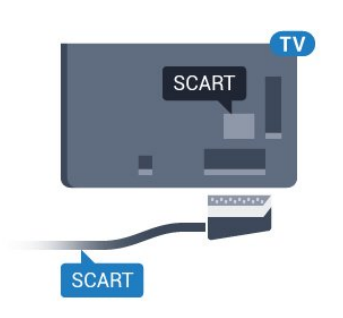

## Ses Çıkış - Optik

Ses Çıkış - Optik yüksek kaliteli bir ses bağlantısıdır.

Bu optik bağlantı 5.1 ses kanallarını destekler. Cihazınızda, genellikle bir Ev Sinema Sistemi (HTS), HDMI ARC bağlantısı yoksa bu bağlantıyı HTS'deki bir Ses Giriş - Optik bağlantısı ile kullanabilirsiniz. Ses Çıkış - Optik bağlantısı TV'den gelen sesi HTS'ye gönderir.

Ses çıkış sinyali türünü Ev Sinema Sisteminizin ses özelliklerine uyacak biçimde ayarlayabilirsiniz. Daha fazla bilgi için Yardım'da - Anahtar Kelimeler renkli tuşuna basıp Ses Çıkış Ayarları konusuna bakın.

Ses ekrandaki görüntüyle eşleşmezse sesi görüntü senkronizasyonuna ayarlayabilirsiniz. Daha fazla bilgi için Yardım'da - Anahtar Kelimeler renkli tuşuna basın ve Ses ve Video Senkronizasyonu konusuna bakın.

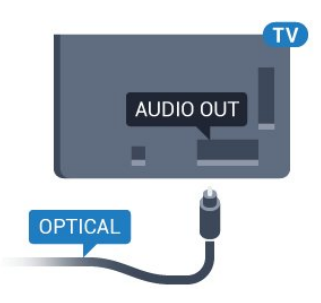

## $\overline{42}$ Akıllı Kartlı CAM - CI+

### $Cl<sup>+</sup>$

Bu TV, CI+ Koşullu Erişim kullanımına hazırdır.

CI+ ile bölgenizdeki dijital TV operatörleri tarafından yayınlanan filmler ve spor programları gibi özel HD programları izleyebilirsiniz. Bu programlar TV operatörü tarafından şifrelenir ve ön ödemeli bir CI+ modülüyle programların şifresi çözülür. Dijital TV operatörleri, özel programlara abone olduğunuzda CI+ modülü (Koşullu Erişim Modülü - CAM) sağlar ve bununla birlikte akıllı kart verilir. Bu programlar üst düzey bir kopyalama korumasına

### sahiptir.

Şartlar ve koşullar hakkında daha fazla bilgi almak için dijital TV operatörü ile iletişime geçin.

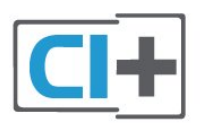

### Akıllı Kart

Dijital TV operatörleri, özel programlara abone olduğunuzda CI+ modülü (Koşullu Erişim Modülü - CAM) sağlar ve bununla birlikte akıllı kart verilir.

Akıllı kartı CAM modülüne takın. Operatörden aldığınız talimata bakın.

CAM'yi TV'ye takmak için…

**1 -** Doğru takma yöntemi CAM üzerinde gösterilir. Yanlış takılması CAM ve TV'ye zarar verebilir. **2 -** TV'nin arkasına geçtiğinizde CAM'yi ön yüzü size doğru bakacak şekilde yavaşça COMMON INTERFACE yuvasına takın.

**3 -** CAM'yi gidebildiği kadar bastırın. Yuvada bırakın.

TV'yi açtığınızda CAM aktivasyonu birkaç dakika sürebilir. CAM takılmış ve abonelik ücretleri ödenmişse (abonelik yöntemleri farklı olabilir) CAM akıllı kartı tarafından desteklenen şifreli kanalları izleyebilirsiniz.

CAM ve akıllı kart TV'niz için özeldir. CAM'yi çıkarırsanız CAM tarafından desteklenen şifreli kanalları artık izleyemezsiniz.

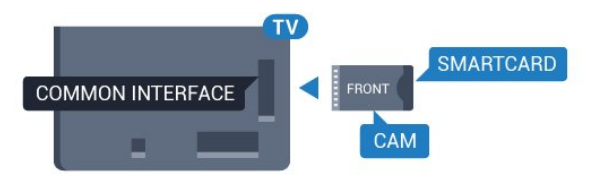

### Parolalar ve PIN kodları

Bazı CAM'lerde kanalları izlemek için PIN kodu girmeniz gerekir. CAM'nin PIN kodunu ayarladığınızda TV'nin kilidini açmak için de aynı kodu kullanmanızı öneririz.

CAM'nin PIN kodunu ayarlamak için…

- **1**  SOURCES tuşuna basın.
- **2** CAM'yi kullandığınız kanal türünü seçin.
- **3**  OPTIONS tuşuna basın ve Ortak Arayüz öğesini seçin.

<span id="page-15-0"></span>**4 -** CAM'nin TV operatörünü seçin. Aşağıdaki ekranlar TV operatöründen gelir. PIN kodu ayarına bakmak için ekrandaki talimatları uygulayın.

## $\overline{43}$ Alıcı - Set Üstü Kutu

## Kablolu Yayın Kutusu

Anteni Set Üstü Kutusuna (dijital alıcı) ve TV'ye bağlamak için 2 anten kablosu kullanın.

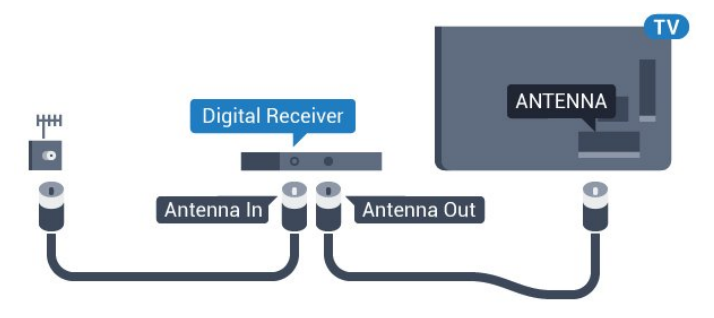

Set Üstü Kutuyu TV'ye bağlamak için anten bağlantılarının yanına bir HDMI kablosu ekleyin. Bunun yerine, Set Üstü Kutuda HDMI bağlantısı yoksa bir SCART kablosu da kullanabilirsiniz.

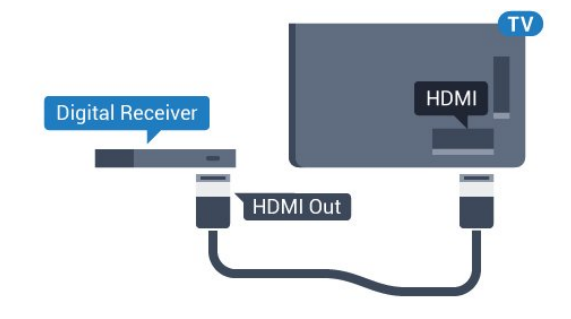

### Kapatma Zamanlayıcısı

Yalnızca Set Üstü Kutunun uzaktan kumandasını kullanıyorsanız bu otomatik zamanlayıcıyı kapatın. Bu zamanlayıcıyı kapatmanızın nedeni 4 saat boyunca TV uzaktan kumandasında herhangi bir tuşa basılmadığında TV'nin otomatik olarak kapanmasını önlemektir.

Daha fazla bilgi için Yardım'da - Anahtar Kelimeler renkli tuşuna basın ve daha fazla bilgi için Kapatma Zamanlayıcısı konusuna bakın.

## Uydu Alıcısı

Çanak anten kablosunu Uydu alıcısına bağlayın.

Cihazı TV'ye bağlamak için anten bağlantısının yanına bir HDMI kablosu ekleyin.

Bunun yerine, cihazda HDMI bağlantısı yoksa bir SCART kablosu da kullanabilirsiniz.

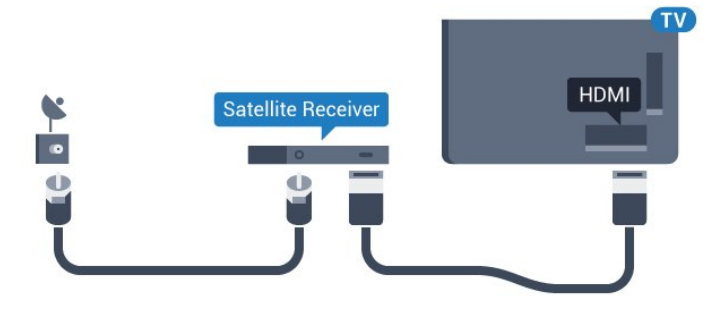

### Kapatma Zamanlayıcısı

Yalnızca Set Üstü Kutunun uzaktan kumandasını kullanıyorsanız bu otomatik zamanlayıcıyı kapatın. Bu zamanlayıcıyı kapatmanızın nedeni 4 saat boyunca TV uzaktan kumandasında herhangi bir tuşa basılmadığında TV'nin otomatik olarak kapanmasını önlemektir.

Daha fazla bilgi için Yardım'da - Anahtar Kelimeler renkli tuşuna basın ve daha fazla bilgi için Kapatma Zamanlayıcısı konusuna bakın.

### <span id="page-16-0"></span> $\overline{44}$ Ev Sinema Sistemi - HTS

## HDMI ARC ile Bağlan

Ev Sinema Sistemini (HTS) TV'ye bağlamak için bir HDMI kablosu kullanın. Philips Soundbar veya dahili disk oynatıcısı olan bir HTS bağlayabilirsiniz.

### HDMI ARC

Ev Sinema Sisteminizde HDMI ARC bağlantısı varsa bağlantı için TV'deki herhangi bir HDMI bağlantısını kullanabilirsiniz. HDMI ARC ile ilave ses kablosu bağlamanız gerekmez. HDMI ARC bağlantısı iki sinyali **birleştirir** 

TV'deki tüm HDMI bağlantılarında Ses Dönüş Kanalı (ARC) sinyali bulunur. Ancak Ev Sinema Sistemini bağladıktan sonra TV, ARC sinyalini yalnızca bu HDMI bağlantısına gönderebilir.

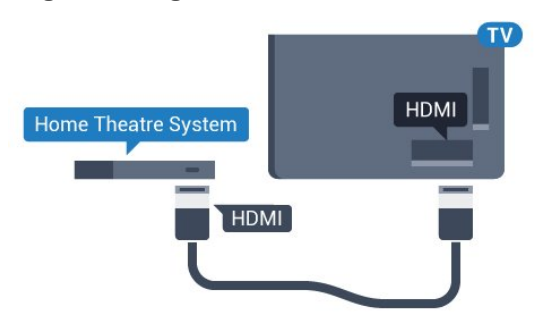

### Ses ve görüntü senkronizasyonu (sync)

Ses ekrandaki görüntüyle eşleşmezse ses ve görüntüyü eşleştirmek için disk oynatıcılı çoğu Ev Sinema Sisteminde gecikme ayarlayabilirsiniz.

Daha fazla bilgi için Yardım'da - Anahtar Kelimeler renkli tuşuna basın ve Ses ve Video Senkronizasyonu konusuna bakın.

## HDMI ile Bağlan

Ev Sinema Sistemini (HTS) TV'ye bağlamak için bir HDMI kablosu kullanın. Philips Soundbar veya dahili disk oynatıcısı olan bir HTS bağlayabilirsiniz.

Ev Sinema Sisteminde HDMI ARC bağlantısı yoksa TV görüntüsünün sesini Ev Sinema Sistemine göndermek için bir optik ses kablosu (Toslink) kullanın.

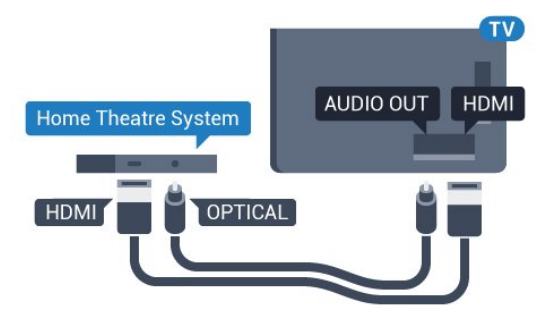

### Ses ve görüntü senkronizasyonu (sync)

Ses ekrandaki görüntüyle eşleşmezse ses ve görüntüyü eşleştirmek için disk oynatıcılı çoğu Ev Sinema Sisteminde gecikme ayarlayabilirsiniz.

Daha fazla bilgi için Yardım'da - Anahtar Kelimeler renkli tuşuna basın ve Ses ve Video Senkronizasyonu konusuna bakın.

## Ses Çıkış Ayarları

### Ses Çıkışı Gecikmesi

TV'ye bir Ev Sinema Sistemi (HTS) bağlıyken TV'deki görüntü ve HTS'den gelen ses senkronize olmalıdır.

### Otomatik ses ve görüntü senkronizasyonu

En yeni Philips Ev Sinema Sistemlerinde, ses ve görüntü senkronizasyonu otomatik olarak yapılır ve daima doğrudur.

### Ses senkron gecikmesi

Diğer bazı Ev Sinema Sistemlerinde ses ile görüntüyü senkronize etmek için ses senkron gecikmesini ayarlamanız gerekebilir. HTS üzerinde, görüntü ve ses eşleşene kadar gecikme değerini artırın. 180 ms'ye kadar bir gecikme süresi gerekebilir. HTS kullanım kılavuzunu okuyun. HTS üzerinde bir gecikme değeri ayarlayarak TV üzerindeki Ses Çıkışı Gecikmesini kapatmanız gereklidir.

Ses Çıkışı Gecikmesini kapatmak için…

1- **\*** tuşuna basın, Tüm Ayarlar'ı seçin ve OK tuşuna basın.

2 - Menüye girmek için Ses öğesini seçin ve > (sağ) tuşuna basın.

- **3** Gelişmiş > Ses Çıkışı Gecikmesi öğesini seçin
- ve OK tuşuna basın.
- **4** Kapalı öğesini seçin.

5 - Gerekirse < (sol) tuşuna arka arkaya basıp menüyü kapatın.

### Ses Çıkış Dengesi

Ev Sinema Sisteminde gecikme ayarlayamazsanız TV'yi sesle senkronize olacak biçimde ayarlayabilirsiniz. Ev Sinema Sisteminin TV görüntüsünün sesini işlemesi için gereken zamanı telafi eden bir denge ayarlayabilirsiniz. Dengeyi 5 ms'lik adımlarla ayarlayabilirsiniz. Maksimum ayar -60 ms'dir.

Ses Çıkışı Gecikmesi ayarının açılması gerekir.

Sesi TV'de senkronize etmek için…

1 -  $\bullet$  tusuna basın, Tüm Ayarlar'ı seçin ve OK tuşuna basın.

2 - Menüye girmek için Ses öğesini seçin ve > (sağ) tuşuna basın.

**3 -** Gelişmiş > Ses Çıkışı Dengesi öğesini seçin ve OK tuşuna basın.

**4 -** Kaydırma çubuğunu kullanarak ses dengesini ayarlayın ve Tamam tuşuna basın.

5 - Gerekirse < (sol) tuşuna arka arkaya basıp menüyü kapatın.

### Ses Çıkışı Formatı

Dolby Digital, DTS® veya benzeri çok kanallı ses işleme özelliğine sahip bir Ev Sinema Sisteminiz (HTS) varsa Ses Çıkışı Formatını Çok Kanallı olarak ayarlayın. TV, Çok kanal ayarı ile bir TV kanalından veya bağlı oynatıcıdan gelen sıkıştırılmış çok kanallı ses sinyalini Ev Sinema Sistemine gönderebilir. Ev Sinema Sisteminizin çok kanallı ses işleme özelliği yoksa Stereo'yu seçin.

Ses Çıkışı Formatı'nı ayarlamak için…

1-  $\bigstar$  tuşuna basın, Tüm Ayarlar'ı seçin ve OK tuşuna basın.

2 - Menüye girmek için Ses öğesini seçin ve > (sağ) tuşuna basın.

**3 -** Gelişmiş > Ses Çıkışı Formatı öğesini seçin ve OK tuşuna basın.

<span id="page-17-0"></span>**4 -** Çok kanallı veya Stereo (sıkıştırılmamış) öğesini seçin, ardından OK tuşuna basın.

5 - Gerekirse (sol) tuşuna arka arkaya basıp menüyü kapatın.

### Ses Çıkışı Seviyesi Ayarı

Birinden diğerine geçerken, TV ve Ev Sinema Sisteminin ses seviyesini (şiddetini) ayarlamak için Ses Çıkışı Seviyesi Ayarı özelliğini kullanın. Ses seviyesindeki farklılıklar ses işlemedeki farklılıklardan kaynaklanabilir.

Ses seviyesindeki farklılığı ayarlamak için…

1-  $\bigstar$  tuşuna basın, Tüm Ayarlar'ı seçin ve OK tuşuna basın.

2 - Menüye girmek için Ses öğesini seçin ve > (sağ) tuşuna basın.

**3 -** Gelişmiş > Ses Çıkışı Seviyesi Ayarı öğesini seçin ve OK tuşuna basın.

**4 -** Daha çok, Orta veya Daha az öğesini seçin, ardından Tamam tuşuna basın.

**5 -** Ses seviyesi farkı büyükse Daha çok öğesini seçin. Ses seviyesi farkı küçükse Daha az'ı seçin. **6 -** Gerekirse (sol) tuşuna arka arkaya basıp menüyü kapatın.

Ses Çıkışı Seviyesi Ayarı hem Ses Çıkış - Optik hem de HDMI ARC ses sinyallerini etkiler.

### HTS ses sorunları

### Yüksek sesli gürültü

Bağlı bir USB flash sürücü veya bilgisayardan video izliyorsanız Ev Sinema Sisteminizden gelen ses bozulabilir. Bu gürültü, ses veya video dosyasında DTS ses bulunduğu halde, Ev Sinema Sisteminde DTS ses işleme özelliği bulunmadığında duyulur. TV'nin Ses Çıkışı Formatı'nı Stereo (sıkıştırılmamış) seçeneğine ayarlayarak bu sorunu düzeltebilirsiniz.

Tüm Ayarlar> Ses > Gelişmiş > Ses Çıkışı Formatı için tuşuna basın.

### Ses yok

Ev Sinema Sisteminizde TV'den gelen sesi duyamıyorsanız; HDMI kablosunu Ev Sinema Sisteminde HDMI ARC bağlantısına bağlayıp bağlamadığınızı kontrol edin. TV'deki tüm HDMI bağlantıları HDMI ARC bağlantılarıdır.

## 4.5 Akıllı Telefonlar ve Tabletler

TV'ye bir akıllı telefon veya tablet bağlamak için kablosuz veya kablolu bağlantı kullanabilirsiniz.

### Kablosuz

Kablosuz bağlantı için akıllı telefonunuzdaki veya tabletinizdeki favori uygulama mağazanızdan Philips TV Remote App uygulamasını indirin.

### Kablolu

Kablolu bağlantı için TV'nin arkasındaki HDMI 4 MHL bağlantısını kullanın. Daha fazla bilgi için Yardım'da - Anahtar Kelimeler renkli tuşuna basın ve HDMI MHL konusuna bakın.

## <span id="page-18-0"></span>4.6 Blu-ray Disk Oynatıcı

Blu-ray Disk oynatıcıyı TV'ye bağlamak için bir Yüksek Hızlı HDMI kablosu kullanın.

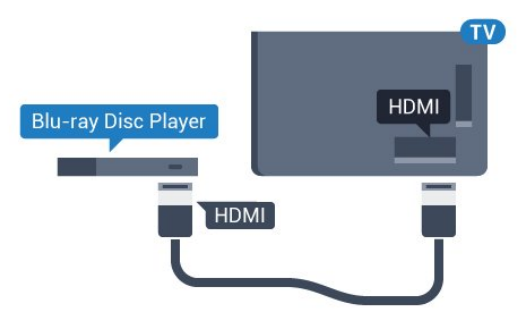

<span id="page-18-3"></span>Blu-ray Disk oynatıcıda EasyLink HDMI CEC varsa oynatıcıyı TV uzaktan kumandasıyla çalıştırabilirsiniz.

## <span id="page-18-1"></span>4.7 DVD Oynatıcı

DVD oynatıcıyı TV'ye bağlamak için bir HDMI kablosu kullanın.

Bunun yerine, cihazda HDMI bağlantısı yoksa bir SCART kablosu da kullanabilirsiniz.

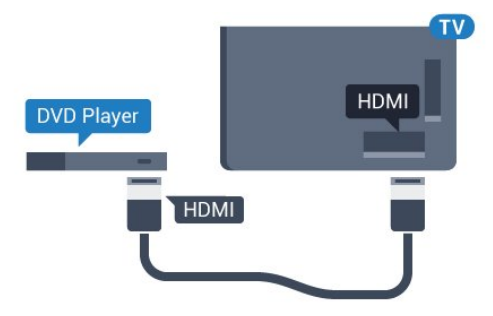

DVD oynatıcı HDMI ve EasyLink CEC ile bağlanmışsa oynatıcıyı TV uzaktan kumandasıyla çalıştırabilirsiniz.

<span id="page-18-2"></span>EasyLink hakkında daha fazla bilgi için Yardım 'da Anahtar Kelimeler renkli tuşuna basın ve EasyLink HDMI CEC konusuna bakın.

## $\overline{48}$ DVD Oynatıcı

DVD oynatıcıyı TV'ye bağlamak için bir HDMI kablosu kullanın.

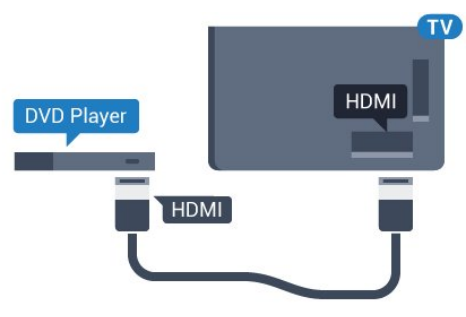

DVD oynatıcı HDMI ve EasyLink CEC ile bağlanmışsa oynatıcıyı TV uzaktan kumandasıyla çalıştırabilirsiniz.

EasyLink hakkında daha fazla bilgi için Yardım 'da **- Anahtar Kelimeler** renkli tusuna basın ve EasyLink HDMI CEC konusuna bakın.

### 4.9

## Bluetooth - Hoparlörler ve Gamepad'ler

## Gerekenler

Kablosuz hoparlör, subwoofer, ses çubuğu veya kulaklık gibi kablosuz cihazları Bluetooth® ile bu TV'ye bağlayabilirsiniz. Ayrıca, kablosuz bir gamepad'i Bluetooth LE ile bağlayabilirsiniz.

TV sesini kablosuz hoparlörden çalmak için TV ile kablosuz hoparlörü eşleştirmeniz gerekir. Birkaç kablosuz hoparlörü en fazla 4 Bluetooth LE (düşük enerjili) cihaz ile eşleştirebilirsiniz. TV, sesi aynı anda yalnızca bir hoparlörde çalabilir. Bir subwoofer bağlarsanız ses hem TV hem de subwoofer'dan çalınır. Bir ses çubuğu bağlarsanız ses sadece ses çubuğundan çalınır.

### Dikkat: Ses - Video uyumu

Birçok Bluetooth hoparlör sistemi, yüksek "gecikme" denen bir sorunu beraberinde getirir. Yüksek gecikme, sesin videodan geç çalınarak uyumsuz 'dudak uyumu'na neden olması demektir. Kablosuz bir Bluetooth hoparlör sistemi satın almadan önce en yeni modeller hakkında bilgi edinin ve düşük gecikme oranına sahip bir cihaz seçin. Yardım için satıcınıza danışın.

Kablosuz hoparlör eşleştirme hakkında daha fazla bilgi için Yardım'da - Anahtar Kelimeler renkli tuşuna basın. ve Bluetooth, Eşleştirme konusuna bakın.

## Cihaz Eşleştirme

Kablosuz hoparlörü TV'nin 5 metre uzağına yerleştirin. Eşleştirme ve kablosuz menzili hakkında ayrıntılı bilgi için cihazın kullanıcı kılavuzuna bakın. TV'de Bluetooth ayarının açık olduğundan emin olun.

Kablosuz gamepad'i eşleştirildikten sonra kullanabilirsiniz. Kablosuz bir hoparlör eşleştirildiğinde, TV sesini çalmak için bu hoparlörü seçebilirsiniz. Bir cihaz eşleştirildiğinde, cihazı kaldırmadıkça tekrar eşleştirmeniz gerekmez.

TV ile bir kablosuz hoparlörü eşleştirmek için…

**1 -** Kablosuz hoparlörü açın ve TV'nin menziline yerleştirin.

**2 -**  tuşuna basın, Tüm Ayarlar'ı seçin ve OK tuşuna basın.

**3 -** Menüye girmek için Kablosuz ve Ağlar öğesini seçin ve > (sağ) tuşuna basın.

**4 -** Bluetooth > Bluetooth Cihazı Ara öğesini seçin ve OK tuşuna basın.

**5 -** Arama öğesini seçin ve Tamam tuşuna basın. Ekrandaki talimatları uygulayın. Cihazı TV ile eşleştirilir

ve TV bağlantıyı saklar. **6 -** Cihaz türünü (kulaklık, subwoofer, …) seçin, İleri'yi seçin ve OK tuşuna basın.

<span id="page-19-0"></span>7 - Gerekirse < (sol) tuşuna arka arkaya basıp menüyü kapatın.

Kablosuz hoparlör seçimi hakkında daha fazla bilgi için Yardım'da - Anahtar Kelimeler renkli tuşuna basın ve Hoparlörler, Seçim konusuna bakın.

Bluetooth Açma veya Kapatma ayarı hakkında daha fazla bilgi için Yardım'da - Anahtar

Kelimeler renkli tuşuna basıp Bluetooth, Açma veya Kapatma konusuna bakın.

## Cihaz Seçme

Kablosuz bir Bluetooth hoparlör eşleştirildiğinde, TV sesini çalmak için bu hoparlörü seçebilirsiniz.

TV sesini çalacak hoparlörü seçmek için…

1-  $\triangle$  tuşuna basın, Hoparlörler'i seçin ve OK tuşuna basın.

**2 -** İstediğiniz hoparlör sistemini seçin ve OK tuşuna basın.

<span id="page-19-1"></span>**3 -** Gerekirse (sol) tuşuna arka arkaya basıp menüyü kapatın.

## Cihaz Kaldırma

Kablosuz bir Bluetooth cihazını bağlayabilir veya bağlantısını kesebilirsiniz. Bir Bluetooth cihaz bağlandığında gamepad'i kullanabilir veya TV sesini kablosuz hoparlörden duyabilirsiniz. Ayrıca kablosuz bir Bluetooth cihazını kaldırabilirsiniz. Bir Bluetooth cihazını kaldırırsanız cihazın eşleştirmesi kaldırılır.

Kablosuz bir cihazı kaldırmak veya bağlantısını kesmek için…

1-  $\bullet$  tusuna basın, Tüm Ayarlar'ı seçin ve OK tuşuna basın.

**2 -** Kablosuz ve Ağlar'ı seçin ve OK tuşuna basın.

**3 -** Bluetooth > Cihazı Kaldır öğesini seçin ve OK tuşuna basın.

**4 -** Listede kablosuz cihazı seçin ve OK tuşuna basın.

**5 -** Bağlantıyı Kes veya Kaldır'ı seçin ve OK tuşuna basın.

**6 -** OK öğesini seçin ve onaylamak için OK tuşuna basın.

7 - Gerekirse < (sol) tuşuna arka arkaya basıp menüyü kapatın.

## $\overline{4.10}$ Kulaklıklar

TV'nin arka tarafındaki 
nu bağlantısına kulaklık bağlayabilirsiniz. Bağlantı tipi 3,5 mm mini jaktır. Kulaklığın ses seviyesini ayrı olarak ayarlayabilirsiniz.

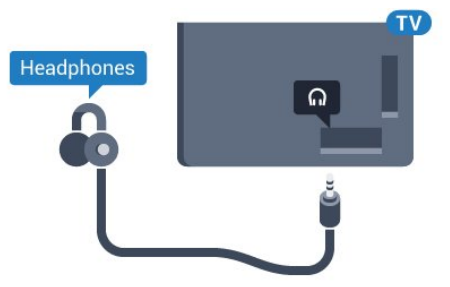

Ses seviyesini ayarlamak için…

- 1 **\*** tuşuna basın, Kulaklık Ses Seviyesi'ni seçin
- ve OK tuşuna basın.
- 2 Değeri ayarlamak için <br />
(yukarı)
- veya  $\vee$  (aşağı) oklarına basın.

**3 -** Gerekirse (sol) tuşuna arka arkaya basıp menüyü kapatın.

## $\frac{1}{4}$  11 Oyun Konsolu

## **HDMI**

En iyi kalite için oyun konsolunu TV'ye Yüksek Hızlı HDMI kablosuyla bağlayın.

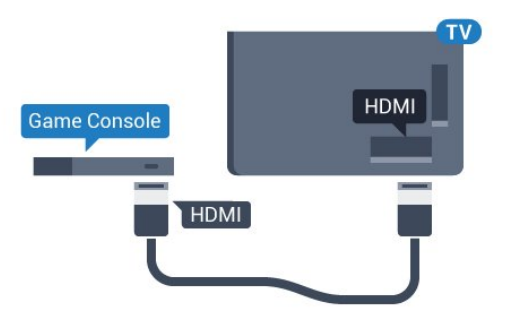

## Y Ph Pr

<span id="page-20-0"></span>Oyun konsolunu komponent video kablosu (Y Pb Pr) ve ses Sol/Sağ kablosuyla TV'ye bağlayın.

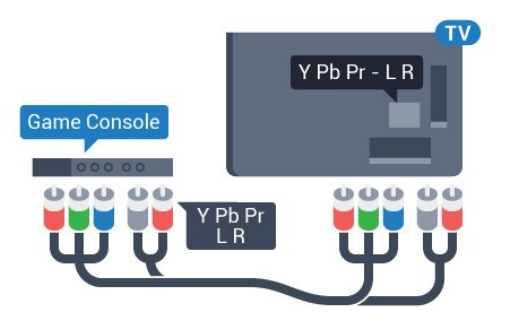

## **Scart**

Oyun konsolunu kompozit kablosu (CVBS) ve Ses Sol/Sağ kablosuyla TV'ye bağlayın.

Oyun konsolunuzda yalnızca Video (CVBS) ve Ses Sol/Sağ çıkışı varsa SCART bağlantısına bağlamak için Video Ses Sol/Sağ - SCART adaptörü (ayrıca satılır) kullanın.

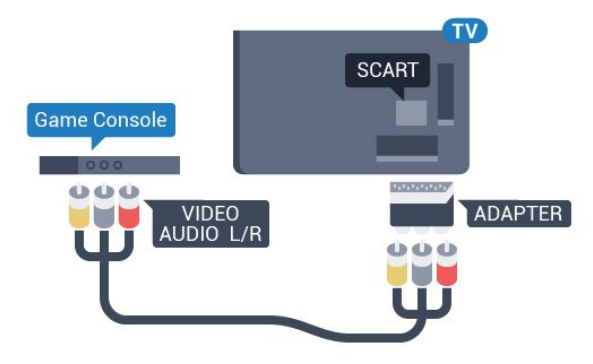

## En İyi Ayar

Bağlanan bir oyun konsolundan oyun oynamaya başlamadan önce TV'yi Oyun ideal ayarına getirmenizi öneririz.

Oyun oynamayı bitirdiğinizde ve tekrar TV izlemeye başladığınızda Oyun veya Bilgisayar ayarını tekrar Kapalı konumuna getirmeyi unutmayın.

TV'yi ideal ayara getirmek için…

1-  $\bigstar$  tuşuna basın, Tüm Ayarlar'ı seçin ve OK tuşuna basın.

**2 -** Menüye girmek için Görüntü öğesini seçin ve > (sağ) tuşuna basın.

**3 -** Gelişmiş > Oyun veya Bilgisayar öğesini seçin ve kullanmak istediğiniz cihazı belirleyin. TV'ye geri dönmek için Kapalı öğesini seçin.

4 - Gerekirse < (sol) tuşuna arka arkaya basıp menüyü kapatın.

## $\overline{412}$

## Gamepad

## Gamepad bağlayın

Bu TV'de Internet üzerinden oyunlar oynamak için bir seri kablosuz Gamepad bağlayabilirsiniz. USB nano alıcılı Gamepad'leri veya Bluetooth özellikli gamepad'leri kullanabilirsiniz.

USB nano alıcılı bir Gamepad'i bağlamak için…

**1 -** Küçük nano alıcıyı TV'nin yan tarafındaki USB bağlantılarından birine takın. Kablosuz nano alıcı Gamepad ile birlikte gelir.

**2 -** Gamepad açılırsa Gamepad'i kullanabilirsiniz.

TV'nin yan tarafındaki ikinci USB bağlantısına ikinci bir Gamepad bağlayabilirsiniz.

### Bluetooth

Bluetooth özellikli bir kablosuz gamepad'i bağlamak için Yardım'da - Anahtar Kelimeler renkli tuşuna basın ve Bluetooth, Eşleştirme konusuna bakın.

## Uyumlu Gamepad'ler

Bir seri kablosuz Gamepad bu TV'de kullanılmak üzere test edilmiş ve uygun bulunmuştur. Diğer Gamepad'ler tam uyumlu olmayabilir.

Uygun Gamepad'ler şunlardır…

- Logitech F710
- Logitech F510
- Windows için Xbox 360 Kablosuz Kontrol
- Speedlink Strike FX Kablosuz Gamepad
- Sony Play Station kablolu
- Mad Catz C.T.R.L. Android için Mobil Gamepad
- Ipega, PG-9023
- Ipega, PG-9025
- PhoneJoy gamepad

### Problemler

TV'de diğer kablosuz cihazlarla olası karışma sorununu çözmek için…

• USB uzatma kablosu kullanın ve nano alıcıyı TV'den yaklaşık 1 metre uzağa taşıyın.

• Alternatif olarak TV'ye bağlı, güç bağlantılı bir USB hub kullanabilirsiniz ve nano alıcıları USB hub'a takabilirsiniz.

## <span id="page-21-0"></span>4.13 USB Sabit Sürücü

### Gerekenler

Bir USB Sabit Sürücü bağlarsanız TV yayınını duraklatabilir veya kaydedebilirsiniz. TV yayını dijital bir yayın (DVB yayını veya benzeri) olmalıdır.

### Duraklatmak için

Bir yayını duraklatmak için en az 4 GB disk alanına sahip, USB 2.0 ile uyumlu bir Sabit Sürücü gerekir.

### Kaydetmek için

Yayını duraklatmak ve kaydetmek için en az 250 GB disk alanı gerekir. Bir yayını Internet'ten TV rehberi verileriyle birlikte kaydetmek istiyorsanız USB Sabit Sürücü'yü kurmadan önce TV'nize Internet bağlantısı kurmanız gerekir.

USB Sabit Sürücü kurma hakkında daha fazla bilgi için Yardım'da - Anahtar Kelimeler renkli tuşuna basın ve USB Sabit Sürücü, kurulum konusuna bakın.

### Kurulum

Bir yayını duraklatabilmeniz veya kaydedebilmeniz için USB Sabit Sürücü bağlamanız ve biçimlendirmeniz gerekir. Formatlama, USB Sabit Sürücüden tüm dosyaları kaldırır.

**1 -** USB Sabit Sürücüyü

TV'deki USB bağlantılarından birine bağlayın. Formatlama sırasında diğer USB bağlantı noktalarına başka bir USB cihazı bağlamayın.

**2 -** USB Sabit Sürücü ve TV'yi açın.

**3 -** TV bir dijital TV kanalına

avarlandığında **ı**ı (Duraklat) tuşuna basın. Duraklatmaya çalışmak formatlamayı başlatacaktır.

Ekrandaki talimatları uygulayın.

USB Sabit Sürücü formatlandığında, sürücüyü devamlı bağlı bırakın.

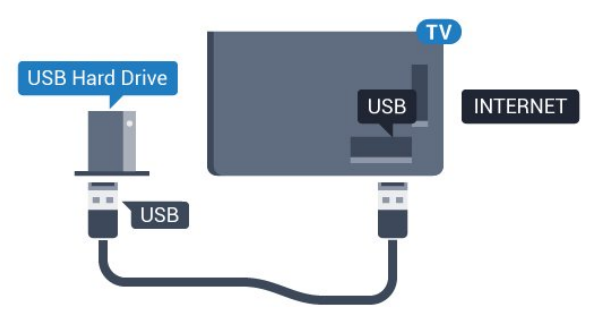

### Uyarı

USB Sabit Sürücü özellikle bu TV için formatlanır, burada saklanan kayıtları başka bir TV veya PC üzerinde kullanamazsınız. USB Sabit Sürücüdeki kayıt dosyalarını herhangi bir PC uygulamasına kopyalamayın ve böyle bir uygulama ile değiştirmeyin. Böyle bir işlem kayıtlarınızın bozulmasına neden olur. Başka bir USB Sabit Sürücüyü formatladığınızda, eskisinin içeriği kaybolabilir. TV'nize kurduğunuz USB Sabit Sürücünün bilgisayarla birlikte kullanım için yeniden formatlanması gerekir.

## Biçimlendirme

Bir yayını duraklatabilmeniz, kaydedebilmeniz veya uygulama depolayabilmeniz için bir USB Sabit Sürücü bağlamanız ve biçimlendirmeniz gerekir. Formatlama, USB Sabit Sürücüden tüm dosyaları kaldırır. Yayınları İnternetten TV Rehberi verileriyle birlikte kaydetmek istiyorsanız USB Sabit Sürücüyü kurmadan önce İnternet bağlantısını kurmanız gerekir.

### Uyarı

USB Sabit Sürücü özellikle bu TV için formatlanır, burada saklanan kayıtları başka bir TV veya PC üzerinde kullanamazsınız. USB Sabit Sürücüdeki kayıt dosyalarını herhangi bir PC uygulamasına kopyalamayın ve böyle bir uygulama ile değiştirmeyin. Böyle bir işlem kayıtlarınızın bozulmasına neden olur. Başka bir USB Sabit Sürücüyü formatladığınızda, eskisinin içeriği kaybolabilir. TV'nize kurduğunuz USB Sabit Sürücünün bilgisayarla birlikte kullanım için yeniden formatlanması gerekir.

USB Sabit Sürücüyü biçimlendirmek için…

**1 -** USB Sabit Sürücüyü TV'deki USB bağlantılarından birine bağlayın. Formatlama sırasında diğer USB bağlantı noktalarına başka bir USB cihazı bağlamayın. **2 -** USB Sabit Sürücü ve TV'yi açın.

**3 -** TV bir dijital TV kanalına ayarlandığında (Duraklat) tuşuna basın. Duraklatmaya çalışmak formatlamayı başlatacaktır. Ekrandaki talimatları uygulayın.

**4 -** TV, USB Sabit Sürücüyü uygulamaları depolamak

için kullanmak isteyip istemediğinizi sorar; istiyorsanız soruyu olumlu şekilde yanıtlayın.

**5 -** USB Sabit Sürücü formatlandığında, sürücüyü devamlı bağlı bırakın.

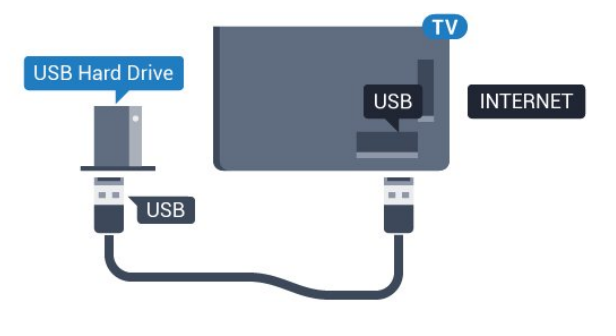

## <span id="page-22-0"></span>4.14 USB Klavye

## Bağlanın

<span id="page-22-1"></span>TV'de metin girmek için bir USB klavye (USB-HID türü) bağlayın.

Bağlamak için USB bağlantılarından birini kullanın.

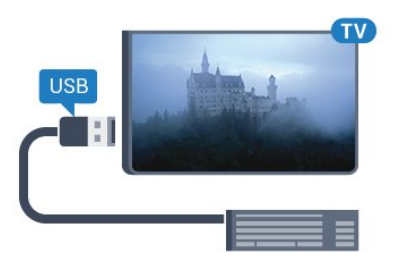

## Yapılandırma

USB klavyeyi kurmak için TV'yi açın ve USB klavyeyi TV'deki USB bağlantılarından birine bağlayın. TV klavyeyi ilk kez algıladığında klavye düzeninizi seçebilir ve seçiminizi test edebilirsiniz. Önce Kiril veya Yunan alfabesi klavye düzeni seçerseniz ikincil bir Latin alfabesi klavye düzeni seçebilirsiniz.

Bir düzen seçildiğinde klavye düzeni ayarını değiştirmek için…

1-  $\bigstar$  tuşuna basın, Tüm Ayarlar'ı seçin ve OK tuşuna basın.

**2 -** Menüye girmek için Genel Ayarlar öğesini seçin ve > (sağ) tuşuna basın.

<span id="page-22-2"></span>**3 -** Klavye kurulumunu başlatmak için USB Klavye Ayarları öğesini seçin ve OK tuşuna basın.

## Özel Tuşlar

### Metin girme tuşları

- Enter tuşu = Tamam
- Backspace = imleçten önceki karakteri siler
- Ok tuşları = metin alanı içinde gezinmeyi sağlar

• Klavye düzenleri arasında geçiş yapmak için ikincil bir düzen ayarlanmışsa Ctrl + Ara çubuğu tuşlarına aynı anda basın.

Uygulamalar ve İnternet sayfaları için tuşlar

- Tab ve Shift + Tab = Sonraki ve Önceki
- Home = sayfanın en başına gider
- End = sayfanın en sonuna gider
- Page Up = bir üst sayfaya gider
- Page Down = bir alt sayfaya gider
- $\cdot$  + = bir adım yakınlaştırır
- $\cdot$  = bir adım uzaklaştırır
- \* = web sayfasını ekran genişliğine sığdırır

## 4.15 USB Flash Sürücü

Bağlı bir USB flash sürücüdeki fotoğraflarınızı görüntüleyebilir veya müzik ve video dosyalarınızı oynatabilirsiniz.

TV açıkken TV'deki USB bağlantılarından birine bir USB flash sürücü takın.

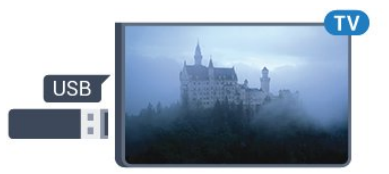

TV flash sürücüyü algılar ve sürücünün içeriğini gösteren bir liste açar.

İçerik listesi otomatik olarak görüntülenmezse SOURCES tuşuna basın ve USB öğesini seçin.

USB flash sürücü içeriğini izlemeyi durdurmak için **WEXIT** tuşuna basın veya başka bir etkinlik seçin.

USB flash sürücüyü istediğiniz zaman çekerek çıkarabilirsiniz.

USB flash sürücüden içerik izleme veya oynatma hakkında daha fazla bilgi için Yardım'da - Anahtar Kelimeler renkli tuşuna basın ve Fotoğraflar, Videolar ve Müzik konusuna bakın.

## $4.16$ Fotoğraf Makinesi

Dijital fotoğraf makinenizdeki fotoğrafları görüntülemek için fotoğraf makinesini doğrudan TV'ye bağlayabilirsiniz.

Bağlamak için TV'deki USB bağlantılarından birini kullanın. Kamerayı bağlantıyı tamamladıktan sonra açın.

<span id="page-23-1"></span>İçerik listesi otomatik olarak görüntülenmezse SOURCES tuşuna basın ve USB öğesini seçin. Fotoğraf makinesinin içeriği PTP (Fotoğraf Aktarım Protokolü) ile aktaracak şekilde ayarlanması gerekebilir. Dijital fotoğraf makinesinin kullanım kılavuzuna başvurun.

Fotoğraf görüntüleme hakkında daha fazla bilgi için Yardım'da - Anahtar Kelimeler renkli tuşuna basın ve Fotoğraflar, Videolar ve Müzik konusuna bakın.

## <span id="page-23-0"></span> $\overline{4.17}$ Video kamera

## **HDMI**

En iyi kalite için video kamerayı TV'ye bağlarken bir HDMI kablosu kullanın.

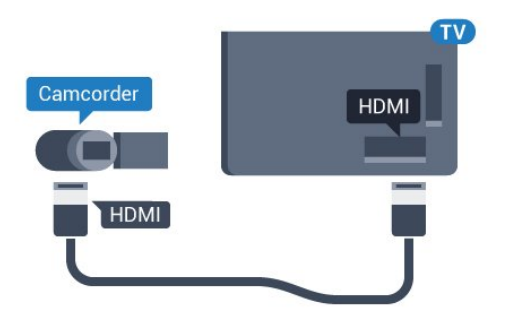

## Ses Video Sağ-Sol / Scart

Video kameranızı bağlamak için HDMI, YPbPr veya SCART bağlantısı kullanabilirsiniz. Video kameranızda sadece Video (CVBS) ve Ses Sol/Sağ çıkışı varsa SCART bağlantısını kurmak için Video Ses Sol/Sağ - SCART adaptörü (ayrıca satılır) kullanın.

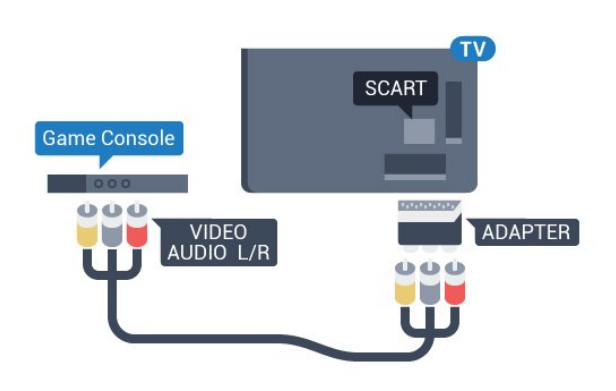

4.18

## Bilgisayar

## Bağlanın

Bilgisayarınızı TV'ye bağlayıp TV'yi PC monitörü olarak kullanabilirsiniz.

### HDMI ile

Bir HDMI kablosu kullanarak bilgisayarı TV'ye bağlayın.

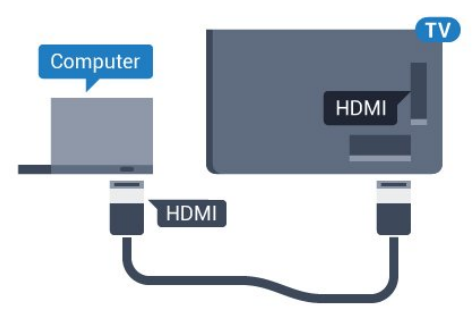

### DVI - HDMI ile

Bunun yerine, PC'yi HDMI'ye bağlamak için bir DVI - HDMI adaptörü (ayrıca satılır) ve sesi TV'nin arkasındaki AUDIO IN Sol/Sağ bağlantısına bağlamak için bir Ses Sol/Sağ kablosu (mini jak 3,5 mm) kullanabilirsiniz.

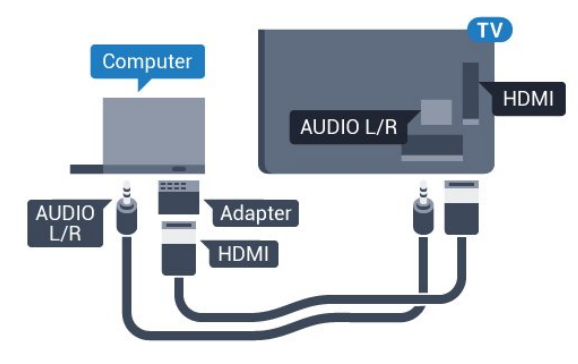

## İdeal Ayar

Bir bilgisayar bağlarsanız Kaynak menüsünde bilgisayarın bağlı olduğu bağlantıya doğru cihaz türü adını vermenizi öneririz. Ardından Kaynak menüsünde Bilgisayar'a geçiş yaparsanız TV otomatik olarak ideal Bilgisayar ayarına sahip olur.

İdeal ayarı TV izlemek için Kapalı, bağlı bir oyun konsolundan oyun oynamak için Oyun olarak ayarlayabilirsiniz (Oyun oynamayı sonlandırdığınızda Kapalı ayarına geri dönmeyi unutmayın).

Bir kaynağa geçiş yapar ve Oyun veya Bilgisayar ayarını değiştirirseniz bu, seçilen bu kaynak için depolanır.

TV'yi ideal ayara getirmek için…

1-  $\bigstar$  tuşuna basın, Tüm Ayarlar'ı seçin ve OK tuşuna basın.

**2 -** Menüye girmek için Görüntü öğesini seçin

ve > (sağ) tuşuna basın.

**3 -** Gelişmiş > Oyun veya Bilgisayar öğesini seçin ve OK tuşuna basın.

**4 -** Oyun (oyun oynamak için) veya Bilgisayar (film izlemek için) öğesini seçin.

5 - Gerekirse < (sol) tuşuna arka arkaya basıp menüyü kapatın.

Oyun oynamayı bitirdiğinizde Oyun veya Bilgisayar ayarını tekrar Kapalı'ya getirmeyi unutmayın.

## Açma ve Kapatma

### <span id="page-25-1"></span> $\overline{51}$

<span id="page-25-0"></span> $\overline{5}$ 

## Açık veya bekleme modunda

<span id="page-25-3"></span>TV'nin şebeke AC gücüne bağlı olduğundan emin olun. Sağlanan güç kablosunu TV'nin arka tarafındaki AC girişi konektörüne takın. TV'nin alt kısmındaki gösterge ışığı yanar.

### Açma

TV'yi açmak için uzaktan kumandadaki o tuşuna basın. Bunun yerine  $\bigcirc$  HOME tuşuna basabilirsiniz. Uzaktan kumandayı bulamazsanız veya pilleri bittiyse TV'yi, arkasındaki küçük kumanda kolu tuşuna basarak da açabilirsiniz.

### Bekleme moduna geçme

TV'yi bekleme moduna almak için uzaktan kumandadaki **b** tuşuna basın. Ayrıca, TV'nin arkasındaki küçük kumanda kolu tuşuna da basabilirsiniz.

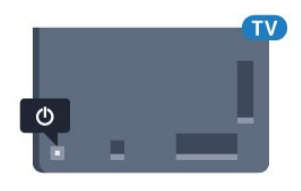

Bekleme modunda TV hala şebeke gücüne bağlıdır ancak çok az enerji tüketir.

TV'yi tamamen kapatmak için güç fişini çekin. Güç fişini çekerken her zaman fişi çekin, kabloyu çekmeyin. Her zaman fiş, güç kablosu ve prize tam olarak erişim sağlayabilmeniz gerekir.

## <span id="page-25-4"></span><span id="page-25-2"></span> $5.2$ Philips Logo Parlaklığı

TV'nin ön tarafındaki Philips logosunu kapatabilir veya parlaklığını ayarlayabilirsiniz.

Ayarlamak veya kapatmak için…

- 1- **\*** tuşuna basın, Tüm Ayarlar'ı seçin ve OK tuşuna basın.
- **2** Menüye girmek için Genel Ayarlar öğesini seçin ve > (sağ) tuşuna basın.
- **3** Menüye girmek için Philips Logo

Parlaklığı öğesini seçin ve > (sağ) tuşuna basın.

**4 -** Minimum, Orta, Maksimum öğelerini seçin veya logonun aydınlatmasını kapatmak için Kapalı öğesini seçin ve OK tuşuna basın.

<span id="page-25-5"></span>5 - Gerekirse < (sol) tuşuna arka arkaya basıp menüyü kapatın.

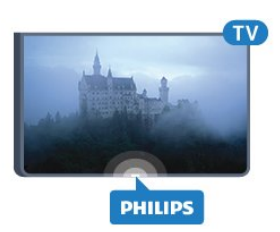

## $\overline{53}$ TV üzerindeki tuşlar

Uzaktan kumandayı kaybettiyseniz veya pilleri bitmişse bazı temel TV işlemlerini yapmaya devam edebilirsiniz.

Temel menüyü açmak için…

**1 -** TV açıkken temel menüyü açmak için TV'nin arkasındaki kumanda kolu tuşuna basın.

2 - **(a)** Ses seviyesi, Kanal veya **II** Kaynaklar'ı seçmek için sol veya sağ tuşuna basın. Demo filmini başlatmak için **o** Demo'yu seçin.

**3 -** Ses düzeyini ayarlamak veya bir sonraki ya da bir önceki kanalı açmak için yukarı veya aşağı düğmesine basın. Tuner seçimi de dahil olmak üzere kaynaklar listesini gözden geçirmek için yukarı veya aşağı düğmesine basın. Demo filmini başlatmak için kumanda kolu tuşuna basın.

**4 -** Menü otomatik olarak kaybolacaktır.

TV'yi bekleme moduna geçirmek için @ öğesini seçin ve kumanda kolu tuşuna basın.

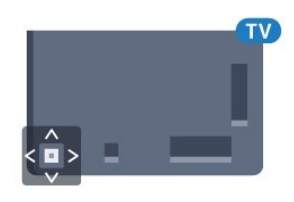

## $\overline{54}$ Uyku Zamanlayıcısı

Uyku Zamanlayıcısı ile TV'yi önceden ayarlanmış bir sürenin ardından otomatik olarak Bekleme moduna geçecek biçimde ayarlayabilirsiniz.

Uyku Zamanlayıcısını ayarlamak için…

1-  $\bigstar$  tuşuna basın, Uyku Zamanlayıcısı'nı seçin ve OK tuşuna basın.

**2 -** Kaydırma çubuğu ile süreyi 180 dakikaya kadar 5'er dakika aralıklarla ayarlayabilirsiniz. Süre 0 dakika olarak ayarlanırsa Uyku Zamanlayıcısı kapanır. Geri sayım sırasında istediğiniz zaman TV'nizi kapatabilir veya süreyi sıfırlayabilirsiniz.

**3 -** Menüyü kapatmak için BACK tuşuna basın.

## 5.5 Kapatma Zamanlayıcısı

TV sinyal alıyorsa ancak 4 saat boyunca uzaktan kumandada bir tuşa basmazsanız TV enerji tasarrufu yapmak için otomatik olarak kapanır. Ayrıca TV herhangi bir sinyal veya 10 dakika boyunca bir uzaktan kumanda komutu almıyorsa otomatik olarak kapanır.

TV'yi monitör olarak kullanıyorsanız veya TV izlemek için dijital bir alıcı kullanıyorsanız (Set Üstü Kutu - STB) ve TV'nin uzaktan kumandasını kullanmıyorsanız bu otomatik kapanma özelliğini devre dışı bırakmanız gerekir.

Kapatma Zamanlayıcısını devre dışı bırakmak için …

1-  $\bigstar$  tuşuna basın, Tüm Ayarlar'ı seçin ve OK tuşuna basın.

**2 -** Menüye girmek için Eko Ayarları öğesini seçin ve > (sağ) tuşuna basın.

**3 -** Kapatma Zamanlayıcısı öğesini seçin ve OK

tuşuna basın.

4 - Değeri ayarlamak için <br />
(yukarı) veya v (aşağı) oklarına basın. 0 değeri otomatik kapanmayı devre dışı bırakır.

**5 -** Gerekirse (sol) tuşuna arka arkaya basıp menüyü kapatın.

Çevre dostu TV ayarları hakkında daha fazla bilgi için Yardım'da - Anahtar Kelimeler renkli tuşuna basın ve Eko Ayarları konusuna bakın.

## <span id="page-27-0"></span> $\overline{6}$ Uzaktan Kumanda

### <span id="page-27-1"></span> $\overline{61}$

## Tuş genel bilgileri

## Üst

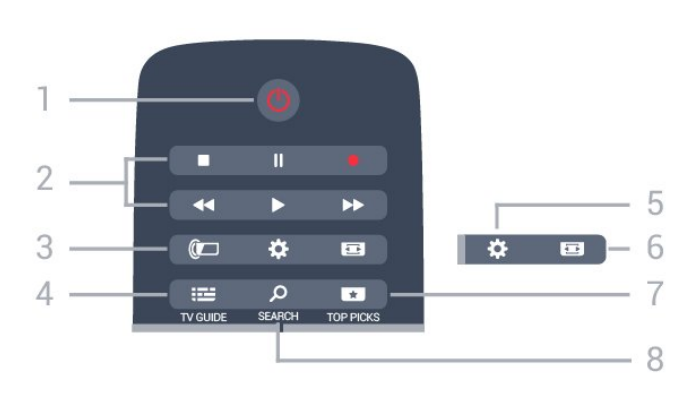

### 1 - *b* Bekleme / Açık

TV'yi açmak veya Bekleme moduna geri almak için.

### 2 - Oynatma ve Kaydetme

- $\cdot$  Oynat  $\blacktriangleright$ , oynatmak için.
- $\cdot$  Duraklat  $\parallel$ , oynatmayı duraklatmak için
- $\cdot$  Durdur  $\blacksquare$ , oynatmayı durdurmak için
- $\cdot$  Geri al  $\leftrightarrow$ , geri almak için
- İleri sar », ileri sarmak için
- $\cdot$  Kaydet  $\bullet$ , kaydı başlatmak için

### $3 - \omega$  Ambilight

Ambilight tarzlarından birini seçmek için.

### $4 - 12$  TV GUIDE

TV Rehberini açmak veya kapatmak için.

### $5 - 4$  Ayarlar

Sık Kullanılan Ayarlar menüsünü ve Tüm Ayarlar'ı açmak için.

### 6 - Görüntü Formatı

Görüntü Formatı menüsünü açmak veya kapatmak için.

### 7 - **T**TOP PICKS

Önerilen programlar, İstek Üzerine Video (Kiralık Videolar) veya Çevrimiçi TV (Catch Up TV) menüsünü açmak için.

### 8 - SEARCH

Aramalar sayfasını açmak için.

## Orta

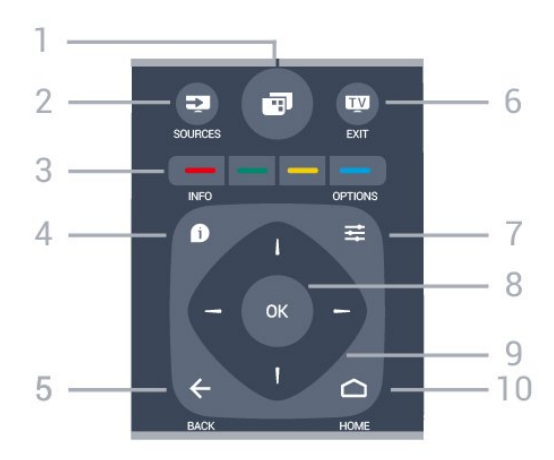

### $1 -$

Normal TV işlevlerinin bulunduğu TV Menüsü'nü açmak için.

### 2 - SOURCES

Kaynaklar menüsünü açmak veya kapatmak için.

 $\bullet$   $\bullet$   $\bullet$  Renklituşlar Seçenekleri doğrudan seçmek için. Mavi tus , Yardım'ı açar.

### $4 - \bullet$  INFO

Program bilgilerini açmak veya kapatmak için.

### $5 - \leftarrow$  BACK

Seçtiğiniz önceki kanala dönmek için. Bir menüyü ayar değiştirmeden kapatmak için. Önceki Uygulama/Internet sayfasına geri dönmek için.

### $6 m$  EXIT

TV izlemeye geri dönmek için. Etkileşimli bir TV uygulamasından çıkmak için.

### $7 - \equiv$  OPTIONS

Seçenekler menüsünü açmak veya kapatmak için.

### 8 - OK tuşu

Seçimi veya ayarı onaylamak için.

### 9 - Ok/gezinme tuşları

Yukarı, aşağı, sola veya sağa gitmek için.

### 10 - △ HOME

Ana menüyü açmak için.

### Alt

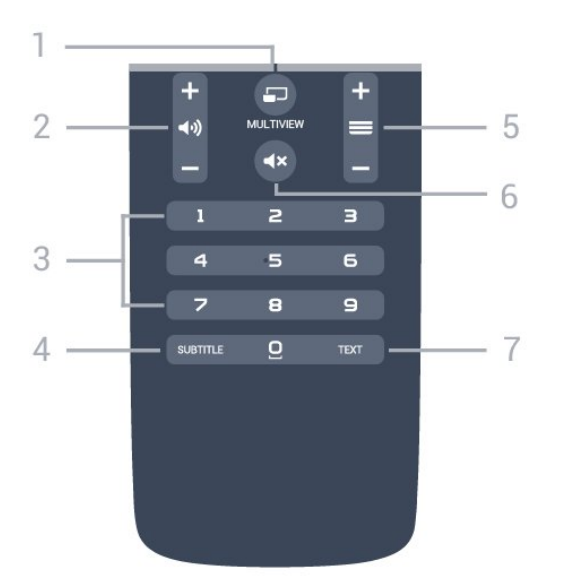

### 1- **F**MULTIVIEW

Büyük ekranın içinde küçük bir ekran açmak için.

### 2 - **(a)** Ses sevivesi

Ses seviyesini ayarlamak için.

3 - Sayı tuşları Bir kanalı doğrudan seçmek için.

### 4 - SUBTITLE

Altyazıları açmak, kapatmak veya sessiz durumunda açmak için.

### $5 - \equiv$  Kanal

Kanal listesinde sonraki veya önceki kanala geçmek için. Metin/Teletekst işlevinde sonraki veya önceki sayfayı açmak için. Diskte sonraki veya önceki bölümü başlatmak için.

### $6 - 4x$  Sessiz

Sesi kapatmak veya yeniden açmak için.

### 7 - TEXT

Metin/Teletekst işlevini açmak veya kapatmak için.

## <span id="page-28-0"></span> $\overline{62}$ Sesli arama

### Google Play'den Uygulamayı İndirin

Android akıllı telefonunuzu veya tabletinizi Android TV'niz için bir uzaktan kumanda olarak kullanın. İçerikler arasında gezinmek ve Android TV cihazınızda oyun oynamak için d-pad, touchpad ve gamepad arasında kolayca geçiş yapın. Sesli arama başlatmak için mikrofona dokunun veya Android TV'de metin girmek için klavyeyi kullanın.

Başlamak için Android telefonunuzu veya tabletinizi Android TV cihazınız ile aynı ağa bağlayın veya Android TV'nizi bluetooth üzerinden bulun.

Tüm Android TV cihazları ile çalışır.

\*Android TV Remote Control uygulamasını kullanmak

için Android 4.3 veya üzeri sistemle çalışan bir Android telefon veya tablete ihtiyacınız vardır.

### Sesli Arama

### TV'nizle eşleştirme

Uzaktan kumandanızda mikrofon yoktur; sesli aramayı kullanmak istiyorsanız öncelikle Android akıllı telefonunuza Android TV Remote Control uygulamasını kurmanız gerekir.

**1 -** Android akıllı telefonunuz veya tabletiniz ile Google Play mağazasında "Android TV Remote Control" uygulamasını arayın.

### **2 -** Android TV Remote Control

uygulamasını\* Android akıllı telefonunuza veya tabletinize indirip yükleyin.

**3 -** Android akıllı telefonunuzu veya tabletinizi Android TV cihazınızla aynı ağa bağlayın.

**4 -** Android akıllı telefon veya tabletinizde "PhilipsTv"\*\* öğesini seçtikten sonra, Android TV'niz ekranda bir kod görüntüler.

**5 -** Android TV'nizle eşleştirmek üzere Android akıllı telefon veya tabletinizdeki kodu girin.

\*Android TV Remote Control uygulamasını kullanmak için Android 4.3 veya üzeri sistemle çalışan bir Android telefon veya tablete ihtiyacınız vardır.

\*\*Android TV'nizin adı, TV Ağı Adı'nda ayarladığınız ada bağlıdır. Ön ayarlı ad, bu TV'nin model adıdır.

Daha fazla bilgi için Yardım'da - Anahtar Kelimeler renkli tuşuna basıp Ağ, TV Ağı Adı konusuna bakın.

### Sesli aramayı kullanma

İnternette video, müzik veya diğer öğeleri Ana menünün üst bölümündeki  $\bullet$  simgesiyle arayabilirsiniz. İstediğiniz zaman Sesli Arama'yı kullanmaya başlayabilirsiniz. Alternatif olarak metin girmek için uzaktan kumanda klavyesini de kullanabilirsiniz.

Sesli Arama'yı kullanmak için…

**1 -** Sesli arama başlatmak üzere akıllı telefonunuzda  $\bigcup$  simgesine dokunun. **2 -**  simgesi ekranda kırmızı olarak görüntülendiğinde, mikrofon etkin olur. **3 -** Aradığınız öğeyi net bir şekilde söyleyin. Sonuçların görüntülenmesi biraz zaman alabilir. **4 -** Arama sonuçlarını içeren ekranda istediğiniz öğeyi seçebilirsiniz.

Ayrıca bkz. www.support.google.com/androidtv

### Sesli Arama ayarları

Sesli Arama ile kullanmak istediğiniz dili ayarlayabilirsiniz.

Sesli Arama dilini ayarlamak için…

1-  $\bigstar$  tuşuna basın, Tüm Ayarlar'ı seçin ve OK tuşuna basın.

**2 -** Android Ayarları öğesini seçip OK tuşuna basın.

3 - Tercihler > **J** Konuşma 'yı seçip OK tuşuna basın.

**4 -** Kullanmak istediğiniz dili seçin ve OK tuşuna basın.

5 - Bir adım geri gitmek için  $\leftarrow$  BACK tuşuna veya menüyü kapatmak için EXIT tuşuna basın.

## <span id="page-29-0"></span> $\overline{63}$ Klavye

## Genel Bilgiler

### Qwerty ve Kiril

Qwerty/Kiril klavye hakkında genel bilgiler.\*

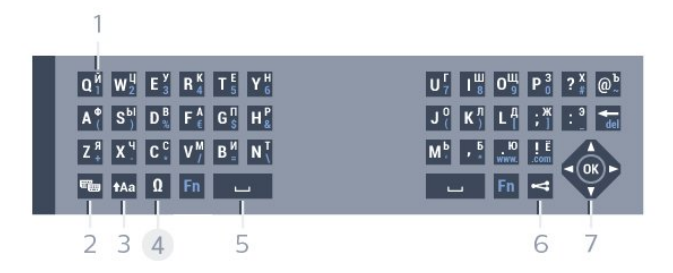

### 1 - Kiril karakterler

Klavye Kiril düzenine geçirildiğinde kullanılabilen karakterler.

### 2 - Bu Kiril klavyesine geçiş

Klavyeyi Kiril karakterlere geçirmek veya Qwerty düzenine geri dönmek için.

### $3 - A$ a Shift

Büyük harf karakterler yazmak için.

### 4 - Fn tuşu

Rakam veya noktalama işareti yazmak için

5 - Ara çubuğu

### $6 - \leq$  Bunu paylaş

O an izlediğinizi çevrimiçi paylaşmak için.

### 8 - Gezinme ve OK

\* Bölgenize bağlı olarak uzaktan kumandanızda Qwerty/Azerty veya Qwerty/Kiril klavye bulunur.

## Metin Yazma

Uzaktan kumandanın arkasındaki klavye ile ekrandaki tüm metin alanlarına metin girebilirsiniz. Klavye tuşlarını etkinleştirmek için klavyeyi yukarı bakacak şekilde tutun. Uzaktan kumandayı iki elinizle tutun ve iki baş parmağınızla yazı yazın.

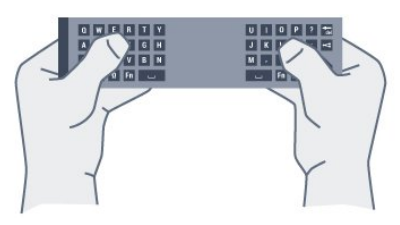

Metin yazmak için…

**1 -** Henüz seçili değilse bir metin alanını seçin.

**2 -** Klavye tuşlarını etkinleştirmek için uzaktan kumanda klavyesini yukarı bakacak şekilde tutun. Uzaktan kumandayı iki elinizle tutun ve iki baş parmağınızla yazı yazın.

3 - Ekran klavyesini gizlemek için  $\leftarrow$  BACK tuşuna basın.

Metni onaylamak için OK tuşuna basın.

### Ekran Klavyesi

Metin girmek için ekran klavyesini kullanırsanız klavye düzenini alışık olduğunuz bir düzen ile değiştirebilirsiniz.

Bu ayarları açmak için…

 HOME tuşuna basın, Tüm Ayarlar'ı seçin ve OK tuşuna basın.

**5 -** Android Ayarları öğesini seçip OK tuşuna basın.

6 - Tercihler > **B** Klavye 'yi seçip OK tuşuna basın.

**7 -** Yapılandır > Dil'i seçin ve OK tuşuna basın. Burada dil klavye düzeninizi ayarlayabilirsiniz.

**8 -** Menüyü kapatmak ve bir adım geri gitmek

için  $\leftarrow$  BACK tuşuna basın.

## Büyük Harf ve Küçük Harf

Büyük harf karakter yazmak için karakteri yazmadan önce Aa (Shift) tuşuna basın.

Arka arkaya birkaç büyük harf karakter yazmak için yazma sırasında  $A$ a tuşunu basılı tutun. Sürekli büyük harf yazmak için  $A$ a tuşunu 2 saniye basılı tutarak klavyeyi büyük harf moduna geçirin. Büyük harf modundan çıkmak için  $A$ a tuşuna tekrar basın. 20 saniye boyunca hiçbir tuşa basılmazsa büyük harf modu otomatik olarak kapanır. Ayrıca klavyede Fn veya Ω gibi değiştirici tuşlardan birine bastığınızda da büyük harf modundan çıkarsınız.

## Rakamlar ve Noktalama İşaretleri

Bir rakam ya da noktalama işareti girmek için ihtiyacınız olan rakamı veya noktalama işaretini girmeden önce Fn tuşuna basın. Fn modunu büyük harf modunda olduğu gibi açıp kapatabilirsiniz.

### Internet

Fn tuşunu kullanarak www. veya .com girebilirsiniz.

### Vurgulu Harfler ve Simgeler

Vurgulu karakterler ve simgelere Uzaktan Kumanda Klavyesinde doğrudan erişilemez. Bu karakterleri girmek için ekran klavyesini

açabilirsiniz.

## Qwerty, Azerty ve Kiril klavye

Uzaktan Kumanda Klavyesinin standart düzeni Qwerty düzenidir.

### Azerty klavye

Bölgenize bağlı olarak Uzaktan Kumanda Klavyeniz Azerty düzenine ayarlanabilir. Azerty karakterleri ilgili tuşların sağ üst köşesinde gösterilir.

Klavye düzenini Azerty olarak ayarlamak için…

1- **\*** tuşuna basın, Tüm Ayarlar'ı seçin ve OK tuşuna basın.

- **2** Bölge ve Dil öğesini seçin ve menüye girmek
- için > (sağ) tuşuna basın.

**3 -** Uzaktan Kumanda Klavyesi öğesini seçin ve OK tuşuna basın.

<span id="page-30-1"></span>**4 -** AZERTY veya QWERTY öğesini seçin ve OK tuşuna basın.

**5 -** Gerekirse (sol) tuşuna arka arkaya basıp menüyü kapatın.

### Kiril klavye

Bölgenize bağlı olarak Uzaktan Kumanda Klavyesi Kiril karakterlerini gösterecek şekilde değiştirilebilir. Kiril karakterleri klavye tuşlarının sağ üst köşesinde gösterilir.

Kiril karakterleri ile yazmak için…

1 - Uzaktan kumandada <sub>mu</sub>tuşuna basın.

<span id="page-30-2"></span><span id="page-30-0"></span>2 - Qwerty düzenine geri dönmek için **E** tuşuna yeniden basın.

## $\overline{64}$ Uzaktan kumandayı Eşleştirme

Bu uzaktan kumanda komutlarını TV'ye göndermek için radyo frekansı (RF) kullanır. Kızılötesi sinyaller kullanan uzaktan kumandaların aksine, radyo frekansı kullanan uzaktan kumandayı TV'ye doğrultmanız gerekmez. TV'nin uzaktan kumanda ile iletişim kurabilmesi için TV ve uzaktan kumandanın birbiriyle eşleştirilmesi (bağlantılı olması) gerekir. Uzaktan kumandayı eşleştirmenin ardından başka bir TV için kullanamazsınız.

### Eşleştirme

İlk TV kurulumuna başladığınızda, TV sizi Tamam tuşuna basmaya davet eder ve bu şekilde eşleştirme işlemi yapılmış olur. Uzaktan kumandanın tuşlarına basıldığında TV yanıt vermiyorsa eşleştirme başarısız olmuştur.

### Yeniden eşleştirme

Uzaktan kumandayla eşleştirme kaybolursa TV'yi uzaktan kumanda ile yeniden eşleştirebilirsiniz.

Eşleştirmeyi başlatmak için...

**1 -** TV'nin önünde, sağ tarafta durarak TV'nin arkasındaki küçük kumanda kolu tuşuna  $\theta$  3 saniye basın. TV'nin eşleştirmeye hazır olduğu mesajı görüntülenir.

2 - **(kırmızı)** ve **(mavi)** renkli tuşlarına aynı anda 1 saniye boyunca basın. Eşleştirme başarılı olduğunda bir mesaj görünür.

## 6.5 IR Sensörü

TV uzaktan kumandası, komutlarını TV'ye göndermek için BT (bluetooth) kullanır. BT sayesinde uzaktan kumandayı TV'ye yöneltmeniz gerekmez.

Ancak, TV, komut göndermek için IR (kızılötesi) kullanan uzaktan kumandaların komutlarını da alabilir. Bu tip bir uzaktan kumanda kullanıyorsanız uzaktan kumandayı mutlaka TV'nin ön tarafındaki kızılötesi sensörüne yöneltmeniz gerekir.

## $66$ Piller

TV, uzaktan kumandada basılan tuşlara yanıt vermiyorsa piller bitmiş olabilir.

Pilleri değiştirmek için uzaktan kumandanın klavye tarafındaki pil yuvasını açın.

**1 -** Pil kapağını okla gösterilen yönde kaydırın.

**2 -** Eski pilleri 2 adet AAA-R03-1,5 V tipi pille değiştirin. Pillerin + ve - uçlarının doğru biçimde yerleştirildiğinden emin olun.

**3 -** Pil kapağını yerine koyup yerine oturuncaya kadar geri kaydırın.

Uzaktan kumandayı uzun süre kullanmayacaksanız pilleri çıkarın.

Eski pilleri kullanım sonu talimatlarına uygun olarak güvenli bir şekilde atın.

Daha fazla bilgi için Yardım'da - Anahtar Kelimeler renkli tuşuna basıp Kullanım sonu konusuna bakın.

## <span id="page-31-0"></span> $\overline{67}$ Temizleme

Uzaktan kumandanız çizilmeye dayanıklı kaplamaya sahiptir.

Uzaktan kumandayı temizlemek için yumuşak ve nemli bir bez kullanın. Uzaktan kumandayı temizlemek için kesinlikle alkol, kimyasal maddeler veya ev temizlik ürünleri kullanmayın.

## <span id="page-32-0"></span>7 Kanallar

## <span id="page-32-1"></span> $\overline{71}$ Kanal Kurma

Daha fazla bilgi için Yardım'da - Anahtar Kelimeler renkli tuşuna basıp Kanal, Anten Kurulumu veya Kanal, Kablo Kurulumu konusuna bakın.

## <span id="page-32-2"></span> $\overline{72}$ Kanal Listeleri

## Kanal Listeleri Hakkında

Kanal kurulumundan sonra tüm kanallar kanal listesinde görünür. Kanallar, bu bilgiler mevcutsa adları ve logolarıyla birlikte gösterilir.

Yüklü tüm kanalları içeren bir kanal listesi bulunur. Bu listeyi yalnızca TV veya Radyo kanallarını gösterecek biçimde filtreleyebilirsiniz.

Bir kanal listesi seçiliyken  $\sim$  (yukarı) veya  $\vee$  (aşağı) oklarına basarak bir kanal seçin, ardından seçtiğiniz kanalı izlemek için Tamam tuşuna basın. Bu listedeki kanalları  $y$ alnızca  $\equiv +v$ eya  $\equiv -t$ uşlarını kullanarak açarsınız.

### Kanal simgeleri

Kanal listesinde Otomatik Kanal Güncelleme gerçekleştiğinde yeni bulunan kanallar (yıldız) ile işaretlenir.

Bir kanalı kilitlerseniz bu kanal  $\bigoplus$  (kilit) ile işaretlenir. Geçerli anda diğer kişiler tarafından izlenen en popüler 3 kanal 1, 2 veya 3 ile işaretlenir.

### Radyo istasyonları

Dijital yayın varsa kurulum sırasında dijital radyo istasyonları kurulur. Radyo kanallarına tıpkı TV kanallarında olduğu gibi geçebilirsiniz. Genellikle Kablo (DVB-C) kanal kurulumu tarafından kanal 1001'den sonrasına radyo istasyonları yerleştirilir.

## Kanal Listesini Açma

Tüm kanalları içeren listenin yanında, filtrelenmiş bir listeyi seçebilir veya oluşturduğunuz favori listelerinden birini seçebilirsiniz.

Geçerli kanal listesini açmak için…

1 - TV'ye geçiş yapmak için **mu** düğmesine basın. **2 -** Geçerli kanal listesini açmak için OK tuşuna basın.

**3 - Kanal listesini kapatmak için ← BACK tuşuna** basın.

Kanal listelerinden birini seçmek için...

1- Ekranda bir kanal listesi açıkken  $\pm$  OPTIONS tuşuna basın.

**2 -** Kanal Listesi Seç'i belirleyip OK tuşuna basın. **3 -** Liste menüsünde mevcut kanal listelerinden birini seçip OK tuşuna basın.

Bunun yerine liste menüsünü açmak için kanal listesinin üzerindeki liste adını seçip OK tuşuna basabilirsiniz.

## Kanal Listesini Filtreleme

Tüm kanalları içeren bir listeyi filtreleyebilirsiniz. Kanal listesini yalnızca TV kanallarını veya yalnızca Radyo istasyonlarını gösterecek şekilde ayarlayabilirsiniz. Anten / Kablo kanalları için listeyi Ücretsiz veya Şifreli kanalları gösterecek şekilde ayarlayabilirsiniz.

Tüm kanalları içeren bir listede filtre ayarlamak için…

- **1**  tuşuna basın.
- **2** Geçerli kanal listesini açmak için OK tuşuna basın.
- **3**  OPTIONS tuşuna basın.
- **4** Kanal Listesi Seç'i belirleyip OK tuşuna basın.

**5 -** Filtrelemek istediğiniz listeye göre Anten Kanallarını Filtrele veya Kablo Kanallarını

Filtrele öğesini seçin.

**6 -** Seçenekler menüsünde istediğiniz filtreyi seçin ve etkinleştirmek için OK tuşuna basın. Filtrenin adı, kanal listesinin üzerinde kanal listesi adının bir parçası olarak görünür.

7 - Bir adım geri gitmek için  $\zeta$  (sol) tuşuna veya menüyü kapatmak için  $\leftarrow$  tuşuna basın.

### Kanal Arama

Bir kanalı uzun bir kanal listesinde bulmak için arayabilirsiniz.

TV, bir kanalı 2 ana kanal listesinden birinde arayabilir: Anten veya Kablo kanal listesi.

Bir kanal aramak için…

**1 -**  tuşuna basın.

**2 -** Geçerli kanal listesini açmak için OK tuşuna basın.

- **3**  OPTIONS tuşuna basın.
- **4** Kanal Listesi Seç'i belirleyip OK tuşuna basın.

### **5 -** Anten Kanallarını Filtrele veya Kablo Kanallarını Filtrele öğesini seçip OK tuşuna basın.

**6 -** Bir metin alanı açmak için Kanal Ara öğesini seçip OK tuşuna basın. Metin girmek için uzaktan kumanda klavyesini (varsa) veya ekran klavyesini kullanabilirsiniz.

**7 -** Bir sayı, ad veya adın bir bölümünü girip Uygula öğesini seçin ve OK tuşuna basın. TV, seçtiğiniz listede eşleşen kanal adlarını arar.

Arama sonuçları kanal listesi olarak listelenir - üst bölümdeki liste adına bakın. Başka bir kanal listesini seçtiğinizde veya arama sonuçları listesini kapattığınızda, arama sonuçları kaybolur.

## <span id="page-33-0"></span> $\overline{73}$ Kanalları izleme

## Bir Kanalı Açma

TV kanallarını izlemeye başlamak için **ve** tuşuna basın. TV, en son izlediğiniz kanala geçer.

### Kanal Değiştirme

Kanal değiştirmek için  $\equiv +$  veya  $\equiv -$  tuşuna basın.

Kanal numarasını biliyorsanız numara tuşlarıyla numarayı yazın. Numarayı girdikten sonra kanalı hemen değiştirmek için Tamam tuşuna basın.

### Şimdi ve sonraki

Bir TV kanalını izlerken diğer kanalları hızlıca gezinebilir ve bu kanallarda ne olduğuna bakabilirsiniz.

Kanalların gezinme listesini açmak için  $\lambda$  (yukarı) veya  $\vee$  (asağı) tuşuna basın. Bilgiler mevcutsa TV mevcut program adını ve ayrıntılarını gösterir ve bunu bir sonraki program adı ve ayrıntıları takip eder.

### Önceki kanal

Önceden izlenen kanala geri dönmek için  $\leftarrow$  BACK tuşuna basın.

## Kanal Kilitleme

Bir Kanalı Kilitleme ve Kilidini Açma

Çocukların bir kanalı izlemesini engellemek için kanalı kilitleyebilirsiniz. Kilitli bir kanalı izlemek için öncelikle 4 haneli Çocuk Kilidi PIN kodunu girmelisiniz. Bağlı cihazlardan programları kilitleyemezsiniz.

Bir kanalı kilitlemek için…

**1 -**  tuşuna basın.

**2 -** Kanal listesini açmak için OK tuşuna basın.

Gerekirse kanal listesini değiştirin. **3 -** Kilitlemek istediğiniz kanalı seçin.

**4 -**  OPTIONS düğmesine basın ve Kanalı

Kilitle öğesini seçip OK tuşuna basın.

**5 -** TV sorarsa 4 haneli PIN kodunuzu girin. Kilitli bir kanal  $\bigoplus$  (kilit) simgesi ile işaretlenir.

**6 -** Bir adım geri gitmek üzere (sol) tuşuna veya menüyü kapatmak için  $\leftarrow$  tuşuna basın.

Bir kanalın kilidini açmak için…

**1 -**  tuşuna basın.

**2 -** Kanal listesini açmak için OK tuşuna basın.

- Gerekirse kanal listesini değiştirin.
- **3** Kilidini açmak istediğiniz kanalı seçin.

4 -  $\equiv$  OPTIONS düğmesine basın ve Kanal Kilidini

Aç öğesini seçip OK tuşuna basın.

**5 -** TV sorarsa 4 haneli PIN kodunuzu girin.

6 - Bir adım geri gitmek için  $\zeta$  (sol) tuşuna veya menüyü kapatmak için  $\leftarrow$  tuşuna basın.

Bir kanal listesindeki kanalları kilitler veya kilidini açarsanız kanal listesini kapatana kadar yalnızca bir kez PIN kodunu girmeniz gerekir.

Daha fazla bilgi için Yardım'da - Anahtar Kelimeler renkli tuşuna basıp Çocuk Kilidi konusuna bakın.

### Ebeveyn Kontrolü

Çocukların yaşlarına uygun olmayan programları izlemelerini önlemek için yaş sınırı ayarlayabilirsiniz.

Dijital kanallar programlarına yaş sınırı getirebilir. Bir programın yaş sınırı, çocuğunuz için yaş sınırı olarak ayarladığınız yaşa eşitse veya bu yaştan yüksekse program kilitlenir. Kilitli bir programı izlemek için öncelikle Ebeveyn Kontrolü kodunu girmelisiniz.

Bir yaş sınırı belirlemek için…

**1 -**  tuşuna basın, Tüm Ayarlar'ı seçin ve OK tuşuna basın.

**2 -** Çocuk Kilidi > Ebeveyn Kontrolü öğesini seçin ve OK tuşuna basın.

**3 -** 4 basamaklı bir Çocuk kilidi kodunu girin. Henüz bir kod ayarlamadıysanız Çocuk Kilidi'nde Kod Ayarla seçeneğine tıklayın. 4 basamaklı bir Çocuk kilidi kodu girin ve doğrulayın. Şimdi bir yaş sınırı ayarlayabilirsiniz.

**4 -** Ebeveyn Kontrolü'ne geri dönerek yaşı seçin ve OK tuşuna basın.

5 - Gerekirse < (sol) tuşuna arka arkaya basıp menüyü kapatın.

Ebeveyn kontrolünü kapatmak için Yok seçeneğini seçin. Ancak bazı ülkelerde yaş sınırı ayarlamalısınız.

Bazı yayıncılar/operatörler için TV yalnızca yüksek yaş sınırı olan programları kilitler. Ebeveyn kontrolü tüm kanallar için ayarlanır.

### Kanal, Seçenekler

### Seçenekleri Açın

Bir kanalı izlerken bazı seçenekleri ayarlayabilirsiniz.

İzlediğiniz kanalın tipine (analog veya dijital) veya yaptığınız TV ayarlarına bağlı olarak bazı seçenekler kullanılabilir.

Seçenekler menüsünü açmak için...

- 1 Bir kanalı izlerken **= OPTIONS** tuşuna basın.
- **2**  OPTIONS tuşuna tekrar basarak kapatın.

### Altyazılar

### Açma

Altyazıları açmak için SUBTITLE tuşuna basın.

Altyazıları Açık veya Kapalı olarak ayarlayabilirsiniz. Bunun yerine Otomatik öğesini de seçebilirsiniz.

### Otomatik

Dil bilgileri dijital yayının bir parçası ise ve yayınlanan program kendi dilinizde değilse (TV'de ayarlanan dil), TV tercih ettiğiniz altyazı dillerinden birinde altyazıları otomatik olarak gösterebilir. Bu altyazı dillerinden biri yayının bir parçası olmalıdır.

Tercih ettiğiniz altyazı dilini Altyazı Dili öğesinde seçebilirsiniz.

### Metinden gelen altyazılar

Bir analog kanalı açtığınızda her kanal için altyazıları manuel olarak kullanılabilir hale getirmeniz gerekir.

**1 -** Bir kanala geçin ve TEXT tuşuna basarak Metin'i açın.

**2 -** Altyazılar için sayfa numarasını girin; bu numara genellikle 888'dir.

**3 -** TEXT tuşuna tekrar basarak Metin'i kapatın.

Bu analog kanalı izlerken Altyazı menüsünde Açık'ı seçerseniz varsa altyazılar gösterilir.

Kanalın analog mu dijital mi olduğunu öğrenmek için kanala geçin ve  $\equiv$  OPTIONS'da Kanal Bilgileri'ni açın.

### Altyazı Dili

### Tercih Edilen Altyazı Dilleri

Dijital bir yayın, bir program için birkaç altyazı dili sunabilir. Tercih ettiğiniz birincil ve ikincil altyazı dilini ayarlayabilirsiniz. Bu dillerden birinde altyazı varsa TV seçtiğiniz altyazıları gösterir.

Birincil ve ikincil altyazı dilini ayarlamak için…

1- **\*** tuşuna basın, Tüm Ayarlar'ı seçin ve OK tuşuna basın.

**2 -** Bölge ve Dil > Diller > Birincil Altyazı ya

- da İkincil Altyazı öğesini seçin.
- **3** İstediğiniz dili belirleyin ve Tamam tuşuna basın.

4 - Bir adım geri gitmek için < (sol) tuşuna veya

menüyü kapatmak için  $\leftarrow$  tuşuna basın.

### Altyazı Dili Seçme

Tercih ettiğiniz altyazı dillerinden hiçbiri yoksa olanlar arasından başka bir altyazı dili seçebilirsiniz. Altyazı dili mevcut değilse bu seçeneği belirleyemezsiniz.

Tercih ettiğiniz dillerden hiçbiri mevcut olmadığında bir altyazı dili seçmek için…

1-  $\equiv$  OPTIONS tusuna basın.

**2 -** Altyazı Dili öğesini seçin ve geçici olarak dillerden birini altyazı olarak belirleyin.

Ses Dili

### Tercih Edilen Ses Dili

Dijital bir yayın, bir program için birkaç ses dili (konuşulan dil) sunabilir. Tercih ettiğiniz birinci ve ikinci ses dillerini ayarlayabilirsiniz. Bu dillerden birinde ses varsa TV bu ses diline geçecektir.

Birincil ve ikincil ses dilini ayarlamak için…

1-  $\bullet$  tusuna basın, Tüm Ayarlar'ı seçin ve OK tuşuna basın.

**2 -** Bölge ve Dil öğesini ve

ardından Diller > Birincil Ses ya da İkincil Ses öğesini seçin.

**3 -** İstediğiniz dili belirleyin ve Tamam tuşuna basın.

4 - Bir adım geri gitmek için  $\zeta$  (sol) tuşuna veya menüyü kapatmak için  $\leftarrow$  tuşuna basın.

### Ses Dili Seçme

Tercih ettiğiniz ses dillerinden hiçbiri yoksa olanlar arasından başka bir ses dili seçebilirsiniz. Ses dili mevcut değilse bu seçeneği belirleyemezsiniz.

Tercih ettiğiniz ses dillerinden hiçbiri yoksa bir ses dili seçmek için...

1 -  $\equiv$  OPTIONS tusuna basın.

**2 -** Ses Dili öğesini seçin ve geçici olarak dillerden birini ses olarak belirleyin.

### Ortak Arayüz

Ortak Arayüz yuvalarından birine bir CAM taktıysanız CAM ve operatör bilgilerini görüntüleyebilir veya CAM ile ilgili bazı ayarları yapabilirsiniz.

CAM bilgilerini görüntülemek için…

**1 -**  SOURCES tuşuna basın.

**2 -** TV İzleme için CAM'yi kullandığınız kanal türünü seçin.

**3 -**  OPTIONS tuşuna basın ve Ortak Arayüz öğesini seçin.

4 - Uygun bir Ortak Arayüz yuvasını seçin ve > (sağ) tuşuna basın.

**5 -** CAM'nin TV operatörünü seçip OK tuşuna basın. Aşağıdaki ekranlar TV operatöründen gelir.

### Bu Kanaldaki HbbTV

Belirli bir kanaldan HbbTV sayfalarına erişimi engellemek istiyorsanız sadece bu kanal için HbbTV sayfalarını engelleyebilirsiniz.

**1 -** HbbTV sayfalarını engellemek istediğiniz kanalı açın.

**2 -**  OPTIONS tuşuna basıp Bu Kanaldaki HbbTV'yi seçin ve > (sağ) tuşuna basın.

**3 -** Kapalı seçeneğini belirleyin ve Tamam tuşuna basın.

**4 - Bir adım geri gitmek için ≮(sol) tuşuna veya** menüyü kapatmak için  $\leftarrow$  BACK tuşuna basın.

TV'de HbbTV'yi tamamen engellemek için…

1 -  $\bullet$  tusuna basın, Tüm Ayarlar'ı seçin ve OK tuşuna basın.

**2 -** Genel Ayarlar > Gelişmiş > HbbTV'yi seçin.

**3 -** Kapalı seçeneğini belirleyin ve Tamam tuşuna basın.

4 - Bir adım geri gitmek için < (sol) tuşuna veya menüyü kapatmak için  $\leftarrow$  BACK tuşuna basın.

### <span id="page-35-0"></span>Kanal Bilgisi

Belirli bir kanalla ilgili dijital ya da analog, ses türü gibi teknik özellikleri görüntüleyebilirsiniz.

Bir kanalla ilgili teknik bilgileri görüntülemek için…

**1 -** Kanalı açın.

**2 -**  OPTIONS tuşuna basın, Kanal Bilgisi öğesini seçin ve OK tuşuna basın.

**3 -** Bu ekranı kapatmak için OK tuşuna basın.

### Mono / Stereo

Bir analog kanalın sesini Mono veya Stereo olarak değiştirebilirsiniz.

Mono veya Stereo'ya geçiş yapmak için…

- **1** Bir analog kanala gidin.
- **2**  OPTIONS tuşuna basın,

Mono/Stereo öğesini seçin ve > (sağ) tuşuna basın.

**3 -** Mono veya Stereo'yu seçin ve OK tuşuna basın.

**4 - Bir adım geri gitmek için ≮(sol) tuşuna veya** menüyü kapatmak için  $\leftarrow$  BACK tuşuna basın.

### Video Seçimi

Dijital TV kanalları, aynı etkinliğe ait çoklu video sinyalleri (çok beslemeli yayın), farklı kamera görüş noktaları veya açıları ya da tek TV kanalında farklı programlar sunabilir. Bu türde TV kanalları varsa TV buna dair bir mesaj gösterir.

### Çift I-II

Ses sinyalinde iki ses dili ancak bir dil varsa (ya da ikisi de varsa) bu seçenek kullanılabilir.

### Kanalları Yeniden Sıralama

Yalnızca bir Favoriler Listesinde kanalların sırasını değiştirebilirsiniz (yeniden sıralayabilirsiniz).

Kanalların sırasını değiştirmek için…

**1 -** Yeniden sıralamak istediğiniz Favoriler Listesini açın.

**2 -**  OPTIONS tuşuna basıp Kanalları Yeniden Sırala'yı seçin ve OK tuşuna basın.

**3 -** Favoriler Listesinde yeniden sıralamak istediğiniz kanalı seçin ve OK tuşuna basın.

4 - ∧ (yukarı) veya ∨ (aşağı) tuşlarıyla kanalı istediğiniz yere taşıyın.

**5 -** Yeni yeri onaylamak için OK tuşuna basın.

**6 -** Favoriler Listesini BACK tuşuyla kapatana kadar kanalları aynı yöntemle yeniden sıralayabilirsiniz.

### $\overline{74}$ Favori Kanallar

### Favori Kanallar Hakkında

Bir favori kanal listesinde sevdiğiniz kanalları toplayabilirsiniz.

Kanallar arasında kolayca geçiş yapmak için 4 farklı favori kanal listesi oluşturabilirsiniz. Her Favoriler Listesini bağımsız olarak adlandırabilirsiniz. Yalnızca bir Favoriler Listesinde kanalları yeniden sıralayabilirsiniz.

Bir Favoriler Listesi seçiliyken kanal seçmek için  $\bigwedge$  (yukarı) veya  $\bigvee$  (aşağı) oklarını kullanın, ardından seçili kanalı izlemek için Tamam'a basın. Bu listedeki kanalları

yalnızca  $\equiv$  + veya  $\equiv$  - tuşlarını kullanarak açarsınız.

### Favoriler Listesi Oluşturma

Favori kanallar listesi oluşturmak için...

1 - TV'ye geçiş yapmak için **ve** düğmesine basın.

**2 -** Geçerli kanal listesini açmak için OK tuşuna basın.

- **3**  OPTIONS tuşuna basın.
- **4** Favoriler Listesi Oluştur'u belirleyip OK tuşuna
#### basın.

**5 -** Soldaki listede favori olarak istediğiniz kanalı seçip OK tuşuna basın. Kanallar, onları eklediğiniz sırada sağdaki listeye eklenir. Geri almak için soldaki listedeki kanalı seçip tekrar OK tuşuna basın. **6 -** Gerektiğinde kanalları seçip favori olarak eklemeye devam edebilirsiniz.

7 - Kanal eklemeyi sonlandırmak için  $\leftarrow$  BACK tuşuna basın.

TV, Favoriler Listesini yeniden adlandırmanızı ister. Ekrandaki klavyeyi veya uzaktan kumandanın arkasındaki klavyeyi kullanabilirsiniz.

1 - Ekrandaki klavyeyi gizlemek için < BACK tuşuna basın.

**2 -** Geçerli adı silmek ve yeni bir ad girmek için uzaktan kumandanın arkasındaki klavyeyi kullanın.

**3 -** İşlemi tamamladığınızda uzaktan kumandayı çevirin, Kapat öğesini seçin ve OK tuşuna basın.

TV, yeni oluşturulan Favoriler Listesine geçiş yapar.

Tüm kanalları içeren kanal listesini çoğaltarak ve istemediğiniz kanalları kaldırarak aynı anda birçok kanalı ekleyebilir ya da bir Favoriler Listesi oluşturabilirsiniz.

Favoriler Listesindeki kanallar yeniden numaralanır.

## Kanal Aralığı Ekleme

Art arda gelen birçok kanalı aynı anda Favoriler Listesine eklemek için Aralık Seç öğesini kullanabilirsiniz.

Kanal aralığı eklemek için…

**1 -** Kanal aralığı eklemek istediğiniz Favoriler Listesini açın.

**2 -**  OPTIONS tuşuna basıp Aralık Seç'i belirleyin ve OK tuşuna basın.

**3 -** Soldaki listede eklemek istediğiniz aralığın ilk kanalını seçip OK tuşuna basın.

**4 -** Eklemek istediğiniz aralığın son kanalını seçmek üzere  $\sqrt{\left(\text{aşağı}\right)}$  tuşuna basın. Kanallar solda işaretlenir.

**5 -** Bu kanal aralığını eklemek için OK tuşuna basıp onaylayın.

Aralık Seç öğesinden bir Favoriler Listesi oluşturmaya da başlayabilirsiniz.

### Bir Favoriler Listesini Yeniden Adlandırma

Bir Favoriler Listesini yalnızca yeniden adlandırabilirsiniz.

Bir Favoriler Listesini yeniden adlandırmak için…

**1 -** Yeniden adlandırmak istediğiniz Favori Listesini

açın.

**2 -**  OPTIONS tuşuna basın, Favoriler Listesini Yeniden Adlandır'ı seçin ve OK tuşuna basın.

3 - Ekrandaki klavyeyi gizlemek için <BACK tuşuna basın.

**4 -** Geçerli adı silmek ve yeni bir ad girmek için uzaktan kumandanın arkasındaki klavyeyi kullanın. **5 -** İşlemi tamamladığınızda uzaktan kumandayı çevirin, Kapat öğesini seçin ve OK tuşuna basın. 6 - Kanal listesini kapatmak için  $\leftarrow$  BACK tuşuna basın.

### Bir Favoriler Listesini Kaldırma

Bir Favoriler Listesini yalnızca kaldırabilirsiniz.

Bir Favoriler Listesini kaldırmak için…

**1 -** Kaldırmak istediğiniz Favoriler Listesini açın.

**2 -**  OPTIONS tuşuna basın, Favoriler Listesini Kaldır'ı seçin ve OK tuşuna basın.

**3 -** Listeyi kaldırmayı onaylayın.

4 - Kanal listesini kapatmak için  $\leftarrow$  BACK tuşuna basın.

## Kanalları Yeniden Sıralama

Yalnızca bir Favoriler Listesinde kanalların sırasını değiştirebilirsiniz (yeniden sıralayabilirsiniz).

Kanalların sırasını değiştirmek için…

**1 -** Yeniden sıralamak istediğiniz Favoriler Listesini açın.

**2 -**  OPTIONS tuşuna basıp Kanalları Yeniden Sırala'yı seçin ve OK tuşuna basın.

**3 -** Favoriler Listesinde yeniden sıralamak istediğiniz kanalı seçin ve OK tuşuna basın.

4 - **^** (yukarı) veya  $\vee$  (aşağı) tuşlarıyla kanalı istediğiniz yere taşıyın.

**5 -** Yeni yeri onaylamak için OK tuşuna basın.

6 - Favoriler Listesini  $\leftarrow$  BACK tuşuyla kapatana kadar kanalları aynı yöntemle yeniden sıralayabilirsiniz.

#### 7.5

# Metin / Teletekst

### Metin Sayfaları

TV kanallarını izlerken Metin/Teletekst işlevini açmak için TEXT tuşuna basın.

Metin özelliğini kapatmak için TEXT tuşuna tekrar basın.

#### Metin sayfası seçme

Bir sayfa seçmek için . . .

- **1** Numara tuşlarını kullanarak sayfa numarasını girin.
- **2** Gezinmek için ok tuşlarını kullanın.
- **3** Ekranın altındaki renk kodlu öğelerden birini seçmek için renkli tuşlardan birine basın.

#### Metin alt sayfaları

Bir Metin sayfa numarası altında birden fazla alt sayfa olabilir. Alt sayfa numaraları, ana sayfa numarasının yanındaki çubukta gösterilir.

Bir alt sayfa seçmek için  $\langle$  veya > tuşuna basın.

#### T.O.P. Metin sayfaları

Bazı yayıncılar T.O.P. Metin Metnini açmak için. Metin içinde T.O.P. Metin sayfalarını açmak için  $\equiv$  OPTIONS ve T.O.P. genel bakış'ı seçin.

#### Favori sayfalar

TV açtığınız son 10 Metin sayfasını listeler. Favori Metin sayfaları sütunundan bu sayfaları kolayca yeniden açabilirsiniz.

**1 -** Metin'de favori sayfalar sütununu göstermek için ekranın sol üst köşesindeki yıldızı seçin.

**2 -**  (aşağı) veya (yukarı) tuşuna basarak bir sayfa numarası seçin ve sayfayı açmak için OK tuşuna basın.

Favori sayfaları sil seçeneğiyle listeyi silebilirsiniz.

#### Metinde arama yapma

Bir kelime seçerek Metin içinde bu kelimenin geçtiği tüm yerleri tarayabilirsiniz.

**1 -** Bir Metin sayfası açın ve OK tuşuna basın.

**2 -** Ok tuşlarıyla bir sözcük veya sayı seçin.

**3 -** Bu kelimenin veya sayının geçtiği bir sonraki yere hemen gitmek için OK tuşuna tekrar basın.

**4 -** Bir sonraki noktaya gitmek için OK tuşuna tekrar basın.

**5 -** Aramayı durdurmak için hiçbir şey seçili olmayana kadar <a>
(yukarı) tuşuna basın.

#### Bağlı bir cihazdaki Metin

TV kanallarını alan bazı cihazlar da Metin işlevi sunabilir.

Bağlı bir cihazdan Metin işlevini açmak için . . .

1- **•** SOURCES tuşuna basıp cihazı seçin ve OK tuşuna basın.

2 - Cihazda bir kanalı izlerken  $\equiv$  OPTIONS tusuna basıp Cihaz tuşlarını göster öğesini seçin

ve **E**tuşunu seçip OK tuşuna basın.

3 - Cihaz tuşlarını gizlemek için  $\leftarrow$  BACK tuşuna basın.

4 - Metin özelliğini kapatmak için  $\leftarrow$  BACK tuşuna tekrar basın.

#### Dijital Metin (yalnızca İngiltere)

Bazı dijital yayıncılar, kendi dijital TV kanallarında özel Dijital Metin veya etkileşimli TV sunmaktadır. Bu hizmet, seçmek ve gezinmek için sayı, renk ve ok tuşlarının kullanıldığı normal Metin işlevini içerir.

Dijital Metin özelliğini kapatmak için  $\leftarrow$  BACK tuşuna

basın.

## Metin Seçenekleri

Metin/Teletekst işlevinde aşağıdakileri seçmek için  $\equiv$  OPTIONS tuşuna basın....

• Sayfayı dondurma

Alt sayfaların otomatik olarak değiştirilmesini durdurmak için.

- Çift ekran / Tam ekran
- TV kanalını ve Metin'i yan yana göstermek için.
- T.O.P. genel görünümü

Metin içinde T.O.P. Metnini açmak için.

• Büyüt

Daha rahat okumak amacıyla Metin sayfasını büyütmek için.

- Göster
- Sayfadaki gizli bilgileri göstermek için.
- Alt sayfalarda gezinme

Alt sayfa varsa alt sayfalar arasında gezinmek için. • Dil

Metin'in doğru şekilde görüntülemek için kullandığı karakter grubunu değiştirmek için.

• Metin 2.5

Daha fazla renk ve daha iyi grafikler sunan Metin 2.5'i etkinleştirmek için.

### Metin Ayarları

#### Metin dili

Bazı dijital TV yayıncılarında birden fazla Metin dili vardır.

Birincil ve ikincil Metin dilini ayarlamak için . . .

1-  $\triangle$  tuşuna basın, Tüm Ayarlar'ı seçin ve OK tuşuna basın.

**2 -** Bölge ve Dil öğesini seçin ve menüye girmek icin  $\sum$  (sağ) tusuna basın.

**3 -** Dil > Birincil Metin veya İkincil Metin öğesini seçin ve OK tuşuna basın.

**4 -** Tercih ettiğiniz Metin dillerini seçin.

5 - Gerekirse < (sol) tuşuna arka arkaya basıp menüyü kapatın.

#### Metin 2.5

Varsa Metin 2.5 daha fazla sayıda renk ve daha iyi grafik sunar. Metin 2.5, standart fabrika ayarı olarak etkindir.

Metin 2.5 işlevini kapatmak için…

**1 -** TEXT tuşuna basın.

2 - Metin/Teletekst ile ekranı açın, **三 OPTIONS** tuşuna basın.

**3 -** Metin 2.5 > Kapalı öğesini seçin.

4 - Gerekirse < (sol) tuşuna arka arkaya basıp menüyü kapatın.

# 7.6 Etkileşimli TV

## iTV hakkında

Etkileşimli TV ile, bazı dijital yayıncılar, normal TV programlarını bilgi ya da eğlence sayfalarıyla birleştirirler. Bazı sayfalarda, bir programa yanıt veya oy verebilir, çevrimiçi alışveriş yapabilir veya bir isteğe bağlı video programı ödemesini yapabilirsiniz.

#### HbbTV, MHEG, . . .

Yayıncılar birçok etkileşimli TV sistemi kullanır: HbbTV (Karma Yayın Geniş Bantlı TV) veya iTV (Etkileşimli TV - MHEG). Etkileşimli TV bazen Dijital Metin veya Kırmızı düğme olarak adlandırılır. Ancak her bir sistem birbirinden farklıdır.

Daha fazla bilgi için yayıncıların Internet sitesini ziyaret edin.

### Gerekenler

Etkileşimli TV, yalnızca dijital TV kanallarında mevcuttur. Etkileşimli TV'nin bütün avantajlarının keyfini çıkarmak için (Hbb TV, MHP veya iTV), TV'nizde yüksek hızlı (geniş bantlı) Internet bağlantısı olması gerekir.

#### Etkileşimli TV, ihtiyacınız olan bileşenler

Televizyon kanalında HbbTV sayfaları sunuluyorsa öncelikle sayfaları görüntüleyebilmek için televizyon ayarlarından HbbTV özelliğini açmanız gerekir.

1-  $\bigstar$  tuşuna basın, Tüm Ayarlar'ı seçin ve OK tuşuna basın.

- **2** Genel Ayarlar > Gelişmiş > HbbTV öğesini seçin ve OK tuşuna basın.
- **3** Açık öğesini seçin.

4 - Gerekirse < (sol) tuşuna arka arkaya basıp menüyü kapatın.

Belirli bir kanaldan HbbTV sayfalarına erişimi engellemek istiyorsanız sadece bu kanal için HbbTV sayfalarını engelleyebilirsiniz.

**1 -** HbbTV sayfalarını engellemek istediğiniz kanalı açın.

**2 -**  OPTIONS seçeneğini ve Bu Kanalda HbbTV seçeneğini belirleyin.

**3 -** Kapalı öğesini seçin.

# iTV kullanımı

#### iTV sayfalarını açma

HbbTV veya iTV özelliği sunan kanalların birçoğunda etkileşimli programları açabilmeniz için (kırmızı) renkli tuşuna veya OK tuşuna basmanız gerekir.

#### iTV sayfalarında gezinme

iTV sayfalarında gezinmek için ok tuşlarını, renkli tuşları, numara tuşlarını ve  $\leftarrow$  BACK tuşunu kullanabilirsiniz. iTV sayfalarında video izlemek için  $\blacktriangleright$  (Oynat),  $\parallel$  (Duraklat) ve  $\parallel$  (Durdur) tuşlarını kullanabilirsiniz.

#### Dijital Metin (yalnızca İngiltere)

Dijital Metin özelliğini açmak için TEXT tuşuna basın. Kapatmak için  $\leftarrow$  BACK tuşuna basın.

#### iTV sayfalarını kapatma

Pek çok iTV sayfası, kapatmak için hangi tuşu kullanacağınız konusunda sizi bilgilendirir. Bir iTV sayfasının kapanmasını sağlamak için bir sonraki TV kanalına geçin ve  $\leftarrow$  BACK tuşuna basın.

# $\overline{8}$ TV Rehberi

### $\overline{8.1}$ Gerekenler

TV Rehberi ile kanallarınızın geçerli ve programlanmış TV programları listesini görüntüleyebilirsiniz. TV rehberi bilgilerinin (verilerinin) nereden geldiğine bağlı olarak, analog ve dijital kanallar veya yalnızca dijital kanallar gösterilir. Tüm kanallarda TV Rehberi bilgileri bulunmaz.

TV, yüklenen kanalların TV Rehberi bilgilerini alabilir. TV, dijital alıcıdan veya dekoderden görüntülenen kanalların TV Rehberi bilgilerini alamaz.

# $\overline{82}$ TV Rehberi Verileri

TV Rehberi bilgileri (veriler) yayıncı kuruluşlar veya Internet'ten alır. Bazı bölgeler ve bazı kanallarda, TV rehberi bilgileri mevcut olmayabilir. TV, yüklenen kanalların TV Rehberi bilgilerini alabilir. TV, dijital alıcıdan veya dekoderden görüntülenen kanalların TV rehberi bilgilerini alamaz.

TV Yayıncıdan olarak ayarlanmış bilgilerle gelir.

TV rehberi bilgileri Internet'ten geliyorsa TV rehberi dijital kanalların yanı sıra analog kanalları da listeleyebilir. TV Rehberi menüsü ayrıca geçerli kanalla birlikte küçük bir ekran gösterir.

#### Internet'ten

TV Internet'e bağlıysa TV'yi TV Rehberi bilgilerini Internet'ten alacak biçimde ayarlayabilirsiniz.

TV Rehberi bilgilerini ayarlamak için…

1-  $\bigstar$  tuşuna basın, Tüm Ayarlar'ı seçin ve OK tuşuna basın.

**2 -** Menüye girmek için Genel Ayarlar öğesini seçin ve > (sağ) tuşuna basın.

**3 -** Gelişmiş > TV Rehberi > İnternetten öğesini seçin ve OK tuşuna basın.

4 - Gerekirse < (sol) tuşuna arka arkaya basıp menüyü kapatın.

### Eksik kayıtlar

Kayıt listesinden bazı kayıtlar kaybolmuş görünüyorsa TV Rehberi bilgileri (verileri) değişmiş olabilir.

Yayıncıdan veya İnternetten ayarıyla kaydedilmiş kayıtlar, bu ayar değiştirildiğinde görünmez olur. TV otomatik olarak İnternetten ayarına geçmiş olabilir. Kayıtların kayıt listesinde gözükmesi için kayıt yapılırken seçili olan ayara geçin.

## $\overline{83}$ TV Rehberini Kullanma

# TV Rehberini Açma

TV Rehberini açmak için : TV GUIDE tuşuna basın. TV Rehberi seçilen alıcının kanallarını gösterir.

Kapatmak için tekrar : TV GUIDE tuşuna basın.

TV Rehberini ilk açtığınızda TV, program bilgileri için tüm TV kanallarını tarar. Bu işlem birkaç dakika sürebilir. TV Rehberi verileri TV'de kaydedilir.

### Program açma

TV Rehberinden geçerli bir programa geçebilirsiniz.

Programa (kanala) geçmek için programı seçin ve OK tuşuna basın.

Program ayrıntılarını görüntüleme

Seçilen programın ayrıntılarını görüntülemek için…

- **1**  INFO tuşuna basın.
- 2 Kapatmak için  $\leftarrow$  BACK tuşuna basın.

## Günü Değiştirme

TV Rehberi sonraki günler için (en fazla 8 güne kadar) planlanan programları gösterebilir.

Gün renkli tuşuna basın ve istediğiniz günü seçin.

## Hatırlatıcı Ayarlama

Program için bir hatırlatıcı ayarlayabilirsiniz. Program başlarken bir mesaj sizi uyarır. Hemen bu kanala geçebilirsiniz.

TV Rehberi'nde hatırlatıcılı bir program  $\circ$  (saat) ile isaretlenir.

Hatırlatıcı ayarlamak için…

1 - **II** TV GUIDE tusuna basın ve yaklaşan bir programı seçin.

- 2  $\equiv$  OPTIONS tuşuna basın.
- **3** Hatırlatıcı Ayarla ögesini seçip OK tuşuna basın.
- **4** Menüyü kapatmak için BACK tuşuna basın.

Bir hatırlatıcıyı silmek için…

1- **12** TV GUIDE tuşuna basın ve hatırlatıcılı bir programı seçin.

- 2  $\equiv$  OPTIONS tuşuna basın.
- **3** Hatırlatıcıyı Sil öğesini seçin ve OK tuşuna basın.
- **4** Menüyü kapatmak için BACK tuşuna basın.

## Türüne Göre Ara

Bilgileri mevcutsa planlanan programları filmler, spor programları vb. türüne göre arayabilirsiniz.

Programları türüne göre aramak için…

- 1 **IE** TV GUIDE tuşuna basın.
- **2**  OPTIONS tuşuna basın.

**3 -** Türüne Göre Ara öğesini seçin ve OK tuşuna basın.

**4 -** İstediğiniz türü seçin ve OK tuşuna basın. Bulunan programların listesi görüntülenir.

**5 -** Seçili bir program için hatırlatıcı ayarlayabilir veya kayıt programlayabilirsiniz.

**6 -** Menüyü kapatmak için BACK tuşuna basın.

### Hatırlatıcı Listesi

Ayarladığınız hatırlatıcıların listesini görüntüleyebilirsiniz.

#### Hatırlatıcı Listesi

Hatırlatıcıların listesini açmak için…

- 1 **:=** TV GUIDE tusuna basın.
- **2**  Kayıtlar renkli tuşuna basın.
- **3** Ekranın üstünde Programlanmış öğesini seçin ve Tamam tuşuna basın.

**4 -** Yalnızca hatırlatıcıları görüntülemek için

programlanmış kayıtlar ve hatırlatıcıların

listesinde Hatırlatıcılar sekmesini seçin

- ve Tamam tuşuna basın.
- 5 Secili hatırlatıcıyı kaldırmak için  **Kaldır** renkli
- tuşuna basın. Seçili programı kaydetmek

için - Kaydet renkli tuşuna basın.

**6 -** Menüyü kapatmak için BACK tuşuna basın.

### Kayıt Ayarlama

TV Rehberi'nde\* bir kayıt ayarlayabilirsiniz.

TV Rehberi'nde kaydedilecek bir program  $\odot$  ile isaretlenir.

Kayıt listesini görmek için - Kayıtlar öğesine basın, kaydedilmek üzere ayarlanmış bir program, program adının önünde bir · (kırmızı nokta) ile isaretlenir.

Program kaydetmek için…

1 - **IE** TV GUIDE tuşuna basın ve gelecek veya devam eden bir program seçin.

**2 -**  Kaydet renkli tuşuna basın.

3 - Menüyü kapatmak için  $\leftarrow$  BACK tuşuna basın.

Bir kaydı iptal etmek için…

**1 -**  TV GUIDE tuşuna basın ve kayıt için

ayarlanacak programı seçin.

**2 -**  Kaydı Sil renkli tuşuna basın.

**3 -** Menüyü kapatmak için BACK tuşuna basın.

\* Daha fazla bilgi için bkz. TV'yi Duraklatma ve Kayıtlar bölümü.

# Kaydetme ve TV Duraklatma

## 9.1 Kayıt

### Gerekenler

Dijital bir TV yayınını kaydedebilir veya daha sonra izleyebilirsiniz.

Bir TV programını kaydetmek için gerekenler…

- Bu TV'de formatlanmış bağlı bir USB Sabit Sürücü
- bu TV'de kurulmuş dijital TV kanalları
- ekran üstü TV Rehberi için kanal bilgilerini alma

• güvenilir bir TV saat ayarı. TV saatini manuel olarak değiştirirseniz kayıtlar başarısız olabilir.

TV'yi Duraklat özelliğini kullanırken kayıt yapamazsınız.

Telif hakkı mevzuatına göre bazı DVB sağlayıcıları, DRM (Dijital Haklar Yönetimi) teknolojisi yoluyla farklı kısıtlamalar uygulayabilirler. Yayını korumalı olan kanallarda, kayıt, kaydın geçerliliği veya izleyici sayısı sınırlandırılabilir. Kayıt yapmak tamamen yasak olabilir. Korumalı bir yayını kaydetmeye veya süresi dolmuş bir kaydı oynatmaya çalışırsanız bir hata mesajı görüntülenebilir.

USB Sabit Sürücü kurma hakkında daha fazla bilgi için Yardım'da - Anahtar Kelimeler renkli tusuna basın ve USB Sabit Sürücü, kurulum konusuna bakın.

## Program Kaydetme

#### Şimdi Kaydet

Şu anda izlediğiniz programı kaydetmek için uzaktan kumandada (Kaydet) tuşuna basın. Kayıt hemen başlar.

Kaydı durdurmak için ■ (Durdur) tuşuna basın.

TV Rehberi verileri kullanılabilir olduğunda, izlediğiniz program kayıt tuşuna bastığınız andan program sona erene kadar kaydedilir. TV Rehberi verileri mevcut değilse kayıt yalnızca 30 dakika sürer. Kayıtlar listesinde kayıt bitiş zamanını ayarlayabilirsiniz.

#### Kayıt Programla

Bugün ya da bugünden birkaç gün sonrası için (maksimum 8 gün sonrası için) yayınlanacak bir programın kaydını programlayabilirsiniz. TV, kaydı başlatmak ve sonlandırmak içi TV Rehberi verilerini

#### kullanır.

Program kaydetmek için…

**1 -**  TV GUIDE tuşuna basın.

**2 -** TV Rehberi'nde kanalı ve kaydetmek istediğiniz programı seçin. Bir kanalın programlarında gezinmek için > (sağ) veya < (sol) tuşuna basın. - Gün renkli tuşunu kullanarak istediğiniz günü seçin.

**3 -** Program vurgulandığında Kaydet renkli tuşuna basın. Program kayıt için belirlenir. Birbiriyle çakışan kayıtlar belirlendiği zaman otomatik olarak bir uyarı görüntülenecektir. Evde olmadığınızda yayınlanacak bir programı kaydetmeyi planlıyorsanız TV'yi Bekleme modunda ve USB Sabit Sürücüyü açık bırakmayı unutmayın.

**4 -** TV programın sonuna bir zaman payı ekler. Bu payı Otomatik Bitiş Payı ile ayarlayabilirsiniz.

5 - Menüyü kapatmak için  $\leftarrow$  BACK tuşuna basın.

#### Kayıt Listesi

Kayıtlarınızı kayıtlar listesinde görüntüleyebilir ve yönetebilirsiniz. Kayıtlar listesinin yanında, programlanmış kayıtlar ve hatırlatıcılar için ayrı bir liste bulunur.

Kayıtların listesini açmak için…

- 1- **: TV GUIDE** tuşuna basın.
- **2**  Kayıtlar renkli tuşuna basın.

**3 -** Kayıtlar listesinde Yeni, İzlendi veya Süresi doldu sekmelerini seçin ve görünümünüzü filtrelemek üzere Tamam tuşuna basın.

- **4** Listede bir kayıt seçiliyken,
- kaydı Kaldır renkli tuşu ile kaldırabilir

veya Kaydı Durdur renkli tuşu ile devam eden bir kaydı durdurabilirsiniz.  $\longrightarrow$  Yeniden adlandır renkli tuşu ile bir kaydı yeniden adlandırabilirsiniz.

5 - Menüyü kapatmak için  $\leftarrow$  BACK tuşuna basın.

Yayıncılar bir kaydın izlenebileceği gün sayısını sınırlandırabilir. Bu dönem sona erdiğinde, kayıt süresi doldu olarak işaretlenir. Listedeki bir kaydın süresinin dolmasına kaç gün olduğu görüntülenebilir.

Programlanan kayıt yayıncı tarafından engellenirse veya yayın kesintiye uğrarsa kayıt Başarısız olarak işaretlenir.

#### Kayıt Çakışmaları

Programlanmış iki kaydın zamanı çakıştığında, bir kayıt çakışması oluşur. Kayıt çakışmasını gidermek için programlanmış kayıtların birinin veya her ikisinin başlangıç ve bitiş zamanını ayarlayabilirsiniz.

Programlanmış bir kaydın başlangıç veya bitiş zamanını ayarlamak için…

- 1 **E** TV GUIDE tuşuna basın.
- **2**  Kayıtlar renkli tuşuna basın.

### **3 -** Ekranın üstünde Programlanmış öğesini

seçin ve Tamam tuşuna basın. **4 -** Yalnızca programlanmış kayıtları görüntülemek

için programlanmış kayıtlar ve hatırlatıcılar listesinde Kayıtlar sekmesini seçin

ve Tamam tuşuna basın.

**5 -** Başka bir programlanmış kayıtla çakışan programlanmış kaydı seçin ve Süreyi Ayarla renkli tuşuna basın.

6 - ∧ (yukarı) veya ∨ (aşağı) tuşları ile başlangıç ve bitiş zamanını seçin ve süreyi değiştirin.

Uygula seçeneğini belirleyin ve Tamam tuşuna basın. 7 - Menüyü kapatmak için  $\leftarrow$  BACK tuşuna basın.

#### Otomatik Bitiş Payı

TV'nin her programlanmış kaydın sonuna otomatik olarak ekleyeceği zaman payını ayarlayabilirsiniz.

Otomatik bitiş zamanı payını ayarlamak için…

1 - **:2** TV GUIDE tusuna basın.

**2 -**  OPTIONS tuşuna basın ve Otomatik Bitiş Payı'nı seçip OK tuşuna basın.

**3 -** Bir kayda otomatik olarak eklenecek zaman payını ayarlamak için  $\wedge$  (yukarı)

veya  $\sqrt{(a}$ şağı) tuşuna ve ardından OK tuşuna basın. Bir kayda en fazla 45 dakika ekleyebilirsiniz. **4 -** Menüyü kapatmak için BACK tuşuna basın.

#### Manuel Kayıt

Bir TV programı ile bağlantılı olmayan bir kayıt programlayabilirsiniz. Alıcı türünü, kanalı ve başlangıç ile bitiş zamanını kendiniz ayarlarsınız.

Manuel olarak bir kayıt programlamak için…

- **1**  TV GUIDE tuşuna basın.
- **2**  Kayıtlar renkli tuşuna basın.

**3 -** Ekranın üstünde Programlanmış öğesini seçin ve Tamam tuşuna basın.

4 -  $\equiv$  OPTIONS tuşuna basıp Programla'yı seçin ve Tamam tuşuna basın.

**5 -** Kaydetmek istediğiniz alıcıyı seçip Tamam tuşuna basın.

**6 -** Kaydedilecek kanalı seçin ve Tamam tuşuna basın.

**7 -** Kayıt gününü seçip Tamam tuşuna basın.

**8 -** Kaydın başlangıç ve bitiş zamanını ayarlayın. Saat ve dakikaları ayarlamak için bir düğmeyi

seçip  $\bigwedge$  (yukarı) veya  $\bigvee$  (aşağı) tuşlarını kullanın. **9 -** Manuel kaydı programlamak

için Programla'yı seçip Tamam tuşuna basın.

Kayıt programlanmış kayıtlar ve hatırlatıcılar listesinde görünür.

## Bir Kaydı İzleme

Bir kaydı izlemek için…

- 1 **:2** TV GUIDE tuşuna basın.
- **2**  Kayıtlar renkli tuşuna basın.

**3 -** Kayıtlar listesinde ihtiyaç duyduğunuz kaydı seçin ve izlemeye başlamak için Tamam tuşuna basın.

 $4 - \mu$  (duraklat),  $\rightarrow$  (oynat),  $\rightarrow$  (geri sar),  $\rightarrow$  (ileri sar) veya (durdur) tuşlarını kullanabilirsiniz.

**5 -** TV izlemeye geri dönmek için EXIT tuşuna basın.

## 9.2 Pause TV

### Gerekenler

Dijital bir TV yayınını duraklatabilir ve daha sonra kaldığınız yerden izlemeye devam edebilirsiniz.

Bir TV programını duraklatmak için gerekenler…

- Bu TV'de formatlanmış bağlı bir USB Sabit Sürücü
- bu TV'de kurulmuş dijital TV kanalları
- ekran üstü TV Rehberi için kanal bilgilerini alma

USB Sürücü bağlanmış ve formatlanmışken TV, izlediğiniz TV yayınını sürekli olarak kaydeder. Başka bir kanala geçtiğinizde eski kanalın yayını silinir. Ayrıca TV'yi bekleme moduna aldığınızda da yayın silinir.

Kayıt yaparken TV'yi Duraklat özelliğini kullanamazsınız.

Daha fazla bilgi için Yardım'da - Anahtar Kelimeler renkli tuşuna basın ve USB Sabit Sürücü, kurulum konusuna bakın.

### Program Duraklatma

Bir yayını duraklatmak ve devam ettirmek için…

Yayını duraklatmak için **II** (Duraklat) tuşuna basın. Ekranın altında kısa bir süre için bir ilerleme durumu çubuğu görünür.

İlerleme çubuğunu yeniden görüntülemek için (Duraklat) tuşuna tekrar basın. İzlemeye devam etmek için (Oynat) tuşuna basın.

Ekranda ilerleme çubuğu görüntülendiğinde, duraklatılan yayını izlemeye başlamak istediğiniz noktayı seçmek için  $\leftrightarrow$  (Geri al) veya  $\leftrightarrow$  (İleri sar) tuşuna basın. Hızlarını değiştirmek için bu tuşlara arka arkaya basın.

Bir yayını maksimum 90 dakika süreyle duraklatabilirsiniz.

Canlı TV yayınına geri dönmek için (Durdur) tuşuna basın.

## Tekrar oynat

TV izlediğiniz yayını kaydettiğinden yayını çoğunlukla birkaç saniyeliğine tekrar oynatabilirsiniz.

Geçerli bir yayını tekrar oynatmak için…

**1 -**  (Duraklat) tuşuna basın

**2 -**  (Geri sar) tuşuna basın. Duraklatılan yayını nereden izlemeye başlayacağınızı seçmek için art arda tuşuna basabilirsiniz. Hızlarını değiştirmek için bu tuşlara arka arkaya basın. Bir süre sonra yayın depolamasının başlangıcına veya maksimum zaman dilimine ulaşırsınız.

**3 -** Yayını tekrar izlemek için (Oynat) tuşuna basın.

**4 -** Yayını canlı olarak izlemek için (Durdur) tuşuna basın.

# $\overline{10}$ Sık Kullanılanlar

### $\overline{10.1}$

# Sık Kullanılanlar Hakkında

TOP PICKS ile TV'niz izlemeniz için geçerli TV programlarını, en son kiralık videoları ve Çevrimiçi TV hizmetlerini önerir. Kullanım Şartları'nı kabul ettiğinizden emin olun. Sık Kullanılanlar'dan faydalanmak için TV'nizi internete bağlayın.

Sık Kullanılanlar bilgileri ve hizmetleri yalnızca seçilen ülkelerde mevcuttur.

#### Kullanım Koşulları

TV'nin bu önerileri yapmasına izin vermek için Kullanım Şartları'nı kabul etmelisiniz. İzleme alışkanlıklarınıza bağlı olarak kişisel öneriler almak için Kişisel Öneriler Onayı onay kutusunu işaretlediğinizden emin olun.

Kullanım Şartları'nı kabul etmek ve Kişisel Öneriler Onayı'nı kabul etmek için...

1 -  $\blacksquare$  TOP PICKS tuşuna basın.

**2 -**  OPTIONS tuşuna basın, Kullanım Şartları'nı seçin ve OK tuşuna basın.

**3 -** (… …) öğesini seçip OK tuşuna basın.

**4 -**  BACK tuşuna basın.

# $\overline{10.2}$ Şimdi TV'nizde

## Şimdi TV'de Hakkında

 Şimdi TV'de özelliği ile TV, o anda izlemek için en popüler 10 programı önerir.

TV, o anda yayınlanan veya 15 dakika içinde başlayacak olan programları önerir. Önerilen programlar kurduğunuz kanallardan seçilir. Seçim, ülkenizin kanallarından yapılır. Ayrıca Şimdi TV'de özelliğinin düzenli olarak izlediğiniz programlara göre bazı kişisel önerilerde bulunmasına izin verebilirsiniz.

Şimdi TV'de bilgilerini kullanıma sunmak için…

- Şimdi TV'de bilgileri ülkenizde kullanılabilir olmalıdır.
- TV'nin kanalları kurulu olmalıdır.
- TV İnternet'e bağlı olmalıdır.
- TV Saati, Otomatik veya Ülkeye Bağlı olmalıdır.

• Kullanım Şartları'nı kabul etmelisiniz (Internet'e bağlandığınızda kabul etmiş olabilirsiniz.).

 simgesi, yalnızca Şimdi TV'de öğesi mevcutken ekranın üst bölümünde görünür.

TV eski önerileri saklamaz.

# Şimdi TV'de Özelliğini Kullanma

Şimdi TV'de özelliğini açmak için…

1- Sık Kullanılanlar menüsünü açmak için **3 TOP** PICKS tuşuna basın.

2 - Ekranın üstündeki **za Şimdi TV'de** öğesini seçip OK tuşuna basın.

3 - Kapatmak için  $\leftarrow$  BACK tuşuna basın.

Şimdi TV'de özelliğini açtığınızda TV'nin sayfa bilgilerini yenilemesi birkaç saniye sürebilir.

Şimdi TV'de özelliğiyle…

• Devam eden programı açmak için bir program simgesi üzerindeki OK tusuna basabilirsiniz. • Kanalı açmak için planlanmış bir program simgesi üzerindeki OK tuşuna basabilirsiniz.

Programlanmış bir kaydı başlatmak, durdurmak veya silmek için uzaktan kumanda üzerindeki renkli tuşları kullanabilirsiniz. Ayrıca bir program başladığında sizi uyaran bir hatırlatıcı da ayarlayabilir veya bu hatırlatıcıyı kaldırabilirsiniz.

Bir başka kanala dönmeden Şimdi TV'de özelliğinden çıkmak için BACK tuşuna basın.

## $\overline{10.3}$ İstek Üzerine TV

## İstek Üzerine TV Hakkında

İstek Üzerine TV ile kaçırdığınız TV programlarını veya favori programlarınızı size en uygun olan zamanlarda izleyebilirsiniz. Bu hizmet ayrıca Catch Up TV, Replay TV veya Çevrimiçi TV olarak da bilinir. İstek Üzerine TV'de mevcut programları izlemek ücretsizdir.

Ayrıca İstek Üzerine TV özelliğinin ülkenize, TV kurulumunuza ve düzenli olarak izlediğiniz programlara göre bazı kişisel program önerilerinde bulunmasını sağlayabilirsiniz.

 simgesi yalnızca İstek Üzerine TV kullanılabilir olduğunda ekranın üst bölümünde görüntülenir.

## İstek Üzerine TV özelliğini kullanma

İstek Üzerine TV'yi açmak için…

**1 -** Sık Kullanılanlar menüsünü açmak için TOP PICKS tuşuna basın.

**2 -** Ekranın üzerindeki İstek Üzerine TV öğesini seçip OK tuşuna basın.

3 - Sayfayı tam ekran olarak açmak üzere v (aşağı) düğmesine basın.

**4 -** Birden fazla yayıncı mevcutsa belirli bir yayıncıyı secebilirsiniz.

**5 -** Bir program simgesini seçin ve izlemeye başlamak

için OK tuşuna basın.

**6 -** Kapatmak için BACK tuşuna basın.

İstek Üzerine TV özelliğini açtığınızda TV'nin sayfa bilgilerini yenilemesi birkaç saniye sürebilir.

Program başladıktan sonra  $\rightarrow$  (Oynat) ve **II** (Duraklat) tuşlarını kullanabilirsiniz.

## $\overline{10.4}$ İstek Üzerine Video

## İstek Üzerine Video Hakkında

 İstek Üzerine Video ile çevrimiçi bir video kiralama mağazasından film kiralayabilirsiniz.

Ayrıca İstek Üzerine Video özelliğinin ülkenize, TV kurulumunuza ve düzenli olarak izlediğiniz programlara göre bazı kişisel film önerilerinde bulunmasını sağlayabilirsiniz.

 simgesi yalnızca İstek Üzerine Video kullanılabilir olduğunda ekranın üst bölümünde görüntülenir.

#### Ödeme

Bir film kiraladığınızda veya satın aldığınızda, video mağazasına kredi kartınızla güvenli biçimde ödeme yapabilirsiniz. Çoğu video mağazası, ilk kez bir film kiralarken hesap oluşturmanızı ister.

#### Internet Trafiği

Çok sayıda video akışı veya yüklemesi aylık İnternet trafiği limitinizi aşmanıza neden olabilir.

### İstek Üzerine Video özelliğini kullanma

İstek Üzerine Video'yu açmak için…

1 - Sık Kullanılanlar menüsünü açmak için **3 TOP** PICKS tuşuna basın.

- 2 Ekranın üzerindeki **i İstek Üzerine**
- Video öğesini seçip OK tuşuna basın.

**3 -** Bir film posterini seçmek için gezinme tuşlarını kullanın.

4 - Kapatmak için  $\leftarrow$  BACK tuşuna basın.

İstek Üzerine Video özelliğini açtığınızda TV'nin sayfa bilgilerini yenilemesi birkaç saniye sürebilir.

Birden fazla video mağazası mevcutsa belirli bir video mağazasını seçebilirsiniz.

Bir film kiralamak için…

**1 -** Bir film posteri üzerindeki vurguda gezinin. Birkaç saniye sonra sınırlı bilgi görüntülenir.

- **2** Filmin özetini görmek için video mağazasının film
- sayfasını açmak üzere OK tuşuna basın.
- **3** Siparişinizi doğrulayın.

**4 -** TV'de ödeme yapın.

5 - İzlemeye başlayın. ▶ (Oynat) ve **||** (Duraklat) tuşlarını kullanabilirsiniz.

# 11 Ana Menü

#### 111

# Ana Menü Hakkında

Android TV'nin avantajlarından yararlanmak için TV'yi İnternet'e bağlayın.

Android akıllı telefonunuzda veya tabletinizde olduğu gibi Ana menü TV'nizin merkezidir. Ana menüden herhangi bir uygulamayı başlatabilir, TV kanalı açabilir, film kiralayabilir, web sitesi açabilir veya bağlı cihaza geçebilirsiniz. TV'nizin kurulumuna ve ülkenize bağlı olarak Ana menüde farklı öğeler bulunabilir.

Ana menü sıralar halinde düzenlenmiştir…

#### Öneriler

İlk sırada popüler videolar, video klipler veya İnternet hitleri önerilir. Kişisel izleme alışkanlıklarınızı temel alan önerilere izin vermek için Kullanım Şartları'nda Gizlilik ayarlarını yapılandırabilirsiniz.

#### **Philips Koleksiyonu**

Bu satır, Uygulamalar'dan gelen önerileri içerir.

#### **Uygulamalar**

Uygulamalar sırasında TV ile birlikte gelen ve Google Play Store'dan indirdiğiniz tüm uygulamalar bulunur. Bu sırada TV İzleme, Kaynaklar ve Ortam gibi TV uygulamalarını da bulabilirsiniz. Son başlattığınız uygulamalar sıranın başında görünür.

#### **Pa** Oyunlar

Buradan TV'de oyun başlatabilirsiniz. Bir oyun indirdiğinizde bu sırada görünür.

#### **B** Ayarlar

Buradan çeşitli ayarları açabilirsiniz. Ancak tüm ayarları bulmak istiyorsanız  $\bullet$  SETTINGS tuşuna basın ve Tüm Ayarlar öğesini seçin. Yardım öğesini de buradan açabilirsiniz.

Ayrıca bkz. www.support.google.com/androidtv

## $\overline{11.2}$ Ana Menüyü Açma

Ana menüyü açmak ve bir öğe açmak için…

- 1  $\bigcirc$  HOME tuşuna basın.
- **2** Bir öğe seçin ve bu öğeyi açmak ya da başlatmak
- için Tamam tuşuna basın.
- **3** Hiçbir şeyi başlatmadan Ana menüyü kapatmak

#### için  $\leftarrow$  BACK tuşuna basın.

### $\frac{1}{11.3}$

# Arama ve Sesli Arama

İnternette video, müzik veya diğer öğeleri Ana menüdeki  $\bigcup$  simgesiyle arayabilirsiniz. Konuşma özelliğini kullanabilir veya aradığınız öğeyi yazabilirsiniz.

Daha fazla bilgi için Yardım'da - Anahtar Kelimeler renkli tuşuna basıp Sesli Arama konusuna bakın.

## $\frac{114}{114}$ Sınırlandırılmış Profil

TV'yi sınırlandırılmış bir profile geçirerek bazı uygulamaların kullanımını sınırlandırabilirsiniz. Bu sınırlandırılmış profil, yalnızca seçtiğiniz uygulamaların kullanılmasına izin verir. Bu profilden yalnızca bir PIN kodu ile çıkabilirsiniz.

Sınırlandırılmış profile geçirilen TV ile şunları yapamazsınız:

- İzin verilmiyor olarak işaretlenen uygulamaları bulamaz veya açamazsınız
- Google Play Mağazasına erişemezsiniz
- Google Play Filmler ve TV ile Google Play Oyunlar
- üzerinden satın alma gerçekleştiremezsiniz
- Google oturumunu kullanmayan üçüncü taraf uygulamalarını kullanamazsınız

Sınırlandırılmış profile geçirilen TV ile şunları yapabilirsiniz:

- Google Play Filmler ve TV'den kiralanmış veya satın alınmış olan içeriği izleyebilirsiniz
- Google Play Oyunlar'dan satın alınmış ve yüklenmiş oyunları oynayabilirsiniz
- Şu ayarlara erişebilirsiniz: Wi-Fi ağı, Konuşma ve Erişilebilirlik
- Bluetooth aksesuarları

TV üzerindeki Google Hesabı oturumu açık olarak kalır. Sınırlandırılmış bir profili kullanmak Google Hesabını değiştirmez.

# $\overline{12}$ TV Menüsü

### $\overline{121}$

# TV Menüsü Hakkında

TV İnternete bağlanamıyorsa TV Menüsü'nü Ana menünüz olarak kullanabilirsiniz.

TV Menüsü'nde tüm TV işlevlerini bulabilirsiniz.

# $\overline{122}$ TV Menüsünü Açma

TV menüsünü açmak ve bir öğe açmak için…

- 1 TV Menüsü'nü açmak için **m** tuşuna basın.
- **2** Bir öğe seçin ve bu öğeyi açmak ya da başlatmak

için Tamam tuşuna basın.

**3 -** Hiçbir şeyi başlatmadan TV Menüsünü kapatmak

için  $\leftarrow$  BACK tuşuna basın.

# 13 Kaynaklar

# $13.1$

# Cihaza geçme

Kaynaklar listesinden bağlı herhangi bir cihaza geçiş yapabilirsiniz. TV izlemek için bir alıcıya geçiş yapabilir, bağlı bir USB Flash Sürücü'nün içeriğini açabilir veya bağlı bir USB Sabit Sürücü'de yaptığınız kayıtları görebilirsiniz. Bağlı cihazlarınıza (dijital alıcı veya Blu-ray Disk oynatıcı) geçiş yaparak bunlar üzerindeki programları izleyebilirsiniz.

Bağlı bir cihaza geçmek için…

1 - Kaynaklar menüsünü açmak için **3 SOURCES** tuşuna basın.

**2 -** Kaynak listesindeki öğelerden birini seçip OK tuşuna basın. TV, cihazın programını veya içeriğini gösterir.

3 - Menüyü kapatmak için **3 SOURCE** tuşuna tekrar basın.

#### Tek Dokunuşla Oynatma

TV bekleme modundayken TV uzaktan kumandasını kullanarak disk oynatıcıyı açabilirsiniz.

Bekleme modundan hem disk oynatıcıyı hem de TV'yi açıp diski hemen oynatmaya başlamak için TV uzaktan kumandasında > (oynat) tuşuna basın. Cihaz HDMI kablosu ile bağlanmış olmalıdır ve hem TV hem de cihazda HDMI CEC'nin açık olması

gerekir.

# $13.2$

# TV Girişi seçenekleri

Bazı TV giriş cihazları özel ayarlar sunar.

Özel bir TV girişine ait seçenekleri ayarlamak için…

**1 -**  SOURCES tuşuna basın.

**2 -** Listede TV girişini seçip Tamam tuşuna basın.

**3 -**  OPTIONS tuşuna basın. Burada, seçilen TV girişinin seçeneklerini ayarlayabilirsiniz.

**4 -** Seçenekler menüsünü kapatmak

için **三 OPTIONS** tuşuna tekrar basın.

Olası seçenekler…

#### Kontroller

Bu seçenek ile TV uzaktan kumandasını kullanarak bağlı cihazları çalıştırabilirsiniz. Cihaz HDMI kablosu ile bağlanmış olmalıdır ve hem TV hem de cihazda HDMI CEC'nin açık olması gerekir.

#### Cihaz Bilgileri

Bağlı cihaz hakkındaki bilgileri görüntülemek için bu seçeneği açın.

## 13.3 Cihaz Adı ve Türü

TV'ye yeni bir cihaz bağladığınızda ve TV cihazınızı algıladığında, cihaz türü ile uyumlu bir simge atayabilirsiniz. HDMI kablosu ile HDMI CEC içeren bir cihaz bağlarsanız TV otomatik olarak cihaz türünü algılar ve cihaz uygun simgeyi alır.

Cihaz türü görüntü ve ses tarzlarını, çözünürlük değerlerini, belirli ayarları veya Kaynaklar menüsü içindeki konumu belirler. İdeal ayarlar ile ilgili bir işlem yapmanız gerekmez.

#### Türü Yeniden Adlandırma veya Değiştirme

Bağlı bir cihazın türünü veya adını her zaman değiştirebilirsiniz. Kaynaklar menüsünde, cihaz adının sağındaki  $\bullet$ simgesini bulun. Bazı TV giriş kaynakları ad değişikliğine izin vermez.

#### Cihaz türünü değiştirmek için…

**1 -** Kaynaklar menüsünde cihazı seçin.

2 - > simgesini seçmek için **\*** (sağ) tuşuna

basıp OK tuşuna basın.

3 - Ekran klavyesini gizlemek için  $\leftarrow$  BACK tuşuna basın.

**4 -** Mevcut tüm cihaz türlerini bulmak üzere (aşağı) tuşuna basın. İstediğiniz türü seçin ve OK tuşuna basın.

**5 -** Cihaz türünü orijinal bağlayıcı türü ile değiştirmek istiyorsanız Sıfırla'yı seçin ve OK tuşuna basın. **6 -** Bu menüyü kapatmak için Kapat'ı seçin ve OK tuşuna basın.

#### Cihaz adını değiştirmek için…

**1 -** Kaynaklar menüsünde cihazı seçin.

2 - > simgesini seçmek için  $\bigstar$  (sağ) tuşuna basıp OK tuşuna basın.

3 - Ekran klavyesini gizlemek için  $\leftarrow$  BACK tuşuna basın.

**4 -** Geçerli adı silmek ve yeni bir ad girmek için uzaktan kumandanın arkasındaki klavyeyi kullanın. **5 -** Cihaz adını orijinal bağlayıcı adı ile değiştirmek istiyorsanız Sıfırla'yı seçin ve OK tuşuna basın. **6 -** Bu menüyü kapatmak için Kapat'ı seçin ve OK tuşuna basın.

### $\overline{134}$

# Oyun veya Bilgisayar

Cihaz türü görüntü ve ses stillerini, çözünürlük değerlerini ve diğer teknik değerleri belirler. İdeal ayarlar ile ilgili bir işlem yapmanız gerekmez.

Bazı cihazlar için cihaz türü bu kadar açık değildir. Dahili Blu-ray Disk oynatıcıya sahip olan bir oyun konsolunun türü, çoğu zaman bir disk oynatıcısı olarak kullanıldığından, Oynatıcı olarak belirlenebilir. Bu tür

cihazlarda, oyun oynamak için geçici olarak ideal ayarlara geçiş yapabilirsiniz. Alternatif olarak, bağlı olan bir bilgisayarın ideal ayarlarına geçiş yapabilirsiniz.

Oyun veya Bilgisayar ayarını yalnızca Kaynaklar menüsünde bağlı bir cihaza geçiş yaptığınızda kullanabilirsiniz. Oyun veya Bilgisayar ayarı, seçilen cihaz için depolanır.

Oyun oynamaya veya bilgisayara yönelik ideal ayarlara geçiş yapmak için…

1 -  $\mathbf{\dot{\alpha}}$  SETTINGS tuşuna basın, Tüm Ayarlar'ı seçin ve OK tuşuna basın.

**2 -** Görüntü > Gelişmiş öğesini seçin ve OK tuşuna basın.

**3 -** Oyun, Bilgisayar veya Kapalı'yı seçin.

4 - Bir adım geri gitmek için  $\zeta$  (sol) tuşuna veya menüyü kapatmak için  $\leftarrow$  BACK tuşuna basın.

Oyun oynamayı bitirdiğinizde bu ayarı tekrar Kapalı'ya getirmeyi unutmayın.

## 13.5 Bağlantıları Yeniden Tarama

Kaynaklar menüsünü son zamanlarda bağlanan cihazlar ile güncellemek için tüm TV bağlantılarını yeniden tarayabilirsiniz.

Bağlantıları yeniden taramak için…

1 - Kaynaklar menüsünü açmak için **3 SOURCES** tuşuna basın.

**2 -** Kaynaklar menüsünün sağ

üstündeki  $\lambda$  simgesini seçmek için  $\Omega$  (yukarı) tuşuna basın.

**3 -** Bağlantıları taramaya başlamak

için Tamam tuşuna basın. Yeni bağlanan cihazlar Kaynaklar menüsüne eklenir.

# $\overline{14}$ Uygulamalar

#### $\frac{1}{14.1}$

# Uygulamalar Hakkında

Yüklenen tüm uygulamaları Ana menünün **"** Uygulamalar bölümünde bulabilirsiniz.

Akıllı telefon veya tabletinizdeki uygulamalar gibi TV'nizdeki uygulamalar da zengin bir TV deneyimi için özel işlevler sunar. YouTube, oyunlar, video mağazaları veya hava durumu tahminleri (ve diğerleri) gibi uygulamalar. İnternette gezinmek için İnternet uygulamasını kullanabilirsiniz.

Uygulamalar Philips Uygulama Galerisi veya Google Play™ Mağazası'ndan gelebilir. Başlangıç için bazı pratik uygulamalar TV'nize önceden yüklenmiştir.

Philips Uygulama Galerisinden veya Google Play Mağazası'ndan uygulamaları yüklemek için TV İnternete bağlı olmalıdır. Uygulama Galerisi'ndeki uygulamaları kullanmak için Kullanım Şartları'nı kabul etmelisiniz. Google Play uygulamalarını ve Google Play Mağazası'nı kullanmak için bir Google Hesabı ile oturum açmalısınız.

Daha fazla bilgi için Yardım'da - Anahtar Kelimeler renkli tuşuna basın ve Uygulama Galerisi, Kullanım Şartları veya Uygulama Galerisi, Gizlilik Ayarları konusunu arayın.

 $\overline{142}$ 

# Google Play

## Filmler ve TV

Google Play Filmler ve TV ile TV'de izlemek üzere film ve TV programlarını kiralayabilir veya satın alabilirsiniz.

#### Gerekenler

- TV'niz İnternete bağlı olmalıdır
- TV'de Google Hesabınız ile oturum açmalısınız
- Film ve TV programlarını satın almak için Google Hesabınıza kredi kartı eklemelisiniz

Bir film veya TV programı kiralamak veya satın almak için…

1 -  $\bigcirc$  HOME tuşuna basın.

**2 -** Aşağı kaydırıp Uygulamalar > Google Play Filmler ve TV öğesini seçin ve OK tuşuna basın. **3 -** Bir filmi veya TV programını seçip Tamam tuşuna basın.

**4 -** İstediğiniz satın almayı seçin ve Tamam tuşuna basın. Satın alma prosedürüne yönlendirilirsiniz.

**5 -** Alternatif olarak (sağ) tuşuna basıp İstek

listesine ekle öğesini seçin ve OK tuşuna basın. Bu video İstek listem'e eklenir.

Kiralanan veya satın alınan bir filmi ya da TV programını izlemek için…

1 -  $\bigcap$  HOME tusuna basın.

**2 -** Aşağı kaydırıp Uygulamalar > Google Play Filmler ve TV öğesini seçin ve OK tuşuna basın. **3 -** Kitaplığım'ı seçin ve Filmlerim veya TV

Programlarım öğesini seçip OK tuşuna basın.

**4 -** İzlemek istediğiniz öğeyi seçip OK tuşuna basın. Uzaktan kumanda üzerindeki (durdur), ı  $($ duraklat),  $\blacktriangleleft$  (geri sar) veya  $\blacktriangleright$  (ileri sar) tuşlarını kullanabilirsiniz.

**5 -** Filmler ve TV uygulamasını durdurmak

için  $\leftarrow$  BACK tuşuna art arda basın veya **mu** EXIT tuşuna basın.

Bazı Google Play ürün ve özellikleri tüm ülkelerde kullanılamaz.

support.google.com/androidtv adresinden daha fazla bilgi edinebilirsiniz

### Müzik

Google Play Müzik ile favori şarkılarınızı TV'de çalabilirsiniz.

Google Play Müzik ile bilgisayarınızda veya mobil cihazınızda yeni şarkılar satın alabilirsiniz. Bunun yerine, TV'nizde Google Play Müzik aboneliği olan All Access'e kaydolabilirsiniz. Alternatif olarak, bilgisayarınızda depolanan sahip olduğunuz şarkıları çalabilirsiniz.

#### Gerekenler

- TV'niz İnternete bağlı olmalıdır
- TV'de Google Hesabınız ile oturum açmalısınız
- Bir müzik aboneliği almak için Google Hesabınıza kredi kartı eklemelisiniz

Google Play Müzik'i başlatmak için…

1 -  $\bigcap$  HOME tuşuna basın.

**2 -** Aşağı kaydırıp Uygulamalar > Google Play Müzik öğesini seçin ve OK tuşuna basın.

- **3** İstediğiniz müziği seçin ve Tamam tuşuna basın.
- 4 Müzik uygulamasını durdurmak için  $\leftarrow$  BACK
- tuşuna art arda basın veya **m** EXIT tuşuna basın.

Bazı Google Play ürün ve özellikleri tüm ülkelerde kullanılamaz.

support.google.com/androidtv adresinden daha fazla bilgi edinebilirsiniz

# Oyunlar

Google Play Oyunlar ile TV'de oyun oynayabilirsiniz. Bunu çevrimiçi veya çevrimdışı olarak gerçekleştirebilirsiniz.

Arkadaşlarınızın hangi oyunları oynadığını görebilir veya oyuna katılıp rekabet edebilirsiniz. Başarılarınızı izleyebilir veya kaldığınız yerden başlayabilirsiniz.

#### Gerekenler

- TV'niz İnternete bağlı olmalıdır
- TV'de Google Hesabınız ile oturum açmalısınız

• Yeni oyun satın almak için Google Hesabınıza kredi kartı eklemelisiniz

Yeni oyun uygulamalarını seçip TV'nize yüklemek için Google Play Oyunlar uygulamasını başlatın. Bazı oyunlar ücretsizdir. Bir oyunu oynamak için gamepad gerekiyorsa bir mesaj görüntülenir.

Bir Google Play Oyununu başlatmak veya durdurmak için…

1 - **1** HOME tusuna basın.

**2 -** Aşağı kaydırıp Uygulamalar > Google Play Oyunlar öğesini seçin ve OK tuşuna basın.

**3 -** Oynayacağınız oyunu veya yükleyeceğiniz yeni bir oyunu seçip Tamam tuşuna basın.

**4 -** İşlemi tamamladığınızda, BACK tuşuna art arda basın veya **m** EXIT tuşuna basın ya da uygulamayı kendine ait çıkış/durdurma düğmesiyle durdurun.

Yüklediğiniz oyunlar ayrıca Ana menüdeki Oyunlar satırında da görünür

Bazı Google Play ürün ve özellikleri tüm ülkelerde kullanılamaz.

support.google.com/androidtv adresinden daha fazla bilgi edinebilirsiniz

## Google Play Store

Google Play Mağazası'ndan yeni uygulamalar indirebilir ve yükleyebilirsiniz. Bazı uygulamalar ücretsizdir.

#### Gerekenler

- TV'niz İnternete bağlı olmalıdır
- TV'de Google Hesabınız ile oturum açmalısınız

• Uygulama satın almak için Google Hesabınıza kredi kartı eklemelisiniz

Yeni bir uygulama yüklemek için…

- 1  $\bigcirc$  HOME tuşuna basın.
- 2 Aşağı kaydırıp **"** Uygulamalar > Google Plav Mağazası öğesini seçin ve OK tuşuna basın.
- **3** İndirmek istediğiniz uygulamayı seçin ve Tamam tuşuna basın.
- **4** Google Play Mağazası'nı kapatmak

için  $\leftarrow$  BACK tuşuna art arda basın veya **w** EXIT

#### tuşuna basın.

#### İçerik Filtreleme (Ebeveyn kontrolleri)

Google Play Mağazası'nda kullanıcıların/satın alanların yetişkinlik düzeyine göre uygulamaları gizleyebilirsiniz. Yetişkinlik düzeyini seçmek veya değiştirmek için bir PIN kodu girmeniz gerekir.

Ebeveyn kontrolünü ayarlamak için…

1 -  $\bigcirc$  HOME tuşuna basın.

**2 -** Aşağı kaydırıp Uygulamalar > Google Play Mağazası öğesini seçin ve OK tuşuna basın.

**3 -** Ayarlar > İçerik Filtreleme'yi seçin ve OK tuşuna basın.

- **4** İstediğiniz yetişkinlik düzeyini seçin.
- **5** İstendiğinde PIN kodunu girin.
- **6** Google Play Mağazası'nı kapatmak

için  $\leftarrow$  BACK tuşuna art arda basın veya  $\blacksquare$  EXIT tuşuna basın.

Bazı Google Play ürün ve özellikleri tüm ülkelerde kullanılamaz.

support.google.com/androidtv adresinden daha fazla bilgi edinebilirsiniz

## Ödemeler

TV üzerinden Google Play'de ödeme yapmak için Google Hesabınıza bir ödeme biçimi (kredi kartı) eklemelisiniz (ABD dışında). Bir film veya TV programı satın aldığınızda, ücret bu kredi kartına yansıtılır.

Kredi kartı eklemek için…

**1 -** Bilgisayarınızda accounts.google.com adresine gidin ve TV'de Google Play ile kullanacağınız Google Hesabı ile oturum açın.

**2 -** Google Hesabınıza bir kart eklemek için wallet.google.com adresine gidin.

**3 -** Kredi kartı verilerinizi girin, koşul ve şartları kabul edin.

## $\frac{1}{4}$ Uygulama Galerisi

Philips tarafından seçilen uygulamaları kullanmak üzere TV'yi İnternete bağlayın. Bu uygulamalar TV'niz için özel olarak geliştirilmiştir. Philips Uygulama Galerisi, birçok uygulama sunar. Bazı ülkelerde, yerel bir Video mağazasının uygulamaları veya TV yayıncılarının uygulamaları yüklenebilir. İkinci seçenek, Sonradan İzleme TV hizmetleri sunabilir. Uygulama Galerisi uygulamalarını indirip yüklemek ücretsizdir.

Philips Uygulama Galerisi uygulama koleksiyonu, ülke veya bölgeye göre farklılık gösterebilir.

Bazı Uygulama Galerisi uygulamaları, TV'nize önceden yüklenmiştir. Uygulama Galerisi'nden başka uygulamalar yüklemek için Kullanım Şartları'nı kabul etmeniz istenir. Gizlilik Ayarları'nı tercihinize göre ayarlayabilirsiniz.

Uygulama Galerisi'nden bir uygulama yüklemek için…

1 -  $\bigcap$  HOME tusuna basın.

**2 -** Aşağı kaydırıp Philips Koleksiyonu >

**Uygulama Galerisi** öğesini seçin ve OK tuşuna basın.

**3 -** Bir uygulama simgesini seçip Tamam tuşuna basın.

**4 -** Kur'u seçin ve Tamam tuşuna basın.

14.4

# Bir Uygulamayı Başlatma veya Durdurma

Ana menüden bir uygulamayı başlatabilirsiniz.

Bir uygulamayı başlatmak için…

1 - **1** HOME tusuna basın.

**2 -**  Uygulamalar 'a kaydırıp istediğiniz uygulamayı seçin ve Tamam tuşuna basın.

3 - Bir uygulamayı durdurmak için  $\leftarrow$  BACK tuşuna basın veya **w** EXIT tuşuna basın ya da uygulamayı kendine ait çıkış/durdurma düğmesiyle durdurun.

# $\frac{1}{14.5}$ Uygulamaları Kilitleme

## Uygulama Kilitleri Hakkında

Çocuklar için uygun olmayan uygulamaları kilitleyebilirsiniz. Uygulama Galerisi'ndeki 18+ yaş sınırı olan uygulamaları kilitleyebilir veya Ana menüde bir sınırlandırılmış profil ayarlayabilirsiniz.

#### 18+

18+ uygulama kilidi, bir 18+ yaş sınırı olan uygulamayı başlatmayı denediğinizde PIN kodu ister. Bu kilit yalnızca Philips Uygulama Galerisi'ndeki 18+ yaş sınırı olan uygulamalar için geçerlidir.

#### Sınırlandırılmış profil

Ana menü için yalnızca izin verdiğiniz uygulamaların kullanılabilir olacağı bir sınırlandırılmış profil ayarlayabilirsiniz. Sınırlandırılmış profili ayarlamak ve bu profile geçiş yapmak için bir PIN kodu girmeniz gerekir.

#### Google Play Mağazası - Yetişkinlik

Google Play Mağazası'nda kullanıcıların/satın alanların yetişkinlik düzeyine göre uygulamaları gizleyebilirsiniz. Yetişkinlik düzeyini seçmek veya değiştirmek için bir PIN kodu girmeniz gerekir. Yetişkinlik düzeyi, hangi uygulamaların

yüklenebileceğini belirler.

Daha fazla bilgi için Yardım'da - Anahtar Kelimeler renkli tuşuna basıp Google Play Mağazası konusuna bakın.

### 18+ yaş sınırı olan uygulamaları kilitleme

Philips Uygulama Galerisi'ndeki 18+ yaş sınırı olan uygulamaları kilitleyebilirsiniz. Bu ayar, Philips Uygulama Galerisi Gizlilik Ayarları'ndaki 18+ ayarını denetler.

18+ yaş sınırı olan uygulamaları kilitlemek için…

1- **\*** tuşuna basın, Tüm Ayarlar'ı seçin ve OK tuşuna basın.

**2 -** Çocuk Kilidi'ni seçin, Uygulama Kilidi öğesini seçin ve Tamam tuşuna basın.

**3 -** Açık seçeneğini seçin ve Tamam tuşuna basın.

4 - Gerekirse < (sol) tuşuna arka arkaya basıp menüyü kapatın.

Daha fazla bilgi için Yardım'da - Anahtar Kelimeler renkli tuşuna basıp Çocuk Kilidi, PIN Kodu ayarlama konusuna bakın.

## Sınırlandırılmış Profil

#### Sınırlandırılmış Profil Hakkında

TV'yi sınırlandırılmış bir profile geçirerek bazı uygulamaların kullanımını sınırlandırabilirsiniz. Ana menü yalnızca izin verdiğiniz uygulamaları gösterir. Sınırlandırılmış profilden çıkmak için bir PIN koduna ihtiyacınız vardır.

Sınırlandırılmış profile geçirilen TV ile şunları yapamazsınız:

• İzin verilmiyor olarak işaretlenen uygulamaları bulamaz veya açamazsınız

• Google Play Mağazasına erişemezsiniz

• Google Play Filmler ve TV ile Google Play Oyunlar

- üzerinden satın alma gerçekleştiremezsiniz
- Google oturumunu kullanmayan üçüncü taraf uygulamalarını kullanamazsınız

Sınırlandırılmış profile geçirilen TV ile şunları yapabilirsiniz:

• Google Play Filmler ve TV'den kiralanmış veya satın alınmış olan içeriği izleyebilirsiniz

• Google Play Oyunlar'dan satın alınmış ve yüklenmiş oyunları oynayabilirsiniz

• Şu ayarlara erişebilirsiniz: Wi-Fi ağı, Konuşma ve Erişilebilirlik

• Bluetooth aksesuarları

TV üzerindeki Google Hesabı oturumu açık olarak kalır. Sınırlandırılmış bir profili kullanmak Google

#### Ayarlama

Sınırlandırılmış profili ayarlamak için…

1-  $\bigstar$  tuşuna basın, Tüm Ayarlar'ı seçin ve OK tuşuna basın.

**2 -** Android Ayarları öğesini seçip OK tuşuna basın.

**3 -**  (aşağı) tuşuna basın ve Kişisel > Güvenlik ve sınırlamalar öğesini seçip OK tuşuna basın.

**4 -** Sınırlandırılmış Profil'i seçin ve Tamam tuşuna basın.

**5 -** Ayarlar öğesini seçip Tamam tuşuna basın.

**6 -** Uzaktan kumanda ile PIN kodunu girin.

**7 -** İzin verilen uygulamalar'ı seçin ve Tamam tuşuna basın.

**8 -** Mevcut uygulamalar listesinde bir uygulama seçin ve bu uygulamaya izin vermek veya vermemek üzere Tamam tuşuna basın.

9 - Bir adım geri gitmek için  $\leftarrow$  BACK tuşuna veya menüyü kapatmak için EXIT tuşuna basın.

Şimdi sınırlandırılmış profile girebilirsiniz.

PIN kodu sayesinde her zaman PIN kodunu değiştirebilir veya izin verilen ya da verilmeyen uygulamaların listesini düzenleyebilirsiniz.

#### Giriş

Sınırlandırılmış profile girmek (geçiş yapmak) için…

1 -  $\triangle$  tuşuna basın, Tüm Ayarlar'ı seçin ve OK tuşuna basın.

**2 -** Android Ayarları öğesini seçip OK tuşuna basın.

**3 -**  (aşağı) tuşuna basın ve Kişisel > Güvenlik ve sınırlamalar öğesini seçin ve OK tuşuna basın. **4 -** Sınırlandırılmış profile gir'i seçin ve OK tuşuna basın.

**5 -** Uzaktan kumanda ile PIN kodunu girin.

6 - Bir adım geri gitmek için  $\leftarrow$  BACK tuşuna veya menüyü kapatmak için EXIT tuşuna basın.

Giriş ekranında bir simge görüntülendiğinde, sınırlandırılmış profile ne zaman girildiğini görebilirsiniz.  $\bigstar$  Ayarlar 'a kaydırıp en sağa kaydırın.

#### Çıkış

Sınırlandırılmış profilden çıkmak için…

1 - △ HOME tuşuna basın, ▲ Ayarlar'a kaydırıp en sağa kaydırın.

**2 -** Sınırlandırılmış Profil'i seçin ve OK tuşuna basın.

**3 -** Sınırlandırılmış profilden çık'ı seçin ve OK tuşuna basın.

**4 -** PIN kodunu girin. TV, sınırlandırılmış profilden çıkar.

## $14.6$ Uygulamaları Yönet

Bir uygulamayı durdurur ve Ana menüye geri dönerseniz uygulama gerçekten durdurulmaz. Uygulama, onu tekrar başlattığınızda kullanılabilmesi için arka planda çalışmaya devam eder. Çoğu uygulama sorunsuz biçimde çalışabilmek için TV'nin önbelleğine bazı verileri kaydetmeye ihtiyaç duyar. Uygulamaların genel performansını optimize etmek ve Android TV'nizdeki bellek kullanımını düşük tutmak için uygulamaları tamamen durdurmak veya belirli bir uygulamanın önbellek verilerini temizlemek iyi bir uygulamadır. Ayrıca, artık kullanmadığınız uygulamaları kaldırmak gerekir.

İndirilen uygulamalar ve sistem uygulamaları listesini açmak için…

1-  $\bigstar$  tuşuna basın, Tüm Ayarlar'ı seçin ve OK tuşuna basın.

- **2** Android Ayarları öğesini seçip OK tuşuna basın.
- **3** Cihaz > Uygulamalar'ı seçin ve OK tuşuna basın.

**4 -** Bir uygulama seçip OK tuşuna basın. Uygulama halen çalışıyorsa onu durmaya zorlayabilir veya önbellek verilerini temizleyebilirsiniz. İndirdiğiniz uygulamaları kaldırabilirsiniz.

5 - Bir adım geri gitmek için  $\leftarrow$  BACK tuşuna veya menüyü kapatmak için EXIT tuşuna basın.

Uygulamaları depolamak için USB Sabit Sürücü kullanıyorsanız uygulamayı USB Sabit Sürücü'den TV'ye veya TV'den USB Sabit Sürücü'ye taşıyabilirsiniz.

# 14.7 Saklama

Uygulamalarınız, videolarınız, müzik ve diğer öğeleriniz için ne kadar depolama alanı (dahili TV belleği) kullandığınızı görebilirsiniz. Yeni uygulamalar yüklemek için ne kadar boş yere sahip olduğunuzu görebilirsiniz. Uygulamalar yavaş çalışmaya başlarsa veya uygulamalarla ilgili sorun yaşamaya başlarsanız depolama alanınızı kontrol edin.

Kullandığınız depolama alanı miktarını görmek için…

1-  $\bigstar$  tuşuna basın, Tüm Ayarlar'ı seçin ve OK tuşuna basın.

**2 -** Android Ayarları öğesini seçip OK tuşuna basın.

**3 -** Cihaz > Depolama ve sıfırlama'yı seçin ve OK tuşuna basın.

**4 -** TV belleğinin depolama alanı kullanımını görüntüleyin.

5 - Bir adım geri gitmek için  $\leftarrow$  BACK tuşuna veya menüyü kapatmak için EXIT tuşuna basın.

#### USB Sabit Sürücü

Bir USB Sabit Sürücü bağlarsanız sürücüyü daha fazla uygulama yüklemek üzere TV belleğini genişletmek

için kullanabilirsiniz. Biçimlendirme işlemi sırasında USB Sabit Sürücü'nün ek TV belleği olarak kullanılmasına izin verin. TV, öncelikle yeni uygulamaları USB Sabit Sürücü'de depolamayı dener. Bazı uygulamaların USB Sabit Sürücü'de depolanmasına izin verilmez.

# 15 Oyunlar

#### 15.1

# Gerekenler

Bu TV'de aşağıdaki konumlardaki oyunları oynayabilirsiniz…

- Ana menüdeki Uygulama Galerisi'nden
- Ana menüdeki Google Play Mağazası'ndan
- Bağlı bir Oyun Konsolundan

Uygulama Galerisi'ndeki veya Google Play Mağazası'ndaki oyunlar oynanabilmeleri için indirilmeli ve yüklenmelidir. Bazı oyunları oynamak için bir gamepad gerekir.

Philips Uygulama Galerisinden veya Google Play Mağazası'ndan oyun uygulamaları yüklemek için TV İnternete bağlı olmalıdır. Uygulama Galerisi'ndeki uygulamaları kullanmak için Kullanım Şartları'nı kabul etmelisiniz. Google Play uygulamalarını ve Google Play Mağazası'nı kullanmak için bir Google Hesabı ile oturum açmalısınız.

Daha fazla bilgi için Yardım'da - Anahtar Kelimeler renkli tuşuna basın ve Uygulama Galerisi, Kullanım Şartları veya Uygulama Galerisi, Gizlilik Ayarları konusunu arayın.

İnternet bağlantısı hakkında daha fazla bilgi için Yardım'da - Anahtar Kelimeler renkli tuşuna basın ve Ağ Kurulumu konusuna bakın.

## 15.2 Gamepad'ler

Bu TV'de Internet üzerinden oyunlar oynamak için bir seri kablosuz Gamepad bağlayabilirsiniz. TV bir seferde 2 bağlı Gamepad'i destekleyebilir. Gamepad'i bağladığınızda hemen kullanmaya başlayabilirsiniz.

Gamepad'i bağlama hakkında daha fazla bilgi için Yardım'da - Anahtar Kelimeler renkli tuşuna basın ve Gamepad, bağlantı konusuna bakın.

# 15.3 Oyun Oynama

## Ana menüden

Ana menüden bir oyunu başlatmak için…

1 -  $\bigcap$  HOME tuşuna basın.

- **2**  Oyunlar 'a kaydırın, bir oyun seçin ve OK tuşuna basın.
- **3**  BACK tuşuna art arda basın

veya EXIT tuşuna basın ya da uygulamayı kendine ait çıkış/durdurma düğmesiyle durdurun.

## Oyun Konsolundan

Oyun Konsolundan bir oyunu başlatmak için…

- **1** Oyun Konsolunu açın.
- **2**  SOURCES tuşuna basın ve bir oyun konsolu veya bağlantı adı seçin.
- **3** Oyunu başlatın.
- **4**  BACK tuşuna art arda basın

veya EXIT tuşuna basın ya da uygulamayı kendine ait çıkış/durdurma düğmesiyle durdurun.

Bir Oyun Konsolunu bağlama hakkında daha fazla bilgi için Yardım'da - Anahtar Kelimeler tuşuna basın ve Oyun Konsolu, bağlantı konusuna bakın.

15.4

# Bölünmüş Ekranlı Oyun Oynama

### Bölünmüş Ekranlı Oyun Oynama Hakkında

Bağlı bir oyun konsolundan bölünmüş ekranlı iki oyunculu oyun oynuyorsanız TV'yi her ekranı tam ekran olarak gösterecek biçimde ayarlayabilirsiniz. Her oyuncu yalnızca kendi bölümünü tam ekran olarak görür. TV her iki ekranı göstermek için 3D teknolojisi kullanır.

#### Gerekenler

Oyun konsolunun HDMI ile bağlanmış olması gerekir.

Bu TV ile iki oyunculu bir oyun oynamak için 2 etkin 3D gözlüğüne ihtiyacınız vardır. Uyumlu Philips aktif 3D gözlüklerinin listesine bakın. Daha fazla bilgi için Yardım'da - Anahtar Kelimeler renkli tuşuna basıp 3D, Gerekenler, aktif 3D konusuna bakın.

## Bölünmüş Ekranlı Oyun Oyna

İki oyunculu bir oyun başlatmak için…

1- **3 SOURCES** tuşuna basıp oyun konsolunu seçin ve OK tuşuna basın.

**2 -** Oyun konsolunda oyunu başlatın ve iki oyunculu modu seçin. Bölünmüş ekran görüntüleme modunu seçin.

**3 -** TV'de tuşuna basın, Tüm Ayarlar'ı seçin ve OK tuşuna basın.

**4 -** Görüntü > 3D > Oyun öğesini seçin ve OK tuşuna basın.

**5 -** Bölünmüş ekranlı oyunun ekranda gösterildiği

formata uygun olarak Bölünmüş Ekran, Sol/Sağ veya Bölünmüş Ekran, Üst/Alt öğesini seçin. TV, şimdi birlikte tüm ekranı kaplayacak şekilde aynı anda üst üste 2 ekran gösterir.

**6 -** Her bir ekranı izlemek için 3D gözlükleri takın. **7 -** 1. oyuncunun veya 2. oyuncunun ekranını izlemek üzere gözlükleri değiştirmek için gözlükler üzerindeki 1./2. oyuncu seçim tuşuna basın.

İki oyunculu bir oyunu durdurmak için…

BACK tuşuna art arda basın

veya EXIT tuşuna basın ya da oyunu kendine ait çıkış/durdurma düğmesiyle durdurun.

# 15.5 İdeal Oyun Ayarları

Ana menüden bir oyun uygulamasını oynamaya başlarsanız TV ideal oyun ayarlarına otomatik olarak geçiş yapar. Bağlanan bir oyun konsolundaki bir oyunu cihaz türü 'Oyun Konsolu' olarak ayarlanmış şekilde başlatırsanız da TV ideal oyun ayarlarına otomatik olarak geçiş yapar. Her zaman manuel olarak TV'yi ideal oyun ayarlarına geçirebilirsiniz.

Daha fazla bilgi için Yardım'da - Anahtar Kelimeler renkli tuşuna basıp Oyun veya Bilgisayar konusuna bakın.

#### Altyazılar

Varsa altyazıları görüntülemek için.

# $\overline{16}$ Internet

## $16.1$ İnterneti Başlatma

TV'niz ile İnternete göz atabilirsiniz. Tüm İnternet web sitelerini açabilirsiniz, ancak bunların çoğu TV ekranı için hazırlanmamıştır.

• TV'nizde bazı eklentiler (örneğin sayfaları veya videoları görüntülemek için kullanılanlar) mevcut değildir.

• Dosya gönderemez veya indiremezsiniz.

• Internet sayfaları bir seferde tek sayfa ve tam ekran olacak biçimde gösterilir.

İnternet tarayıcısını başlatmak için…

- 1 **1** HOME tuşuna basın.
- 2 Aşağı kaydırıp Uygulamalar >  $\leftarrow$  **internet** 'i seçin
- ve OK tuşuna basın.
- 3 Bir İnternet adresi girip  $\checkmark$  öğesini seçin, OK tuşuna basın.
- **4** İnternet'i kapatmak
- için △ HOME veya **m** EXIT tuşuna basın.

## 16.2 İnternet Seçenekleri

İnternet için bazı ek özellikler mevcuttur.

Ek özellikleri açmak için…

- 1 Web sitesi açıkken  $\equiv$  OPTIONS tuşuna basın.
- **2** Öğelerden birini seçip OK tuşuna basın.
- **3** Gerekirse (sol) tuşuna arka arkaya basıp menüyü kapatın.

#### Adres Gir

Yeni bir İnternet adresi girmek için.

#### Favorileri Göster

Favoriler olarak işaretlediğiniz sayfaları görüntülemek için.

#### Sayfayı Yeniden Yükle

İnternet sayfasını tekrar yüklemek için.

#### Sayfayı Yakınlaştır

Yaklaştırma yüzdesini ayarlamak için kaydırma çubuğunu kullanın.

#### Güvenlik Bilgisi

Geçerli sayfanın güvenlik düzeyini görüntülemek için.

#### Favori Olarak İşaretle

Geçerli sayfayı favori olarak ayarlamak için.

# Videolar, Fotoğraflar ve Müzik

### 17.1

17

# USB Bağlantısından

Bağlı bir USB flash sürücü veya USB Sabit Sürücüdeki fotoğraflarınızı görüntüleyebilir veya müzik ve video dosyalarınızı oynatabilirsiniz.

TV açıkken USB bağlantılarından birine bir USB flash sürücü veya USB Sabit Sürücü takın. TV cihazı algılar ve ortam dosyalarınızı listeler.

Dosya listesi otomatik olarak görüntülenmiyorsa…

1 - **3 SOURCES** tuşuna basıp **a** USB 'yi seçin ve OK tuşuna basın.

**2 -**  USB Cihazları'nı seçin ve ihtiyaç duyduğunuz USB cihazını seçmek üzere > (sağ) tuşuna basın. **3 -** Dosyalarınıza sürücüde düzenlediğiniz klasör yapısında göz atabilirsiniz.

**4 -** Video, fotoğraf ve müzik oynatmayı durdurmak için **m** EXIT tuşuna basın.

#### Uyarı

Bağlı bir USB Sabit Sürücü ile bir programı duraklatmaya veya kaydetmeye çalışırsanız TV, USB Sabit Sürücüyü formatlamanızı ister. Bu formatlama işlemi USB Sabit Sürücüdeki tüm dosyaları siler.

### $\frac{1}{17.2}$

# Bilgisayardan veya NAS'tan

Bilgisayardan veya ev ağınızdaki NAS'tan (Ağa Bağlı Bellek) fotoğraflarınızı görüntüleyebilir veya müzik ve videolarınızı oynatabilirsiniz.

TV ve bilgisayar veya NAS aynı ev ağında olmalıdır. Bilgisayarınızda veya NAS'ta Ortam Sunucusu Yazılımı yüklemeniz gerekir. Ortam Sunucunuz TV ile dosyalarınızı paylaşacak şekilde ayarlanmalıdır. TV, dosyalarınızı ve klasörlerinizi Ortam Sunucusu tarafından organize edildiği şekilde veya bilgisayarınızda veya NAS'ta yapılandırıldığı şekilde gösterir.

TV, bilgisayar veya NAS video akışlarındaki altyazıları desteklemez.

Ortam Sunucusu dosya aramayı destekliyorsa arama alanı kullanılabilir.

Bilgisayarınızdaki dosyalara göz atmak ve dosyaları oynatmak için…

1- **• SOURCES** tuşuna basıp **42** Ağ 'ı seçin ve OK tuşuna basın.

**2 -**  SimplyShare Cihazları 'nı seçin ve ihtiyaç duyduğunuz USB cihazını seçmek üzere > (sağ) tuşuna basın.

**3 -** Dosyalarınıza göz atabilir ve dosyaları oynatabilirsiniz.

- **4** Video, fotoğraf ve müzik oynatmayı durdurmak
- için **EXIT** tuşuna basın.

# $\overline{173}$ Bir Bulut Depolama Hizmetinden

Çevrimiçi buluttaki bir depolama hizmetine yüklediğiniz fotoğrafları görüntüleyebilir veya müzik ve videoları oynatabilirsiniz\*.

Bulut Tarayıcısı uygulaması ile Bulut Barındırma Hizmetleri'ne bağlanabilirsiniz. Bağlanmak için oturum açma adınızı ve parolanızı kullanabilirsiniz.

- 1  $\bigcap$  HOME tusuna basın.
- 2 Aşağı kaydırıp **:** Uygulamalar >  $\clubsuit$  Bulut
- Tarayıcısı öğesini seçin ve OK tuşuna basın.
- **3** İhtiyaç duyduğunuz barındırma hizmetini seçin.
- **4** Barındırma hizmetine oturum açma adınız ve parolanızla bağlanıp oturum açın.

**5 -** Oynatmak istediğiniz fotoğraf veya videoyu seçip OK tuşuna basın.

6 - Bir adım geri gitmek için < (sol) tuşuna veya menüyü kapatmak için  $\leftarrow$  BACK tuşuna basın.

\* Dropbox™ gibi bir depolama hizmeti.

## $\overline{174}$ Videolarınızı Oynatma

### Video Oynatma

TV'de ortam dosyalarının nasıl açılacağı dosyaların kaydedildiği cihazın tipine bağlıdır. Yukarıdaki bölümlere bakın.

TV'de video oynatmak için…

**B** Videolar 'ı seçin, ardından dosya adını seçip Tamam tuşuna basın.

• Videoyu duraklatmak için Tamam tuşuna basın. Devam etmek için Tamam tuşuna tekrar basın.

• Başa almak veya ileri sarmak için  $\rightarrow$  veya tuşuna basın. Hızı 2x, 4x, 8x, 16x, 32x artırmak için tuşlara arka arkaya basın.

• Klasörde bir sonraki videoya atlamak üzere duraklatmak için OK tuşuna basın,

ekranda » öğesini seçin ve OK tuşuna basın. • Video oynatmayı durdurmak için (Durdur) tuşuna basın.

 $\cdot$  Klasöre geri gitmek için  $\leftarrow$  BACK tuşuna basın. İlerleme Çubuğu

Video oynatılırken ilerleme çubuğunu göstermek için (film karesi konumu, süre, başlık, tarih vb.)  $\bigoplus$  INFO tuşuna basın.

Bilgileri gizlemek için tekrar basın.

### Video Seçenekleri

Videonun kayıttan yürütülmesi sırasında, aşağıdakileri gerçekleştirmek üzere  $\equiv$  OPTIONS tuşuna basın...

• Favori Olarak İşaretle – Seçili videoyu favori olarak ayarlar.

• Tümünü Oynat – Bu klasördeki tüm video dosyalarını oynatır.

• Birini Oynat – Yalnızca bu videoyu oynatır.

• Altyazı –Altyazı varsa altyazılar için Açık,

Kapalı veya Sessizde Açık seçimi yapabilirsiniz. • Ses Dili – Varsa bir Ses Dili seçin.

• Rastgele – Dosyalarınızı rastgele bir sırayla oynatır.

• Tekrarla – Bu klasördeki tüm videoları bir kez veya sürekli olarak oynatır.

#### $175$

# Fotoğraflarınızı Görüntüleme

### Fotoğrafları Görüntüleme

TV'de ortam dosyalarının nasıl açılacağı dosyaların kaydedildiği cihazın tipine bağlıdır. Yukarıdaki bölümlere bakın.

TV'deki tüm fotoğrafları görüntülemek için…

**Fotoğraflar** 'ı seçin, ardından Tümü'nü seçip Tamam tuşuna basın.

TV'de bir fotoğrafı görüntülemek için…

Fotoğraflar 'ı seçin, ardından dosya adını secip Tamam tuşuna basın.

#### TV'de slayt gösterisi başlatmak için…

Bir klasörde birden fazla fotoğraf varsa slayt gösterisi başlatabilirsiniz.

Slayt gösterisi başlatmak için…

#### **1 -** Fotoğrafları içeren klasörü seçin.

**2 -**  Slayt Gösterisi renkli tuşuna basın.

• Bir sonraki veya bir önceki fotoğrafa atlamak için  $\sum$  (sağ - bir sonraki) veya  $\langle$  (sol - bir önceki) tuşlarına basın.

• Slayt gösterisini duraklatmak için OK tuşuna basın. Tekrar başlatmak için yeniden Tamam tuşuna basın.  $\cdot$  Slayt gösterisini durdurmak için OK ve  $\leftarrow$  BACK tuşuna basın.

#### Bilgi

Bir fotoğraf hakkındaki bilgileri (boyut, oluşturulma tarihi, dosya yolu vb.) görüntülemek için fotoğrafı

seçip **@ INFO** tuşuna basın. Bilgileri gizlemek için tekrar basın.

## Müzik ile Slayt Gösterisi

Aynı anda fotoğraflarınızın slayt gösterisini izleyebilir ve müzik dinleyebilirsiniz. Fotoğraf slayt gösterisini başlatmadan önce müziği başlatmalısınız.

Slayt gösterisi ile birlikte müzik çalmak için…

- **1** Bir şarkı veya şarkıların bulunduğu bir klasör seçin ve Tamam tuşuna basın.
- **2** Dosya bilgilerini ve ilerleme durum çubuğunu gizlemek için  $\bigcap$  INFO tuşuna basın.
- **3**  BACK tuşuna basın.
- **4** Şimdi, fotoğrafları içeren klasörü seçmek için gezinme oklarını kullanın.

5 - Fotoğrafları içeren klasörü seçin ve Slayt Gösterisi'ne basın.

6 - Slayt gösterisini durdurmak için  $\leftarrow$  BACK tuşuna basın.

### Fotoğraf Seçenekleri

Ekranda bir fotoğraf mevcutken, aşağıdakileri gerçekleştirmek için  $\equiv$  OPTIONS tuşuna basın...

• Favori Olarak İşaretle – Seçili fotoğrafı favori olarak ayarlar.

- Slayt Gösterisi Fotoğrafları art arda gösterir.
- Döndür Fotoğrafı yatay veya dikey formata döndürür.
- Rastgele Dosyalarınızı rastgele bir sırayla oynatır.
- Tekrarla Slayt gösterisini bir kez veya sürekli olarak oynatır.
- Müziği Durdur Arka planda müziği oynatmayı durdurur.
- Slayt Gösterisi Hızı Slayt gösterisinin hızını ayarlar.
- Slayt Gösterisi Geçişi Fotoğraf geçişlerinin tarzını ayarlar.
- $\overline{176}$

# Müzik Çalma

### Müzik Çalma

TV'de ortam dosyalarının nasıl açılacağı dosyaların kaydedildiği cihazın tipine bağlıdır. Yukarıdaki bölümlere bakın.

TV'de şarkı çalmak için…

Müzik 'i ve dosya adını seçip Tamam tuşuna basın

Bir klasörde birden fazla şarkı varsa bu şarkıları art arda dinleyebilirsiniz.

• Şarkıyı duraklatmak için Tamam tuşuna basın. Devam etmek için Tamam tuşuna tekrar basın.

• Başa almak veya ileri sarmak için  $\rightarrow$  veya tuşuna basın. Hızı 2x, 4x, 8x, 16x, 32x artırmak için tuşlara arka arkaya basın.

• Klasörde bir sonraki şarkıya atlamak üzere duraklatmak için Tamam tuşuna basın,

ekranda öğesini seçin ve Tamam tuşuna basın. • Klasöre geri dönmek için  $\leftarrow$  BACK tuşuna basın, müzik çalınmaya devam eder.

• Müzik çalmayı durdurmak için  $\Box$  (Durdur) tuşuna basın.

#### İlerleme Çubuğu

Şarkı çalarken ilerleme çubuğunu göstermek için (film karesi konumu, süre, başlık, tarih vb.) **@ INFO** tuşuna basın.

Bilgileri gizlemek için tekrar basın.

### Müzik Seçenekleri

Müzik çalmaya yönelik seçenekler...

- Favori Olarak İşaretle Seçili şarkıyı favori olarak ayarlar.
- Tümünü Oynat Bu klasördeki tüm şarkıları oynatır.
- Birini Oynat Yalnızca bu şarkıyı oynatır.
- Rastgele Dosyalarınızı rastgele bir sırayla oynatır.

• Tekrarla – Bu klasördeki tüm şarkıları bir kez veya sürekli olarak oynatır.

# $\overline{18}$ Akıllı Telefonlar ve Tabletler

#### 18.1

# Philips TV Remote App

Akıllı telefonunuzdaki veya tabletinizdeki yeni Philips TV Remote App yeni TV dostunuzdur.

TV Remote App ile etrafınızdaki ortama hakim olursunuz. Büyük TV'nize fotoğraf, müzik ya da video gönderin veya tabletinizde ya da telefonunuzda TV kanallarınızdan herhangi birini canlı izleyin. TV Rehberi'nde izlemek istediğiniz programları seçip telefonunuzda veya TV'nizde izleyebilirsiniz. TV Remote App ile telefonunuzu uzaktan kumanda olarak kullanabilirsiniz.

Philips TV Remote App'i en sevdiğiniz uygulama mağazasından hemen indirin.

Philips TV Remote App, iOS ve Android için kullanılabilir ve ücretsizdir.

#### Wi-Fi Smart Screen

Akıllı telefonunuzda veya tabletinizde Philips TV Remote App ile dijital TV kanallarını izlemek için Wi-Fi Smart Screen'i açmalısınız. Daha fazla bilgi için Yardım'da - Anahtar Kelimeler renkli tuşuna basıp Wi-Fi Smart Screen konusuna bakın.

## 18.2 Google Cast

### Gerekenler

Mobil cihazınızdaki bir uygulama Google Cast özeliğine sahipse uygulamanızı bu TV'ye gönderebilirsiniz. Mobil uygulamada Google Cast simgesini arayın. TV'de gösterilen içeriği kontrol etmek için mobil cihazınızı kullanabilirsiniz. Google Cast Android ve iOS'de çalışır.

Mobil cihazınız TV'niz ile aynı Wi-Fi ev ağına bağlı olmalıdır.

#### Google Cast özellikli Uygulamalar

Yeni Google Cast uygulamaları her gün yayınlanmaktadır. Bu özelliği hemen YouTube, Chrome, Netflix, Photowall veya Big Web Quiz for Chromecast ile deneyebilirsiniz. Ayrıca bkz. google.com/cast

Bazı Google Play ürün ve özellikleri tüm ülkelerde kullanılamaz.

support.google.com/androidtv adresinden daha fazla bilgi edinebilirsiniz

## TV'nize Gönderme

Bir uygulamayı TV ekranına göndermek için…

**1 -** Akıllı telefon veya tabletinizde Google Cast'i destekleyen bir uygulamayı açın.

- **2** Google Cast simgesine dokunun.
- **3** Göndermek istediğiniz TV'yi seçin.

**4 -** Akıllı telefon veya tabletinizde oynat öğesine basın. Seçtiğiniz öğe TV'de oynatılmaya başlar.

## $\overline{18.3}$ **Miracast**

## Wi-Fi Miracast hakkında

Wi-Fi Miracast™ ile bir mobil cihazdan fotoğraflarınızı TV'nizde görüntüleyebilir veya müziğinizi ve videolarınızı oynatabilirsiniz. Mobil cihaz ile TV birbirine yakın olmalıdır (genellikle aynı odada).

Mobil cihazınızın Miracast'ı destekleyip desteklemediğini kontrol edin.

TV'niz bir Wi-Fi CERTIFIED Miracast™ cihazdır. Miracast™ ile akıllı telefonunuzun, tabletinizin veya bilgisayarınızın ekranını TV'nizin ekranında kablosuz izleyebilir ve paylaşabilirsiniz. Video akışı gerçekleştirebilir (ses ve video), fotoğrafları veya cihazın ekranındaki tüm içeriği paylaşabilirsiniz. Cihazınızı ev ağınıza bağlamanız gerekmez. Hem TV hem de cihaz Wi-Fi CERTIFIED Miracast™ cihaz olmalı ve Miracast açık olmalıdır.

Bu TV'deki Miracast, HDCP protokolüne tabidir ve bir cihaz tarafından gönderilen kopya korumalı üst düzey içeriği görüntüleyemez. Desteklenen maksimum video içeriği 2.4GHz Wi-Fi için 720p veya 5GHz Wi-Fi için 1080p'dir.

Wi-Fi CERTIFIED Miracast™ hakkında daha fazla bilgi için [www.wi-fi.org](http://www.wi-fi.org) adresini ziyaret edin

Wi-Fi®, Wi-Fi CERTIFIED logosu ve Wi-Fi logosu Wi-Fi Alliance'ın tescilli ticari markalarıdır. Wi-Fi CERTIFIED Miracast™ ve Miracast™ Wi-Fi Alliance'ın ticari markalarıdır.

## Miracast özelliğini açma

Wi-Fi Miracast'ın açık olduğundan emin olun.

1-  $\bigstar$  tuşuna basın, Tüm Ayarlar'ı seçin ve OK tuşuna basın.

**2 -** Kablosuz ve Ağlar öğesini seçin ve menüye gitmek için (sağ) tuşuna basın.

**3 -** Kablolu veya Wi-Fi > Wi-Fi Miracast öğesini seçin ve OK tuşuna basın.

**4 -** Açık öğesini seçin ve Tamam tuşuna basın. **5 -** Gerekirse (sol) tuşuna arka arkaya basıp menüyü kapatın.

## TV'de Ekran Paylaşma

Akıllı telefonunuzun, tabletinizin veya bilgisayarınızın ekranını TV'de paylaşmak için…

**1 -** TV'yi açın.

**2 -** Cihazda, ayarlar menüsünde cihazı ekranını göndermek veya yansıtmak üzere ayarlayın. Miracast, Wi-Fi Direct™ özelliğini kullanır.

**3 -** Cihazda mevcut Miracast cihazlarını tarayın ve bağlanılacak TV'yi seçin.

**4 -** TV'de bağlantı isteğini onaylayın. Cihazdan TV'ye PIN kodu girmeniz istenebilir; uzaktan kumandadaki sayı tuşlarıyla rakamları girin. Alternatif olarak, cihazda PIN kodu girmeniz istenebilir. Bağlantı kurulursa TV cihazın ekranını gösterir.

**5 -** TV'de izlemek istediğiniz videoları, fotoğrafları veya dosyaları cihazda seçin.

\* Miracast WiDi 3.5 ve üstü tarafından desteklenir.

Wi-Fi bağlantısını (örn. "DIRECT\_tvname"), dizüstü bilgisayarınız gibi diğer ağ cihazlarının kullanılabilir ağlar listelerinde de bulabilirsiniz. Ancak bu bağlantı yalnızca Wi-Fi Miracast cihazları tarafından kullanılabilir.

## Paylaşımı Durdurma

Bir ekranı TV'den veya mobil cihazdan paylaşmayı durdurabilirsiniz.

#### Cihazdan

Miracast'i başlatmak için kullandığınız uygulamadan bağlantıyı kesebilir ve cihazın ekranının TV'de izlenmesini durdurabilirsiniz. Bu durumda TV seçilmiş son programa geri döner.

#### TV'den

Cihazın ekranının TV'de izlenmesini durdurmak istiyorsanız . . .

- TV yayını izlemek için EXIT tuşuna basın
- TV'de başka bir etkinlik başlatmak
- için  $\bigcap$  HOME tuşuna basın

• Kaynaklar menüsünü açmak ve bağlı bir cihaz seçmek için  $\bullet$  SOURCES tuşuna basın.

## Cihaz Engelleme

Bir cihazdan ilk kez bağlantı isteği aldığınızda cihazı engelleyebilirsiniz. Bu cihazdan gelen istek ve sonraki tüm istekleri yok sayılır.

Bir cihazı engellemek için…

Engelle...'yi seçin ve Tamam tuşuna basın.

#### Tüm cihazların engellemesini kaldırma

Önceden bağlanmış ve ayrıca engellenmiş tüm cihazlar Wi-Fi Miracast bağlantı listesine kaydedilir. Bu listeyi silerseniz engellenen tüm cihazların engellemesi kaldırılır.

Engellenen tüm cihazların engellemesini kaldırmak için…

1-  $\bigstar$  tuşuna basın, Tüm Ayarlar'ı seçin ve OK tuşuna basın.

**2 -** Kablosuz ve Ağlar > Kablolu veya Wi-Fi öğesini seçip OK tuşuna basın.

**3 -** Wi-Fi Miracast Bağlantıları'nı seçin ve Tamam tuşuna basın. Liste silinir.

4 - Gerekirse < (sol) tuşuna arka arkaya basıp menüyü kapatın.

Önceden bağlanmış bir cihazı engelleme

Önceden bağlanmış bir cihazı engellemek istiyorsanız ilk önce Wi-Fi Miracast bağlantıları listesini silmeniz gerekir. Bu listeyi silerseniz her cihazın bağlantı isteğini yeniden onaylamanız ya da engellemeniz gerekir.

## Ekran Gecikmesi

Miracast ile ekran paylaşırken normal gecikme süresi yaklaşık 1 saniyedir. İşlemci gücü daha az olan eski bir cihaz kullanıyorsanız gecikme daha uzun olabilir.

# 18.4 AirPlay

Android TV'nize AirPlay özelliğini eklemek için bunu gerçekleştiren birkaç Android uygulamasından birini indirip yükleyebilirsiniz. Bu uygulamalardan bazılarını Google Play Mağazası'nda bulabilirsiniz.

# 18.5 MHL

Bu TV, MHL™ ile uyumludur.

Mobil cihazınız da MHL ile uyumluysa mobil cihazınızı bir MHL kablosu ile TV'ye bağlayabilirsiniz. MHL kablosu bağlandığında, mobil cihazınızın ekranını TV ekranı ile paylaşabilirsiniz. Mobil cihazınızın pili de aynı anda şarj edilir. MHL bağlantısı, mobil cihazınız üzerinden uzun süre boyunca TV'de film izlemek veya oyun oynamak için idealdir.

#### Şarj Etme

MHL kablosu bağlı olduğunda, TV açık durumdayken (bekleme modunda olmadığında) cihazınız şarj edilir.

#### MHL Kablosu

Mobil cihazınızı TV'ye bağlamak için pasif MHL kablosuna (HDMI - Micro USB) ihtiyacınız vardır. Mobil cihazınızı bağlamak için ek bir adaptöre ihtiyaç duyabilirsiniz. MHL kablosunu TV'ye bağlamak için HDMI 4 MHL bağlantısını kullanın.

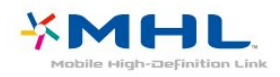

MHL, Mobile High-Definition Link ve MHL Logosu, MHL, LLC'nin ticari markaları ve tescilli ticari markalarıdır.

# 19 Ambilight

 $\overline{191}$ 

# Ambilight Tarzı

# Videoyu Takip Et

Ambilight'ı video dinamiklerini takip etmek veya bir ön ayarlı renk stili görüntülemek üzere ayarlayabilirsiniz. Alternatif olarak Ambilight'ı kapatabilirsiniz.

Videoyu Takip Et'i seçerseniz TV ekranınızdaki görüntünün dinamiklerini takip eden stillerden birini seçebilirsiniz.

Ambilight Tarzını ayarlamak için…

- 1 **@** AMBILIGHT tuşuna basın.
- **2** Videoyu Takip Et'i seçin ve Tamam tuşuna basın.
- **3** İstediğiniz tarzı seçin ve Tamam tuşuna basın.

**4 -** Bir adım geri gitmek için (sol) tuşuna veya menüyü kapatmak için  $\leftarrow$  BACK tuşuna basın.

Kullanılabilir Videoyu Takip Et stilleri şunlardır:

- Standart Günlük TV izleme için idealdir
- Doğal Görüntüyü veya sesi olabildiğince gerçek olarak takip eder
- Derin Etkili Aksiyon filmleri için idealdir
- Canlı Gün ışığı şartlarında izlemek için idealdir
- Oyun Oyun oynamak için idealdir
- Konfor Sessiz bir akşam için idealdir
- Rahat Oda hissi için idealdir

## Rengi Takip Et

Ambilight'ı video dinamiklerini takip etmek veya bir ön ayarlı renk stili görüntülemek üzere ayarlayabilirsiniz. Alternatif olarak Ambilight'ı kapatabilirsiniz.

Rengi Takip Et'i seçtiğinizde ön ayarlı renk stillerinden birini seçebilirsiniz.

Ambilight Tarzını ayarlamak için…

1 - **@** AMBILIGHT tuşuna basın.

**2 -** Rengi Takip Et öğesini seçin ve Tamam tuşuna basın.

- **3** İstediğiniz tarzı seçin ve Tamam tuşuna basın.
- 4 Bir adım geri gitmek için < (sol) tuşuna veya menüyü kapatmak için  $\leftarrow$  BACK tuşuna basın.

Kullanılabilir Rengi Takip Et stilleri şunlardır:

- Sıcak Lavlar Kırmızı renk varyasyonları
- Derin Su Mavi renk varyasyonları
- Doğal Tazelik Yeşil renk varyasyonları
- ISF Sıcak Beyaz Statik renk
- Buz Beyazı Statik renk

## $\overline{192}$ Ambilight Kapalı

Ambilight'ı kapatmak için…

1 - **@** AMBILIGHT tuşuna basın.

**2 -** Kapalı seçeneğini belirleyin ve Tamam tuşuna basın.

3 - Bir adım geri gitmek için < (sol) tuşuna veya menüyü kapatmak için  $\leftarrow$  BACK tuşuna basın.

### 19.3

# Ambilight Ayarları

Daha fazla bilgi için Yardım'da - Anahtar Kelimeler renkli tuşuna basıp Ambilight, Ayarlar konusuna bakın.

# $\overline{20}$ 3D

## $\overline{201}$ Gerekenler

Bu bir active 3D TV'dir. Bu TV'de, 3D programları ve filmleri tam Yüksek Çözünürlüklü olarak izleyebilirsiniz.

3D izlemek için…

- 3D program yayınlayan bir TV kanalını açın.
- Bir çevrimiçi video mağazasından 3D film kiralayın.
- 3D filmi bir 3D Blu-ray Oynatıcı, USB cihazı veya bilgisayardan oynatın.

Ayrıca bu TV'de 3D görüntü izlemek için aşağıdaki Philips Active 3D gözlük modellerinden biri gerekmektedir. . .

- PTA509
- PTA519
- PTA529

Tüm modeller ayrıca satılır. Diğer markaların active 3D gözlükleri desteklenmeyebilir.

# $\overline{20.2}$ 3D Gözlükler

## Genel Bilgiler

- **1**  , Açma veya Kapatma anahtarı, LED ışığı
- **2** Oyuncu 1/2, Oyuncu 1 veya Oyuncu 2 seçimi.
- **3** Alıcı lensi
- **4** Pil bölmesi

3D gözlüğü ambalajından çıkarırken, pil bölmesinde bulunan küçük plastik folyoyu da çıkarın.

## Açma ve Kapatma

3D gözlüğü açmak için  $\bullet$  tuşuna basın.

Gözlüğün TV'deki 3D vericiden gelen 3D sinyalini ayarlaması birkaç saniye sürebilir. İlk kullanımda bu işlem 15 saniye kadar sürebilir.

#### Pil Seviyesi

3D gözlüğü açtığınızda gözlüğün pil seviyesini kontrol edebilirsiniz.

• LED ışık yeşil renkte yanıp sönüyorsa gözlüğü 4 saat veya daha uzun süre kullanabilirsiniz.

• LED ışık turuncu renkte yanıp sönüyorsa gözlüğü en

az 2 saat, en fazla 4 saat kullanabilirsiniz.

• LED ışık kırmızı renkte yanıyorsa pil bitmek üzeredir ve 2 saatten daha kısa 3D izleme süresi kalmıştır.

#### Kapatma

3D gözlüğü kapatmak için  $\Phi$  tuşuna basın. LED ışık 4 kez kırmızı renkte yanıp söner. 3D gözlüğe 2 dakika boyunca 3D sinyali gelmezse gözlük otomatik olarak kapanır.

### 3D Vericisi

Gözlüğün ortasındaki alıcı lensinin 3D sinyallerini alabildiğinden emin olun.

Ayrıca, TV'nin üzerindeki 3D vericisinin önündeki cisimleri uzaklaştırın.

## Bölünmüş Ekranlı Oyun Oynama

Bu gözlüğü bölünmüş ekranlı oyunlar oynamak için kullanabilirsiniz. İki oyuncu oyun oynarken aynı TV'ye bakıp iki farklı ekran görebilir.

Gözlük seçimini Oyuncu 1 veya Oyuncu 2 ekranını izlemek üzere değiştirmek için gözlüğü açın ve Oyuncu 1/2 tuşuna basın.

• LED ışık turuncu renkte 2 saniye yandığında gözlük oyuncu 1 için ayarlanmıştır.

• LED ışık turuncu renkte yanıp söndüğünde gözlük oyuncu 2 için ayarlanmıştır.

## Pillerin değiştirilmesi

Pili değiştirmek için pil kapağındaki küçük düğmeye basın ve kapağı açmak için yukarı kaydırın. Pili değiştirin: CR2032 (3 V) tipi. Pilin + tarafının görünür olduğundan emin olun. Kapağı takın ve yerine oturana kadar aşağı kaydırın.

#### Uyarı

Pil yanlış yerleştirilirse patlayabilir. Pili sadece aynı veya eşdeğer türden pille değiştirin.

#### Tehlike

- Pili yutmayın. Kimyasal yanık tehlikesi vardır.
- Bu ürünün düğme pili vardır. Bu düğme pil yutulursa 2 saat içinde ciddi iç yanıklara sebep olabilir ve ölüme
- yol açabilir. • Yeni ve kullanılmış pilleri çocuklarınızdan uzak tutun.
- Pil bölmesi emniyetli bir şekilde kapanmıyorsa ürünü
- kullanmayı bırakın ve çocuklarınızdan uzak tutun. • Pillerin yutulduğunu ya da vücuda girdiğini
- düşünüyorsanız derhal tıbbi yardım alın.

# $\overline{20.3}$ 3D izleme

## 3D İzlemeye Başlayın

TV, 3D'ye geçtiğinde veya 3D kullanılabileceğine ilişkin bir bilgi verildiğinde, 3D gözlüğü takın.

TV 3D sinyalini algılayamazsa (3D sinyal etiketi yoksa), 3D program ekranda çift görüntü olarak gösterilir. 3D'yi manuel olarak açmanız gerekir…

3D'yi manuel olarak açmak için…

1- **\*** tuşuna basın, 3D Formatı'nı seçin ve OK tuşuna basın.

**2 -** Doğru 3D görüntüyü almak için uygun ayarı seçin. 3D - Yan Yana, 3D - Alt / Üst, 3D - Yan Yana Ters veya 3D - Alt / Üst Ters öğesini seçip OK tuşuna basabilirsiniz.

3D izlemeyi durdurmak için…

1-  $\bigstar$  tuşuna basın, 3D Formatı'nı seçin ve OK tuşuna basın.

**2 -** 2D öğesini seçin ve OK tuşuna basın.

Başka bir kanala veya bağlı cihaza geçtiğinizde de 3D'den 2D'ye geçilir.

### Otomatik Geçme

Bir 3D sinyali ilk kez algılandığında gelecekte 3D'yi nasıl başlatmak istediğinizi ayarlayabilirsiniz. Kurulum menüsünde bu ayarı daha sonra değiştirebilirsiniz.

• 3D'ye otomatik olarak geçmek için Otomatik seçeneğini işaretleyin.

• Önce bildirim göstermek için Yalnızca bilgilendirme'yi seçin.

• 3D'ye asla geçmemek için Asla'yı seçin.

Bu ayarı değiştirmek için…

1- **\*** tuşuna basın, Tüm Ayarlar'ı seçin ve OK tuşuna basın.

**2 -** Menüye girmek için Görüntü öğesini seçin ve > (sağ) tuşuna basın.

**3 -** 3D > 3D'ye Geç öğesini ve Otomatik, Yalnızca Bilgilendirme veya Asla öğesini seçin.

4 - Gerekirse < (sol) tuşuna arka arkaya basıp menüyü kapatın.

## 2D'den 3D Oluşturma

2D-3D Dönüştürme özelliğiyle her zaman 3D izleyebilirsiniz. TV, 2D sinyalinden yapay olarak 3D oluşturur.

2D sinyalinden 3D izlemek için…

1-  $\bigstar$  tuşuna basın, 3D Formatı'nı seçin ve OK

tuşuna basın.

**2 -** 2D - 3D dönüştürme öğesini seçip OK tuşuna basın. 3D gözlüğünüzü takın.

**3 -** Gerekirse (sol) tuşuna arka arkaya basıp menüyü kapatın.

2D - 3D dönüştürmeyi kapatmak için...

1 - **\*** tuşuna basın.

**2 -** 3D Formatı > 2D'yi seçin ve ardından OK tuşuna basın.

## $\overline{20.4}$ Optimum 3D Görüntüleme

En iyi 3D görüntüleme deneyimi için şunları yapmanızı öneririz:

• TV ile aranızdaki mesafe en az, TV ekranı

yüksekliğinin üç katı olsun ancak 6 metreyi geçmesin.

• 3D deneyimini olumsuz etkileyebileceğinden floresan aydınlatmadan (TL aydınlatma veya düşük frekansta çalışan bazı enerji tasarruflu ampuller gibi) ve doğrudan güneş ışığından kaçının.

# $20.5$ 3D Gözlük Bakımı

• Alkol, çözücü, yüzey aktif madde veya cila, benzen, tiner, sivrisinek uzaklaştırıcı veya kayganlaştırıcı içeren temizleme kimyasalları kullanmayın. Bu kimyasalların kullanılması, renk bozulmasına veya çatlamaya neden olabilir.

• 3D gözlükleri doğrudan güneş ışığına, ısıya, ateşe veya suya maruz bırakmayın. Aksi halde, ürün arızalanabilir veya yangın çıkabilir.

• 3D gözlüğün lenslerini düşürmeyin, bükmeyin veya zorlamayın.

• Çizilmelerini önlemek için lenslerin temizliğinde temiz ve yumuşak bir bez (mikrofiber veya pamuklu bez) kullanın. Temizleyiciyi doğrudan 3D gözlüğe püskürtmeyin. Aksi durumda elektronik devreler hasar görebilir (Active 3D gözlük için).

• Alkol, çözücü, yüzey aktif madde veya cila, benzen, tiner, sivrisinek uzaklaştırıcı veya kayganlaştırıcı içeren temizleme kimyasalları kullanmayın. Bu kimyasalların kullanılması, renk bozulmasına veya çatlamaya neden olabilir.

# 20.6 Sağlık Uyarısı

• Altı yaşından küçük çocukların 3D izlemesi önerilmez.

• Sizde veya ailenizde epilepsi veya ışığa duyarlı nöbet gibi rahatsızlıklar varsa yanıp sönen ışık kaynaklarına, hızlı görüntü değişimlerine veya 3D görüntülere maruz kalmadan önce tıbbi bir uzmana danışın.

• Herhangi bir rahatsızlık hissederseniz 3D izlemeyi bırakın ve belirtiler ortadan kalkana kadar potansiyel olarak tehlikeli bir etkinliğe (örneğin, araba kullanmak) başlamayın. Belirtiler devam ederse öncelikle bir tıp uzmanına danışmadan 3D izlemeye devam etmeyin.

• Baş dönmesi, baş ağrısı veya yönelim bozukluğu gibi rahatsızlıklardan kaçınmak için uzun süre 3D izlememenizi öneririz.

• 3D gözlüğünü, 3D TV izleme dışında herhangi bir amaçla kullanmayın.

• Normalde gözlük takıyor veya lens kullanıyorsanız 3D gözlükleri bu gözlükler veya lenslerle beraber kullanın.

• Çocukların gözlüğün küçük parçalarını veya pillerini yutmasını önlemek için gözlükleri çocukların erişemeyeceği bir yerde saklayın.

• Ebeveynler, 3D izleme sırasında çocuklarının yanında bulunmalı ve yukarıda belirtilen rahatsızlıklardan birini yaşamadıklarından emin olmalıdır. 3D izleme, görsel sistemleri tam olarak gelişmemiş olduğundan altı yaşından küçük çocuklara önerilmez.

• Göz enfeksiyonu veya temasla bulaşan diğer hastalıklar (örn. göz nezlesi, saç biti vb.) söz konusu olduğunda 3D gözlükleri kullanmaktan kaçının. Enfeksiyon tamamen ortadan kalkmadan 3D gözlükleri kullanmaya başlamayın.

# $\overline{21}$ Multi View

### $\overline{211}$

# Multi View Hakkında

Multi View ekranında 3D veya Ultra HD video oynatılamaz. Multi View özelliği analog TV kanallarında mevcut değildir. Tüm Uygulamalar Multi View özelliğini desteklemez.

# 21.2 Metin ve TV

Metin görüntülenirken küçük Multi View ekranından bir TV kanalını izleyebilirsiniz.

Metin görüntülenirken bir TV kanalını izlemek için…

1 - **J** MULTI VIEW tuşuna basın.

**2 -** Ekrandaki Multi View: Açık öğesini seçin. İzlediğiniz kanal küçük ekranda görüntülenir.

Küçük ekranı gizlemek için  $\Box$  MULTI VIEW tuşuna yeniden basın ve ekrandaki Multi View: Kapalı öğesini seçin.

## $\frac{1}{213}$ Nettv ve TV

Uygulama Galerisi'nde bir Nettv uygulaması görüntülenirken küçük Multi View ekranından bir TV kanalını izleyebilirsiniz.

Uygulama Galerisi'nde bir Nettv uygulaması görüntülenirken TV kanalı izlemek için\*…

1 - **J** MULTI VIEW tuşuna basın.

**2 -** Multi View: Açık öğesini seçin. İzlediğiniz kanal küçük ekranda görüntülenir.

**3 -** Küçük ekrandaki kanalları değiştirmek

için  $\equiv$  + veya  $\equiv$  - tuşlarına basın

Küçük ekranı gizlemek için  $\Box$  MULTI VIEW tuşuna yeniden basın ve ekrandaki Multi View: Kapalı öğesini seçin.

\* Her Nettv uygulaması TV kanalı ile Multi View'u desteklemeyebilir. Uygulama Multi View'u desteklemiyorsa TV'de bir mesaj görüntülenecektir: Multi View desteklenmiyor.

## $\frac{1}{214}$ HDMI ve TV

Bağlı bir HDMI cihazından video görüntülenirken küçük Multi View ekranından bir TV kanalı izleyebilirsiniz.

Bağlı bir HDMI cihazında video görüntülenirken TV kanalı izlemek için\*…

1 - **J** MULTI VIEW tuşuna basın.

**2 -** Multi View: Açık öğesini seçin. İzlediğiniz kanal küçük ekranda görüntülenir.

Küçük ekranı gizlemek için  $\Box$  MULTI VIEW tuşuna yeniden basın ve ekrandaki Multi View: Kapalı öğesini seçin.

\* Multi view modunda sadece TV kanalı görüntüsünü izleyebilirsiniz; TV kanalının sesi kapalı olacaktır.

# $\overline{22}$ Ayarlar

# $\overline{221}$

# Görüntü

## Görüntü Tarzı

#### Tarz Seç

Görüntüyü kolayca ayarlamak için önceden ayarlanmış bir Görüntü Tarzı seçebilirsiniz.

1 - TV izlerken  $\bigstar$  tuşuna basın.

**2 -** Görüntü Tarzı öğesini seçin ve listedeki tarzlardan birini seçin.

**3 -** Gerekirse (sol) tuşuna arka arkaya basıp menüyü kapatın.

Kullanılabilir tarzlar…

• Kişisel - İlk başlatma sırasında ayarladığınız görüntü tercihleri.

- Canlı Gün ışığında izlemek için idealdir
- Doğal Doğal görüntü ayarları
- Standart En fazla enerji tasarrufu sağlayacak ayar
- Fabrika ayarı
- Film Film izlemek için idealdir
- Fotoğraf Fotoğraf görüntülemek için idealdir
- ISF Gündüz ISF Kalibrasyonu için
- ISF Gece ISF Kalibrasyonu için

#### Tarz Özelleştirme

Renk veya Kontrast gibi ayarladığınız her görüntü ayarı, seçili olan mevcut Görüntü Tarzı öğesine kaydedilir. Her tarzı özelleştirmenize olanak tanır. Yalnızca Kişisel tarzı Kaynaklar menüsünde ayarlarını bağlı her cihaz için kaydedebilir.

#### Bir Tarzı Geri Yükleme

Seçili bir Görüntü Tarzı ile Tüm Ayarlar > Görüntü seçeneğinde her görüntü ayarını yapabilirsiniz…

Seçilen tarz yaptığınız değişiklikleri kaydeder. Görüntü ayarlarını yalnızca Kişisel tarz için yapmanızı öneririz. Görüntü Tarzı - Kişisel Tarz, Kaynaklar menüsünde her bağlı cihaz için ayarları kaydedebilir.

Tarzı orijinal ayarına geri yüklemek için…

- 1 TV izlerken **\*** tuşuna basın.
- **2** Görüntü Tarzı öğesini seçin ve geri yüklemek istediğiniz Görüntü Tarzını seçin.
- **3** Renk tuşuna basın, Tarzı Geri Yükle 'yi seçin ve OK tuşuna basın. Tarz geri yüklenir.
- 4 Gerekirse < (sol) tuşuna arka arkaya basıp

menüyü kapatın.

#### Ev veya Mağaza

TV'yi her açtığınızda Görüntü Tarzı tekrar Canlı'ya dönüyorsa TV konumu Mağaza olarak ayarlanmıştır. Bu, mağaza kullanımına yönelik bir ayardır.

TV'yi Ev kullanımına ayarlamak için…

- 1-  $\triangle$  tuşuna basın, Tüm Ayarlar'ı seçin ve OK tuşuna basın.
- **2** Menüye girmek için Genel Ayarlar öğesini seçin ve > (sağ) tuşuna basın.

**3 -** Yer > Ana Menü öğesini seçin ve OK tuşuna basın.

4 - Gerekirse < (sol) tuşuna arka arkaya basıp menüyü kapatın.

#### Görüntü Ayarları

#### Renk

Renk ile görüntünün renk doygunluğunu ayarlayabilirsiniz.

Rengi ayarlamak için…

1-  $\bigstar$  tuşuna basın, Tüm Ayarlar'ı seçin ve OK tuşuna basın.

- **2** Menüye girmek için Görüntü öğesini seçin
- ve > (sağ) tuşuna basın.
- **3** Renk öğesini seçin ve (sağ) tuşuna basın.
- 4 Değeri ayarlamak için <br />
(yukarı)
- veya  $\vee$  (aşağı) oklarına basın.

**5 -** Gerekirse (sol) tuşuna arka arkaya basıp menüyü kapatın.

#### Kontrast

Kontrast ile görüntü kontrastını ayarlayabilirsiniz.

Kontrastı ayarlamak için…

- 1-  $\bigstar$  tuşuna basın, Tüm Ayarlar'ı seçin ve OK tuşuna basın.
- **2** Menüye girmek için Görüntü öğesini seçin
- ve > (sağ) tuşuna basın.
- 3 Kontrast öğesini seçin ve > (sağ) tuşuna basın.
- 4 Değeri ayarlamak için <br />
(yukarı)
- veya  $\vee$  (aşağı) oklarına basın.

5 - Gerekirse < (sol) tuşuna arka arkaya basıp menüyü kapatın.

#### Keskinlik

Keskinlik ile görüntünün ayrıntılarındaki keskinlik seviyesini ayarlayabilirsiniz.

Keskinliği ayarlamak için…

1 - **\*** tusuna basın, Tüm Ayarlar'ı seçin ve OK tuşuna basın.

**2 -** Menüye girmek için Görüntü öğesini seçin

- ve > (sağ) tuşuna basın.
- **3** Keskinlik'i seçin ve (sağ) tuşuna basın.
- 4 Değeri ayarlamak için <br />
(yukarı)

veya  $\vee$  (aşağı) oklarına basın.

5 - Gerekirse < (sol) tuşuna arka arkaya basıp menüyü kapatın.

#### 3D Resim Ayarları

#### 3D Kontrastı

3D görüntüler izliyorsanız 3D görüntünün kontrastını 3D Kontrastı ile ayarlayabilirsiniz.

3D kontrastını ayarlamak için\_

1-  $\bigstar$  tuşuna basın, Tüm Ayarlar'ı seçin ve OK tuşuna basın.

**2 -** Menüye girmek için Görüntü öğesini seçin

ve > (sağ) tuşuna basın.

3 - 3D Kontrastı öğesini seçin ve > (sağ) tuşuna basın.

4 - Değeri ayarlamak için <br />
(yukarı)

veya  $\sqrt{(a}$ şağı) oklarına basın.

5 - Gerekirse < (sol) tuşuna arka arkaya basıp menüyü kapatın.

#### 3D Video Kontrastı

3D görüntüler izliyorsanız video kontrastının aralığını 3D Video Kontrastı ile azaltabilirsiniz. 3D Video Kontrastı ayarları, uzman kullanıcılara yöneliktir.

Seviyeyi ayarlamak için…

**1 -**  tuşuna basın, Tüm Ayarlar'ı seçin ve OK tuşuna basın.

**2 -** Menüye girmek için Görüntü öğesini seçin

ve > (sağ) tuşuna basın.

**3 -** Gelişmiş > Kontrast > 3D Video kontrastı öğesini seçin ve OK tuşuna basın.

4 - Değeri ayarlamak için **^** (yukarı)

 $veva \vee (asaĝi) oklanina basin.$ 

5 - Gerekirse < (sol) tuşuna arka arkaya basıp menüyü kapatın.

## Gelişmiş Görüntü Ayarları

#### Oyun veya Bilgisayar

Bir cihaz bağladığınızda TV, bu cihazın türünü tanır ve her bir cihaza doğru bir tür adı verir. İsterseniz tür adını değiştirebilirsiniz. Bir cihaz için doğru bir tür adı ayarlanırsa Kaynaklar menüsünde bu cihaza geçtiğinizde TV otomatik olarak ideal TV ayarlarına geçer.

Dahili Blu-ray Disk oynatıcısı olan bir oyun konsolunuz varsa tip adını Blu-ray Disk olarak ayarlamış olabilirsiniz. Oyun veya Bilgisayar ile oyun oynamak için ideal ayarlara manuel olarak geçebilirsiniz. TV izlemeye geri döndüğünüzde Oyun veya Bilgisayar ayarını kapatmayı unutmayın.

Manuel olarak ayara geçmek için…

1-  $\bullet$  tusuna basın, Tüm Ayarlar'ı seçin ve OK tuşuna basın.

**2 -** Menüye girmek için Görüntü öğesini seçin ve > (sağ) tuşuna basın.

**3 -** Gelişmiş > Oyun veya Bilgisayar öğesini seçin ve kullanmak istediğiniz cihazı belirleyin. TV'ye geri dönmek için Kapalı öğesini seçin.

4 - Gerekirse < (sol) tuşuna arka arkaya basıp menüyü kapatın.

#### Renk Ayarları

#### Renk Geliştirme

Renk Geliştirme ile renk yoğunluğunu ve parlak renklerde ayrıntıları geliştirebilirsiniz.

Seviyeyi ayarlamak için…

1-  $\bigstar$  tuşuna basın, Tüm Ayarlar'ı seçin ve OK tuşuna basın.

**2 -** Menüye girmek için Görüntü öğesini seçin ve > (sağ) tuşuna basın.

**3 -** Gelişmiş > Renk > Renk Geliştirme öğesini seçin ve OK tuşuna basın.

**4 -** Maksimum, Orta, Minimum veya Kapalı seçeneğini belirleyin.

5 - Gerekirse < (sol) tuşuna arka arkaya basıp menüyü kapatın.

#### Renk Sıcaklığı

Renk Sıcaklığı ile görüntüyü önceden ayarlanmış bir renk sıcaklığına ayarlayabilir veya Özel öğesini seçerek Özel Renk Sıcaklığı ile kendi sıcaklık ayarınızı belirleyebilirsiniz. Renk Sıcaklığı ve Özel Renk Sıcaklığı ayarları uzman kullanıcılar içindir.

Ön ayarı seçmek için…

1-  $\bigstar$  tuşuna basın, Tüm Ayarlar'ı seçin ve OK tuşuna basın.

- **2** Menüye girmek için Görüntü öğesini seçin
- ve > (sağ) tuşuna basın.

**3 -** Gelişmiş > Renk > Renk Sıcaklığı öğesini seçin ve OK tuşuna basın.

**4 -** Normal, Sıcak veya Soğuk seçeneğini belirleyin. Veya renk sıcaklığını kendiniz özelleştirmek isterseniz Özelleştir seçeneğini belirleyin.

5 - Gerekirse < (sol) tuşuna arka arkaya basıp menüyü kapatın.

#### Özel Renk Sıcaklığı

Özel Renk Sıcaklığı ile renk sıcaklığını kendiniz ayarlayabilirsiniz. Özel bir renk sıcaklığı ayarlamak için öncelikle Renk Sıcaklığı menüsünde Özel seçeneğini belirleyin. Özel Renk Sıcaklığı, uzman kullanıcılara yönelik bir ayardır.

Özel bir renk sıcaklığı ayarlamak için…

1-  $\bigstar$  tuşuna basın, Tüm Ayarlar'ı seçin ve OK tuşuna basın.

**2 -** Menüye girmek için Görüntü öğesini seçin

ve > (sağ) tuşuna basın.

**3 -** Gelişmiş > Renk > Özel Renk Sıcaklığı öğesini seçin ve OK tuşuna basın.

4 - Değeri ayarlamak için <br />
(yukarı)

veya  $\vee$  (aşağı) oklarına basın.

5 - Gerekirse < (sol) tuşuna arka arkaya basıp menüyü kapatın.

#### Renk Kontrolü Ayarları

#### ISF Renk Kontrolü

Bir ISF uzmanı ISF Renk Kontrolü'nü kullanarak TV'nin renk üretimini kalibre edebilir. Renk kontrolü bir ISF uzman ayarıdır.

ISF® Calibration ile TV'nizden en iyi şekilde yararlanın. Bir ISF kalibrasyon uzmanından evinize gelerek TV'niz için en iyi görüntü ayarını yapmasını isteyin. Uzman Ambilight için ISF Kalibrasyonunu da ayarlayabilir. Satıcınızdan ISF Kalibrasyonuyla ilgili bilgi alabilirsiniz.

Kalibrasyonun yararları…

- daha iyi görüntü netliği ve keskinliği
- parlak ve koyu kısımlarda daha iyi ayrıntı görünümü
- daha derin ve koyu siyah tonları
- daha iyi renk kalitesi
- daha az enerji tüketimi

ISF Kalibrasyon uzmanı, ISF ayarlarını 2 görüntü tarzı olarak kaydeder ve kilitler.

ISF Kalibrasyonu yapıldığında **\*** tuşuna basın ve Görüntü Tarzı seçeneğini ve ISF Gündüz veya ISF Gece seçeneğini belirleyin. Parlak ışık koşullarında TV izlemek için ISF Gündüz veya karanlık koşullarda izlemek için ISF Gece'yi seçin.

#### Ton

Ton değerini ayarlamak için…

1-  $\frac{1}{2}$  tuşuna basın, Tüm Ayarlar'ı seçin ve OK tuşuna basın.

**2 -** Menüye girmek için Görüntü öğesini seçin

ve > (sağ) tuşuna basın.

**3 -** Gelişmiş > Renk > Renk kontrolü öğesini seçin

- ve OK tuşuna basın.
- 4 Ton'u seçin ve > (sağ) tuşuna basın.

**5 -** Değeri ayarlamak için (yukarı) veya  $\vee$  (aşağı) oklarına basın. **6 -** Gerekirse (sol) tuşuna arka arkaya basıp menüyü kapatın.

#### Doygunluk

Doygunluk değerini ayarlamak için…

- 1-  $\bullet$  tusuna basın, Tüm Ayarlar'ı seçin ve OK tuşuna basın.
- **2** Menüye girmek için Görüntü öğesini seçin
- ve > (sağ) tuşuna basın.
- **3** Gelişmiş > Renk > Renk kontrolü öğesini seçin ve OK tuşuna basın.
- 4 Doygunluk'u seçin ve > (sağ) tuşuna basın.
- 5 Değeri ayarlamak için **^** (yukarı)
- veya  $\vee$  (aşağı) oklarına basın.

**6 -** Gerekirse (sol) tuşuna arka arkaya basıp menüyü kapatın.

#### Tümünü Sıfırla

Tüm değerleri Tümünü Sıfırla ile varsayılana sıfırlayabilirsiniz.

Renk Kontrolü menüsündeki tüm değerleri sıfırlamak için…

1-  $\bigstar$  tuşuna basın, Tüm Ayarlar'ı seçin ve OK tuşuna basın.

- **2** Menüye girmek için Görüntü öğesini seçin
- ve > (sağ) tuşuna basın.
- **3** Gelişmiş > Renk > Renk kontrolü öğesini seçin ve OK tuşuna basın.

**4 -** Tümünü Sıfırla öğesini seçin ve OK tuşuna basın.

5 - Gerekirse < (sol) tuşuna arka arkaya basıp menüyü kapatın.

#### ISF Sadece RGB Modu

Sadece RGB Modu, RGB renklerini değiştirmek için kullanılan bir ISF uzman ayarıdır. Sadece RGB Modu menüsündeki değerleri ayarlamak için önce Görüntü Tarzı menüsünde ISF Gündüz ya da ISF Gece öğesini ayarlayın.

Sadece RGB Modu değerini ayarlamak için…

1-  $\bigstar$  tuşuna basın, Tüm Ayarlar'ı seçin ve OK tuşuna basın.

- **2** Menüye girmek için Görüntü öğesini seçin
- ve > (sağ) tuşuna basın.
- **3** Gelişmiş > Renk > Sadece RGB Modu öğesini seçin ve OK tuşuna basın.

**4 -** Kırmızı, Yeşil, Mavi öğelerini veya RGB modunu kapatmak için Kapalı'yı seçin.

**5 -** Gerekirse (sol) tuşuna arka arkaya basıp menüyü kapatın.
### Kontrast Ayarları

## Kontrast Modları

Kontrast Modu ile ekran yoğunluğunun düşürülerek güç tüketiminin azaltılacağı seviyeyi ayarlayabilirsiniz. En iyi güç tüketimi veya en iyi parlaklık yoğunluğuna sahip görüntüler için bu ayarı seçin.

Seviyeyi ayarlamak için…

1-  $\bigstar$  tuşuna basın, Tüm Ayarlar'ı seçin ve OK tuşuna basın.

**2 -** Menüye girmek için Görüntü öğesini seçin ve > (sağ) tuşuna basın.

**3 -** Gelişmiş > Kontrast > Kontrast Modu öğesini secin ve OK tuşuna basın.

**4 -** Standart, En İyi Güç, En İyi Görüntü veya Kapalı öğesini seçin. 5 - Gerekirse < (sol) tuşuna arka arkaya basıp menüyü kapatın.

## Dinamik Kontrast

Dinamik Kontrast ile TV'nin görüntüdeki karanlık, orta ve aydınlık bölgelerdeki ayrıntıları otomatik zenginleştireceği seviyeyi ayarlayabilirsiniz.

Seviyeyi ayarlamak için…

1-  $\bigstar$  tuşuna basın, Tüm Ayarlar'ı seçin ve OK tuşuna basın.

**2 -** Menüye girmek için Görüntü öğesini seçin

ve > (sağ) tuşuna basın.

**3 -** Gelişmiş > Kontrast > Dinamik Kontrast öğesini seçin ve OK tuşuna basın.

**4 -** Maksimum, Orta, Minimum veya Kapalı seçeneğini belirleyin.

5 - Gerekirse < (sol) tuşuna arka arkaya basıp menüyü kapatın.

## Mükemmel Kontrast

Mükemmel Kontrast ile TV'nin görüntüdeki karanlık, orta ve aydınlık bölgelerdeki ayrıntıları otomatik zenginleştireceği seviyeyi ayarlayabilirsiniz.

Seviyeyi ayarlamak için…

1-  $\bigstar$  tuşuna basın, Tüm Ayarlar'ı seçin ve OK tuşuna basın.

**2 -** Menüye girmek için Görüntü öğesini seçin ve > (sağ) tuşuna basın.

**3 -** Gelişmiş > Kontrast > Mükemmel Kontrast öğesini seçin ve OK tuşuna basın.

**4 -** Maksimum, Orta, Minimum veya Kapalı seçeneğini belirleyin.

5 - Gerekirse < (sol) tuşuna arka arkaya basıp menüyü kapatın.

## Parlaklık

Parlaklık ile görüntü sinyalinin parlaklık seviyesini ayarlayabilirsiniz. Parlaklık ayarı uzman kullanıcılar içindir. Uzman olmayan kullanıcıların görüntü parlaklığını Kontrast ayarıyla belirlemesini öneririz.

Seviyeyi ayarlamak için…

1- **\*** tusuna basın, Tüm Ayarlar'ı seçin ve OK tuşuna basın.

**2 -** Menüye girmek için Görüntü öğesini seçin ve > (sağ) tuşuna basın.

**3 -** Gelişmiş > Kontrast > Parlaklık öğesini seçin ve OK tuşuna basın.

**4 -** Değeri ayarlamak için (yukarı)

veya  $\vee$  (aşağı) oklarına basın.

5 - Gerekirse < (sol) tuşuna arka arkaya basıp menüyü kapatın.

### Video Kontrastı

Video Kontrastı ile video kontrast aralığını azaltabilirsiniz.

Seviyeyi ayarlamak için…

1-  $\bigstar$  tuşuna basın, Tüm Ayarlar'ı seçin ve OK tuşuna basın.

**2 -** Menüye girmek için Görüntü öğesini seçin

ve > (sağ) tuşuna basın.

**3 -** Gelişmiş > Kontrast > Video Kontrastı öğesini seçin ve OK tuşuna basın.

4 - Değeri ayarlamak için <br />
(yukarı)

veya  $\vee$  (aşağı) oklarına basın.

5 - Gerekirse < (sol) tuşuna arka arkaya basıp menüyü kapatın.

## 3D Video Kontrastı

3D görüntüler izliyorsanız video kontrastının aralığını 3D Video Kontrastı ile azaltabilirsiniz. 3D Video Kontrastı ayarları, uzman kullanıcılara yöneliktir.

Seviyeyi ayarlamak için…

1- **\*** tusuna basın, Tüm Ayarlar'ı seçin ve OK tuşuna basın.

**2 -** Menüye girmek için Görüntü öğesini seçin ve > (sağ) tuşuna basın.

**3 -** Gelişmiş > Kontrast > 3D Video Kontrastı öğesini seçin ve OK tuşuna basın.

4 - Değeri avarlamak için <br />
(yukarı)

 $veva \vee (asaĝi) oklanna basin.$ 

5 - Gerekirse < (sol) tuşuna arka arkaya basıp menüyü kapatın.

### <span id="page-73-0"></span>Gama

Gama ile görüntü parlaklığı ve kontrastı için doğrusal olmayan bir ayar belirleyebilirsiniz. Gama ayarı uzman kullanıcılar içindir.

Seviyeyi ayarlamak için…

**1 -**  tuşuna basın, Tüm Ayarlar'ı seçin ve OK tuşuna basın.

**2 -** Menüye girmek için Görüntü öğesini seçin ve > (sağ) tuşuna basın.

**3 -** Gelişmiş > Kontrast > Gama öğesini seçin ve OK tuşuna basın. 4 - Değeri ayarlamak için <br />
(yukarı)  $veva \vee (asaĝi) oklanina basin.$ 

5 - Gerekirse < (sol) tuşuna arka arkaya basıp menüyü kapatın.

### Keskinlik Ayarları

### Süper Çözünürlük

Süper Çözünürlük ile kenarlar ve dış hatlarda mükemmel keskinlik sağlayabilirsiniz.

Açmak veya kapatmak için…

1-  $\bigstar$  tuşuna basın, Tüm Ayarlar'ı seçin ve OK tuşuna basın.

**2 -** Menüye girmek için Görüntü öğesini seçin

ve > (sağ) tuşuna basın.

**3 -** Gelişmiş > Keskinlik > Super Resolution öğesini seçin ve OK tuşuna basın.

**4 -** Açık veya Kapalı öğesini seçin.

**5 -** Gerekirse (sol) tuşuna arka arkaya basıp menüyü kapatın.

## Gürültü Azaltma

Parazit Azaltma ile görüntü parazitini filtreleyebilir ve seviyesini azaltabilirsiniz.

Parazit azaltmayı ayarlamak için…

1-  $\bigstar$  tuşuna basın, Tüm Ayarlar'ı seçin ve OK tuşuna basın.

**2 -** Menüye girmek için Görüntü öğesini seçin

ve  $\blacktriangleright$  (sağ) tuşuna basın.

**3 -** Gelişmiş > Keskinlik > Parazit Azaltma öğesini seçin ve menüye girmek için  $\sum$  (sağ) tuşuna basın. **4 -** Maksimum, Orta, Minimum veya Kapalı seçeneğini belirleyin.

5 - Gerekirse < (sol) tuşuna arka arkaya basıp menüyü kapatın.

## MPEG Parazit Azaltma

MPEG Parazit Azaltma ile görüntüdeki dijital geçişleri yumuşatabilirsiniz. MPEG parazitleri görüntüde genellikle küçük bloklar veya titreyen kenarlar biçiminde görülür.

MPEG parazitleri azaltmak için…

1- **\*** tusuna basın, Tüm Ayarlar'ı seçin ve OK tuşuna basın.

**2 -** Menüye girmek için Görüntü öğesini seçin ve (sağ) tuşuna basın.

**3 -** Gelişmiş > Keskinlik > MPEG Parazit Azaltma öğesini seçin ve menüye girmek için  $\sum$  (sağ) tuşuna basın.

**4 -** Maksimum, Orta, Minimum veya Kapalı seçeneğini belirleyin.

5 - Gerekirse < (sol) tuşuna arka arkaya basıp menüyü kapatın.

### Hareket Ayarları

### Mükemmel Doğal Hareket

Mükemmel Doğal Hareket ile TV'de izlediğiniz filmlerde görüntü titremesini görülür düzeyde azaltabilirsiniz. Mükemmel Doğal Hareket hareketleri akıcı kılar.

Görüntü titremesini ayarlamak için…

1- **\*** tuşuna basın, Tüm Ayarlar'ı seçin ve OK tuşuna basın.

- **2** Menüye girmek için Görüntü öğesini seçin ve > (sağ) tuşuna basın.
- **3** Gelişmiş > Hareket > Mükemmel Doğal Hareket öğesini seçin ve OK tuşuna basın.

**4 -** Maksimum, Orta, Minimum veya Kapalı seçeneğini belirleyin.

5 - Gerekirse < (sol) tuşuna arka arkaya basıp menüyü kapatın.

## Clear LCD

Clear LCD ile mükemmel bir hareket netliğine, daha iyi siyah seviyesine, titreşimsiz yüksek kontrasta ve daha geniş izleme açısına sahip olursunuz.

Açmak veya kapatmak için…

1- **\*** tuşuna basın, Tüm Ayarlar'ı seçin ve OK tuşuna basın.

**2 -** Menüye girmek için Görüntü öğesini seçin

ve > (sağ) tuşuna basın.

**3 -** Gelişmiş > Hareket > Clear LCD öğesini seçin ve OK tuşuna basın.

**4 -** Açık veya Kapalı öğesini seçin.

5 - Gerekirse < (sol) tuşuna arka arkaya basıp menüyü kapatın.

# <span id="page-74-0"></span>Görüntü Formatı

## Temel bilgiler

Görüntü tam ekranı doldurmuyorsa üstte veya altta veya her iki tarafta siyah çubuklar görülüyorsa görüntüyü ekranı tamamen dolduracak şekilde ayarlayabilirsiniz.

Ekranı dolduracak temel ayarlardan birini seçmek için…

**1 -**  (Görüntü Formatı) tuşuna basın.

**2 -** Ekranı Doldur veya Ekrana Sığdır öğesini seçin ve OK tuşuna basın.

**3 -** Menüyü kapatmak için BACK tuşuna basın. • Ekranı Doldur - görüntüyü ekranı dolduracak şekilde otomatik olarak büyütür. Görüntü bozulmasını en aza indirger, alt yazılar görünür kalır.

PC girişi için uygun değildir. Bazı ekstrem görüntü formatlarında siyah çubuklar görünmeye devam edebilir.

• Ekrana Sığdır - ekranı bozulma olmadan doldurmak için otomatik yaklaştırma yapar. Siyah çubuklar görünebilir. PC girişi için uygun değildir.

## Gelişmiş

İki temel ayar istediğiniz görüntüyü biçimlendirmek için yetersizse gelişmiş ayarları kullanabilirsiniz. Gelişmiş ayarlarla görüntüyü ekranınızda manuel olarak biçimlendirebilirsiniz.

Görüntüyü istediğinizi gösterene kadar yakınlaştırabilir, uzatabilir ve kaydırabilirsiniz – örn. altyazıların olmaması veya metin başlıklarının kaydırılması. Görüntüyü, bağlı bir oyun konsolu gibi belirli bir Kaynak için biçimlendirirseniz oyun konsolunu bir sonraki sefer kullandığınızda bu ayara dönebilirsiniz. TV, her bağlantı için kurduğunuz son ayarı kaydeder.

Görüntüyü manuel olarak biçimlendirmek için…

**1 -**  (Görüntü Formatı) tuşuna basın.

**2 -** Seç Gelişmiş öğesini seçin ve OK tuşuna basın.

**3 -** Görüntüyü ayarlamak için Kaydır, Zoom, Uzat veya Orijinal öğelerini kullanın. Görüntü Formatı'nı açtığınızda görüntünün sahip olduğu ayara dönmek için Geri Al seçeneğini belirleyin.

• Kaydır – Görüntüyü kaydırmak için okları seçin. Görüntüyü yalnızca yakınlaştırıldığında kaydırabilirsiniz.

• Zoom – Yakınlaştırmak için okları seçin.

• Uzat – Görüntüyü dikey veya yatay olarak uzatmak için okları seçin.

• Geri Al – Başladığınız görüntü formatına dönmek için seçin.

• Orijinal – Gelen görüntünün orijinal formatını gösterir. Bu, piksel formatında 1:1 pikseldir. HD ve PC girişi için Uzman modu.

# Hızlı Görüntü Ayarı

İlk kurulum sırasında birkaç kolay adımda bazı görüntü ayarlarını yaptınız. Hızlı Görüntü Ayarı ile bu adımları tekrarlayabilirsiniz. Bu adımları yerine getirmek için TV'nin bir TV kanalı açabildiğinden veya bağlı bir cihazdan bir programı gösterebildiğinden emin olun.

Görüntüyü birkaç kolay adımda ayarlamak için…

1- **\*** tuşuna basın, Tüm Ayarlar'ı seçin ve OK tuşuna basın.

- **2** Menüye girmek için Görüntü öğesini seçin ve > (sağ) tuşuna basın.
- **3** Gelişmiş > Hızlı Görüntü Ayarı öğesini seçin ve OK tuşuna basın.
- **4** Başlat'ı seçin.
- **5** Tercih ettiğiniz görüntü ayarını seçin ve bir sonraki ayara gidin.
- **6** Son olarak Son öğesini seçin.

7 - Gerekirse < (sol) tuşuna arka arkaya basıp menüyü kapatın.

## $\overline{222}$

## Ses

## Ses Tarzı

## Tarz Seç

Sesi kolayca ayarlamak için Ses Tarzı ile önceden ayarlanmış bir ayar seçebilirsiniz.

- 1 TV izlerken  $\bigstar$  tuşuna basın.
- 2 Menüye girmek için Ses öğesini seçin ve > (sağ) tuşuna basın.

**3 -** Ses Tarzı öğesini seçin ve listedeki tarzlardan birini seçin.

4 - Gerekirse < (sol) tuşuna arka arkaya basıp menüyü kapatın.

Kullanılabilir tarzlar…

- Kişisel İlk başlatma sırasında ayarladığınız ses tercihleri.
- Orijinal En doğal ses ayarı
- Film Film izlemek için idealdir
- Müzik Müzik dinlemek için idealdir
- Oyun Oyun oynamak için idealdir
- Haberler Konuşmalar için idealdir

## Bir Tarzı Geri Yükleme

Ses Tarzı seçiliyken Kurulum > Ses seçeneğinde ses ayarını yapabilirsiniz…

Seçilen tarz yaptığınız değişiklikleri kaydeder. Ses ayarlarının yalnızca Kişisel tarz için yapılmasını

<span id="page-75-0"></span>öneririz. Ses Tarzı - Kişisel, Kaynaklar menüsünde her bağlı cihaz için ayarlarını kaydedebilir.

Tarzı orijinal ayarına geri yüklemek için…

1 - TV izlerken **\*** tuşuna basın.

2 - Menüye girmek için Ses öğesini seçin ve > (sağ) tuşuna basın.

**3 -** Ses Tarzı öğesini seçin ve geri yüklemek istediğiniz Ses Tarzını seçin.

**4 -**  Tarzı Geri Yükle renkli tuşuna basın. Tarz geri yüklenir

5 - Gerekirse < (sol) tuşuna arka arkaya basıp menüyü kapatın.

## Ses Ayarları

### Bas

Bas ile sesteki düşük tonların seviyesini ayarlayabilirsiniz.

Seviyeyi ayarlamak için…

1- **\*** tuşuna basın, Tüm Ayarlar'ı seçin ve OK tuşuna basın.

2 - Menüye girmek için Ses öğesini seçin ve > (sağ) tuşuna basın.

3 - **Bas'**ı seçin ve > (sağ) tuşuna basın.

4 - Değeri ayarlamak için <br />
(yukarı)

veya  $\vee$  (aşağı) oklarına basın.

5 - Gerekirse < (sol) tuşuna arka arkaya basıp menüyü kapatın.

## Tiz

Tiz ile sesteki yüksek tonların seviyesini ayarlayabilirsiniz.

Seviyeyi ayarlamak için…

1-  $\triangle$  tuşuna basın, Tüm Ayarlar'ı seçin ve OK tuşuna basın.

2 - Menüye girmek için Ses öğesini seçin ve > (sağ) tuşuna basın.

3 - Tiz'i seçin ve > (sağ) tuşuna basın.

4 - Değeri ayarlamak için <br />
(yukarı)

veya  $\vee$  (aşağı) oklarına basın.

5 - Gerekirse < (sol) tuşuna arka arkaya basıp menüyü kapatın.

## Surround modu

Surround Modu ile TV hoparlörlerinin ses efektini ayarlayabilirsiniz.

Surround modunu ayarlamak için…

1-  $\bigstar$  tuşuna basın, Tüm Ayarlar'ı seçin ve OK tuşuna basın.

2 - Menüye girmek için Ses öğesini seçin ve > (sağ)

tuşuna basın.

**3 -** Menüye girmek için Surround

modu öğesini seçin ve  $\longrightarrow$  (sağ) tuşuna basın.

**4 -** Stereo veya Incredible surround öğesini seçin.

5 - Gerekirse < (sol) tuşuna arka arkaya basıp menüyü kapatın.

### 3D İzleme için Ses Ayarları

### Incredible surround 3D

Surround Modu ile TV hoparlörlerinin ses efektini ayarlayabilirsiniz. 2D içerik izlemek için Incredible Surround'u seçerseniz 3D içerik izlemeye başladığınızda TV otomatik olarak Incredible Surround 3D'ye geçer. TV'nin otomatik geçiş yapmasını istemiyorsanız Otomatik Surround 3D'yi Kapalı olarak ayarlayın.

Surround modunu ayarlamak için…

1- **\*** tuşuna basın, Tüm Ayarlar'ı seçin ve OK tuşuna basın.

2 - Menüye girmek için Ses öğesini seçin ve > (sağ) tuşuna basın.

**3 -** Surround modu öğesini seçin ve OK tuşuna basın.

**4 -** Stereo veya Incredible surround 3D öğesini seçin.

5 - Gerekirse < (sol) tuşuna arka arkaya basıp menüyü kapatın.

## Otomatik surround 3D

Otomatik Surround 3D ile TV 3D moduna geçtiğinde TV'nin Incredible Surround 3D'ye otomatik olarak geçmesini engelleyebilirsiniz.

Açmak veya kapatmak için…

1-  $\bigstar$  tuşuna basın, Tüm Ayarlar'ı seçin ve OK tuşuna basın.

2 - Menüye girmek için Ses öğesini seçin ve > (sağ) tuşuna basın.

**3 -** Otomatik Surround 3D öğesini seçin ve OK tuşuna basın.

**4 -** Açık veya Kapalı öğesini seçin.

5 - Gerekirse < (sol) tuşuna arka arkaya basıp menüyü kapatın.

## Gelişmiş Ses Ayarları

## Otomatik Ses Seviyesi Ayarı

Otomatik Ses Seviyesi Ayarı ile TV'nizin ani ses seviyesi değişimlerinin otomatik dengelemesini ayarlayabilirsiniz. Ani ses seviyesi değişimleri genellikle reklamlar başladığında veya kanal değiştirdiğinizde gerçekleşir.

<span id="page-76-0"></span>Açmak veya kapatmak için…

1 -  $\triangle$  tuşuna basın, Tüm Ayarlar'ı seçin ve OK tuşuna basın.

2 - Menüye girmek için Ses öğesini seçin ve > (sağ) tuşuna basın.

**3 -** Menüye girmek için Gelişmiş öğesini seçin ve > (sağ) tuşuna basın.

- **4** Menüye girmek için Otomatik ses seviyesi  $ayan öğesini seçin ve \quad (sağ) tuşuna basın.$
- **5** Açık veya Kapalı öğesini seçin.

**6 -** Gerekirse (sol) tuşuna arka arkaya basıp menüyü kapatın.

## Clear Sound

Clear Sound ile konuşma sesini iyileştirebilirsiniz. Bu ayar haber programları için idealdir. Konuşma iyileştirmeyi açabilir veya kapatabilirsiniz.

Açmak veya kapatmak için…

1 -  $\bullet$  tusuna basın, Tüm Ayarlar'ı seçin ve OK tuşuna basın.

2 - Menüye girmek için Ses öğesini seçin ve > (sağ) tuşuna basın.

**3 -** Gelişmiş > Clear Sound öğesini seçin ve OK tuşuna basın.

**4 -** Açık veya Kapalı'yı seçin ve ardından OK tuşuna basın.

5 - Gerekirse < (sol) tuşuna arka arkaya basıp menüyü kapatın.

## Ses Çıkışı Formatı

Daha fazla bilgi için Yardım'da - Anahtar Kelimeler renkli tuşuna basıp Ses Çıkış Formatı konusuna bakın.

### Ses Çıkışı Seviyesi Ayarı

Daha fazla bilgi için Yardım'da - Anahtar Kelimeler renkli tuşuna basıp Ses Çıkışı Seviyesi Ayarı konusuna bakın.

## Ses Çıkışı Gecikmesi

Ev Sinema Sisteminde bir Ses senkronizasyon gecikmesi ayarlarsanız sesi görüntüyle senkronize etmek için TV'deki Ses Çıkış Gecikmesi'ni kapatmanız gerekir.

Ses Çıkışı Gecikmesini kapatmak için…

1 - **\*** tuşuna basın, Tüm Ayarlar'ı seçin ve OK tuşuna basın.

2 - Menüye girmek için Ses öğesini seçin ve > (sağ) tuşuna basın.

**3 -** Gelişmiş > Ses Çıkışı Gecikmesi öğesini seçin

ve OK tuşuna basın.

**4 -** Kapalı öğesini seçin.

5 - Gerekirse **く**(sol) tusuna arka arkaya basıp menüyü kapatın.

Daha fazla bilgi için Yardım'da - Anahtar Kelimeler renkli tuşuna basıp Ses Çıkışı Gecikmesi konusuna bakın.

## Ses Çıkış Dengesi

Ev Sinema Sisteminde gecikme ayarlayamazsanız Ses Çıkış Dengesi ile TV'de gecikme ayarlayabilirsiniz.

Sesi TV'de senkronize etmek için…

1-  $\bigstar$  tuşuna basın, Tüm Ayarlar'ı seçin ve OK tuşuna basın.

2 - Menüye girmek için Ses öğesini seçin ve > (sağ) tuşuna basın.

**3 -** Gelişmiş > Ses Çıkışı Dengesi öğesini seçin ve OK tuşuna basın.

**4 -** Kaydırma çubuğunu kullanarak ses dengesini ayarlayın ve Tamam tuşuna basın.

5 - Gerekirse < (sol) tuşuna arka arkaya basıp menüyü kapatın.

Daha fazla bilgi için Yardım'da - Anahtar Kelimeler renkli tuşuna basıp Ses Çıkışı Dengesi konusuna bakın.

## Kulaklık ses düzeyi.

Kulaklık Ses Seviyesi ile bağlı kulaklığın ses seviyesini ayrı ayarlayabilirsiniz.

Ses seviyesini ayarlamak için…

**1 -**  tuşuna basın, Tüm Ayarlar'ı seçin ve OK tuşuna basın.

2 - Menüye girmek için Ses öğesini seçin ve > (sağ) tuşuna basın.

- **3** Kulaklık Ses Seviyesi'ni seçin ve OK tuşuna basın.
- **4** Değeri ayarlamak için (yukarı)

veya  $\vee$  (aşağı) oklarına basın.

5 - Gerekirse < (sol) tuşuna arka arkaya basıp menüyü kapatın.

## Hoparlörler

### TV Hoparlörleri

TV sesini Ev Sinema Sistemi veya ses sistemi gibi bağlı bir ses cihazına gönderebilirsiniz.

TV sesini nereden duymak ve nasıl kontrol etmek istediğinizi seçebilirsiniz.

• TV Hoparlörleri Kapalı öğesini seçerseniz TV hoparlörlerini kalıcı olarak kapatırsınız.

• TV Hoparlörleri Açık öğesini seçerseniz TV

hoparlörleri her zaman açık kalır.

Bir ses cihazı HDMI CEC ile bağlandığında EasyLink ayarlarından birini kullanabilirsiniz.

• EasyLink öğesini seçerseniz TV sesi TV tarafından ses cihazına gönderilir. Ses cihazdan gelirken TV hoparlörleri TV tarafından kapatılır.

• EasyLink Otomatik Başlatma öğesini seçerseniz TV, ses cihazını açar, TV sesini cihaza gönderir ve TV hoparlörlerini kapatır.

EasyLink veya EasyLink Otomatik Başlatma seçiliyken gerekirse TV hoparlörlerine geçebilirsiniz.

TV hoparlörlerini ayarlamak için…

1-  $\bigstar$  tuşuna basın, Tüm Ayarlar'ı seçin ve OK tuşuna basın.

2 - Menüye girmek için Ses öğesini seçin ve > (sağ) tuşuna basın.

**3 -** Menüye girmek için Gelişmiş öğesini seçin

ve > (sağ) tuşuna basın.

**4 -** Menüye girmek için TV Hoparlörleri öğesini seçin ve > (sağ) tuşuna basın.

**5 -** TV Hoparlörleri açıkken TV Hoparlörleri

Kapalı, EasyLink veya EasyLink Otomatik Başlatma öğesini seçin.

**6 -** Gerekirse (sol) tuşuna arka arkaya basıp menüyü kapatın.

Hoparlörlere doğrudan geçmek için…

1 - TV izlerken **\*** tuşuna basın.

**2 -** Hoparlörler ve TV veya Ses Sistemi öğesini seçin.

**3 -** Gerekirse (sol) tuşuna arka arkaya basıp menüyü kapatın.

## Kablosuz Hoparlörler

### Gerekenler

Bu TV'ye kablosuz hoparlör (subwoofer veya ses çubuğu) bağlayabilirsiniz.

Bir seri Philips kablosuz hoparlörleri bağlanarak TV sesi çalınabilir. Bu TV ile uyumlu kablosuz ses ürünleri için Philips web sitesine danışın

- [www.philips.com/tv](http://www.philips.com/tv)

TV sesini kablosuz hoparlörden çalmak için TV ile kablosuz hoparlörü eşleştirmeniz gerekir. 10 adete kadar kablosuz hoparlör eşleştirebilirsiniz ancak aynı anda sadece bir kablosuz hoparlörde ses çalabilirsiniz. Bir subwoofer bağlarsanız ses hem TV hem de subwoofer'dan çalınır. Bir ses çubuğu bağlarsanız ses sadece ses çubuğundan çalınır.

## Hoparlör Seçme

Kablosuz hoparlör bağlamak için…

1 -  $\triangle$  tuşuna basın, Tüm Ayarlar'ı seçin ve OK

tuşuna basın.

2 - Menüye girmek için Ses öğesini seçin ve > (sağ) tuşuna basın.

**3 -** Kablosuz Hoparlör > Bir Hoparlör

Bağlayın öğesini seçin ve OK tuşuna basın. 4 - Gerekirse < (sol) tuşuna arka arkaya basıp menüyü kapatın.

### Hoparlörü Kaldırma

Kablosuz hoparlörü kaldırmak için…

1-  $\triangle$  tuşuna basın, Tüm Ayarlar'ı seçin ve OK tuşuna basın.

2 - Menüye girmek için **Ses** öğesini seçin ve > (sağ) tuşuna basın.

**3 -** Kablosuz Hoparlör > Hoparlörü Kaldır öğesini seçin ve OK tuşuna basın.

4 - Gerekirse < (sol) tuşuna arka arkaya basıp menüyü kapatın.

## Subwoofer Ses Seviyesi

Kablosuz hoparlörün ses seviyesini ayarlamak için…

1-  $\triangle$  tuşuna basın, Tüm Ayarlar'ı seçin ve OK tuşuna basın.

2 - Menüye girmek için Ses öğesini seçin ve > (sağ) tuşuna basın.

**3 -** Kablosuz Hoparlör > Subwoofer Ses Düzeyi öğesini seçin ve OK tuşuna basın. 4 - Gerekirse < (sol) tuşuna arka arkaya basıp menüyü kapatın.

## Problemler

## Bağlantı kesilmesi

• Kablosuz hoparlörü TV'nin 5 metre yakınına yerleştirin.

• Birçok kablosuz yönlendiricinin bulunduğu yüksek miktarda kablosuz aktivite içeren alanlarda kablosuz bağlantı sorunu yaşanabilir. Yönlendiriciyi ve kablosuz hoparlörü mümkün olduğu kadar TV'ye yakın bir yere yerleştirin.

### Ses ve görüntü uyuşmazlığı

• Bazı kablosuz hoparlör sistemlerinin ses ve video senkronizasyonu sorunları olabilir. Philips kablosuz ses ürünlerinin kullanılmasını öneririz.

# <span id="page-78-0"></span> $\overline{223}$ Ambilight Ayarları

## Ambilight Tarzı

Daha fazla bilgi için Yardım'da - Anahtar Kelimeler renkli tuşuna basıp Ambilight Tarzı konusuna bakın.

# Ambilight Ayarları

## Ambilight Parlaklığı

Ambilight Parlaklığı ile Ambilight'ın parlaklık seviyesini ayarlayabilirsiniz.

Seviyeyi ayarlamak için…

- 1-  $\bigstar$  tuşuna basın, Tüm Ayarlar'ı seçin ve OK tuşuna basın.
- **2** Menüye girmek için Ambilight öğesini seçin
- ve > (sağ) tuşuna basın.
- **3** Parlaklık öğesini seçin ve OK tuşuna basın.
- **4** Değeri ayarlamak için (yukarı)
- veya  $\vee$  (aşağı) oklarına basın.
- 5 Gerekirse < (sol) tuşuna arka arkaya basıp menüyü kapatın.

## Ambilight Parlaklığı, alt bölümde

Alt bölümdeki Ambilight parlaklığını ayarlamak için…

1-  $\bigstar$  tuşuna basın, Tüm Ayarlar'ı seçin ve OK tuşuna basın.

- **2** Menüye girmek için Ambilight öğesini seçin
- ve > (sağ) tuşuna basın.

**3 -** Alt Taraf Parlaklığı öğesini seçin ve OK tuşuna basın.

- 4 Değeri ayarlamak için <a>(yukarı)
- veya  $\vee$  (aşağı) oklarına basın.

5 - Gerekirse < (sol) tuşuna arka arkaya basıp menüyü kapatın.

## Ambilight Doygunluğu

Ambilight Doygunluğu ile Ambilight'ın renk doygunluk seviyesini ayarlayabilirsiniz.

Seviyeyi ayarlamak için…

1-  $\bigstar$  tuşuna basın, Tüm Ayarlar'ı seçin ve OK tuşuna basın.

- **2** Menüye girmek için Ambilight öğesini seçin
- ve > (sağ) tuşuna basın.
- **3** Doygunluk öğesini seçin ve OK tuşuna basın.
- 4 Değeri ayarlamak için <br />
(yukarı)
- veya  $\vee$  (aşağı) oklarına basın.
- **5** Gerekirse (sol) tuşuna arka arkaya basıp

menüyü kapatın.

## Statik Ambilight Rengi

Seviyeyi ayarlamak için…

- 1-  $\bigstar$  tuşuna basın, Tüm Ayarlar'ı seçin ve OK tuşuna basın.
- **2** Menüye girmek için Ambilight öğesini seçin ve > (sağ) tuşuna basın.

**3 -** Statik Ambilight Rengi öğesini seçin ve OK tuşuna basın.

4 - Değeri ayarlamak için <br />
(yukarı)

veya  $\vee$  (aşağı) oklarına basın.

5 - Gerekirse < (sol) tuşuna arka arkaya basıp menüyü kapatın.

## Gelişmiş Ambilight Ayarları

## Duvar Rengi

Duvar Rengi ile renkli duvarın Ambilight renkleri üzerindeki etkisini ortadan kaldırabilirsiniz. TV'nin arkasındaki duvarın rengini seçtiğinizde TV Ambilight renklerini uyarlayarak olması gerektiği gibi görünmelerini sağlar.

Duvarın rengini seçmek için . . .

- 1-  $\bigstar$  tuşuna basın, Tüm Ayarlar'ı seçin ve OK tuşuna basın.
- **2** Menüye girmek için Ambilight öğesini seçin
- ve > (sağ) tuşuna basın.

**3 -** Gelişmiş > Duvar Rengi öğesini seçin ve OK tuşuna basın.

**4 -** Renk paletinde TV'nin arkasındaki duvarın rengine uygun rengi seçin.

5 - Gerekirse < (sol) tuşuna arka arkaya basıp menüyü kapatın.

## TV Kapatma

TV Kapatma ile TV'yi kapattığınızda Ambilight'ı hemen ya da yavaşça kapanacak biçimde ayarlayabilirsiniz. Yavaşça kapanma seçeneği size oturma odanızın ışıklarını açmanız için zaman tanır.

Ambilight'ın kapanma şeklini seçmek için

1- **\*** tuşuna basın, Tüm Ayarlar'ı seçin ve OK tuşuna basın.

- **2** Menüye girmek için Ambilight öğesini seçin
- ve > (sağ) tuşuna basın.

**3 -** Gelişmiş > TV Kapatma öğesini seçin ve OK tuşuna basın.

**4 -** Karartarak Kapat veya Hızlı Kapatma öğesini seçin.

5 - Gerekirse < (sol) tuşuna arka arkaya basıp menüyü kapatın.

### <span id="page-79-0"></span>ISF Ayarı

Bir ISF uzmanı TV'yi kalibre ettiğinde statik bir Ambilight rengi de kalibre edilebilir. Kalibre etmek için herhangi bir rengi seçebilirsiniz. ISF Kalibrasyonu bittiğinde statik ISF rengini seçin.

ISF statik rengini seçmek için…

1 - **\*** tusuna basın, Tüm Ayarlar'ı seçin ve OK tuşuna basın.

**2 -** Menüye girmek için Ambilight öğesini seçin ve > (sağ) tuşuna basın.

**3 -** Gelişmiş > ISF Ayarı öğesini seçin ve OK tuşuna basın.

**4 -** Değeri ayarlamak için (yukarı)

veya  $\vee$  (aşağı) oklarına basın.

5 - Gerekirse < (sol) tuşuna arka arkaya basıp menüyü kapatın.

## Ambilight + Hue

### Yapılandırma

Yapılandır öğesi ile Philips Hue ampullerinizi Ambilight renklerini izleyecek şekilde ayarlayabilirsiniz.

Philips Hue ampullerinizi ayarlamak için…

1 -  $\triangle$  tuşuna basın, Tüm Ayarlar'ı seçin ve OK tuşuna basın.

**2 -** Menüye girmek için Ambilight öğesini seçin

ve > (sağ) tuşuna basın.

**3 -** Ambilight+hue > Yapılandır öğesini seçin ve OK tuşuna basın.

**4 -** Başlat'ı seçin.

5 - Gerekirse < (sol) tuşuna arka arkaya basıp menüyü kapatın.

### Kapatma

Ambilight+hue ayarını kapatmak için...

1 -  $\triangle$  tuşuna basın, Tüm Ayarlar'ı seçin ve OK tuşuna basın.

**2 -** Menüye girmek için Ambilight öğesini seçin ve > (sağ) tuşuna basın.

**3 -** Ambilight+hue > Kapat öğesini seçin ve OK tuşuna basın.

**4 -** Kapalı seçeneğini belirleyin ve OK tuşuna basın.

5 - Gerekirse < (sol) tuşuna arka arkaya basıp menüyü kapatın.

## Derin Etki

Derin Etki ile Hue ampullerin Ambilight'ı ne kadar yakından izleyeceğini ayarlayabilirsiniz.

Derin Etkili Ambilight+hue özelliğini ayarlamak için...

1-  $\triangle$  tuşuna basın, Tüm Ayarlar'ı seçin ve OK tuşuna basın.

**2 -** Menüye girmek için Ambilight öğesini seçin

ve > (sağ) tuşuna basın.

**3 -** Ambilight+hue > Derin Etki öğesini seçin ve OK tuşuna basın.

**4 -** Değeri ayarlamak için (yukarı)

veya  $\vee$  (aşağı) oklarına basın.

**5 -** Gerekirse (sol) tuşuna arka arkaya basıp menüyü kapatın.

## Yapılandırmayı Görüntüle

Yapılandırmayı Görüntüle ile Ambilight+hue, ağ, Bridge ve ampullerin geçerli kurulumunu görüntüleyin.

Ambilight+hue yapılandırmasını görüntülemek için...

1-  $\bullet$  tusuna basın, Tüm Ayarlar'ı seçin ve OK tuşuna basın.

**2 -** Menüye girmek için Ambilight öğesini seçin ve > (sağ) tuşuna basın.

**3 -** Ambilight+hue > Yapılandırmayı Görüntüle öğesini seçin ve OK tuşuna basın.

**4 -** Kapalı seçeneğini belirleyin ve OK tuşuna basın. 5 - Gerekirse < (sol) tuşuna arka arkaya basıp menüyü kapatın.

### Sıfırlama Kurulumu

Ambilight+hue ayarını sıfırlamak için...

1- **\*** tuşuna basın, Tüm Ayarlar'ı seçin ve OK tuşuna basın.

**2 -** Menüye girmek için Ambilight öğesini seçin ve > (sağ) tuşuna basın.

**3 -** Ambilight+hue > Sıfırlama Kurulumu öğesini seçin ve OK tuşuna basın.

4 - Gerekirse < (sol) tuşuna arka arkaya basıp menüyü kapatın.

# 22.4 Eko Ayarları

## Enerji Tasarrufu

Eko ayarları  $\sigma$  ayarları çevre dostu hale getirir.

## Enerji Tasarrufu

Enerji Tasarrufunu seçerseniz TV, görüntü için en yüksek enerji tasarrufunu sağlayan Standart Görüntü Tarzına otomatik olarak geçer.

TV'yi Enerji Tasarrufuna ayarlamak için…

1-  $\bigstar$  tuşuna basın, Tüm Ayarlar'ı seçin ve OK tuşuna basın.

**2 -** Menüye girmek için Eko Ayarları öğesini seçin

ve > (sağ) tuşuna basın.

**3 -** Enerji Tasarrufu seçeneğine tıklayın, Görüntü Tarzı otomatik biçimde Standart olarak ayarlanır. 4 - Gerekirse < (sol) tuşuna arka arkaya basıp menüyü kapatın.

# Ekran Kapalı

Yalnızca müzik dinliyorsanız enerji tasarrufu için TV ekranını kapatabilirsiniz.

Yalnızca TV ekranını kapatmak için…

1-  $\bigstar$  tuşuna basın, Tüm Ayarlar'ı seçin ve OK tuşuna basın.

**2 -** Menüye girmek için Eko Ayarları öğesini seçin ve > (sağ) tuşuna basın.

**3 -** Ekran Kapalı öğesini seçin.

4 - Gerekirse < (sol) tusuna arka arkaya basıp menüyü kapatın.

Ekranı tekrar açmak için uzaktan kumandadaki herhangi bir tuşa basın.

## Işık Sensörü

Dahili ortam ışığı sensörü, ortam ışığı azaldığında enerji tasarrufu yapmak için TV ekranının parlaklığını azaltır. Dahili ışık sensörü, Ambilight ile birlikte görüntüyü odanın ışık koşullarına göre otomatik olarak ayarlar.

Işık sensörünü kapatmak için…

**1 -**  tuşuna basın, Tüm Ayarlar'ı seçin ve OK tuşuna basın.

**2 -** Menüye girmek için Eko Ayarları öğesini seçin ve > (sağ) tuşuna basın.

3 - Işık Sensörü öğesini seçin. **3** simgesi, etkin olduğunda Işık Sensörünün önünde gösterilir.

4 - Gerekirse < (sol) tuşuna arka arkaya basıp menüyü kapatın.

## Kapatma Zamanlayıcısı

TV sinyal alıyorsa ancak 4 saat boyunca uzaktan kumandada bir tuşa basmazsanız TV enerji tasarrufu yapmak için otomatik olarak kapanır. Ayrıca TV herhangi bir sinyal veya 10 dakika boyunca bir uzaktan kumanda komutu almıyorsa otomatik olarak kapanır.

TV'yi monitör olarak kullanıyorsanız veya TV izlemek için dijital bir alıcı kullanıyorsanız (Set Üstü Kutu - STB) ve TV'nin uzaktan kumandasını kullanmıyorsanız bu otomatik kapanma özelliğini devre dışı bırakmanız gerekir.

Kapatma Zamanlayıcısını devre dışı bırakmak için …

1- **\*** tusuna basın, Tüm Ayarlar'ı seçin ve OK tuşuna basın.

**2 -** Menüye girmek için Eko Ayarları öğesini seçin ve > (sağ) tuşuna basın.

**3 -** Kapatma Zamanlayıcısı'nı seçin. Değeri ayarlamak için kaydırma çubuğunun içini seçin. 0 değeri (Kapalı) otomatik kapanmayı devre dışı bırakır.

4 - Gerekirse < (sol) tusuna arka arkaya basıp menüyü kapatın.

 $22.5$ 

# Genel Ayarlar

## EasyLink

## EasyLink

EasyLink'i tamamen kapatmak için…

1-  $\triangle$  tuşuna basın, Tüm Ayarlar'ı seçin ve OK tuşuna basın.

**2 -** Menüye girmek için Genel Ayarlar öğesini seçin

ve > (sağ) tuşuna basın.

3 - EasyLink öğesini seçin, > (sağ) tuşuna basın ve tekrar EasyLink öğesini seçin.

**4 -** Kapalı öğesini seçin.

5 - Gerekirse < (sol) tuşuna arka arkaya basıp menüyü kapatın.

## EasyLink Uzaktan Kumanda

EasyLink uzaktan kumandasını kapatmak için…

1-  $\bigstar$  tuşuna basın, Tüm Ayarlar'ı seçin ve OK tuşuna basın.

**2 -** Menüye girmek için Genel Ayarlar öğesini seçin

ve > (sağ) tuşuna basın.

**3 -** EasyLink > EasyLink Uzaktan Kumanda öğesini seçin ve OK tuşuna basın.

**4 -** Kapalı öğesini seçin.

5 - Gerekirse < (sol) tuşuna arka arkaya basıp menüyü kapatın.

## Android Ayarları

Birkaç Android ayarını veya bilgisini ayarlayabilir ya da görüntüleyebilirsiniz. TV'nizde yüklü uygulamaların listesini ve bunlar için gereken depolama alanını bulabilirsiniz. Sesli Arama ile kullanmak istediğiniz dili ayarlayabilirsiniz. Uygulamaların konumunuzu kullanmasına izin vermek için ekran klavyesini yapılandırabilirsiniz. Farklı Android ayarlarını keşfedin. Bu ayarlar hakkında daha fazla bilgi için [www.support.google.com/androidtv](http://www.support.google.com/androidtv) adresine

### gidebilirsiniz.

Bu ayarları açmak için…

1 -  $\triangle$  tuşuna basın, Tüm Ayarlar'ı seçin ve OK tuşuna basın.

**2 -** Android Ayarları öğesini seçip OK tuşuna basın.

**3 -** Farklı Android ayarlarını keşfedin.

4 - Gerekirse  $\leftarrow$  BACK tuşuna basarak menüyü kapatın.

## USB Sabit Sürücü

USB Sabit Sürücüsünü kurmak ve biçimlendirmek için…

1 -  $\star$  tusuna basın, Tüm Ayarlar'ı seçin ve OK tuşuna basın.

**2 -** Menüye girmek için Genel Ayarlar öğesini seçin ve > (sağ) tuşuna basın.

**3 -** USB Sabit Sürücü öğesini seçin ve OK tuşuna basın.

**4 -** Başlat'ı seçip ekrandaki talimatları uygulayın.

5 - Gerekirse < (sol) tuşuna arka arkaya basıp menüyü kapatın.

USB Sabit Sürücü kurma hakkında daha fazla bilgi için Yardım'da - Anahtar Kelimeler renkli tuşuna basın ve USB Sabit Sürücü, kurulum konusuna bakın.

## Philips Logo Parlaklığı

TV'nin ön tarafındaki Philips logosunu kapatabilir veya parlaklığını ayarlayabilirsiniz.

Ayarlamak veya kapatmak için…

1 -  $\triangle$  tuşuna basın, Tüm Ayarlar'ı seçin ve OK tuşuna basın.

**2 -** Menüye girmek için Genel Ayarlar öğesini seçin ve > (sağ) tuşuna basın.

**3 -** Menüye girmek için Philips Logo

Parlaklığı öğesini seçin ve > (sağ) tuşuna basın.

**4 -** Minimum, Orta, Maksimum öğelerini seçin veya logonun aydınlatmasını kapatmak için Kapalı öğesini seçin ve OK tuşuna basın.

**5 -** Gerekirse (sol) tuşuna arka arkaya basıp menüyü kapatın.

## USB Klavye Ayarları

USB klavyeyi kurmak için TV'yi açın ve USB klavyeyi TV'deki USB bağlantılarından birine bağlayın. TV klavyeyi ilk kez algıladığında klavye düzeninizi seçebilir ve seçiminizi test edebilirsiniz. Önce Kiril veya Yunan alfabesi klavye düzeni seçerseniz ikincil bir Latin alfabesi klavye düzeni seçebilirsiniz.

Bir düzen seçildiğinde klavye düzeni ayarını değiştirmek için…

1- **\*** tusuna basın, Tüm Ayarlar'ı seçin ve OK tuşuna basın.

**2 -** Menüye girmek için Genel Ayarlar öğesini seçin ve > (sağ) tuşuna basın.

**3 -** Klavye kurulumunu başlatmak için USB Klavye Ayarları öğesini seçin ve OK tuşuna basın.

## Etkileşimli TV, ihtiyacınız olan bileşenler

Televizyon kanalında HbbTV sayfaları sunuluyorsa öncelikle sayfaları görüntüleyebilmek için televizyon ayarlarından HbbTV özelliğini açmanız gerekir.

1-  $\bigstar$  tuşuna basın, Tüm Ayarlar'ı seçin ve OK tuşuna basın.

**2 -** Menüye girmek için Genel Ayarlar öğesini seçin ve > (sağ) tuşuna basın.

**3 -** Gelişmiş > HbbTV öğesini seçin ve OK tuşuna basın.

**4 -** Açık veya Kapalı'yı seçin.

5 - Gerekirse < (sol) tuşuna arka arkaya basıp menüyü kapatın.

Belirli bir kanaldan HbbTV sayfalarına erişimi engellemek istiyorsanız sadece bu kanal için HbbTV sayfalarını engelleyebilirsiniz.

**1 -** HbbTV sayfalarını engellemek istediğiniz kanalı açın.

**2 -**  OPTIONS tuşuna basıp Bu Kanaldaki HBB TV'yi seçin ve OK tuşuna basın.

**3 -** Kapalı seçeneğini seçin ve Tamam tuşuna basın.

## Ev veya Mağaza

TV bir mağazada kurulduysa TV'yi mağaza içinde tanıtım afişi görüntüleyecek şekilde ayarlayabilirsiniz. Görüntü Tarzı otomatik olarak Canlı ayarına geçer. Kapatma Zamanlayıcısı kapatılır.

TV'yi Mağaza konumuna ayarlamak için…

1- **\*** tuşuna basın, Tüm Ayarlar'ı seçin ve OK tuşuna basın.

**2 -** Menüye girmek için Genel Ayarlar öğesini seçin ve > (sağ) tuşuna basın.

**3 -** Yer > Mağaza öğesini seçin ve OK tuşuna basın.

4 - Gerekirse < (sol) tuşuna arka arkaya basıp menüyü kapatın.

TV'yi evde kullanıyorsanız TV'yi Ev konumuna ayarlayın.

# <span id="page-82-0"></span>Mağaza Yapılandırması

TV, Mağaza seçeneğine ayarlıysa mağaza kullanımı için özel demo ayarlayabilirsiniz.

1-  $\bigstar$  tuşuna basın, Tüm Ayarlar'ı seçin ve OK tuşuna basın.

**2 -** Menüye girmek için Genel Ayarlar öğesini seçin ve > (sağ) tuşuna basın.

**3 -** Mağaza Yapılandırması öğesini seçin ve menüye girmek için > (sağ) tuşuna basın.

**4 -** Kapalı öğesini veya mağaza demosundaki gibi Ürün Promosyon Başlığı öğesini seçin

5 - Gerekirse < (sol) tuşuna arka arkaya basıp menüyü kapatın.

## TV Rehberi

Daha fazla bilgi için Yardım'da - Anahtar Kelimeler renkli tuşuna basıp TV Rehberi, veri ve bilgiler konusuna bakın.

## Kanal Logoları

Bazı ülkelerde TV, kanal logolarını gösterebilir. Bu logoların görünmesini istemiyorsanız kapatabilirsiniz.

Logoları kapatmak için…

1-  $\bigstar$  tuşuna basın, Tüm Ayarlar'ı seçin ve OK tuşuna basın.

**2 -** Menüye girmek için Genel Ayarlar öğesini seçin ve > (sağ) tuşuna basın.

**3 -** Gelişmiş > Kanal Logoları'nı seçip menüye girmek için (sağ) tuşuna basın.

**4 -** Kapalı seçeneğini belirleyin ve Tamam tuşuna basın.

5 - Gerekirse < (sol) tuşuna arka arkaya basıp menüyü kapatın.

## Fabrika Ayarları

TV'yi orijinal TV ayarlarına (fabrika ayarları) geri döndürebilirsiniz.

Orijinal ayarlara dönmek için…

1-  $\triangle$  tuşuna basın, Tüm Ayarlar'ı seçin ve OK tuşuna basın.

**2 -** Menüye girmek için Genel Ayarlar öğesini seçin ve > (sağ) tuşuna basın.

**3 -** Fabrika Ayarları öğesini seçip OK tuşuna basın.

4 - Gerekirse < (sol) tuşuna arka arkaya basıp menüyü kapatın.

# Çocuk Kilidi

## Ebeveyn Kontrolü

Yaş sınırı olan programları izlemek için minimum yaş belirlemek üzere...

1-  $\bigstar$  tuşuna basın, Tüm Ayarlar'ı seçin ve OK tuşuna basın.

**2 -** Menüye girmek için Çocuk Kilidi öğesini seçin

ve > (sağ) tuşuna basın.

**3 -** Ebeveyn Kontrolü öğesini seçip listedeki yaşlardan birini seçin.

4 - Gerekirse < (sol) tuşuna arka arkaya basıp menüyü kapatın.

## Uygulama Kilidi

Daha fazla bilgi için Yardım'da - Anahtar Kelimeler renkli tuşuna basıp Uygulama kilidi konusuna bakın.

## Kod Ayarlama / Kodu değiştirme

Çocuk Kilidi PIN Kodu kanalları veya programları kilitlemek veya bunların kilidini açmak için kullanılır.

Kilit kodunu ayarlamak veya geçerli kodu değiştirmek için…

1-  $\triangle$  tuşuna basın, Tüm Ayarlar'ı seçin ve OK tuşuna basın.

- **2** Menüye girmek için Çocuk Kilidi öğesini seçin
- ve > (sağ) tuşuna basın.
- **3** Kod Ayarla veya Kodu Değiştir öğesini seçin ve OK tuşuna basın.

**4 -** Belirleyeceğiniz 4 basamaklı bir kod girin. Bir kod daha önce belirlenmişse geçerli Çocuk Kilidi kodunu girin ve daha sonra yeni kodu iki kez girin.

5 - Gerekirse < (sol) tuşuna arka arkaya basıp menüyü kapatın.

Yeni kod ayarlanır.

## Çocuk Kilidi PIN Kodunuzu mu unuttunuz?

PIN kodunuzu unuttuysanız geçerli kodu geçersiz kılabilir ve yeni bir kod girebilirsiniz.

1-  $\bigstar$  tuşuna basın, Tüm Ayarlar'ı seçin ve OK tuşuna basın.

- **2** Menüye girmek için Çocuk Kilidi öğesini seçin
- ve > (sağ) tuşuna basın.
- **3** Kodu Değiştir öğesini seçin ve OK tuşuna basın.
- **4** Geçersiz kılma kodu olan 8888'i girin.

**5 -** Şimdi yeni bir Çocuk Kilidi PIN kodu girin ve onaylamak için tekrar girin.

**6 -** Gerekirse (sol) tuşuna arka arkaya basıp menüyü kapatın.

Yeni kod ayarlanır.

# TV'yi yeniden kurma

Tam TV kurulumunu yeniden gerçekleştirebilirsiniz. TV tam olarak yeniden yüklenir.

Tam TV kurulumunu yeniden gerçekleştirmek için…

1 -  $\triangle$  tuşuna basın, Tüm Ayarlar'ı seçin ve OK tuşuna basın.

**2 -** Genel Ayarlar öğesini ve TV'yi yeniden kur öğesini seçin.

**3 -** Ekrandaki talimatları uygulayın. Kurulum birkaç dakika sürebilir.

## $226$ Saat, Bölge ve Dil

## Menü Dili

TV menülerinin ve mesajların dilini değiştirmek için…

1- **\*** tuşuna basın, Tüm Ayarlar'ı seçin ve OK tuşuna basın.

**2 -** Bölge ve Dil öğesini seçin ve menüye girmek icin  $\sum$  (sağ) tusuna basın.

**3 -** Dil > Menü Dili öğesini seçin ve OK tuşuna basın.

**4 -** İstediğiniz dili seçin.

5 - Gerekirse < (sol) tuşuna arka arkaya basıp menüyü kapatın.

## Dil tercihleri

## Ses Dili Ayarları

Dijital TV kanalları program sesini çeşitli konuşma dillerinde yayınlayabilir. Tercih ettiğiniz birinci ve ikinci ses dillerini ayarlayabilirsiniz. Bu dillerden birinde ses varsa TV bu sese geçecektir.

Tercih ettiğiniz ses dillerinden hiçbiri yoksa olanlar arasından başka bir ses dili seçebilirsiniz.

Birincil ve ikincil ses dilini ayarlamak için…

1-  $\bigstar$  tuşuna basın, Tüm Ayarlar'ı seçin ve OK tuşuna basın.

**2 -** Bölge ve Dil öğesini seçin ve menüye girmek için > (sağ) tuşuna basın.

**3 -** Diller > Birincil Ses veya İkincil Ses öğesini seçin ve OK tuşuna basın.

**4 -** İstediğiniz dili seçin.

**5 -** Gerekirse (sol) tuşuna arka arkaya basıp menüyü kapatın.

Tercih ettiğiniz ses dillerinden hiçbiri olmadığında bir ses dili seçmek için…

1 -  $\equiv$  OPTIONS tuşuna basın.

**2 -** Ses Dili seçeneğini ve geçici olarak istediğiniz ses dilini seçin.

## Altyazılar

### Açma

Altyazıları açmak için SUBTITLE tuşuna basın.

Altyazıları Açık, Kapalı veya Sessizken Açık olarak ayarlayabilirsiniz.

Veya yayınlanan program TV için seçilen dilde değilse altyazıları otomatik olarak göstermek için Otomatik öğesini seçin. Bu ayar ayrıca sesi kapattığınızda da Altyazıları otomatik olarak gösterir.

## Altyazı Dili Ayarları

Dijital kanallar bir program için birçok altyazı dili sunabilir. Tercih ettiğiniz birincil ve ikincil altyazı dilini ayarlayabilirsiniz. Bu dillerden birinde altyazı varsa TV seçtiğiniz altyazıları gösterir.

Tercih ettiğiniz altyazı dillerinden hiçbiri yoksa olanlar arasından başka bir altyazı dili seçebilirsiniz.

Birincil ve ikincil altyazı dilini ayarlamak için…

1-  $\bullet$  tusuna basın, Tüm Ayarlar'ı seçin ve OK tuşuna basın.

**2 -** Bölge ve Dil öğesini seçin ve menüye girmek

için > (sağ) tuşuna basın.

**3 -** Diller > Birincil Altyazı veya İkincil

Altyazı öğesini seçin ve OK tuşuna basın.

**4 -** İstediğiniz dili seçin.

**5 -** Gerekirse (sol) tuşuna arka arkaya basıp menüyü kapatın.

Tercih ettiğiniz dillerden hiçbiri mevcut olmadığında bir altyazı dili seçmek için…

## 1 -  $\equiv$  OPTIONS tusuna basın.

**2 -** Altyazı Dili seçeneğini ve geçici olarak istediğiniz dili seçin.

## Metinden gelen altyazılar

Bir analog kanalı açtığınızda her kanal için altyazıları manuel olarak kullanılabilir hale getirmeniz gerekir.

**1 -** Bir kanala geçin ve TEXT tuşuna basarak Metin'i açın.

**2 -** Altyazılar için sayfa numarasını girin; bu numara genellikle 888'dir.

**3 -** TEXT tuşuna tekrar basarak Metin'i kapatın.

Bu analog kanalı izlerken Altyazı menüsünde Açık'ı seçerseniz varsa altyazılar gösterilir.

Kanalın analog mu dijital mi olduğunu öğrenmek için kanala geçin ve  $\equiv$  OPTIONS'da Kanal Bilgileri'ni açın.

## Metin / Teletekst Dilleri

### Metin Sayfaları

TV kanallarını izlerken Metin/Teletekst işlevini açmak için TEXT tuşuna basın.

Metin özelliğini kapatmak için TEXT tuşuna tekrar basın.

### Metin sayfası seçme

Bir sayfa seçmek için . . .

- **1** Numara tuşlarını kullanarak sayfa numarasını girin.
- **2** Gezinmek için ok tuşlarını kullanın.
- **3** Ekranın altındaki renk kodlu öğelerden birini
- seçmek için renkli tuşlardan birine basın.

### Metin alt sayfaları

Bir Metin sayfa numarası altında birden fazla alt sayfa olabilir. Alt sayfa numaraları, ana sayfa numarasının yanındaki çubukta gösterilir.

Bir alt sayfa seçmek için  $\langle$  veya  $\rangle$  tuşuna basın.

### T.O.P. Metin sayfaları

Bazı yayıncılar T.O.P. Metin Metnini açmak için. Metin içinde T.O.P. Metin sayfalarını açmak icin  $\equiv$  OPTIONS ve T.O.P. genel bakıs'ı secin.

### Favori sayfalar

TV açtığınız son 10 Metin sayfasını listeler. Favori Metin sayfaları sütunundan bu sayfaları kolayca yeniden açabilirsiniz.

**1 -** Metin'de favori sayfalar sütununu göstermek için ekranın sol üst köşesindeki yıldızı seçin.

2 - **v** (aşağı) veya **A** (yukarı) tuşuna basarak bir sayfa numarası seçin ve sayfayı açmak için OK tuşuna basın.

Favori sayfaları sil seçeneğiyle listeyi silebilirsiniz.

### Metinde arama yapma

Bir kelime seçerek Metin içinde bu kelimenin geçtiği tüm yerleri tarayabilirsiniz.

**1 -** Bir Metin sayfası açın ve OK tuşuna basın.

**2 -** Ok tuşlarıyla bir sözcük veya sayı seçin.

**3 -** Bu kelimenin veya sayının geçtiği bir sonraki yere hemen gitmek için OK tuşuna tekrar basın.

**4 -** Bir sonraki noktaya gitmek için OK tuşuna tekrar basın.

**5 -** Aramayı durdurmak için hiçbir şey seçili olmayana kadar  $\bigwedge$  (yukarı) tuşuna basın.

## Bağlı bir cihazdaki Metin

TV kanallarını alan bazı cihazlar da Metin işlevi sunabilir.

Bağlı bir cihazdan Metin işlevini açmak için . . .

- **1**  tuşuna basıp cihazı seçin ve OK tuşuna basın.
- 1 Cihazda bir kanalı izlerken  $\equiv$  OPTIONS tusuna basıp Cihaz tuşlarını göster öğesini seçin

ve **E**tuşunu seçip OK tuşuna basın.

3 - Cihaz tuşlarını gizlemek için  $\leftarrow$  BACK tuşuna

basın.

4 - Metin özelliğini kapatmak için  $\leftarrow$  BACK tuşuna tekrar basın.

## Dijital Metin (yalnızca İngiltere)

Bazı dijital yayıncılar, kendi dijital TV kanallarında özel Dijital Metin veya etkileşimli TV sunmaktadır. Bu hizmet, seçmek ve gezinmek için sayı, renk ve ok tuşlarının kullanıldığı normal Metin işlevini içerir.

Dijital Metin özelliğini kapatmak için  $\leftarrow$  BACK tuşuna basın.

## Metin Seçenekleri

Metin/Teletekst işlevinde aşağıdakileri seçmek için  $\equiv$  OPTIONS tuşuna basın....

• Sayfayı dondurma

Alt sayfaların otomatik olarak değiştirilmesini durdurmak için.

- Çift ekran / Tam ekran
- TV kanalını ve Metin'i yan yana göstermek için.
- T.O.P. genel görünümü
- Metin içinde T.O.P. Metnini açmak için.
- Büyüt

Daha rahat okumak amacıyla Metin sayfasını büyütmek için.

- Göster
- Sayfadaki gizli bilgileri göstermek için.
- Alt sayfalarda gezinme
- Alt sayfa varsa alt sayfalar arasında gezinmek için. • Dil
- Metin'in doğru şekilde görüntülemek için kullandığı karakter grubunu değiştirmek için.
- Metin 2.5

Daha fazla renk ve daha iyi grafikler sunan Metin 2.5'i etkinleştirmek için.

## Metin Ayarları

## Metin dili

Bazı dijital TV yayıncılarında birden fazla Metin dili vardır.

Birincil ve ikincil Metin dilini ayarlamak için . . .

1-  $\bigstar$  tuşuna basın, Tüm Ayarlar'ı seçin ve OK tuşuna basın.

**2 -** Bölge ve Dil öğesini seçin ve menüye girmek için  $\sum$  (sağ) tuşuna basın.

**3 -** Dil > Birincil Metin veya İkincil Metin öğesini seçin ve OK tuşuna basın.

**4 -** Tercih ettiğiniz Metin dillerini seçin.

5 - Gerekirse < (sol) tuşuna arka arkaya basıp menüyü kapatın.

### Metin 2.5

Varsa Metin 2.5 daha fazla sayıda renk ve daha iyi grafik sunar. Metin 2.5, standart fabrika ayarı olarak etkindir.

<span id="page-85-0"></span>Metin 2.5 işlevini kapatmak için…

**1 -** TEXT tuşuna basın.

2 - Metin/Teletekst ile ekranı açın, **三 OPTIONS** tuşuna basın.

**3 -** Metin 2.5 > Kapalı öğesini seçin.

4 - Gerekirse < (sol) tuşuna arka arkaya basıp menüyü kapatın.

## Saat

Tarih ve Saat

## Otomatik

Saati görmek için  $\bigcirc$  tuşuna basın. Ana Menü her zaman saati gösterir.

Bazı ülkelerde dijital yayınlar UTC - Koordineli Evrensel Saat bilgisi göndermez. Gün ışığından tasarruf amaçlı saat değişimi göz ardı edilebilir ve TV saati hatalı olarak gösterebilir.

TV Rehberinde planlanmış programları kaydederken saat ve tarihi manuel olarak değiştirmemenizi öneririz. Bazı ülkelerde bazı ağ operatörleri için Saat ayarı, saatin yanlış ayarlanmasını önlemek amacıyla gizli olur.

TV saatini otomatik olarak düzeltmek için..

1-  $\bigstar$  tuşuna basın, Tüm Ayarlar'ı seçin ve OK tuşuna basın.

**2 -** Bölge ve Dil öğesini seçin ve menüye girmek için  $\sum$  (sağ) tuşuna basın.

**3 -** Saat > Otomatik Saat Modu ve Ülkeye Bağlı öğesini seçin.

**4 -** Gün ışığı tasarrufu ile uygun ayarı seçin.

5 - Gerekirse < (sol) tuşuna arka arkaya basıp menüyü kapatın.

## Manuel

TV saatini manuel olarak ayarlamak için…

1-  $\bigstar$  tuşuna basın, Tüm Ayarlar'ı seçin ve OK tuşuna basın.

**2 -** Bölge ve Dil öğesini seçin ve menüye girmek için > (sağ) tuşuna basın.

**3 -** Saat > Otomatik Saat Modu ve Manuel öğesini seçin.

**4 -** Ayarlamak için Tarih ve Saat öğelerini seçin.

5 - Gerekirse < (sol) tuşuna arka arkaya basıp menüyü kapatın.

## Zaman Dilimi

Zaman dilimini ayarlamak için…

1-  $\bigstar$  tuşuna basın, Tüm Ayarlar'ı seçin ve OK tuşuna basın.

**2 -** Bölge ve Dil öğesini seçin ve menüye girmek

için > (sağ) tuşuna basın.

**3 -** Saat > Zaman Dilimi öğesini seçin ve OK tuşuna basın.

**4 -** Zaman dilimlerinden birini seçin.

5 - Gerekirse < (sol) tuşuna arka arkaya basıp menüyü kapatın.

## Uzaktan Kumanda Klavyesi

Klavye düzenini Azerty olarak ayarlamak için…

1-  $\triangle$  tuşuna basın, Tüm Ayarlar'ı seçin ve OK tuşuna basın.

**2 -** Bölge ve Dil öğesini seçin ve menüye girmek için  $\sum$  (sağ) tuşuna basın.

**3 -** Uzaktan Kumanda Klavyesi öğesini seçin ve OK tuşuna basın.

**4 -** Azerty veya Qwerty öğesini seçin ve OK tuşuna basın.

5 - Gerekirse < (sol) tuşuna arka arkaya basıp menüyü kapatın.

## $\overline{227}$

# Evrensel Erişim

## Açma

Evrensel Erişim özelliği açıldığında TV, işitme engelli, işitme güçlüğü olan, görme engelli veya görme bozukluğu olan kişilerin kullanımına hazırlanır.

## Açma

Kurulum esnasında Evrensel Erişim özelliğini açmadıysanız Evrensel Erişim menüsünden hala açmanız mümkündür. Erişilebilirliği açmak için…

1- **\*** tuşuna basın, Tüm Ayarlar'ı seçin ve OK tuşuna basın.

**2 -** Evrensel Erişim öğesini seçin ve menüye girmek için  $\sum$  (sağ) tuşuna basın.

- **3** Bir adım sonra Evrensel Erişim öğesini seçin.
- **4** Açık öğesini seçin ve Tamam tuşuna basın.

**5 -** Gerekirse (sol) tuşuna arka arkaya basıp menüyü kapatın.

Evrensel Erişim açıkken Evrensel Erişim seçeneği, Seçenekler menüsüne eklenir.

# <span id="page-86-0"></span>İşitme Güçlüğü

Bazı dijital TV kanalları işitme engelli veya işitme güçlüğü bulunan kişiler için özel uyarlanmış ses ve altyazı yayınlamaktadır. İşitme engelli özelliği açıldığında TV otomatik olarak uyarlanmış ses ve varsa altyazı seçeneğini açar. İşitme Engelli modunu açabilmeniz için önce Evrensel Erişim özelliğini açmalısınız.

İşitme engelli modunu açmak için…

1 -  $\star$  tusuna basın, Tüm Ayarlar'ı seçin ve OK tuşuna basın.

**2 -** Evrensel Erişim öğesini seçin ve menüye girmek için  $\sum$  (sağ) tuşuna basın.

**3 -** İşitme engelli öğesini seçin ve menüye girmek için  $\sum$  (sağ) tuşuna basın.

**4 -** Açık öğesini seçin ve Tamam tuşuna basın.

5 - Gerekirse < (sol) tuşuna arka arkaya basıp menüyü kapatın.

TV izlerken İşitme engelli modunu açmak için..

1 - Bir TV kanalını izlerken  $\equiv$  OPTIONS tuşuna basın, Evrensel Erişim öğesini seçin ve OK tuşuna basın.

2 - İşitme engelli öğesini ve Açık öğesini seçin.

İşitme engelli ses dili bulunup bulunmadığını kontrol etmek için  $\equiv$  OPTIONS tuşuna basıp Ses Dili'ni seçin ve  $\mathfrak{p}^+$  ile işaretlenmiş bir ses dili olup olmadığına bakın.

Erişilebilirlik özelliği Seçenekler menüsünde görüntülenmezse kurulum menüsünde Evrensel Erişim özelliğini açın.

Daha fazla bilgi için Yardım'da - Anahtar Kelimeler renkli tuşuna basıp Evrensel Erişim konusuna bakın.

# Sesli Açıklama

### Açma

Dijital TV kanalları ekranda olup bitenler hakkında özel bir sesli yorum yayınlayabilir.

Görme engellilere yönelik ses ve efektleri ayarlamak için önce Sesli Anlatım özelliğini etkinleştirmeniz gerekir.

Ayrıca Sesli Anlatım'ı açabilmeniz için kurulum menüsünde Evrensel Erişim özelliğini açmalısınız.

Sesli Anlatım özelliğiyle bir anlatıcının yorumu normal sese eklenir. Yorumu açmak için (varsa)…

Sesli Anlatım özelliğini açmak için…

1-  $\bigstar$  tuşuna basın, Tüm Ayarlar'ı seçin ve OK tuşuna basın.

**2 -** Evrensel Erişim öğesini seçin ve menüye girmek için  $\sum$  (sağ) tuşuna basın.

**3 -** Sesli Anlatım öğesini seçin ve menüye girmek

- için > (sağ) tuşuna basın.
- **4** Bir adım sonra Sesli Anlatım öğesini seçin
- **5** Açık öğesini seçin ve Tamam tuşuna basın.

**6 -** Gerekirse (sol) tuşuna arka arkaya basıp menüyü kapatın.

TV izlerken Sesli Anlatım'ı açmak için..

1 - Bir TV kanalını izlerken  $\equiv$  OPTIONS tusuna basın, Evrensel Erişim öğesini seçin ve OK tuşuna basın.

2 - Sesli Anlatım'ı ve Açık öğesini seçin.

Sesli yorumun mevcut olup olmadığını kontrol edebilirsiniz.

Secenekler menüsünde Ses Dili öğesini seçin ve  $\odot^+$ ile işaretlenmiş bir ses dili olup olmadığına bakın.

### Hoparlörler/Kulaklık

Hoparlörler/Kulaklık ile sesli yorumu duymak istediğiniz yeri seçebilirsiniz. Yalnızca TV hoparlörlerinde, yalnızca kulaklıkta veya

her ikisinde duymayı seçebilirsiniz.

Hoparlörleri/Kulaklıkları ayarlamak için…

1-  $\triangle$  tuşuna basın, Tüm Ayarlar'ı seçin ve OK tuşuna basın.

**2 -** Evrensel Erişim öğesini seçin ve menüye girmek için  $\sum$  (sağ) tuşuna basın.

**3 -** Sesli Anlatım > Hoparlörler/Kulaklık öğesini seçin ve OK tuşuna basın.

**4 -** Hoparlörler, Kulaklık veya Hoparlörler + Kulaklık'ı seçin ve OK tuşuna basın. 5 - Gerekirse < (sol) tuşuna arka arkaya basıp menüyü kapatın.

## Karışık Ses

İsterseniz normal ses ile sesli yorumu birleştirebilirsiniz.

Sesi birleştirmek için…

1- **\*** tuşuna basın, Tüm Ayarlar'ı seçin ve OK tuşuna basın.

**2 -** Evrensel Erişim öğesini seçin ve menüye girmek

- için > (sağ) tuşuna basın.
- **3** Sesli Anlatım > Karışık Ses öğesini seçin ve OK tuşuna basın..
- **4** Değeri ayarlamak için (yukarı)

veya  $\vee$  (aşağı) oklarına basın.

5 - Gerekirse < (sol) tuşuna arka arkaya basıp menüyü kapatın.

Sesli yorum eklenmiş bir ses dili varsa bu ayarı ayrıca  $\equiv$  OPTIONS > Evrensel Erişim > Karışık Ses yolunda bulabilirsiniz.

### Ses Efekti

Bazı sesli yorumlarda stereo veya giderek azalan ses gibi ses efektleri bulunabilir.

Ses efektlerini (varsa) açmak için…

1-  $\bigstar$  tuşuna basın, Tüm Ayarlar'ı seçin ve OK tuşuna basın.

**2 -** Evrensel Erişim öğesini seçin ve menüye girmek

için  $\blacktriangleright$  (sağ) tuşuna basın.

**3 -** Sesli Anlatım > Ses Efektleri öğesini seçin ve OK tuşuna basın.

4 - Gerekirse < (sol) tuşuna arka arkaya basıp menüyü kapatın.

### Konuşma

Sesli yorumda konuşulan kelimelerin altyazıları da bulunabilir.

Bu altyazıları açmak için (varsa) . . .

1- **\*** tuşuna basın, Tüm Ayarlar'ı seçin ve OK tuşuna basın.

**2 -** Evrensel Erişim öğesini seçin ve menüye girmek için > (sağ) tuşuna basın.

**3 -** Sesli Anlatım > Konuşma öğesini seçin ve OK tuşuna basın.

**4 -** Tanımlayıcı veya Altyazı öğesini seçin ve OK tuşuna basın.

5 - Gerekirse < (sol) tuşuna arka arkaya basıp menüyü kapatın.

# $\overline{23}$ Kablosuz ve Ağlar

## $\overline{231}$ Ağ

TV'yi bir ağa bağlama hakkında daha fazla bilgi için Yardım'da - Anahtar Kelimeler renkli tuşuna basıp Ağ konusuna bakın.

## $\overline{232}$ Bluetooth

## Gerekenler

Kablosuz hoparlör, subwoofer, ses çubuğu veya kulaklık gibi kablosuz cihazları Bluetooth® ile bu TV'ye bağlayabilirsiniz. Ayrıca, kablosuz bir gamepad'i Bluetooth LE ile bağlayabilirsiniz.

TV sesini kablosuz hoparlörden çalmak için TV ile kablosuz hoparlörü eşleştirmeniz gerekir. Birkaç kablosuz hoparlörü en fazla 4 Bluetooth LE (düşük enerjili) cihaz ile eşleştirebilirsiniz. TV, sesi aynı anda yalnızca bir hoparlörde çalabilir. Bir subwoofer bağlarsanız ses hem TV hem de subwoofer'dan çalınır. Bir ses çubuğu bağlarsanız ses sadece ses çubuğundan çalınır.

## Dikkat: Ses - Video uyumu

Birçok Bluetooth hoparlör sistemi, yüksek "gecikme" denen bir sorunu beraberinde getirir. Yüksek gecikme, sesin videodan geç çalınarak uyumsuz 'dudak uyumu'na neden olması demektir. Kablosuz bir Bluetooth hoparlör sistemi satın almadan önce en yeni modeller hakkında bilgi edinin ve düşük gecikme oranına sahip bir cihaz seçin. Yardım için satıcınıza danışın.

Kablosuz hoparlör eşleştirme hakkında daha fazla bilgi için Yardım'da - Anahtar Kelimeler renkli tuşuna basın. ve Bluetooth, Eşleştirme konusuna bakın.

# Cihaz Eşleştirme

Kablosuz cihazları eşleştirme hakkında daha fazla bilgi için Yardım'da - Anahtar Kelimeler renkli tuşuna basıp Bluetooth, Eşleştirme konusuna bakın.

# Cihaz Seçme

Kablosuz hoparlör seçme hakkında daha fazla bilgi için Yardım'da - Anahtar Kelimeler renkli tuşuna basıp Bluetooth, Cihaz seçme konusuna bakın.

## Cihaz Kaldırma

Kablosuz bir Bluetooth cihazının eşleştirmesini kaldırma (kaldırma) hakkında daha fazla bilgi için Yardım'da - Anahtar Kelimeler renkli tuşuna basıp Bluetooth, Cihaz kaldırma konusuna bakın.

# $\overline{24}$ Android Ayarları

Birkaç Android ayarını veya bilgisini ayarlayabilir ya da görüntüleyebilirsiniz. TV'nizde yüklü uygulamaların listesini ve bunlar için gereken depolama alanını bulabilirsiniz. Sesli Arama ile kullanmak istediğiniz dili ayarlayabilirsiniz. Uygulamaların konumunuzu kullanmasına izin vermek için ekran klavyesini yapılandırabilirsiniz. Farklı Android ayarlarını keşfedin. Bu ayarlar hakkında daha fazla bilgi için [www.support.google.com/androidtv](http://www.support.google.com/androidtv) adresine gidebilirsiniz.

Bu ayarları açmak için…

- 1-  $\bigstar$  tuşuna basın, Tüm Ayarlar'ı seçin ve OK tuşuna basın.
- **2** Android Ayarları öğesini seçip OK tuşuna basın.
- **3** Farklı Android ayarlarını keşfedin.
- 4 Gerekirse  $\leftarrow$  BACK tuşuna basarak menüyü kapatın.

# $\overline{25}$ Kanal Kurulumu

 $25.1$ 

# Anten/Kablo Kurulumu

# Kanalları Güncelle

## Otomatik Kanal Güncelleme

Dijital kanallar alıyorsanız TV'yi bu yeni kanalları otomatik olarak güncelleyecek şekilde ayarlayabilirsiniz.

TV, günde bir kez, sabah saat 6'da kanalları günceller ve yeni kanalları kaydeder. Yeni kanallar Kanal Listesi'ne kaydedilir ve  $\ast$  işareti ile işaretlenir. Sinyal alınamayan kanallar kaldırılır. TV, kanalları otomatik güncellemek için bekleme modunda olmalıdır. Otomatik Kanal Güncellemeyi kapatabilirsiniz.

Otomatik güncellemeyi kapatmak için…

1-  $\bigstar$  tuşuna basın, Tüm Ayarlar'ı seçin ve OK tuşuna basın.

**2 -** Kanallar > Anten/Kablo Kurulumu'nu seçip OK tuşuna basın.

**3 -** Gerektiğinde PIN kodunuzu girin.

**4 -** Otomatik Kanal Güncelleme'yi seçip OK tuşuna basın.

**5 -** Kapalı seçeneğini belirleyin ve Tamam tuşuna basın.

**6 -** Menüyü kapatmak için BACK tuşuna basın.

Yeni kanallar bulunduğunda veya kanallar güncellendiğinde veya kaldırıldığında TV açılışında bir mesaj gösterilir. Bu mesajın her kanal

güncellemesinden sonra görüntülenmesini önlemek için kapatabilirsiniz.

Mesajı kapatmak için…

1-  $\bigstar$  tuşuna basın, Tüm Ayarlar'ı seçin ve OK tuşuna basın.

**2 -** Kanallar > Anten/Kablo Kurulumu'nu seçip OK tuşuna basın.

**3 -** Gerektiğinde PIN kodunuzu girin.

**4 -** Kanal Güncelleme Mesajı'nı seçin ve OK tuşuna basın.

**5 -** Kapalı seçeneğini belirleyin ve Tamam tuşuna basın.

**6 -** Menüyü kapatmak için BACK tuşuna basın.

Belirli ülkelerde Otomatik kanal güncelleme TV izlenirken veya TV'nin bekleme modunda olduğu herhangi bir zamanda yapılır.

## Manuel Kanal Güncellemesi

Kanal güncellemesini her zaman kendiniz başlatabilirsiniz.

Kanal güncellemesini manuel olarak başlatmak için…

1-  $\bigstar$  tuşuna basın, Tüm Ayarlar'ı seçin ve OK tuşuna basın.

**2 -** Kanallar > Anten/Kablo Kurulumu'nu seçip OK tuşuna basın.

- **3** Gerektiğinde PIN kodunuzu girin.
- **4** Kanal Ara'yı seçin ve OK tuşuna basın.
- **5** Başlat seçeneğini belirleyin ve Tamam tuşuna basın.
- **6** Dijital Kanalları Güncelle'yi seçin, İleri'yi seçin ve OK tuşuna basın.

**7 -** Dijital kanalları güncellemek için Başlat

'ı seçip OK tuşuna basın. Bu işlem birkaç dakika sürebilir.

8 - Menüyü kapatmak için  $\leftarrow$  BACK tuşuna basın.

## Kanalları Tekrar Kur

## Tüm Kanalları Tekrar Kurma

Tüm kanalları, diğer TV ayarlarına dokunmadan yeniden kurabilirsiniz.

Bir PIN kodu ayarlanmışsa kanalları yeniden kurabilmek için önce bu kodu girmeniz gerekir.

Kanalları yeniden kurmak için…

1-  $\frac{1}{2}$  tuşuna basın, Tüm Ayarlar'ı seçin ve OK tuşuna basın.

**2 -** Kanallar > Anten/Kablo Kurulumu'nu seçip OK tuşuna basın.

- **3** Gerektiğinde PIN kodunuzu girin.
- **4** Kanal Ara'yı seçin ve OK tuşuna basın.
- **5** Başlat seçeneğini belirleyin ve Tamam tuşuna basın.

**6 -** Kanalları Tekrar Kur'u seçin, İleri'yi seçin ve OK tuşuna basın.

**7 -** Şu anda bulunduğunuz ülkeyi seçin ve OK tuşuna basın.

**8 -** Sonraki seçeneğini belirleyin ve OK tuşuna basın.

**9 -** İstediğiniz kurulum türünü seçin (Anten

(DVB-T) veya Kablo (DVB-C)) ve OK tuşuna basın. **8 -** Sonraki seçeneğini belirleyin ve OK tuşuna basın.

**11 -** İstediğiniz kanal türünü seçin ( Dijital ve Analog Kanallar veya Sadece Dijital Kanallar) ve OK tuşuna basın.

**8 -** Sonraki seçeneğini belirleyin ve OK tuşuna basın.

**13 -** Dijital kanalları güncellemek için Başlat 'ı seçip OK tuşuna basın. Bu işlem birkaç dakika sürebilir.

14 - Menüyü kapatmak için  $\leftarrow$  BACK tuşuna basın.

## <span id="page-91-0"></span>TV'yi yeniden kurma

Tam TV kurulumunu yeniden gerçekleştirebilirsiniz. TV tam olarak yeniden yüklenir.

Tam TV kurulumunu yeniden gerçekleştirmek için…

1-  $\bigstar$  tuşuna basın, Tüm Ayarlar'ı seçin ve OK tuşuna basın.

- **2** Genel Ayarlar > TV'yi yeniden kur öğesini seçin
- ve OK tuşuna basın.
- **3** Gerektiğinde PIN kodunuzu girin.
- **4** Evet öğesini seçin ve onaylamak
- için OK tuşuna basın.

**5 -** TV tamamen yeniden kurulur. Tüm ayarlar sıfırlanır ve kurulan kanallar değiştirilir. Kurulum birkaç dakika sürebilir.

**6 -** Menüyü kapatmak için BACK tuşuna basın.

## DVB-T veya DVB-C

## DVB-T veya DVB-C Alımı

Kanal kurulumu sırasında kanal aramadan hemen önce Anteni (DVB-T) veya Kabloyu (DVB-C) seçtiniz. DVB-T/T2 Anteni, karasal analog kanalları ve dijital DVB-T kanalları arar. Kablo DVB-C, kablo DVB-C operatörün sunduğu analog ve dijital kanalları arar.

### DVB-C Kanal Kurulumu

Tüm DVB-C ayarları kullanım kolaylığı için otomatik olarak ayarlanır.

DVB-C operatörünüz size belirli DVB-C değerleri, ağ kimliği veya ağ frekansı verdiyse TV kurulum sırasında sorduğunda bu değerleri girin.

### Kanal Numarası Çakışmaları

Bazı ülkelerde farklı TV kanalları (yayıncıları) aynı kanal numarasına sahip olabilir. TV kurulum sırasında kanal numarası çakışmaları listesini gösterir. Kanal numarasına bu TV kanallarından hangisini kurmak istediğinizi seçmeniz gerekir.

## DVB Ayarları

## Ağ Frekansı Modu

Kanal ararken Frekans Taraması için Hızlı Tarama yöntemini kullanmak istiyorsanız Otomatik ayarını kullanın. TV'niz, önceden tanımlanmış ağ frekansları (veya HC - Homing kanalları) arasından ülkenizdeki kablolu yayın operatörlerinin en çok kullandığı 1 tanesini kullanacaktır.

Kanal aramak için belirli bir ağ frekansı değeri aldıysanız Manuel ayarını kullanın.

### Ağ Frekansı

Ağ Frekansı Modu Manuel olarak ayarlandığında kablolu yayın operatörünüzden aldığınız ağ frekansı değerini buraya girebilirsiniz. Değeri girmek için sayı tuşlarını kullanın.

### Frekans Taraması

Kanal arama yöntemini seçin. Hızlı Tarama yöntemini kullanarak ülkenizdeki kablolu yayın sağlayıcıların en çok kullandığı önceden tanımlanmış ayarları kullanabilirsiniz.

Bunu kullandığınızda hiçbir kanal kurulmuyorsa veya bazı kanallar eksikse genişletilmiş Tam Tarama yöntemini kullanabilirsiniz. Bu yöntemde kanal arama ve kurma işlemi daha uzun sürer.

### Frekans Adımı

TV, kanal arama işlemini 8 MHz'lik adımlarla yapar.

Bunun sonucunda hiçbir kanal kurulmuyorsa veya bazı kanallar eksikse 1 MHz'lik daha küçük adımlarla arama yapabilirsiniz. 1 MHz'lik adımlar kullanıldığında kanal arama ve kurma işlemi daha uzun sürer.

### Dijital Kanallar

Kablolu yayın operatörünüzün dijital kanal sağlamadığını biliyorsanız dijital kanal arama işlemini atlayabilirsiniz.

### Analog Kanallar

Kablolu yayın operatörünüzün analog kanal sağlamadığını biliyorsanız analog kanal arama işlemini atlayabilirsiniz.

## Ücretsiz / Şifreli

Üyeliğiniz ve paralı TV servisleri için CAM - Koşullu Erişim Modülü'nüz varsa Ücretsiz + Şifreli öğesini seçin. Paralı TV kanallarına veya servislerine üyeliğiniz yoksa Sadece Ücretsiz Kanallar öğesini seçebilirsiniz.

Daha fazla bilgi için Yardım'da - Anahtar Kelimeler renkli tuşuna basın ve CAM, Koşullu Erişim Modülü konusuna bakın.

## <span id="page-92-0"></span>Alım Kalitesi

Bir dijital kanalın kalitesini ve sinyal gücünü kontrol edebilirsiniz. Kendi anteniniz varsa antenin konumunu değiştirerek alımı iyileştirmeye çalışabilirsiniz.

Dijital bir kanalın alım kalitesini kontrol etmek için…

**1 -** Kanalı açın.

**2 -**  tuşuna basın, Tüm Ayarlar'ı seçin ve OK tuşuna basın.

**3 -** Kanallar > Anten/Kablo Kurulumu'nu seçip OK tuşuna basın. Gerektiğinde PIN kodunuzu girin.

**4 -** Dijital: Alım Testi'ni seçip OK düğmesine basın.

**5 -** Arama öğesini seçin ve Tamam tuşuna basın. Bu kanalın dijital frekansı gösterilir.

**6 -** Tekrar Arama öğesini seçip bu frekansın sinyal kalitesini kontrol etmek üzere Tamam tuşuna basın. Test sonucu ekranda görüntülenir. Alımı artırmak üzere anteni yeniden konumlandırabilir veya bağlantıları kontrol edebilirsiniz.

**7 -** Ayrıca, frekansı kendiniz

değiştirebilirsiniz. Frekans numarasını tek tek seçin ve değeri değiştirmek için  $\bigwedge$  (yukarı) veya  $\bigvee$  (aşağı) tuşlarını kullanın. Alımı tekrar test etmek için

Arama'yı seçip Tamam tuşuna basın.

8 - Gerekirse < (sol) tuşuna arka arkaya basıp menüyü kapatın.

Manuel Kurulum

Analog TV kanalları, tek tek manuel olarak kurulabilir.

Analog kanalları manuel olarak kurmak için…

1-  $\bigstar$  tuşuna basın, Tüm Ayarlar'ı seçin ve OK tuşuna basın.

**2 -** Kanallar > Anten/Kablo Kurulumu'nu seçip OK tuşuna basın. Gerektiğinde PIN kodunuzu girin.

**3 -** Analog: Manuel Kurulum'u seçip OK tuşuna basın.

## • Sistem

TV sistemini kurmak için Sistem seçeneğini belirleyin. Ülkenizi veya dünya üzerindeki konumunuzu seçip OK tuşuna basın.

## • Kanal Ara

Bir kanal bulmak için Kanal Ara'yı seçip OK tuşuna basın. Bir kanal bulmak için kendiniz frekans girebilir veva TV'nin kanal aramasına izin verebilirsiniz. **>** (sağ) tuşuna basarak Arama'yı seçin ve otomatik olarak kanal aramak üzere OK tuşuna basın. Bulunan kanal ekranda gösterilir; alım kötü ise tekrar Arama tuşuna basın. Kanalı kaydetmek istiyorsanız Bitti'yi seçin ve Tamam tuşuna basın.

### • Kaydet

Kanalı, geçerli kanal numarasına veya yeni bir kanal numarası olarak kaydedebilirsiniz. Geçerli Kanalı Kaydet veya Yeni Kanal Olarak

Kaydet'i seçip OK tuşuna basın. Yeni kanal numarası kısa bir süre için görüntülenir.

Tüm analog TV kanallarını bulana kadar bu adımları tekrarlayabilirsiniz.

## $25.2$

# Kanal Listesi Kopyalama

## Giriş

Kanal Listesi Kopyalama, bayiler ve uzman kullanıcılar içindir.

Kanal Listesi Kopyalama ile bir TV'ye kurulan kanalları aynı seriye ait başka bir Philips TV'ye kopyalayabilirsiniz. Kanal Listesi Kopyalama ile TV'ye önceden tanımlanmış bir kanal listesi yükleyerek zaman alan kanal arama işinden kurtulmuş olursunuz. En az 1 GB kapasiteli bir USB flash sürücü kullanın.

## Koşullar

• Her iki TV de aynı yılın ürün serisine ait olmalıdır.

• Her iki TV de aynı donanım tipinde olmalıdır. TV'nin arkasında yer alan TV tipi plakasındaki donanım tipini kontrol edin. Genellikle Q olarak belirtilir. . . LA • Her iki TV de uyumlu yazılım sürümlerine sahip

olmalıdır.

Geçerli yazılım sürümü

TV yazılımının güncel sürümünü kontrol etmek için…

1-  $\bigstar$  tuşuna basın, Tüm Ayarlar'ı seçin ve OK tuşuna basın.

**2 -** Menüye girmek için Yazılımı Güncelle öğesini seçin ve > (sağ) tuşuna basın.

**3 -** Geçerli Yazılım Bilgileri öğesini seçin ve OK tuşuna basın.

**4 -** Sürüm, sürüm notları ve oluşturma tarihi gösterilir.

5 - Gerekirse < (sol) tuşuna arka arkaya basıp menüyü kapatın.

## Kanal Listesi Kopyalama

Kanal listesini kopyalamak için…

- **1** TV'yi açın. Bu TV'nin kanalları kurulu olmalıdır.
- **2** USB flash sürücü takın.

**3 -**  tuşuna basın, Tüm Ayarlar'ı seçin ve OK tuşuna basın.

**4 -** Kanallar > Kanal Listesi Kopyalama'yı seçip OK tuşuna basın.

**5 -** USB'ye kopyala'yı seçin ve OK tuşuna basın. Kanal listesini kopyalamak için Çocuk Kilidi PIN Kodunu girmeniz istenebilir.

**6 -** Kopyalama işlemi tamamlandığında USB flash sürücüyü çıkarın.

7 - Gerekirse < (sol) tuşuna arka arkaya basıp menüyü kapatın.

Artık kopyalanan kanal listesini başka bir Philips TV'ye yükleyebilirsiniz.

## Kanal listesi sürümü

Kanal listesinin güncel sürümünü kontrol etmek için...

1- **\*** tuşuna basın, Tüm Ayarlar'ı seçin ve OK tuşuna basın.

**2 -** Menüye girmek için Kanallar öğesini seçin

ve > (sağ) tuşuna basın.

**3 -** Kanal Listesi Kopyalama'yı ve Geçerli Sürüm'ü seçin, ardından **OK** tuşuna basın.

4 - Gerekirse < (sol) tuşuna arka arkaya basıp menüyü kapatın.

## Kanal Listesi Yükleme

## Kurulu olmayan TV'lere

TV'nizin önceden kurulmuş olup olmamasına bağlı olarak farklı bir kanal listesi yükleme yöntemini kullanmanız gerekir.

## Henüz kurulum yapılmamış bir TV'ye

**1 -** Kurulumu başlatmak için güç fişini takın ve dil ile ülkeyi seçin. Kanal arama bölümünü atlayabilirsiniz. Kurulumu bitirin.

**2 -** Diğer TV'nin kanal listesini içeren USB flash sürücüyü takın.

**3 -** Kanal listesi yüklemesini başlatmak

için **\*** tuşuna basıp Tüm Ayarlar'ı seçin ve OK tuşuna basın.

**4 -** Kanallar > Kanal Listesi Kopyalama > TV'ye

kopyala'yı seçip OK tuşuna basın. Gerektiğinde PIN kodunuzu girin.

**5 -** TV, kanal listesinin TV'ye başarıyla kopyalandığını bildirir. USB flash sürücüyü çıkarın.

## Kurulu TV'lere

TV'nizin önceden kurulmuş olup olmamasına bağlı olarak farklı bir kanal listesi yükleme yöntemini kullanmanız gerekir.

## Kurulmuş olan bir TV'ye

**1 -** TV'nin ülke ayarını doğrulayın. (Bu ayarı doğrulamak için Tüm Kanalları Tekrar Kurma bölümüne bakın. Ülke ayarına ulaşana kadar bu prosedürü başlatın. Kurulumu iptal etmek için  $\leftarrow$  BACK tuşuna basın.

Ülke doğruysa adım 2 ile devam edin.

Ülke doğru değilse yeniden kurulumu başlatmanız gerekir. Tüm Kanalları Tekrar Kurma bölümüne bakın ve kurulumu başlatın. Doğru ülkeyi seçin ve kanal aramayı atlayın. Kurulumu bitirin. Bittiğinde adım 2 ile devam edin.

**2 -** Diğer TV'nin kanal listesini içeren USB flash sürücüyü takın.

**3 -** Kanal listesi yüklemesini başlatmak

için **&** tuşuna basıp Tüm Ayarlar'ı seçin ve OK tuşuna basın.

**4 -** Kanallar > Kanal Listesi Kopyalama > TV'ye

kopyala'yı seçip OK tuşuna basın. Gerektiğinde PIN kodunuzu girin.

**5 -** TV, kanal listesinin TV'ye başarıyla kopyalandığını bildirir. USB flash sürücüyü çıkarın.

# <span id="page-94-0"></span> $\overline{26}$ Yazılım

 $\overline{26.1}$ 

# Yazılımı Güncelle

# Internet'ten güncelleme

TV Internet'e bağlıysa TV yazılımının güncellenmesi yönünde bir mesaj alabilirsiniz. Yüksek hızlı (geniş bant) Internet bağlantısı gerekir. Bu mesajı alırsanız güncellemeyi gerçekleştirmenizi öneririz.

Ekranda mesaj görüntülendiğinde Güncelle öğesini seçin ve ekrandaki talimatları uygulayın.

Kendiniz de yazılım güncellemesi olup olmadığını kontrol edebilirsiniz.

Yazılım güncellemesi sırasında görüntü kaybolur ve TV kapatılıp tekrar açılır. Bu, birkaç kez gerçekleşebilir. Güncelleme birkaç dakika sürebilir. TV görüntüsü geri gelene kadar bekleyin. Yazılım güncellemesi sırasında TV veya uzaktan kumanda üzerindeki güç düğmesine **(b)** basmayın.

Yazılım güncellemesine aramak için…

1-  $\frac{1}{2}$  tuşuna basın, Tüm Ayarlar'ı seçin ve OK tuşuna basın.

**2 -** Yazılımı Güncelle > Güncelleme Ara öğesini seçin ve OK tuşuna basın.

**3 -** İnternet seçeneğini belirleyin ve OK tuşuna basın.

**4 -** TV, İnternette güncelleme arar.

**5 -** Güncelleme mevcutsa yazılımı hemen güncelleyebilirsiniz.

**6 -** Yazılım güncelleme birkaç dakika sürebilir. TV veya uzaktan kumanda üzerindeki  $\bullet$  düğmesine basmayın.

**7 -** Güncelleme tamamlandığında, TV önceden izlediğiniz kanala geri döner.

# USB'den güncelleme

TV yazılımının güncellenmesi gerekebilir. Yüksek hızlı Internet bağlantısı olan bir bilgisayar ve yazılımı TV'ye yüklemek için bir USB flash sürücünüz olmalıdır. 500 MB boş alanı olan bir USB flash sürücü kullanın. Yazma korumasının kapalı olduğundan emin olun.

TV yazılımını güncellemek için…

1-  $\frac{1}{2}$  tuşuna basın, Tüm Ayarlar'ı seçin ve OK tuşuna basın.

**2 -** Yazılımı Güncelle > Güncelleme Ara öğesini seçin ve OK tuşuna basın.

**3 -** USB seçeneğini belirleyin ve OK tuşuna basın.

TV'yi tanıma

**1 -** USB flash sürücüyü TV'nin USB bağlantılarından

## birine takın.

**2 -** USB'ye Yaz'ı seçin ve OK tuşuna basın. USB flash sürücüye bir tanıma dosyası yazılır.

## Yazılımı yükleme

**1 -** USB flash sürücüyü bilgisayarınıza takın.

**2 -** USB flash sürücüde update.htm dosyasını bulun ve dosyaya çift tıklayın.

**3 -** Kimlik Gönder seçeneğine tıklayın.

**4 -** Yeni yazılım mevcutsa .zip dosyasını indirin.

**5 -** Yükleme işleminden sonra bu sıkıştırılmış olan dosyayı açın ve autorun.upg adlı dosyayı USB flash sürücüye kopyalayın. Bu dosyayı klasöre yerleştirmeyin.

### TV yazılımını güncelleme

**1 -** USB flash sürücüyü yeniden TV'ye takın. Güncelleme otomatik olarak başlar.

**2 -** Yazılım güncelleme birkaç dakika sürebilir. TV veya uzaktan kumanda üzerindeki  $\bullet$  düğmesine basmayın. USB flash sürücüyü kaldırmayın. **3 -** Güncelleme tamamlandığında, TV önceden izlediğiniz kanala geri döner.

Güncelleme sırasında elektrik kesintisi olursa USB flash sürücüyü TV'den asla çıkarmayın. Elektrik geri geldiğinde güncelleme işlemi devam eder.

TV yazılımının yanlışlıkla güncellenmesini engellemek için autorun.upg adlı dosyayı USB flash sürücüden silin.

## 26.2 Yazılım Sürümü

Geçerli TV yazılımı sürümünü görüntülemek için…

1-  $\bigstar$  tuşuna basın, Tüm Ayarlar'ı seçin ve OK tuşuna basın.

**2 -** Yazılımı Güncelle > Geçerli Yazılım

Bilgileri öğesini seçin ve OK tuşuna basın.

**3 -** Sürüm, sürüm notları ve oluşturma tarihi gösterilir.

4 - Gerekirse < (sol) tuşuna arka arkaya basıp menüyü kapatın.

## 26.3 Açık Kaynak Yazılımı

Bu televizyonda açık kaynaklı yazılım bulunmaktadır. TP Vision Europe B.V., ilgili lisanslar uyarınca bir teklifte bulunulan bu üründe kullanılan telif hakkı korumalı açık kaynaklı yazılım paketlerine ait kaynak kodunun eksiksiz bir kopyasını, istek üzerine sunmayı teklif etmektedir.

Bu teklif, elinde bu bilgi bulunan herkes için ürünün satın alma tarihinden itibaren üç yıl süreyle geçerlidir. Kaynak kodunu edinmek için lütfen şu adrese İngilizce mektup gönderin . . .

Intellectual Property Dept.

TP Vision Europe B.V. Prins Bernhardplein 200 1097 JB Amsterdam The Netherlands

# 26.4 Telesekreter mesajı

Yeni TV yazılımı indirmeye hazır olduğunda veya diğer yazılımla ilgili sorunlar olduğunda telesekreter mesajı alırsınız.

Bu telesekreter mesajlarını okumak için…

1-  $\bigstar$  tuşuna basın, Tüm Ayarlar'ı seçin ve OK tuşuna basın.

**2 -** Yazılımı Güncelle > Duyurular'ı seçin ve OK tuşuna basın.

**3 -** Bir duyuru varsa onu okuyabilir veya mevcut duyurulardan birini seçebilirsiniz.

4 - Gerekirse < (sol) tuşuna arka arkaya basıp menüyü kapatın.

# <span id="page-96-0"></span> $\overline{27}$ Teknik özellikler

## $\frac{1}{271}$

# Çevresel

# Avrupa Enerji Etiketi

Avrupa Enerji Etiketi, bu ürünün enerji verimliliği sınıfı hakkında bilgi verir. Bu ürünün enerji verimliliği sınıfı ne kadar yeşilse tükettiği enerji o kadar düşük demektir.

Etiket üzerinde; enerji verimliliği sınıfı, bu ürünün kullanım halindeki ortalama güç tüketimi ve 1 yıl için ortalama enerji tüketimini bulabilirsiniz. Ayrıca bu ürünün ülkenizdeki güç tüketimi değerlerini www.philips.com/TV adresindeki Philips web sitesinde de bulabilirsiniz

# Ürün Verileri

## 40PFx65x0

- Enerji Verimliliği Sınıfı: A+
- Görünür Ekran Boyutu: 102 cm / 40 inç
- Açık Modda Güç Tüketimi (W): 39 W
- Yıllık Enerji Tüketimi (kWh) \*: 57 kWh
- Bekleme Modunda Güç Tüketimi (W) \*\*: 0,50 W
- Ekran Çözünürlüğü (Piksel): 1920 x 1080p

## 50PFx65x0

- Enerji Verimliliği Sınıfı: A+
- Görünür Ekran Boyutu: 126 cm / 50 inç
- Açık Modda Güç Tüketimi (W): 56 W
- Yıllık Enerji Tüketimi (kWh) \*: 82 kWh
- Bekleme Modunda Güç Tüketimi (W) \*\*: 0,50 W
- Ekran Çözünürlüğü (Piksel): 1920 x 1080p

## 55PFx65x0

- Enerji Verimliliği Sınıfı: A++
- Görünür Ekran Boyutu: 139 cm / 55 inç
- Açık Modda Güç Tüketimi (W): 61 W
- Yıllık Enerji Tüketimi (kWh) \*: 88 kWh
- Bekleme Modunda Güç Tüketimi (W) \*\*: 0,50 W
- Ekran Çözünürlüğü (Piksel): 1920 x 1080p

## 65PFx6520

- Enerji Verimliliği Sınıfı: A++
- Görünür Ekran Boyutu: 164 cm / 65 inç
- Açık Modda Güç Tüketimi (W): 56 W
- Yıllık Enerji Tüketimi (kWh) \*: 81 kWh
- Bekleme Modunda Güç Tüketimi (W) \*\*: 0,50 W
- Ekran Çözünürlüğü (Piksel): 1920 x 1080p

\* kWh cinsinden yıllık enerji tüketimi, 365 gün boyunca günde 4 saat çalışan televizyonun güç tüketimini temel alır. Gerçek enerji tüketimi televizyonun nasıl kullanıldığına bağlı olarak değişir.

\*\* TV uzaktan kumandayla kapatıldığında ve hiçbir

işlev aktif değilken.

# Kullanım Sonu

## Eski ürünün ve pillerin atılması

Ürününüz, geri dönüşüme tabi tutulabilen ve yeniden kullanılabilen, yüksek kalitede malzeme ve parçalardan tasarlanmış ve üretilmiştir.

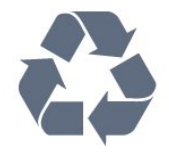

Bu çarpı işaretli tekerlekli çöp arabası sembollü etiketin bir ürüne yapıştırılması, söz konusu ürünün 2012/19/EU sayılı Avrupa Yönergesi kapsamında olduğu anlamına gelir.

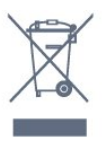

Lütfen, elektrikli ve elektronik ürünlerin toplanması ile ilgili bulunduğunuz yerdeki sistem hakkında bilgi edinin.

Lütfen, yerel kurallara uygun hareket edin ve eskiyen ürünlerinizi, normal evsel atıklarınızla birlikte atmayın. Eskiyen ürününüzün atık işlemlerinin doğru biçimde gerçekleştirilmesi, çevre ve insan sağlığı üzerinde olumsuz etkilere yol açılmasını önlemeye yardımcı olacaktır.

Ürününüz, 2006/66/EC sayılı Avrupa Yönergesi kapsamında olan ve normal evsel atıklarla birlikte atılmayan piller içerir.

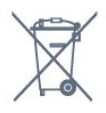

Pillerin doğru şekilde atılması, çevre ve insan sağlığı için ortaya çıkabilecek olumsuz etkilerin engellenmesine yardım edeceğinden, pillerin ayrı olarak toplanması konusundaki yerel kanunlar hakkında bilgi edinin.

# $\overline{272}$ Güç

Ürün özellikleri, önceden bildirim yapılmaksızın değiştirilebilir. Bu ürüne ait diğer özellik ayrıntıları için [www.philips.com/support](http://www.philips.com/support) adresini ziyaret edin

## Güç

- Şebeke elektriği: AC 220-240 V +/-%10
- Ortam sıcaklığı: 5°C 35°C
- Güç tasarrufu özellikleri: Eco modu, Görüntü

kapatma (radyo için), Otomatik kapatma zamanlayıcısı, Eco ayarları menüsü.

Güç tüketimi bilgileri için bkz. Ürün Verileri bölümü.

Ürün tanıtım levhasında belirtilen güç oranı bu ürün için normal ev kullanımı koşullarında (IEC 62087 Ed.2) belirtilen güç tüketimidir. Parantez içinde gösterilen maksimum güç oranı elektrik güvenliği içindir (IEC 60065 Ed. 7.2).

# 27.3 İşletim Sistemi

Android OS :

Android Lollipop 5.1

# 27.4 Alım

- Anten girişi: 75 ohm koaksiyel (IEC75)
- Alıcı bantları: Hyperband, S-Channel, UHF, VHF
- DVB: DVB-T2, DVB-C (kablo) QAM
- Analog video oynatma: SECAM, PAL
- Dijital video oynatma: MPEG2 SD/HD (ISO/IEC
- 13818-2), MPEG4 SD/HD (ISO/IEC 14496-10)
- Dijital ses çalma (ISO/IEC 13818-3)

## $275$ Ekran Türü

### Çapraz ekran boyutu

- 32PFx6500 : 80 cm / 32 inç
- 40PFx65x0 : 102 cm / 40 inç
- 50PFx65x0 : 126 cm / 50 inç
- 55PFx65x0 : 139 cm / 55 inç
- 65PFx6520 : 164 cm / 65 inç

### Ekran çözünürlüğü

• 1920 x 1080p

## $\overline{276}$

# Görüntü Giriş Çözünürlüğü

## Video formatları

Çözünürlük — Yenileme hızı

- $\cdot$  480i 60 Hz
- $\cdot$  480p 60 Hz
- 576i 50 Hz
- $·$  576p 50 Hz
- $\cdot$  720p 50 Hz, 60 Hz
- 1080i 50 Hz, 60 Hz
- 1080p 24 Hz, 25 Hz, 30 Hz

#### Bilgisayar formatları

Çözünürlükler (diğerleri arasında)

- $\cdot$  640 x 480p 60 Hz
- $\cdot$  800 x 600p 60 Hz
- $\cdot$  1024 x 768p 60 Hz
- $\cdot$  1280 x 768p 60 Hz
- $\cdot$  1360 x 768p 60 Hz
- $\cdot$  1280 x 1024p 60 Hz
- $\cdot$  1600 x 1200p 60 Hz
- $\cdot$  1920 x 1080p 60 Hz

## 27.7 Boyutlar ve Ağırlıklar

## 32PFx6500

• TV standsız:

Genişlik 726,5 mm - Yükseklik 425,4 mm - Derinlik 76,8 mm - Ağırlık ±5,3 kg • TV standlı: Genişlik 726,5 mm - Yükseklik 487,7 mm - Derinlik 198 mm - Ağırlık ±6,82 kg 40PFx6510,

• TV standsız:

Genişlik 918 mm - Yükseklik 531,5 mm - Derinlik 63,6 mm - Ağırlık ±8,81 kg • TV standlı: Genişlik 918 mm - Yükseklik 594 mm - Derinlik 221,5 mm - Ağırlık ±11,51 kg 50PFx6510, 50PFx6540, 50PFx6550, 50PFx6560, 50PFx6580 • TV standsız: Genişlik 1123,6 mm - Yükseklik 646,7 mm - Derinlik 77 mm - Ağırlık ±13,3 kg • TV standlı: Genişlik 1123,6 mm - Yükseklik 709 mm - Derinlik 263,6 mm - Ağırlık ±17,2 kg 55PFx6510, 5 5PFx6540, 55PFx6550, 55PFx6560, 55PFx6580 • TV standsız: Genişlik 1239,2 mm - Yükseklik 726 mm - Derinlik 79,2 mm - Ağırlık ±15,1 kg • TV standlı: Genişlik 1239,2 mm - Yükseklik 773,6 mm - Derinlik 279 mm - Ağırlık ±18,5 kg 65PFx6520 • TV standsız: Genişlik 1457,8 mm - Yükseklik 835,7 mm - Derinlik 55,3 mm - Ağırlık ±32,5 kg • TV standlı: Genişlik 1503,7 mm - Yükseklik 898,2 mm - Derinlik 293 mm - Ağırlık ±31,5 kg

# $\overline{27.8}$ Bağlantı

### TV Yan

- HDMI 3 girişi ARC
- HDMI 4 girişi MHL ARC
- $\cdot$  USB 2 USB 3.0 (mavi)
- $\cdot$  USB 3 USB 2.0
- 1x Ortak Arayüz yuvası: CI+/CAM
- Kulaklık 3,5 mm stereo mini jak

### TV Arka

- Ses Girişi (DVI HDMI) 3,5 mm stereo mini jak
- SCART: Ses Sol/Sağ, CVBS girişi, RGB
- YPbPr: Y Pb Pr, Ses Sol/Sağ

## TV Alt

- HDMI 1 girişi ARC
- HDMI 2 girişi ARC
- $\cdot$  USB 1 USB 2.0
- Ses çıkış OptikToslink
- Ağ LAN RJ45
- $\cdot$  Anten (75 $\Omega$ )

## 27.9 Ses

- 3D wOOx
- HD Stereo
- Çıkış gücü (RMS): 20W
- Dolby® Digital Plus
- DTS Premium Sound ™

## 27.10 Multimedya

## Bağlantılar

- $\cdot$  USB 2.0
- Ethernet LAN RJ-45
- Wi-Fi 802.11a/b/g/n/ac (dahili)
- BT2.1 ve EDR ile BT4.0 ve BLE

### Desteklenen USB dosya sistemleri • FAT 16, FAT 32, NTFS

## Çalma/oynatma formatları

• Kapsayıcılar: 3GP, AVCHD, AVI, MPEG-PS, MPEG-TS, MPEG-4, Matroska (MKV), Quicktime (MOV, M4V, M4A), Windows Media (ASF/WMV/WMA) • Video Kodekleri: MPEG-1, MPEG-2, MPEG-4 Part 2, MPEG-4 Part 10 AVC (H264), H.265 (HEVC), VC-1, WMV9

• Ses Kodekleri: AAC, HE-AAC (v1/v2), AMR-NB, Dolby Digital, Dolby Digital Plus, DTS Premium Sound™, MPEG-1/2/2.5 Katman I/II/III (MP3 dahil), WMA (v2 v9.2), WMA Pro (v9/v10)

## • Altyazılar:

– Formatlar: SAMI, SubRip (SRT), SubViewer (SUB), MicroDVD (TXT), mplayer2 (TXT), TMPlayer (TXT)

– Karakter kodlamaları: UTF-8, Orta Avrupa ve Doğu Avrupa (Windows-1250), Kiril alfabesi (Windows-1251), Yunanca (Windows-1253), Türkçe

- (Windows-1254), Batı Avrupa (Windows-1252) • Görüntü Kodekleri: JPEG, JPS, MPO
- Sınırlamalar:

– Bir ortam dosyası için desteklenen maksimum toplam bit hızı, 30 Mbps'dir.

– Bir ortam dosyası için desteklenen maksimum video bit hızı, 20 Mbps'dir.

– MPEG-4 AVC (H.264), L5.1'de Yüksek Profil'e kadar desteklenmektedir.

– H.265 (HEVC) Seviye 5.1'e kadar Ana / Ana 10 Profiline kadar desteklenir – VC-1, L3'te Gelişmiş Profil'e kadar

desteklenmektedir.

## Wi-Fi Sertifikalı

Bu TV Miracast onaylı cihazları destekler.

## Desteklenen ortam sunucusu yazılımı (DMS)

• Tüm DLNA V1.5 sertifikalı ortam sunucusu yazılımlarını (DMS sınıfı) kullanabilirsiniz. • Mobil cihazlarda Philips TV Remote uygulamasını (iOS ve Android) kullanabilirsiniz.

Performans, kullanılan mobil cihazın ve yazılımın sunduğu olanaklara bağlı olarak farklılık gösterebilir.

### ESD kuralları

Bu cihaz ESD için B performans kriteri gerekliliklerini karşılamaktadır. Cihaz, elektrostatik yük boşalımı nedeniyle dosya paylaşımı modunda kurtarılamazsa kullanıcının müdahale etmesi gerekir.

# <span id="page-99-0"></span> $\overline{28}$ Yardım ve Destek

## $\overline{281}$

# TV'nizi kaydettirin

TV'nizi kaydettirin ve tam destek (yüklemeler dahil), yeni ürünlerle ilgili bilgilere ayrıcalıklı erişim, özel teklifler ve indirimler, ödüller kazanma şansı ve hatta yeni sürümlerle ilgili özel anketlere katılma dahil olmak üzere pek çok avantajdan faydalanın.

www.philips.com/welcome adresini ziyaret edin

# $\frac{1}{282}$ Yardımı Kullanma

Bu TV'de ekran yardımı 2 sunulmaktadır.

## Yardımı açma

Yardımı hemen açmak için  $\bullet$  tuşuna (mavi) basın. Yapmakta olduğunuz işlem veya TV'de seçili olan öğe ile en ilgili Yardım bölümü açılır. Konuları alfabetik olarak aramak için - Anahtar Kelimeler renkli tuşuna basın.

Yardımı kitap gibi okumak için Kitap öğesini seçin.

Ana menü veya TV menüsünde

de Yardım 'ı açabilirsiniz.

Yardım talimatlarını yerine getirmeden önce Yardımı kapatın.

Yardımı kapatmak için - Kapat renkli tuşuna basın.

Metin (Teletekst) gibi bazı etkinlikler için renkli tuşların bazı özel işlevleri vardır ve bu tuşlar Yardımı açamaz.

## Tablet, akıllı telefon veya bilgisayarınızda TV

## Yardımı

Uzun talimatları daha kolay uygulayabilmek için TV Yardımı belgesini PDF formatında indirerek akıllı telefonunuz, tabletiniz veya bilgisayarınızda okuyabilirsiniz. Alternatif olarak, ilgili Yardım sayfasını bilgisayarınızda yazdırabilirsiniz. Yardım'ı (kullanıcı kılavuzu) indirmek için [www.philips.com/support](http://www.philips.com/support) adresini ziyaret edin

MTK\_v52\_20170329

# 28.3 Sorun giderme

# Açma ve Uzaktan Kumanda

## TV açılmıyor:

• Güç kablosunu elektrik prizinden çıkarın. Bir dakika bekleyip geri takın.

• Güç kablosunun sıkıca takılı olduğundan emin olun.

Açma veya kapatma sırasında çıtırtı sesi geliyor

TV'yi açarken, kapatırken ya da bekleme moduna alırken TV kasasından gelen bir çıtırtı sesi duyarsınız. Bu sesin nedeni, TV'nin soğurken ve ısınırken normal şekilde genişlemesi ve küçülmesidir. Bu durum performansı etkilemez.

## TV uzaktan kumandaya yanıt vermiyor

TV'nin çalışmaya başlaması için belirli bir süre gerekir. TV bu esnada uzaktan kumandaya veya TV kontrollerine yanıt vermez. Bu, normal bir durumdur. TV uzaktan kumandası yanıt vermemeye devam ediyorsa uzaktan kumandanın çalışıp çalışmadığını cep telefonu kamerası ile kontrol edebilirsiniz. Telefonu kamera moduna geçirin ve uzaktan kumandayı kamera lensine doğrultun. Uzaktan kumandanın herhangi bir tuşuna bastığınızda kamerada kızılötesi LED'in titreştiğini görüyorsanız uzaktan kumanda çalışıyordur. TV'nin kontrol edilmesi gerekir.

Titreşmeyi görmüyorsanız uzaktan kumanda bozuk ya da pilleri bitmiş olabilir.

TV ile kablosuz olarak eşleştirilmiş uzaktan kumandaları bu yöntemle kontrol edemezsiniz.

## Philips başlangıç ekranı gösterildikten sonra TV bekleme moduna geçiyor

TV bekleme modundayken Philips başlangıç ekranı görüntülenir ve TV bekleme moduna geri döner. Bu, normal bir durumdur. TV'nin güç kaynağı bağlantısı kesilip yeniden kurulduktan sonraki ilk başlatmada başlangıç ekranı görüntülenir. Bekleme modundaki TV'yi açmak için uzaktan kumandadaki veya TV'deki düğmesine basın.

## Bekleme ışığı yanıp sönüyor

Güç kablosunu elektrik prizinden çıkarın. 5 dakika bekleyip güç kablosunu geri takın. Işık yanıp sönmeye devam ederse Philips TV Müşteri Destek Merkezi ile irtibata geçin.

## Kanallar

## Kurulum sırasında dijital kanal bulunamadı

TV'nizin ülkenizde DVB-T veya DVB-C'yi desteklediğinden emin olmak için teknik özelliklere bakın.

Tüm kabloların doğru şekilde bağlı ve doğru ağın seçili olduğundan emin olun.

Önceden kurulmuş kanallar kanal listesinden

## kayboldu

Doğru kanal listesinin seçili olduğundan emin olun.

## Görüntü

## Görüntü yok / bozuk

• Antenin TV'ye doğru şekilde bağlı olduğundan emin olun.

• Görüntü kaynağı olarak doğru cihazın seçili

olduğundan emin olun.

• Harici cihaz veya kaynağın doğru şekilde bağlandığından emin olun.

## Ses var ama görüntü yok

• Görüntü ayarlarının doğru olduğundan emin olun.

### Anten az çekiyor

• Antenin TV'ye doğru şekilde bağlı olduğundan emin olun.

• Hoparlörler, topraklanmamış ses cihazları, neon ışıklar, yüksek binalar ve diğer büyük cisimler alım kalitesini etkileyebilir. Mümkünse anten yönünü değiştirerek ya da cihazları TV'den uzaklaştırarak alım kalitesini artırmaya çalışın.

• Alım yalnızca bir kanalda zayıfsa kanala Manuel Kurulum ile ince ayar yapın.

## Cihazdan gelen görüntü kötü

- Cihazın doğru şekilde bağlandığından emin olun.
- Görüntü ayarlarının doğru olduğundan emin olun.

## Görüntü ayarları bir süre sonra değişiyor

Konum öğesinin Giriş seçeneğine ayarlandığından emin olun. Bu modda ayarları değiştirebilir ve kaydedebilirsiniz.

## Ticari reklam görünüyor

Konum öğesinin Giriş seçeneğine ayarlandığından emin olun.

## Görüntü ekrana sığmıyor

Farklı bir görüntü formatına geçin.

## Görüntü formatı kanaldan kanala değişiyor

"Otomatik" olmayan bir görüntü formatı seçin.

## Görüntü doğru konumda değil

Bazı cihazlardan gelen görüntü sinyalleri ekrana doğru şekilde oturmayabilir. Bağlı cihazın sinyal çıkışını kontrol edin.

## Bilgisayar görüntüsü sabit değil

Bilgisayarınızın desteklenen çözünürlüğü ve yenileme hızını kullandığından emin olun.

## Ses

### Ses yok veya kalitesi kötü

TV ses sinyali algılamazsa otomatik olarak ses çıkışını kapatır. Bu, arıza olduğu anlamına gelmez.

• Ses ayarlarının doğru şekilde ayarlandığından emin olun.

- Tüm kabloların doğru şekilde bağlandığından emin olun.
- Sesin kapatılmadığından veya sıfıra
- ayarlanmadığından emin olun.
- TV ses çıkışının Ev Sinema Sistemi ses girişine bağlı olduğundan emin olun.
- Ses, HTS hoparlörlerinden duyulmalıdır.

• Bazı cihazlar HDMI ses çıkışını manuel olarak etkinleştirmenizi gerektirebilir. HDMI ses etkinleştirildiği halde hala ses duyamıyorsanız cihazın dijital ses formatını PCM'ye (Darbe Kodu Modülasyonu) değiştirmeyi deneyin. Talimatlar için cihazınızla birlikte verilen belgelere bakın.

## HDMI ve USB

## HDMI

• HDCP (Yüksek Bant Genişliğine Sahip Dijital İçerik Koruması) desteği, TV'nin HDMI cihazından gelen içeriği görüntülemesinde gecikmeye neden olabilir.

• TV, HDMI cihazını algılamıyorsa ve görüntü görüntülenmiyorsa kaynağı bir cihazdan başka bir cihaza değiştirin ve daha sonra geri alın.

• Ses aralıklı olarak kesiliyorsa HDMI cihazından çıkış ayarlarının doğru olduğundan emin olun.

• HDMI - DVI adaptörü veya HDMI - DVI kablosu kullanıyorsanız varsa ek bir ses kablosunun AUDIO IN (yalnızca mini jak) girişine bağlandığından emin olun.

### HDMI EasyLink çalışmıyor

• HDMI cihazların HDMI-CEC ile uyumlu olduğundan emin olun. EasyLink özellikleri yalnızca HDMI-CEC ile uyumlu olan cihazlarla çalışır.

### Ses simgesi gözükmüyor

• Bir HDMI-CEC ses cihazı bağlı olduğunda ve cihazdan ses seviyesini ayarlamak üzere TV Uzaktan Kumandasını kullandığınızda bu davranış normaldir. USB cihazındaki fotoğraflar, videolar ve müzikler

## gözükmüyor

• USB depolama cihazının depolama cihazı belgelerinde belirtilen şekilde Yığın Depolama Sınıfı uyumlu olarak ayarlandığından emin olun.

• USB depolama cihazının TV ile uyumlu olduğundan emin olun.

• Ses ve görüntü dosyası formatlarının TV tarafından desteklendiğinden emin olun.

## USB dosyaları kesik kesik oynatılıyor

• USB depolama cihazının aktarım performansı, TV'ye veri aktarma hızını sınırlayarak kötü kaliteli oynatmaya neden olabilir.

# <span id="page-101-0"></span>Wi-Fi, İnternet ve Bluetooth

## Wi-Fi ağı bulunamadı veya bozuk

• Yakınınızda bulunan mikrodalga fırınlar, DECT telefonlar ve diğer Wi-Fi 802.11b/g/n cihazları kablosuz ağı bozabilir.

• Ağınızdaki güvenlik duvarlarının TV'nin kablosuz bağlantısına erişime izin verdiğinden emin olun.

• Kablosuz ağ evinizde düzgün çalışmıyorsa kablolu ağ kurmayı deneyin.

## Internet çalışmıyor

• Yönlendirici bağlantısında sorun yoksa yönlendiricinin Internet bağlantısını kontrol edin.

## PC ve Internet bağlantısı yavaş

• İç mekanlardaki kapsama alanı, aktarım hızı ve sinyal kalitesi ile ilgili diğer faktörler hakkında bilgi edinmek için kablosuz yönlendiricinin kullanım kılavuzuna bakın.

• Yönlendiriciniz için yüksek hızlı (geniş bant) Internet bağlantısı kullanın.

## **DHCP**

• Bağlantı kurulamazsa yönlendiricinin DHCP (Dinamik Bilgisayar Yapılandırma Protokolü) ayarını kontrol edebilirsiniz. DHCP açılmalıdır.

## Bluetooth bağlantısı kaybedildi

• Kablosuz hoparlörü TV'nin 5 metre yakınına yerleştirin.

• Birçok kablosuz yönlendiricinin bulunduğu yüksek miktarda kablosuz aktivite içeren alanlarda kablosuz bağlantı sorunu yaşanabilir. Yönlendiriciyi ve kablosuz hoparlörü mümkün olduğu kadar TV'ye yakın bir yere yerleştirin.

## Bluetooth Ses ve Video uyumu

• Kablosuz bir Bluetooth hoparlör satın almadan önce "dudak uyuşmazlığı" olarak bilinen Ses - Video uyum kalitesi hakkında bilgi edinin. Tüm Bluetooth cihazlar doğru şekilde çalışmaz. Yardım için satıcınıza danışın.

## Menü Dili Yanlış

## Menü dili yanlış

Dili kendi dilinize ayarlayın.

1- **a** tuşuna basın (OK tuşunun üzerindeki yuvarlak tuş).

- **2**  simgesini (Ayarlar) seçip OK tuşuna basın.
- **3** 5 kez (aşağı) tuşuna basın.

**4 -** 3 kez (sağ) tuşuna basın, dilinizi seçin ve OK tuşuna basın.

5 - Menüyü kapatmak için  $\leftarrow$  BACK tuşuna basın.

## $\frac{1}{28.4}$ Çevrimiçi Yardım

Philips TV ile ilgili herhangi bir sorunu çözmek için çevrimiçi destek hizmetimize başvurabilirsiniz. Dilinizi seçebilir ve ürün model numarasını girebilirsiniz.

www.philips.com/support adresini ziyaret edin.

Destek sayfasında ülkenizde bize ulaşabileceğiniz telefon numarasını ve ayrıca sık sorulan soruların (SSS) yanıtlarını bulabilirsiniz. Bazı ülkelerde temsilcilerimizle sohbet etme ve sorularınızı doğrudan ya da e-posta yoluyla yöneltme seçeneği de sunulmaktadır.

Yeni TV yazılımını veya kılavuzunu bilgisayarınızda okumak için yükleyebilirsiniz.

## 28.5 Destek ve Onarım

Destek ve tamirat için ülkenizdeki Müşteri Destek Merkezi'nin numarasını arayabilirsiniz. Servis mühendislerimiz, gerektiğinde onarım gerçekleştirir.

Telefon numarası TV ile birlikte verilen basılı belgelerde bulunmaktadır. Alternatif

olarak www.philips.com/support adresindeki web sitemize başvurun ve gerekirse ülkenizi seçin.

## $L$  estek uygulaması

Ayrıca, Ana menünün Uygulamalar satırındaki Destek uygulamasına göz atabilirsiniz.

Bizimle iletişime geçmek için gerekli telefon numarasını bulmak üzere bu uygulamayı açın.

## TV model numarası ve seri numarası

TV ürün model numarası ve seri numarasını vermeniz istenebilir. Bu numaraları ambalaj etiketinde veya TV'nin arkasında veya alt kısmındaki tip etiketinde bulabilirsiniz.

## **A** Uvarı

TV'nizi tamir etmeye kalkışmayın. Bu, ciddi yaralanmalara, TV'nizin tamir edilemez bir şekilde zarar görmesine veya garantinizin geçersiz kalmasına neden olabilir.

# Güvenlik ve Bakım

## $\overline{291}$

 $\overline{29}$ 

# Güvenlik

## Önemli

TV'nizi kullanmadan önce tüm güvenlik talimatlarını okuyun ve anlayın. Talimatların hatalı uygulanmasından kaynaklanan hasarlarda garanti geçerli değildir.

# Elektrik Çarpması veya Yangın Riski

• TV'yi asla yağmura veya suya maruz bırakmayın. TV'nin yanına vazo gibi içi su dolu nesneler koymayın.

TV'nin üzerine veya içine sıvı dökülmesi durumunda TV'nin güç kablosunu elektrik prizinden hemen çıkarın.

TV'nizi kullanmadan önce Philips TV Müşteri Destek Merkezi'ne kontrol ettirin.

• TV'yi, uzaktan kumandayı veya pilleri kesinlikle aşırı ısıya maruz bırakmayın. Bunları kesinlikle yanan mumların, açık alevlerin veya doğrudan güneş ışığı gibi diğer ısı kaynaklarının yanına yerleştirmeyin.

• TV'nin havalandırma açıklıklarından veya diğer

açıklıklarından içeri asla nesne sokmayın.

• Güç kablosunun üzerine kesinlikle ağır cisimler koymayın.

• Kablo fişini darbelere karşı koruyun. Sıkı durmayan fişler kıvılcım sıçramasına veya yangına neden olabilir. TV ekranını döndürürken güç kablosunun gerilmediğinden emin olun.

• TV'nin güç bağlantısını kesmek için TV'nin elektrik fişi prizden çekilmelidir. Gücü keserken, her zaman kabloyu değil fişi çekmeye dikkat edin. Her zaman fiş, güç kablosu ve prize tam olarak erişim sağlayabilmeniz gerekir.

## Yaralanma veya TV'de Hasar Oluşması Riski

• 25 kilo veya 55 lb'den daha ağır olan TV'leri kaldırmak ve taşımak için iki kişi gereklidir.

• TV'yi stand üzerine monte ediyorsanız sadece birlikte verilen standı kullanın. Standı TV'ye sıkıca sabitleyin.

TV'yi, TV'nin ve standın ağırlığını taşıyabilecek güçte düz ve yatay bir yüzey üzerine yerleştirin.

• Duvara monte ederken, duvar montaj tertibatının TV setinin ağırlığını güvenli bir şekilde taşıyabileceğinden emin olun. TP Vision kaza, yaralanma veya hasara

neden olacak şekilde yapılan uygunsuz duvar montajlarıyla ilgili hiçbir sorumluluğu kabul etmemektedir.

• Bu ürünün bazı parçaları camdan üretilmiştir.

Yaralanma ve hasara karşı dikkatli taşıyın.

TV'nin zarar görme riski!

TV'yi prize bağlamadan önce, gerilim değerinin TV'nin arka kısmında belirtilen değerle aynı olduğundan emin olun. Gerilim değerleri birbirinden farklıysa TV'yi kesinlikle prize bağlamayın.

## Çocukların Yaralanma Riski

TV'nin devrilerek çocukları yaralamasını önlemek için şu önlemleri uygulayın:

- TV'yi asla örtü veya çekilebilecek başka bir malzemeyle kaplı bir yüzeye yerleştirmeyin. • TV'nin herhangi bir parçasının, yerleştirildiği yüzeyin
- kenarlarından sarkmadığından emin olun.

• Mobilyayı ve TV'yi duvara sabitlemeden veya uygun bir destek düzeni oluşturmadan, TV'yi kitaplık gibi büyük mobilyaların üzerine asla yerleştirmeyin.

• Çocuklara mobilyaların üzerine çıkarak TV'ye ulaşmaya çalışmanın tehlikelerini öğretin.

### Pilleri yutma riski!

Uzaktan kumandada küçük çocuklar tarafından kolayca yutulabilecek hücre tipi piller kullanılıyor olabilir. Bu pilleri her zaman çocukların ulaşamayacağı yerlerde saklayın.

## Aşırı Isınma Riski

TV'yi hiçbir zaman etrafında yeterli boşluk olmayan bir alana kurmayın. Havalandırma için TV'nin çevresinde her zaman en az 10 cm boş alan bırakın. Perdelerin veya başka eşyaların TV'nin havalandırma deliklerini kapatmasına engel olun.

## Şimşekli Fırtınalar

Şimşekli fırtınalar öncesinde TV'nin güç ve anten bağlantılarını kesin.

Şimşekli fırtınalar sırasında TV'ye, güç kablosuna veya anten kablosuna asla dokunmayın.

## İşitme Duyusunun Zarar Görmesi Riski

Yüksek ses seviyelerinde veya uzun süre boyunca kulaklık kullanmaktan kaçının.

## <span id="page-103-0"></span>Düşük Sıcaklıklar

TV'nin nakliyesi, 5°C'den düşük sıcaklıklarda yapılmışsa TV'nin ambalajını açın ve TV'yi prize takmadan önce TV'nin ortam sıcaklığına ulaşmasını bekleyin.

## Nem oranı

Nadir durumlarda, sıcaklık ve neme bağlı olarak TV ön camının içerisinde küçük yoğunlaşmalar oluşabilir (bazı modellerde). Bunu önlemek için TV'yi doğrudan güneş ışığına, ısıya veya neme maruz bırakmayın. Yoğunlaşma oluşursa TV birkaç saatliğine çalıştırıldığı zaman kendiliğinden kaybolacaktır.

Rutubet yoğunlaşması TV'ye zarar vermez ya da arızaya yol açmaz.

## $\overline{292}$ Ekran Bakımı

• Ekrana herhangi bir nesne ile dokunulmamasını, ekranın itilmemesini, sürtülmemesini ve çizilmemesini sağlayın.

• Temizlik öncesinde TV'nin fişini çıkarın.

• TV'yi ve kasasını yumuşak ve nemli bir bezle silin. TV'nin arka tarafındaki Ambilight LED'lere dokunmayın. TV'yi temizlemek için kesinlikle alkol, kimyasal maddeler veya ev temizlik ürünleri kullanmayın.

• Şekil bozukluğu oluşmasını veya renk solmasını engellemek için su damlacıklarını olabildiğince çabuk silin.

• Sabit görüntülerden mümkün olduğunca kaçının. Sabit görüntüler, ekranda uzun süre kalan görüntülerdir. Sabit görüntüler arasında ekran menüleri, siyah çubuklar, saat ekranları vb. bulunmaktadır. Hareketsiz görüntüler kullanmak zorundaysanız ekranın zarar görmesini önlemek için ekran kontrastını ve parlaklığını azaltın.

# $\overline{30}$ Kullanım Koşulları

## $\overline{301}$

# Kullanım Şartları - TV

2015 © TP Vision Europe B.V. Tüm hakları saklıdır.

Bu ürün, ürünün üreticisi olan ve burada TP Vision olarak anılacak olan TP Vision Europe B.V. veya bağlı şirketlerinden biri tarafından pazara sunulmuştur. Bu kitapçıkla birlikte ambalajlanan TV'nin garantörü TP Vision'dır. Philips ve Philips Kalkan Amblemi, Koninklijke Philips N.V. şirketinin tescilli ticari markalarıdır.

Teknik özellikler önceden bildirilmeksizin değiştirilebilir. Ticari markalar, Koninklijke Philips Electronics N.V şirketine veya ilgili hak sahiplerine aittir. TP Vision, daha önce yapılan sevkiyatlarda ayarlama yapma yükümlülüğü olmaksızın ürünleri herhangi bir zamanda değiştirme hakkını saklı tutar.

TV ile ambalajlanan yazılı içeriğin ve TV'nin belleğinde bulunan ya

da [www.philips.com/support](http://www.philips.com/support) adresindeki Philips web sitesinden indirilen kılavuzun sistemin kullanım amacı için yeterli olduğu düşünülmektedir.

Bu kılavuzda bulunan içeriğin sistemin kullanım amacı için yeterli olduğu düşünülmektedir. Ürün, bağımsız modülleri veya prosedürleri burada belirtilenler dışındaki amaçlar için kullanılacaksa geçerlilik ve uygunluk onayı alınmalıdır. TP Vision, içeriğin herhangi bir ABD patentini ihlal etmediğini garanti eder. Açık veya zımni başka hiçbir garanti verilmez. TP Vision bu belgenin içeriğindeki hatalar veya bu belgenin içeriğinden kaynaklanan sorunlar için sorumlu tutulamaz. Philips'e bildirilen hatalar mümkün olan en kısa sürede düzeltilecek ve Philips destek web sitesinde yayınlanacaktır.

Garanti şartları: Yaralanma riski, TV'de hasar oluşması veya garantinin geçersiz olduğu durumlar! TV'nizi tamir etmeye kesinlikle kalkışmayın. TV'yi ve aksesuarları yalnızca üreticinin amaçladığı şekilde kullanın. TV'nin arka tarafına basılı olan uyarı işareti, elektrik çarpması riskini belirtir. TV'nin kapağını asla açmayın. Servis veya onarım hizmeti almak için her zaman Philips TV Müşteri Destek Merkezi ile irtibata geçin. Telefon numarası TV ile birlikte verilen basılı belgelerde bulunmaktadır. Alternatif olarak www.philips.com/support adresindeki web sitemize başvurun ve gerekirse ülkenizi seçin. Bu kılavuzda açık olarak yasaklanan kullanımlar ya da bu kılavuzda önerilmeyen veya izin verilmeyen

değişiklikler veya montaj prosedürleri garantiyi geçersiz kılar.

Piksel özellikleri Bu LCD/LED ürünü çok sayıda renkli piksele sahiptir. %99,999 oranında veya daha fazla etkin piksele sahip olsa da ekranda sürekli olarak siyah noktalar veya parlak ışık noktaları (kırmızı, yeşil veya mavi) görünebilir. Bu, ekranın yapısal özelliğinden kaynaklanır (ortak endüstri standartları dahilinde) ve bir arıza değildir.

## CE uyumluluğu

Bu ürün, 2006/95/EC (Düşük Voltaj), 2004/108/EC (EMC) ve 2011/65/EU (ROHS) sayılı direktiflerin temel şartları ve diğer ilgili hükümleriyle uyumludur.

## EMF uyumluluğu

TP Vision, tüketiciler için her elektronik cihaz gibi genel olarak elektromanyetik sinyal verme ve alma özelliğine sahip olan birçok ürün üretmekte ve satmaktadır. TP Vision'ın önde gelen iş ilkelerinden biri, ürünlerimiz için tüm gerekli sağlık ve güvenlik önlemlerini almak, tüm geçerli yasal şartlara uyum sağlamak ve ürünlerin üretildiği tarihte geçerli olan Elektro Manyetik Alan (EMF) standartlarına bağlı kalmaktır.

TP Vision, sağlık üzerinde olumsuz etkileri olmayan ürünler geliştirmeyi, üretmeyi ve pazarlamayı hedefler. TP Vision, amaçlanan kullanım için doğru şekilde çalıştırıldıkları süre boyunca ürünlerinin kullanımının bugünkü bilimsel kanıtlara göre güvenli olduğunu onaylar. TP Vision, uluslararası EMF ve güvenlik standartlarının geliştirilmesinde etkin rol oynamakta ve bu sayede standartlaştırma gelişmelerini ürünlerine erkenden entegre edebilmektedir.

## 30.2 Kullanım Şartları - Smart TV

Kullanım şartlarını, gizlilik ilkelerini görebilir ve Smart TV'nizin gizlilik ayarlarını ayarlayabilirsiniz.

Smart TV sayfasının kullanım şartlarını açmak için…

- 1- Ana Menüyü açmak için **4 HOME** tuşuna basın.
- **2** Uygulamalar'ı açmak
- için **"** Uygulamalar 'ı seçin.
- **3** Destek öğesini seçin.

## 30.3

# Kullanım Şartları - Philips Uygulama Galerisi

Daha fazla bilgi için Yardım'da - Anahtar Kelimeler renkli tuşuna basın ve Kullanım Şartları, Uygulama Galerisi konusuna bakın.

# $\overline{31}$ Telif hakları

# $311$ MHL

MHL, Mobile High-Definition Link ve MHL Logosu, MHL, LLC'nin ticari markaları ve tescilli ticari markalarıdır.

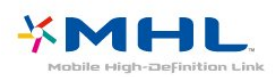

# $312$ **HDMI**

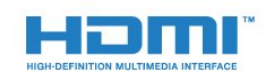

## HDMI®

HDMI, HDMI High-Definition Multimedia Interface terimleri ve HDMI Logosu Amerika Birleşik Devletleri'nde ve diğer ülkelerde HDMI Licensing LLC'ye ait ticari veya tescilli ticari markalardır.

# $31.3$ Dolby Digital Plus

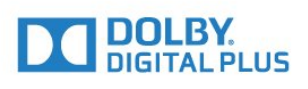

## Dolby®

Dolby Laboratories lisansı altında üretilmiştir. Dolby ve çift D sembolü, Dolby Laboratories'in ticari markalarıdır.

# $\frac{1}{314}$ DTS Premium Sound ™

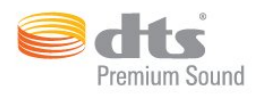

## DTS Premium Sound ™

DTS patentleri için bkz. http://patents.dts.com. DTS Licensing Limited tarafından verilen lisans kapsamında üretilmiştir. DTS, Sembol ve DTS ile Sembol birlikte tescilli ticari markalardır ve DTS 2.0 Channel, © DTS, Inc. şirketinin ticari markasıdır. Tüm Hakları Saklıdır.

# 31.5 Microsoft

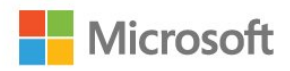

## Windows Media

Windows Media, Microsoft Corporation'ın Amerika Birleşik Devletleri'nde ve/veya diğer ülkelerdeki tescilli ticari markası veya ticari markasıdır.

## Microsoft PlayReady

İçerik sahipleri, telif haklı içerik dahil fikri mülkiyetlerini korumak için Microsoft PlayReady™ içerik erişim teknolojisini kullanır.

Bu cihaz PlayReady korumalı içeriğe ve/veya WMDRM korumalı içeriğe erişmek için PlayReady teknolojisi kullanır. Cihaz içerik kullanımıyla ilgili sınırlamaları düzgün biçimde uygulayamazsa içerik sahipleri Microsoft'un PlayReady korumalı içeriği kullanma özelliğini kaldırmasını zorunlu tutabilir. Kaldırma işleminin korumasız içeriği veya diğer içerik erişim teknolojilerince korunan içeriği etkilememesi gerekir. İçerik sahipleri içeriklerine erişebilmek için PlayReady teknolojisini yükseltmenizi zorunlu tutabilir. Yükseltmeyi reddederseniz yükseltme gerektiren içeriğe erişemeyebilirsiniz.

# 31.6 Wi-Fi Alliance

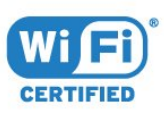

Wi-Fi®, Wi-Fi CERTIFIED logosu ve Wi-Fi logosu Wi-Fi Alliance'ın tescilli ticari markalarıdır.

# $\overline{317}$ Kensington

(Varsa)

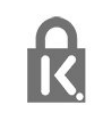

Kensington ve Micro Saver, ACCO World Corporation'ın ABD'de tescilli ticari markaları ve diğer ülkelerde tescil başvurusu yapılmış ve beklemede olan ticari markalarıdır.

# 31.8 Diğer Ticari Markalar

Diğer tüm tescilli veya tescilsiz ticari markalar ilgili sahiplerinin mülkiyetindedir.

# Dizin

### 3

[3D](#page-65-0) *66* [3D Arka Işık Kontrastı](#page-70-0) *71* [3D izleme](#page-65-0) *66* [3D, 2D - 3D Dönüştürme](#page-66-0) *67* [3D, Gerekenler, aktif 3D](#page-65-0) *66* [3D, Optimum Görüntüleme](#page-66-0) *67* [3D, Sağlık Uyarısı](#page-66-0) *67*

## A

[Açma ve Kapatma](#page-25-0) *26* [Açık Kaynak yazılımı](#page-94-0) *95* [Akıllı Kart, CAM](#page-14-0) *15* [Altyazı](#page-34-0) *35* [Altyazı Dili](#page-34-0) *35* [Altyazı Dili, Birincil](#page-34-0) *35* [Altyazı Dili, İkincil](#page-34-0) *35* [Alım Kalitesi](#page-92-0) *93* [Ambilight Tarzı](#page-64-0) *65* [Ambilight, Ayarlar](#page-78-0) *79* [Ambilight, Duvar Rengi](#page-78-0) *79* [Ambilight, TV Kapatma](#page-78-0) *79* [Ana Menü](#page-46-0) *47* [Android Ayarları](#page-10-0) *11* [Anten bağlantısı](#page-6-0) *7* [Anten, Manuel Kurulum](#page-92-0) *93* [Arka Işık Kontrastı](#page-69-0) *70* [Avrupa çevre dostu etiketi](#page-96-0) *97* [Ağ Frekansı](#page-91-0) *92* [Ağ Frekansı Modu](#page-91-0) *92* [Ağ Kurulumu](#page-7-0) *8* [Ağ, ayarlar](#page-8-0) *9* [Ağ, Ayarları Görüntüle](#page-8-0) *9* [Ağ, bağlama](#page-7-0) *8* [Ağ, Kablolu](#page-8-0) *9* [Ağ, Kablosuz](#page-7-0) *8* [Ağ, PIN kodlu WPS](#page-7-0) *8* [Ağ, Statik IP](#page-8-0) *9* [Ağ, TV Ağı Adı](#page-9-0) *10* [Ağ, Wi-Fi bağlantısını açma](#page-9-0) *10* [Ağ, Wi-Fi Miracast bağlantısını silme](#page-9-0) *10* [Ağ, Wi-Fi Smart Screen](#page-9-0) *10* [Ağ, WoWLAN](#page-8-0) *9* [Ağ, WPS](#page-7-0) *8*

## Ç

[Çevrimiçi destek](#page-101-0) *102* [Çocuk Kilidi](#page-82-0) *83*

## Ü

[Ürün Verileri](#page-96-0) *97* [Ürününüzü kaydettirin](#page-99-0) *100*

### B

[Bas](#page-75-0) *76* [Bağlantı Kılavuzu](#page-12-0) *13* [Bekleme](#page-25-0) *26* [Bilgisayar, bağlantı](#page-23-0) *24* [Bir bulut depolama alanındaki ortam dosyaları](#page-58-0) *59* [Blu-ray Disk oynatıcı, bağlantı](#page-18-0) *19* [Bluetooth](#page-18-0) *19* [Bluetooth, Cihaz seçme](#page-19-0) *20*

[Bluetooth, Cihazlar](#page-18-0) *19* [Bluetooth, Cihazı kaldırma](#page-19-0) *20* [Bluetooth, Eşleştirme](#page-19-0) *20*

### $\mathsf{C}$

[CAM, Koşullu Erişim Modülü](#page-14-0) *15* [CI+](#page-14-0) *15* [Clear LCD](#page-73-0) *74* [Clear Sound](#page-76-0) *77*

### D

[Destek, çevrimiçi](#page-101-0) *102* [Dijital Metin](#page-36-0) *37* [DMR, Dijital Ortam İşleyici](#page-9-0) *10* [DVB \(Dijital Video Yayını\)](#page-91-0) *92* [DVD oynatıcı](#page-18-0) *19* [DVD oynatıcıyı bağlama](#page-18-0) *19*

## E

[EasyLink](#page-12-0) *13* [EasyLink, Açma veya Kapatma](#page-13-0) *14* [EasyLink, Uzaktan kumanda](#page-13-0) *14* [Ebeveyn Kontrolü](#page-33-0) *34* [Eko Ayarları](#page-79-0) *80* [Ekran bakımı](#page-103-0) *104* [Etkileşimli TV](#page-38-0) *39* [Etkileşimli TV, hakkında](#page-38-0) *39* [Etkileşimli TV, ihtiyacınız olan bileşenler](#page-38-0) *39* [Ev Sinema Sistemi, Çok Kanallı](#page-17-0) *18* [Ev Sinema Sistemi, ses](#page-76-0) *77* [Ev Sinema Sistemi, ses seviyesi ayarlama](#page-17-0) *18* [Ev Sinema Sistemi, sorunlar](#page-17-0) *18* [Evrensel Erişim](#page-85-0) *86* [Evrensel Erişim, Hoparlörler / Kulaklık](#page-86-0) *87* [Evrensel Erişim, İşitme güçlüğü](#page-86-0) *87*

## F

[Fotoğraf makinesi, bağlama](#page-23-0) *24* [Fotoğraflar, Videolar ve Müzik](#page-58-0) *59*

## F

[fOyunlar, bölünmüş ekranlı oyun oynama](#page-55-0) *56*

## F

[Frekans Adımı](#page-91-0) *92* [Frekans Taraması](#page-91-0) *92*

## G

[Gama](#page-73-0) *74* [Gamepad, bağlantı](#page-20-0) *21* [Görüntü Formatı](#page-74-0) *75* [Görüntü Formatı, gelişmiş](#page-74-0) *75* [Görüntü Formatı, temel](#page-74-0) *75* [Görüntü Tarzı](#page-69-0) *70* [Görüntü İçinde Görüntü](#page-68-0) *69* [Görüntü, Arka Işık Kontrastı](#page-69-0) *70* [Görüntü, hızlı ayarlar](#page-74-0) *75* [Görüntü, Keskinlik](#page-69-0) *70* [Görüntü, Renk](#page-69-0) *70* [Görme bozukluğu](#page-85-0) *86* [Görme engelliler](#page-86-0) *87* [Güç bağlantısı](#page-5-0) *6* [Güç tüketimi kontrolü](#page-79-0) *80*
[Gürültü Azaltma](#page-73-0) *74* [Güvenlik Talimatları](#page-102-0) *103* [Google Play Store](#page-51-0) *52*

#### H

[Hareket, Clear LCD](#page-73-0) *74* [Hareket, Mükemmel Doğal Hareket](#page-73-0) *74* [HDMI MHL](#page-12-0) *13* [HDMI, ARC](#page-12-0) *13* [HDMI, DVI bağlantısı](#page-13-0) *14* [Hoparlörler, Kablosuz](#page-77-0) *78*

#### I

[Incredible Surround](#page-75-0) *76* [Incredible surround 3D](#page-75-0) *76* [Internet belleği, silme](#page-8-0) *9* [Internet Belleğini Sil](#page-9-0) *10*

# I

[iTV](#page-38-0) *39*

#### I

[Işık Sensörü](#page-80-0) *81*

#### K

[Kablo, Manuel Kurulum](#page-92-0) *93* [Kablolu Ağ](#page-8-0) *9* [Kablosuz Ağ](#page-7-0) *8* [Kablosuz Hoparlörler, hakkında](#page-77-0) *78* [Kablosuz Hoparlörler, seçim](#page-77-0) *78* [Kablosuz Ses](#page-77-0) *78* [Kanal](#page-32-0) *33* [Kanal Güncelleme Mesajı](#page-90-0) *91* [Kanal Listesi](#page-32-0) *33* [Kanal Listesi Kopyalama](#page-92-0) *93* [Kanal Listesi Kopyalama, geçerli sürüm](#page-93-0) *94* [Kanal Listesi Kopyalama, kopyalama](#page-92-0) *93* [Kanal Listesi Kopyalama, yükleme](#page-93-0) *94* [Kanal Listesi, açma](#page-32-0) *33* [Kanal Listesi, arama](#page-32-0) *33* [Kanal Listesi, filtre](#page-32-0) *33* [Kanal Listesi, hakkında](#page-32-0) *33* [Kanal logoları](#page-82-0) *83* [Kanal, Kablo Kurulumu](#page-90-0) *91* [Kanal, kanal değiştirme](#page-33-0) *34* [Kanal, Manuel kanal güncellemesi](#page-90-0) *91* [Kanal, Otomatik Kanal Güncelleme](#page-90-0) *91* [Kanal, Seçenekler](#page-33-0) *34* [Kanal, TV rehberi](#page-39-0) *40* [Kanal, Uydu Kurulumu](#page-90-0) *91* [Kanal, yaş kontrolü](#page-33-0) *34* [Kanal, Yeniden Kurma](#page-90-0) *91* [Kanaldaki Seçenekler](#page-33-0) *34* [Kanallar, iki kanalı aynı anda izleyin](#page-68-0) *69* [Kapatma Zamanlayıcısı](#page-26-0) *27* [Kayıt](#page-41-0) *42* [Kayıt, TV Rehberi verileri](#page-39-0) *40* [Keskinlik](#page-69-0) *70* [Keskinlik, Gürültü azaltma](#page-73-0) *74* [Keskinlik, MPEG Parazit Azaltma](#page-73-0) *74* [Keskinlik, Süper Çözünürlük](#page-73-0) *74* [Kontrast](#page-69-0) *70* [Kontrast, 3D Video Kontrastı](#page-70-0) *71* [Kontrast, Dinamik Kontrast](#page-72-0) *73* [Kontrast, Gamma](#page-73-0) *74* [Kontrast, Kontrast Modu](#page-72-0) *73* [Kontrast, Mükemmel Kontrast](#page-72-0) *73* [Kontrast, Video Kontrastı](#page-72-0) *73*

[Kulaklık Ses Seviyesi](#page-76-0) *77* [Kulaklıklar, bağlama](#page-19-0) *20* [Kullanım Koşulları](#page-104-0) *105* [Kullanım sonu](#page-96-0) *97* [Kullanım Şartları, Uygulama Galerisi](#page-10-0) *11*

#### M

[Mükemmel Doğal Hareket](#page-73-0) *74* [Müşteri Desteği](#page-101-0) *102* [Metin](#page-36-0) *37* [Metin dili, Birincil](#page-37-0) *38* [Metin dili, İkincil](#page-37-0) *38* [Miracast bağlantısını silme](#page-9-0) *10* [Miracast™, açma](#page-62-0) *63* [MPEG Parazit Azaltma](#page-73-0) *74* [Multi View](#page-68-0) *69*

# $\cap$

[Onarım](#page-101-0) *102* [Ortak Arayüz Yuvası](#page-14-0) *15* [Ortam](#page-58-0) *59* [Ortam dosyaları, bilgisayardan veya NAS'tan](#page-58-0) *59* [Ortam dosyaları, USB sürücüden](#page-58-0) *59* [Otomatik Kanal Güncelleme](#page-90-0) *91* [Otomatik kapanma](#page-26-0) *27* [Otomatik Ses Seviyesi Ayarı](#page-75-0) *76* [Otomatik Surround 3D](#page-75-0) *76* [Oyun Konsolu, bağlantı](#page-20-0) *21* [Oyun veya Bilgisayar](#page-48-0) *49* [Oyun veya Bilgisayar, ayar](#page-70-0) *71*

# P

[Parlaklık, Philips Logo](#page-25-0) *26* [Philips ile iletişim](#page-101-0) *102* [Philips Logo, Parlaklık](#page-25-0) *26* [Piller, uzaktan kumanda](#page-30-0) *31* [Problemler](#page-99-0) *100* [Programlar, Öneriler](#page-44-0) *45*

# R

[Radyo istasyonları](#page-32-0) *33* [Renk](#page-69-0) *70* [Renk kontrolü, sıfırlama](#page-71-0) *72* [Renk, özel renk sıcaklığı](#page-71-0) *72* [Renk, Doygunluk](#page-71-0) *72* [Renk, Renk geliştirme](#page-70-0) *71* [Renk, renk kontrolü](#page-71-0) *72* [Renk, renk sıcaklığı](#page-70-0) *71* [Renk, Ton](#page-71-0) *72*

# S

[SCART bağlantısı, ipuçları](#page-14-0) *15* [Ses Çıkış - Optik, ipuçları](#page-14-0) *15* [Ses Çıkış Ayarları](#page-16-0) *17* [Ses Çıkış Dengesi](#page-17-0) *18* [Ses Çıkışı Formatı](#page-17-0) *18* [Ses Çıkışı Gecikmesi](#page-16-0) *17* [Ses Çıkışı Seviyesi Ayarı](#page-17-0) *18* [Ses Dili](#page-34-0) *35* [Ses Dili, Birincil](#page-34-0) *35* [Ses Dili, İkincil](#page-34-0) *35* [Ses Tarzı](#page-74-0) *75* [Ses ve Görüntü Senkronizasyonu](#page-16-0) *17* [Ses ve Görüntüyü Senkronize Etme](#page-16-0) *17* [Ses, Bas](#page-75-0) *76* [Ses, Clear Sound](#page-76-0) *77* [Ses, Incredible surround 3D](#page-75-0) *76* [Ses, Kulaklık Ses Seviyesi](#page-76-0) *77*

[Ses, Otomatik Ses Seviyesi Ayarı](#page-75-0) *76* [Ses, Otomatik Surround 3D](#page-75-0) *76* [Ses, surround modu](#page-75-0) *76* [Ses, Tiz](#page-75-0) *76* [Sesli Açıklama](#page-86-0) *87* [Sesli Arama](#page-28-0) *29* [Sesli yorum](#page-86-0) *87* [Sorunlar, Bağlantı, Wi-Fi](#page-101-0) *102* [Sorunlar, Bağlantı, İnternet](#page-101-0) *102* [Sorunlar, Görüntü](#page-100-0) *101* [Sorunlar, HDMI](#page-100-0) *101* [Sorunlar, Kanallar](#page-99-0) *100* [Sorunlar, Menü dili](#page-101-0) *102* [Sorunlar, Ses](#page-100-0) *101* [Sorunlar, USB](#page-100-0) *101* [Sorunlar, Uzaktan kumanda](#page-99-0) *100* [Surround Modu](#page-75-0) *76*

#### T

[Telesekreter mesajı](#page-95-0) *96* [Teletekst](#page-36-0) *37* [Test Alımı](#page-92-0) *93* [Tiz](#page-75-0) *76* [TV ağı adı](#page-8-0) *9* [TV üzerindeki tuşlar](#page-25-0) *26* [TV Hoparlörleri](#page-76-0) *77* [TV Kurulumu](#page-91-0) *92* [TV Rehberi](#page-39-0) *40* [TV Rehberi, Hatırlatıcı](#page-39-0) *40* [TV Rehberi, veriler ve bilgiler](#page-39-0) *40* [TV veya pilleri atma](#page-96-0) *97* [TV yerleştirme](#page-5-0) *6* [TV İzleme](#page-33-0) *34* [TV'yi yeniden kurma](#page-91-0) *92*

#### $\cup$

[USB Flash Sürücü, bağlama](#page-22-0) *23* [USB Klavye](#page-22-0) *23* [USB Klavye, bağlantı](#page-22-0) *23* [USB Sabit Sürücü, disk alanı](#page-21-0) *22* [USB Sabit Sürücü, Kurulum](#page-21-0) *22* [Uygulama kilidi](#page-52-0) *53* [Uygulamalar](#page-50-0) *51* [Uyku Zamanlayıcısı](#page-25-0) *26* [Uzaktan Kumanda Klavyesi](#page-29-0) *30* [Uzaktan Kumanda, Azerty](#page-30-0) *31* [Uzaktan Kumanda, büyük harf](#page-29-0) *30* [Uzaktan Kumanda, Kiril](#page-30-0) *31* [Uzaktan Kumanda, klavye](#page-29-0) *30* [Uzaktan kumanda, Qwerty](#page-30-0) *31* [Uzaktan Kumanda, Qwerty ve Kiril](#page-29-0) *30* [Uzaktan Kumanda, vurgular ve simgeler](#page-30-0) *31*

# $\overline{V}$

[Video kamera bağlantısı](#page-23-0) *24* [Video Seçimi](#page-35-0) *36*

#### W

[Wi-Fi](#page-7-0) *8* [WoWLAN](#page-8-0) *9*

# Y

[Yazılım, Güncelleme](#page-94-0) *95* [Yaş Sınırı](#page-33-0) *34* [YPbPr bağlantısı, ipuçları](#page-14-0) *15*

# Ş

[Şimdi TV'nizde](#page-44-0) *45*

[İstek Üzerine TV](#page-44-0) *45* [İstek Üzerine Video](#page-45-0) *46* [İzleme mesafesi](#page-5-0) *6* [İşitme engelliler](#page-86-0) *87* [İşitme güçlüğü](#page-85-0) *86*

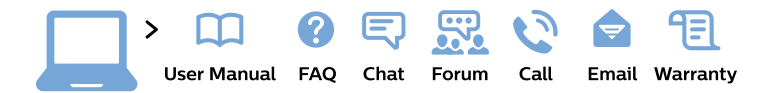

#### www.philips.com/support

България Грижа за клиента 02 4916 273 (Национапен номер)

België/Belgique Klantenservice/ **Service Consommateurs** 02 700 72 62  $(0.15€/min.)$ 

Bosna i Hercegovina Potpora potrošačima 033 941 251 (Lokalni poziv)

Republika Srbija Potpora potrošačima 011 321 6840 (Lokalni poziv)

Česká republika Zákaznická podpora 228 880 895 (Mistni tarif)

**Danmark** Kundeservice 3525 8314

**Deutschland** Kundendienst 069 66 80 10 10 (Zum Festnetztarif ihres Anbieters)

Ελλάδα Τμήμα καταναλωτών 2111983028 (Διεθνής κλήση)

Eesti Klienditugi 668 30 61 (Kohalikud kõned)

España Atencion al consumidor 913 496 582  $(0,10€ + 0,08€/min.)$ 

**France** Service Consommateurs 01 57 32 40 50 (coût d'un appel local sauf surcoût éventuel selon opérateur réseau)

Hrvatska Potpora potrošačima 01 777 66 01 (Lokalni poziv)

Indonesia Consumer Care 0800 133 3000

**Ireland Consumer Care** 015 24 54 45 (National Call)

Italia Servizio Consumatori 0245 28 70 14 (Chiamata nazionale)

Қазақстан Республикасы байланыс орталығы 810 800 2000 00 04 (стационарлық нөмірлерден Қазақстан Республикасы бойынша қоңырау шалу тегін)

Latvija Klientu atbalsts 6616 32 63 (Vietěiais tarifs)

Lietuva Klientu palaikymo tarnyba 8 521 402 93 (Vietinais tarifais)

Luxembourg Service Consommateurs 24871100 (Appel nat./Nationale Ruf)

Magyarország Ügyfélszolgálat  $(061) 700 81 51$ (Belföldi hívás)

Malaysia Consumer Care 1800 220 180

**Nederland** Klantenservice 0900 202 08 71 (1€/gesprek)

Norge Forbrukerstøtte 22 97 19 14

Österreich Kundendienst 0150 284 21 40  $(0,05€/Min.)$ 

Республика Беларусь Контакт Центр 8 10 (800) 2000 00 04 (бесплатный звонок по Республике Беларусь со стационарных номеров)

Российская Федерация Контакт Пентр 8 (800) 220 00 04 (бесплатный звонок по России)

Polska Wsparcie Klienta 22 397 15 04 (Połączenie lokalne)

Portugal Assistência a clientes 800 780 068 (0.03€/min. - Móvel  $0,28€/min.)$ 

România Serviciul Clienti 031 630 00 42 (Tarif local)

Schweiz/Suisse/Svizzera Kundendienst/Service Consommateurs/Servizio Consumatori 0848 000 291 (0,04 CHF/Min)

Slovenija Skrb za potrošnike 01 88 88 312 (Lokalni klic)

Slovensko Zákaznícka podpora 02 332 154 93 (vnútroštátny hovor)

Suomi Finland Kuluttajapalvelu 09 88 62 50 40

**Sverige** Kundtjänst 08 57 92 90 96

Türkiye Tüketici Hizmetleri 0 850 222 44 66

Україна Служба підтримки споживачів 0-800-500-480 (дзвінки зі стаціонарних телефонів безкоштовні)

**United Kingdom** Consumer Care 020 79 49 03 19 (5p/min BT landline)

Argentina **Consumer Care** 0800 444 77 49 - Buenos Aires 0810 444 7782

**Brasil** Suporte ao Consumidor 0800 701 02 45 - São Paulo 29 38 02 45

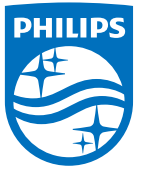

All registered and unregistered trademarks are property of their respective owners. Specifications are subject to change without notice. Philips and the Philips' shield emblem are trademarks of Koninklijke Philips N.V. and are used under license from Koninklijke Philips N.V. 2015 © TP Vision Europe B.V. All rights reserved philips.com